# $\frac{d\ln\ln}{d}$

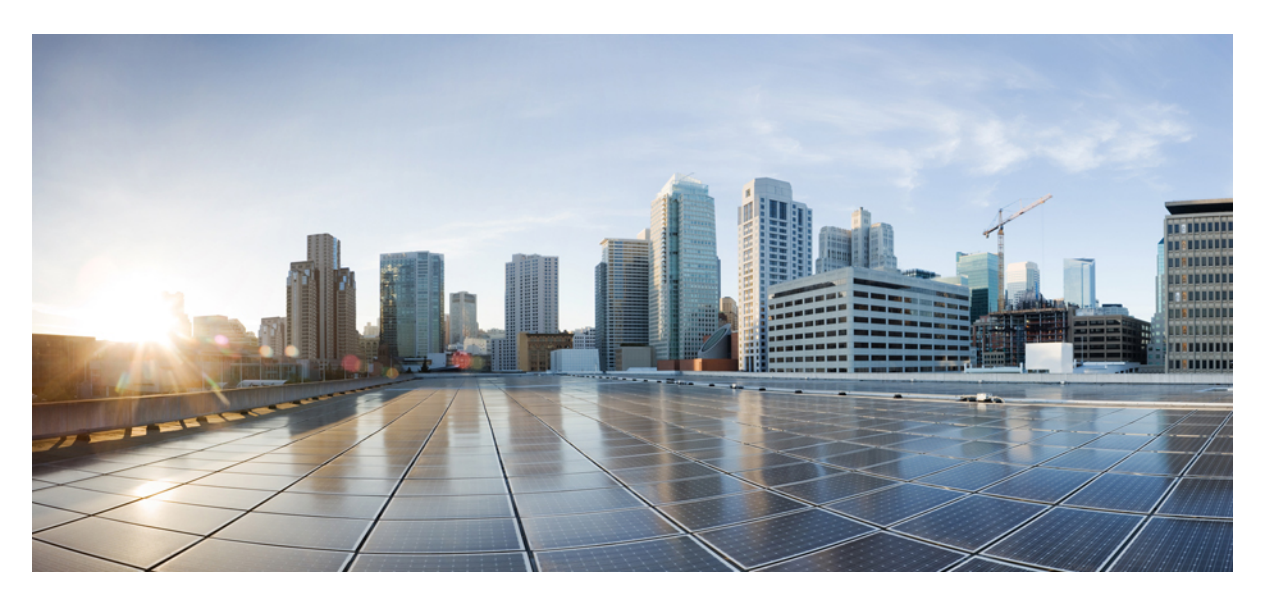

### **Cisco SD-WAN Cloud OnRamp for Colocation Solution Guide, Release 20.6.1**

**First Published:** 2018-12-20

**Last Modified:** 2021-04-22

### **Americas Headquarters**

Cisco Systems, Inc. 170 West Tasman Drive San Jose, CA 95134-1706 USA http://www.cisco.com Tel: 408 526-4000 800 553-NETS (6387) Fax: 408 527-0883

THE SPECIFICATIONS AND INFORMATION REGARDING THE PRODUCTS IN THIS MANUAL ARE SUBJECT TO CHANGE WITHOUT NOTICE. ALL STATEMENTS, INFORMATION, AND RECOMMENDATIONS IN THIS MANUAL ARE BELIEVED TO BE ACCURATE BUT ARE PRESENTED WITHOUT WARRANTY OF ANY KIND, EXPRESS OR IMPLIED. USERS MUST TAKE FULL RESPONSIBILITY FOR THEIR APPLICATION OF ANY PRODUCTS.

THE SOFTWARE LICENSE AND LIMITED WARRANTY FOR THE ACCOMPANYING PRODUCT ARE SET FORTH IN THE INFORMATION PACKET THAT SHIPPED WITH THE PRODUCT AND ARE INCORPORATED HEREIN BY THIS REFERENCE. IF YOU ARE UNABLE TO LOCATE THE SOFTWARE LICENSE OR LIMITED WARRANTY, CONTACT YOUR CISCO REPRESENTATIVE FOR A COPY.

The Cisco implementation of TCP header compression is an adaptation of a program developed by the University of California, Berkeley (UCB) as part of UCB's public domain version of the UNIX operating system. All rights reserved. Copyright © 1981, Regents of the University of California.

NOTWITHSTANDING ANY OTHER WARRANTY HEREIN, ALL DOCUMENT FILES AND SOFTWARE OF THESE SUPPLIERS ARE PROVIDED "AS IS" WITH ALL FAULTS. CISCO AND THE ABOVE-NAMED SUPPLIERS DISCLAIM ALL WARRANTIES, EXPRESSED OR IMPLIED, INCLUDING, WITHOUT LIMITATION, THOSE OF MERCHANTABILITY, FITNESS FOR A PARTICULAR PURPOSE AND NONINFRINGEMENT OR ARISING FROM A COURSE OF DEALING, USAGE, OR TRADE PRACTICE.

IN NO EVENT SHALL CISCO OR ITS SUPPLIERS BE LIABLE FOR ANY INDIRECT, SPECIAL, CONSEQUENTIAL, OR INCIDENTAL DAMAGES, INCLUDING, WITHOUT LIMITATION, LOST PROFITS OR LOSS OR DAMAGE TO DATA ARISING OUT OF THE USE OR INABILITY TO USE THIS MANUAL, EVEN IF CISCO OR ITS SUPPLIERS HAVE BEEN ADVISED OF THE POSSIBILITY OF SUCH DAMAGES.

Any Internet Protocol (IP) addresses and phone numbers used in this document are not intended to be actual addresses and phone numbers. Any examples, command display output, network topology diagrams, and other figures included in the document are shown for illustrative purposes only. Any use of actual IP addresses or phone numbers in illustrative content is unintentional and coincidental.

All printed copies and duplicate soft copies of this document are considered uncontrolled. See the current online version for the latest version.

Cisco has more than 200 offices worldwide. Addresses and phone numbers are listed on the Cisco website at www.cisco.com/go/offices.

Cisco and the Cisco logo are trademarks or registered trademarks of Cisco and/or its affiliates in the U.S. and other countries. To view a list of Cisco trademarks, go to this URL: <https://www.cisco.com/c/en/us/about/legal/trademarks.html>. Third-party trademarks mentioned are the property of their respective owners. The use of the word partner does not imply a partnership relationship between Cisco and any other company. (1721R)

© 2019–2021 Cisco Systems, Inc. All rights reserved.

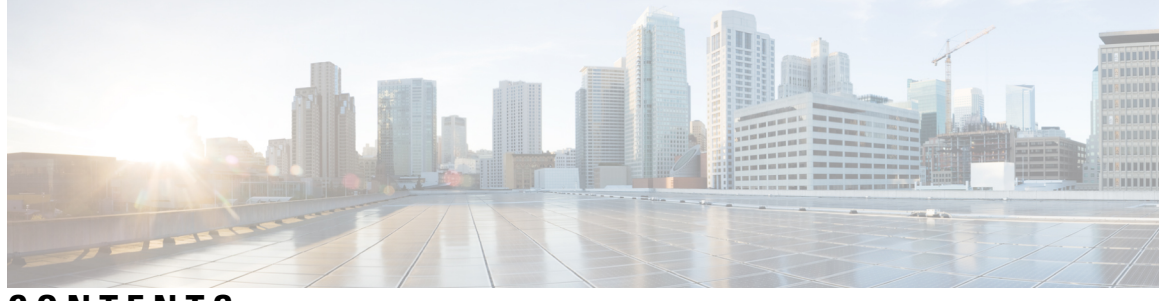

**CONTENTS**

 $\overline{\phantom{a}}$ 

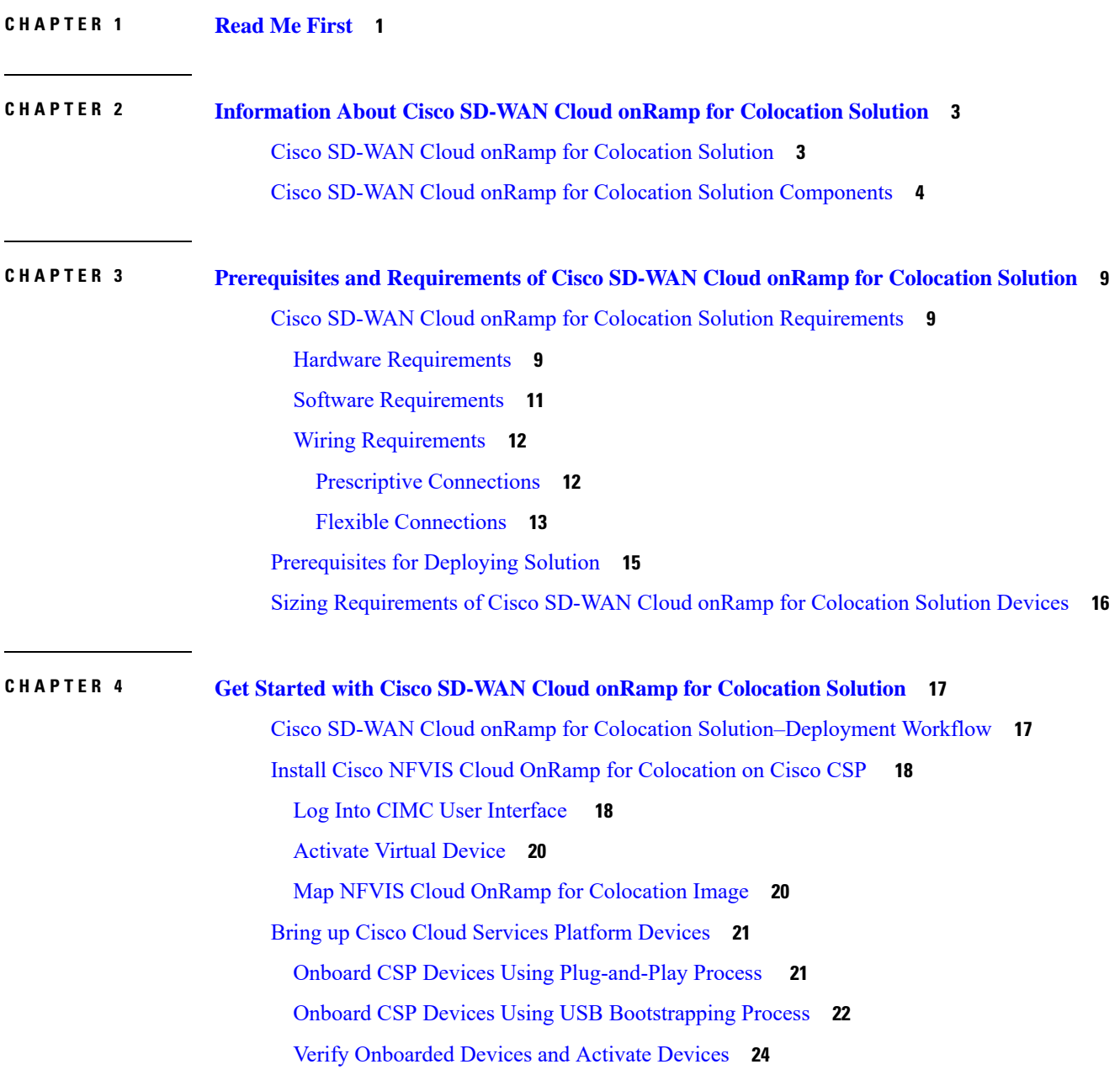

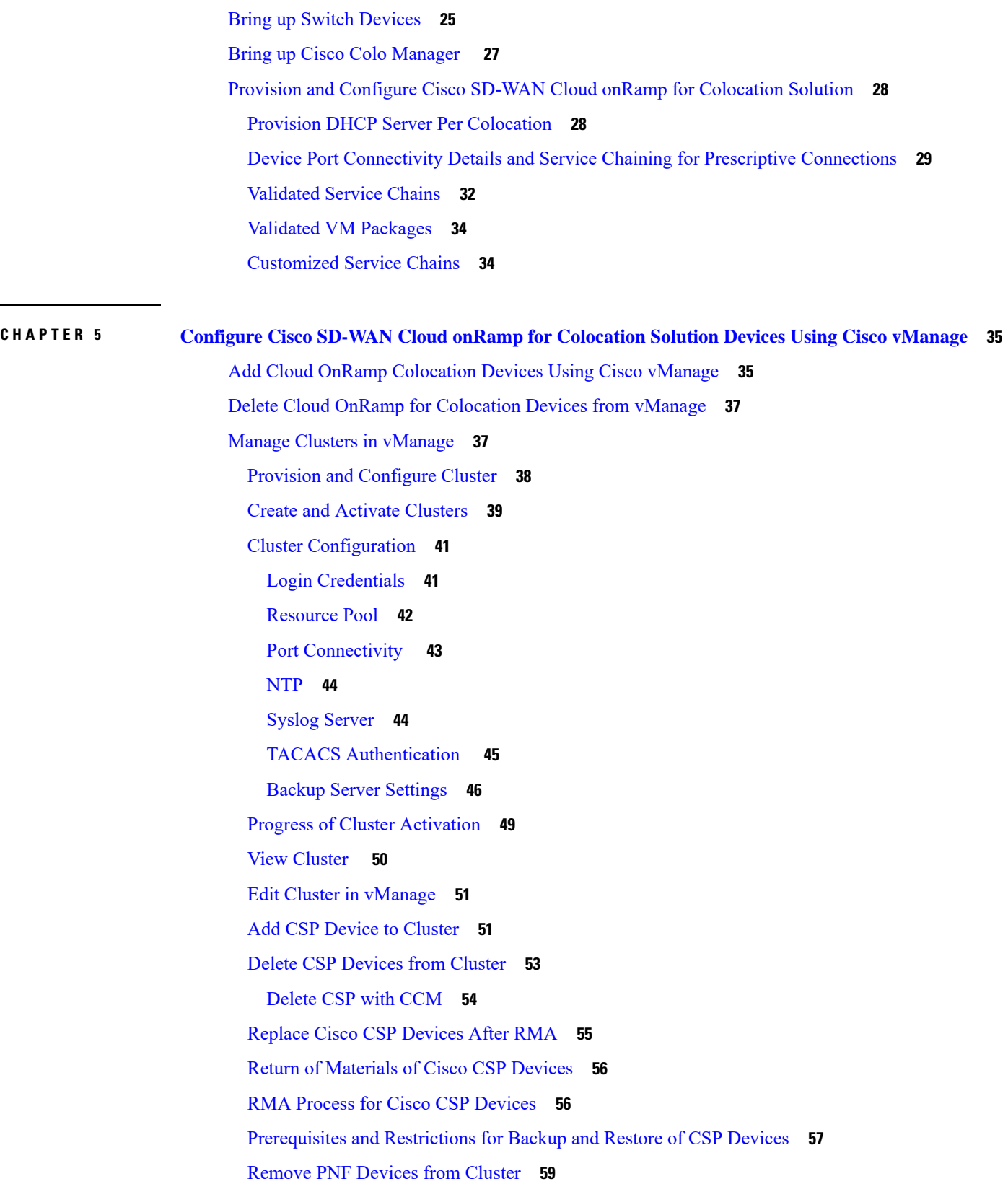

Г

 $\mathbf I$ 

Remove Cluster from [vManage](#page-66-1) **59** [Remove](#page-67-0) and Replace Switch **60** [Reactivate](#page-69-0) Cluster from Cisco vManage **62** [Manage](#page-69-1) Service Groups **62** VNF [Placement](#page-69-2) for Service Chains in vManage **62** Create [Service](#page-70-0) Chain in a Service Group **63** QoS on [Service](#page-76-0) Chains **69** Clone [Service](#page-77-0) Groups **70** Create [Custom](#page-78-0) Service Chain **71** Physical Network Function [Workflow](#page-79-0) **72** Custom Service Chain with Shared PNF [Devices](#page-80-0) **73** [Configure](#page-83-0) PNF and Cisco Catalyst 9500 Switches **76** Custom Service Chain with Shared VNF [Devices](#page-83-1) **76** [Shared](#page-85-0) VNF Use Cases **78** View [Service](#page-91-0) Groups **84** Edit [Service](#page-91-1) Groups **84** Attach and Detach [Service](#page-92-0) Group with Cluster **85** Day-N [Configuration](#page-92-1) Workflow of Cisco SD-WAN Cloud onRamp for Colocation Solution **85**

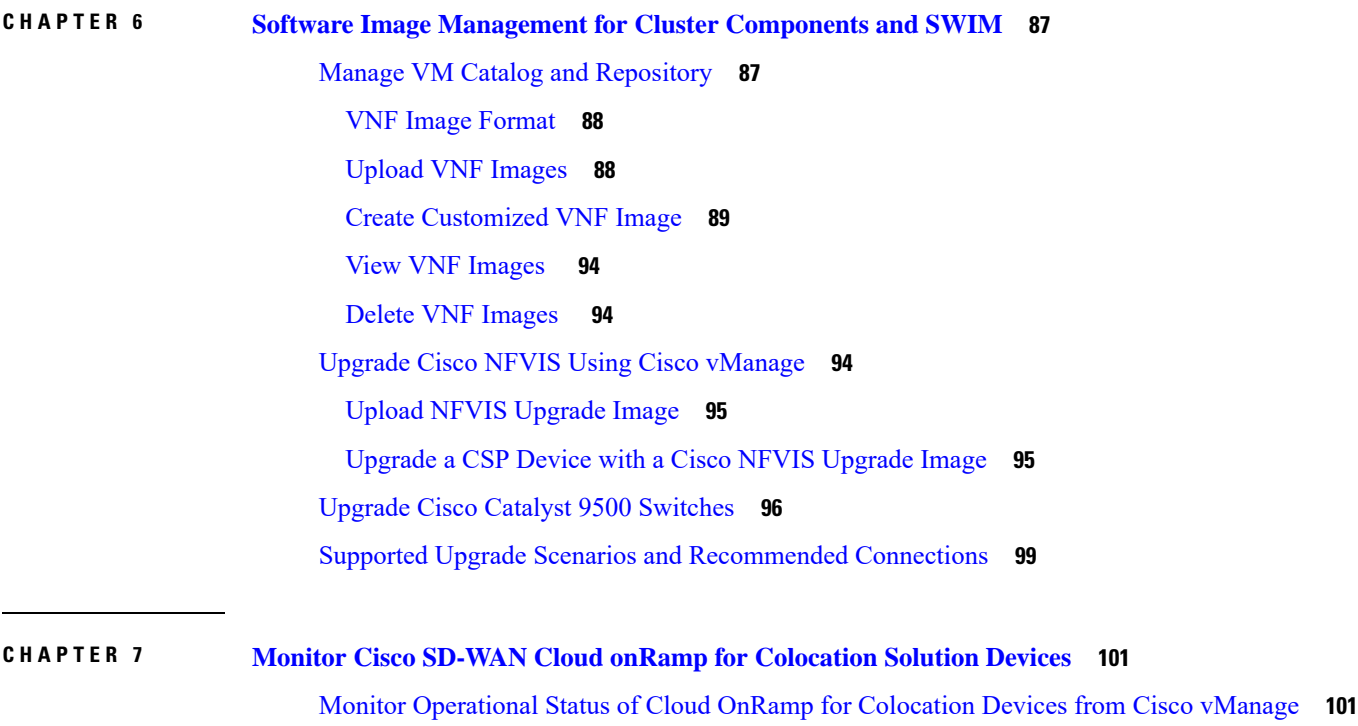

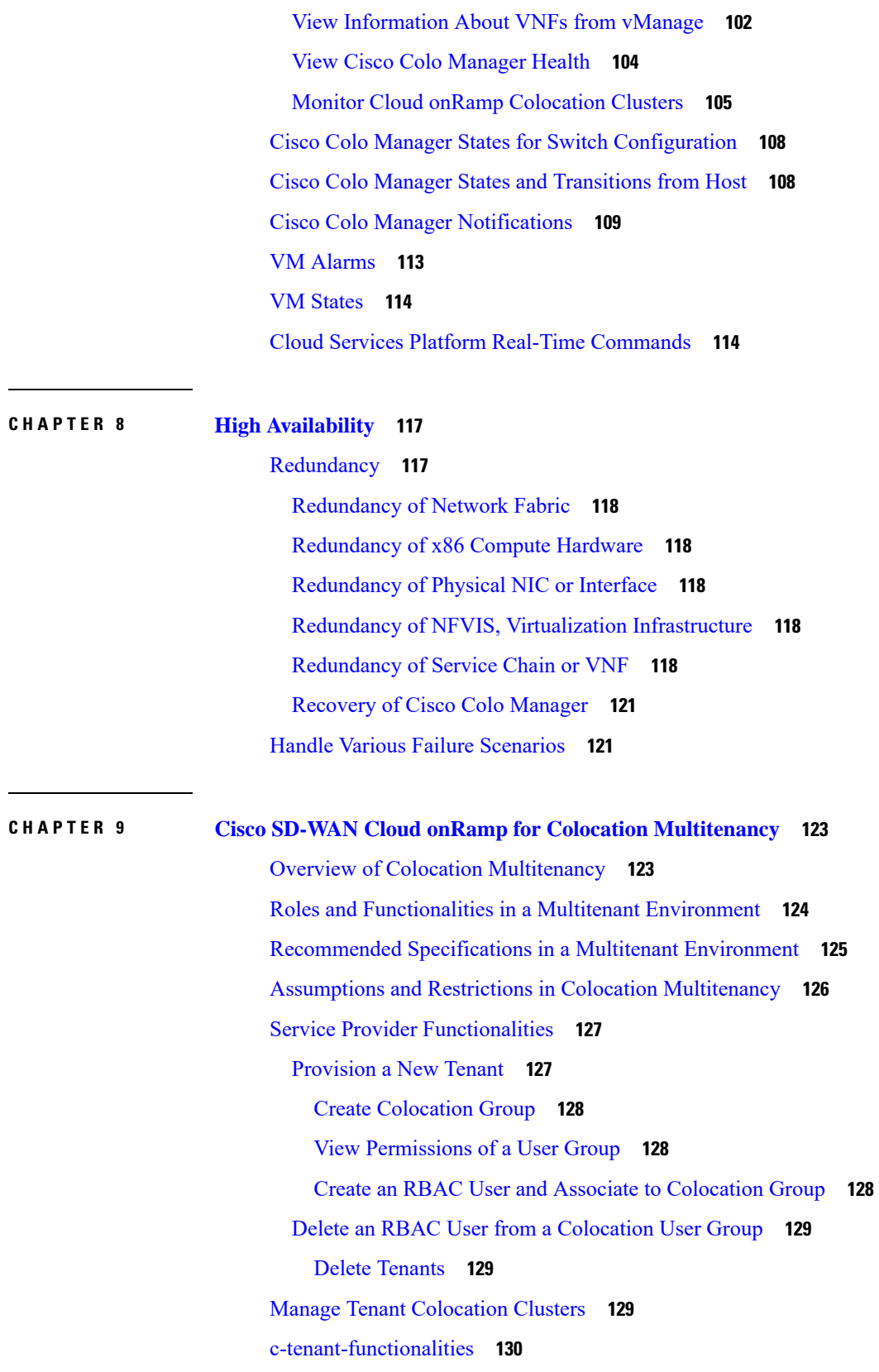

Г

I

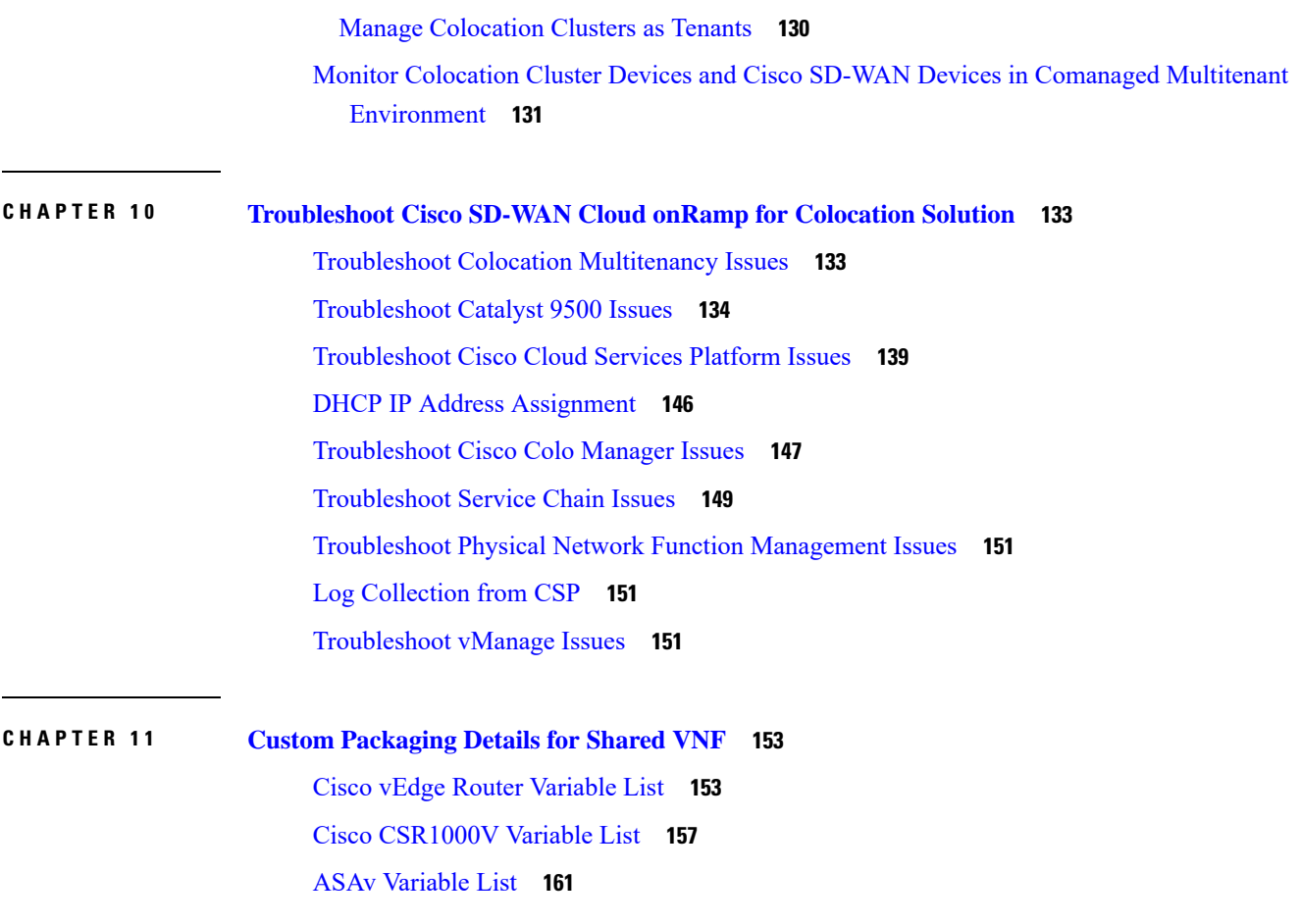

 $\blacksquare$ 

 $\mathbf l$ 

### **Contents**

I

I

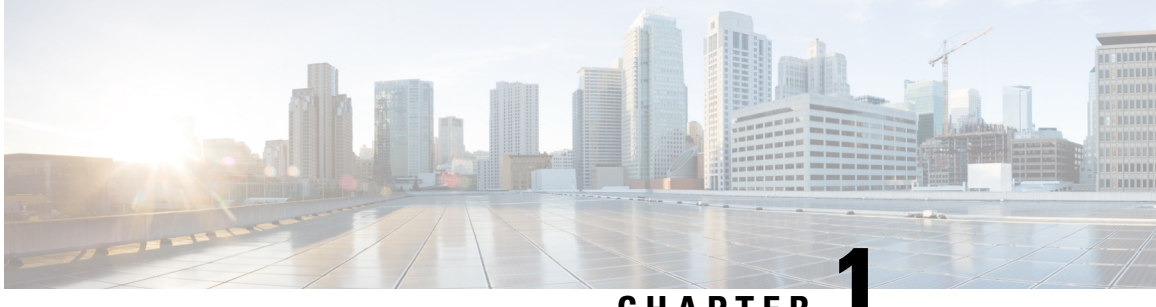

### **CHAPTER 1**

## <span id="page-8-0"></span>**Read Me First**

### **Related References**

- [Release](https://www.cisco.com/c/en/us/support/routers/sd-wan/products-release-notes-list.html) Notes
- Cisco SD-WAN Controller Compatibility Matrix and Server [Recommendations](https://www.cisco.com/c/en/us/td/docs/routers/sdwan/release/notes/compatibility-and-server-recommendations.html)

### **User Documentation**

- Cisco [SD-WAN](https://www.cisco.com/c/en/us/td/docs/routers/sdwan/config/vEdge-sdwan20.html) (Cisco vEdge Devices)
- Cisco SD-WAN [Command](https://www.cisco.com/c/en/us/td/docs/routers/sdwan/command/sdwan-cr-book.html) Reference

### **Communications, Services, and Additional Information**

- Sign up for Cisco email newsletters and other communications at: Cisco Profile [Manager](https://www.cisco.com/offer/subscribe).
- For information on the latest technical, advanced, and remote servicesto increase the operational reliability of your network visit Cisco [Services.](https://www.cisco.com/go/services)
- To browse and discover secure, validated enterprise-class apps, products, solutions, and services, visit Cisco [Devnet.](https://www.cisco.com/go/marketplace/)
- To obtain general networking, training, and certification titles from Cisco Press Publishers, visit [Cisco](http://www.ciscopress.com/) [Press.](http://www.ciscopress.com/)
- To find warranty information for a specific product or product family, visit Cisco [Warranty](http://www.cisco-warrantyfinder.com/) Finder.
- To view open and resolved bugs for a release, access the Cisco Bug [Search](https://bst.cloudapps.cisco.com/bugsearch/search) Tool.
- To submit a service request, visit Cisco [Support.](https://www.cisco.com/c/en/us/support/index.html)

### **Documentation Feedback**

To provide feedback about Cisco technical documentation use the feedback form available in the right pane of every online document.

 $\mathbf I$ 

٦

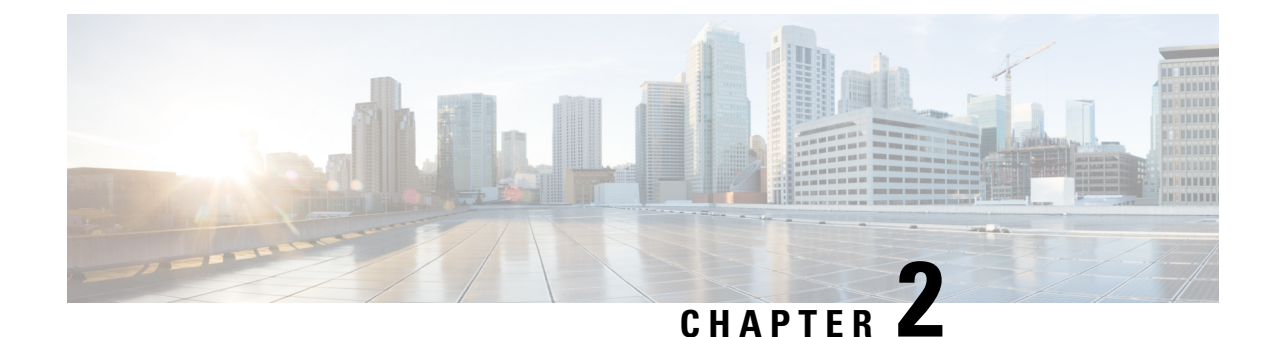

## <span id="page-10-0"></span>**Information About Cisco SD-WAN Cloud onRamp for Colocation Solution**

- Cisco SD-WAN Cloud onRamp for [Colocation](#page-10-1) Solution, on page 3
- Cisco SD-WAN Cloud onRamp for Colocation Solution [Components,](#page-11-0) on page 4

## <span id="page-10-1"></span>**Cisco SD-WAN Cloud onRamp for Colocation Solution**

As more applications move to the cloud, the traditional approach of backhauling traffic over expensive WAN circuits to a data center is no longer relevant. The conventional WAN infrastructure was not designed for accessing applications in the cloud. The infrastructure is expensive and introduces unnecessary latency that degrades the experience.

Network architects are reevaluating the design of the WANs to achieve the following:

- Support a cloud transition.
- Reduce network costs.
- Increase the visibility and manageability of the cloud traffic.

The architects are turning to Software-Defined WAN (SD-WAN) fabric to take advantage of inexpensive broadband Internet services and to route intelligently a trusted SaaS cloud-bound traffic directly from remote branches.

With the Cisco SD-WAN Cloud onRamp for Colocation solution built specifically for colocation facilities, the solution routes the traffic to the best-permissible path from branches and remote workers to where all applications are hosted. The solution also allows distributed enterprises to have an alternative to enabling direct internet access at the branch and enhance their connectivity to infrastructure-as-a-service (IaaS) and software-as-a-service (SaaS) providers.

The solution provides enterprises with multiple distributed branch offices that are clustered around major cities or spread over several countries the ability to regionalize the routing services in colocation facilities. Reason being, these facilities are physically closer to the branches and can host the cloud resources that the enterprise needs to access. So, essentially by distributing a virtual Cisco SD-WAN over a regional architecture of colocation centers, the processing power is brought to the cloud edge.

The following image shows how you can aggregate the access to the multicloud applications from multiple branches to regional colocation facilities.

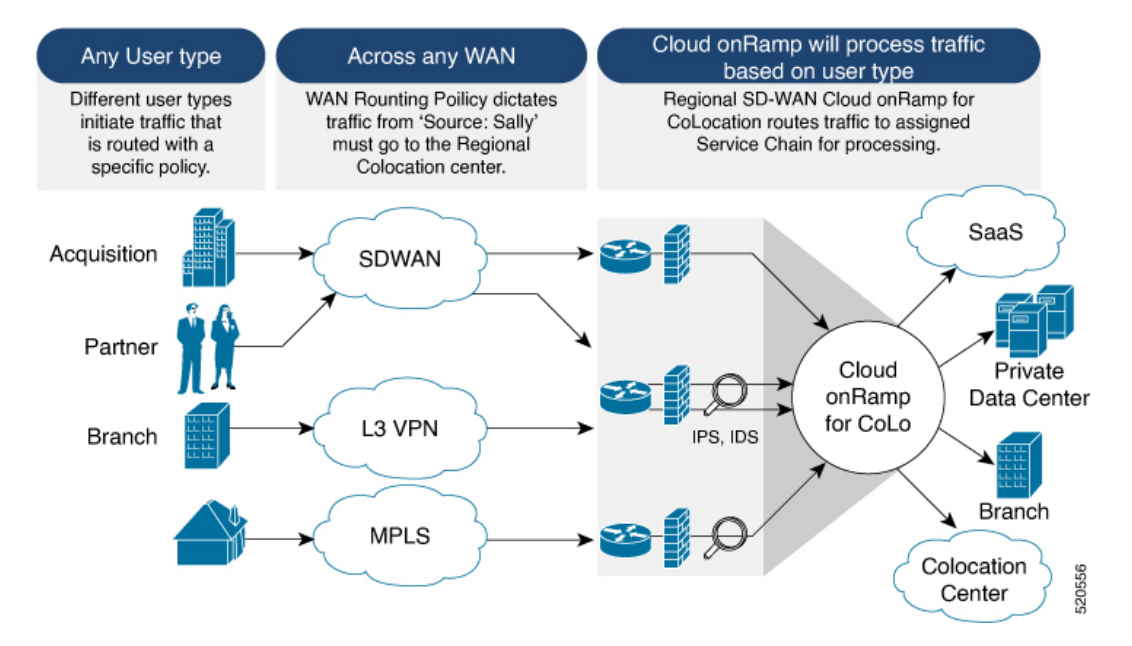

#### **Figure 1: Cisco SD-WAN Cloud onRamp for CoLocations**

The solution can serve four specific types of enterprises:

- Multinational companies that cannot use direct internet connections to the cloud and SaaS platforms due to security restrictions and privacy regulations.
- Partners and vendors without Cisco SD-WAN but still need connectivity to their customers. They do not want to install SD-WAN routing appliances in their site.
- Global organizations with geographically distributed branch offices that require high bandwidth, optimum application performance, and granular security.
- Remote access that need secure VPN connections to an enterprise over inexpensive direct internet links.

The Cisco SD-WAN Cloud onRamp for Colocation solution can be hosted within certain colocation facilities by a colocation IaaS provider. You can select the colocation provider that meets your needs in a region on a regional basis as long as it supports the necessary components.

## <span id="page-11-0"></span>**Cisco SD-WAN Cloud onRamp for Colocation Solution Components**

The Cisco SD-WAN Cloud onRamp for Colocation solution can be deployed in multiple colocations. A colocation is a stack of compute and networking fabric that brings up multiple virtual networking functions and multiple service chains on them. This stack connects branch users, endpoints to a hybrid cloud or data center. Cisco vManage is used as the orchestrator to provision the devices in a colocation. Each colocation does not have visibility of other colocations in the same site or across sites.

The following image shows the components of Cisco SD-WAN Cloud onRamp for Colocation solution.

П

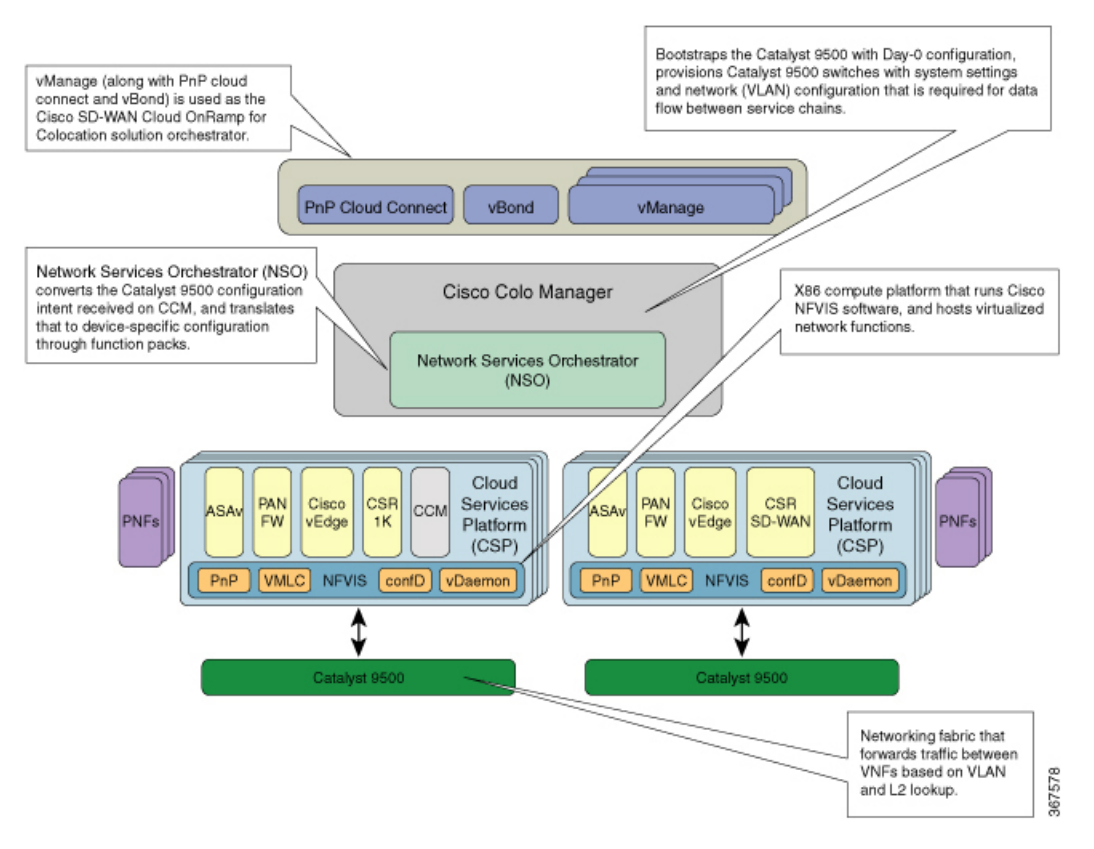

#### **Figure 2: Cisco SD-WAN Cloud onRamp for Colocation Solution Architectural Overview**

• **Cisco Cloud Services Platform, CSP-5444 and CSP-5456**—Cloud Services Platform (CSP) is an x86 Linux hardware platform that runs NFVIS software. It is used as the compute platform for hosting the virtual network functions in the Cisco SD-WAN Cloud onRamp for Colocation solution. Multiple CSP systems can be used in a Cisco SD-WAN Cloud onRamp for Colocation deployment.

**Cisco Network Function Virtualization Infrastructure Software**—The Cisco Network Function Virtualization Infrastructure Software (NFVIS) software is used as the base virtualization infrastructure software running on the x86 compute platform. The Cisco NFVIS software provides VM lifecycle management, VM service chaining, VM image management, platform management, PNP for bootstrapping a device, AAA features, and syslog server. See the NFVIS Functionality Changes for SD-WAN Cloud OnRamp for Colocation in NFVIS [documentation.](https://www-author3.cisco.com/c/en/us/td/docs/routers/nfvis/config/3-9-1/nfvis-config-guide-3-9-1.html)

• **Virtual Network Functions** —The Cisco SD-WAN Cloud onRamp for Colocation solution supports both Cisco-developed and third-party Virtual Network Functions (VNFs). The following table includes the validated VNFs and their versions:

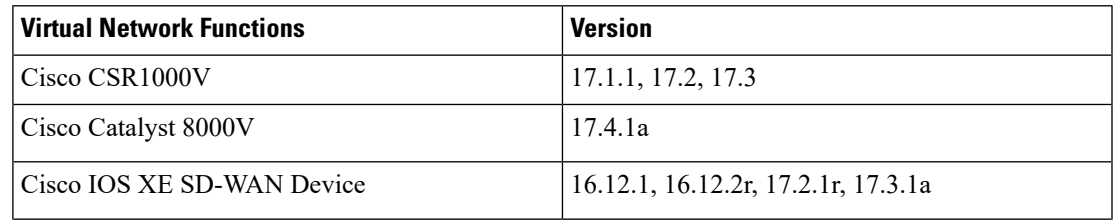

#### **Table 1: Validated Virtual Network Functions**

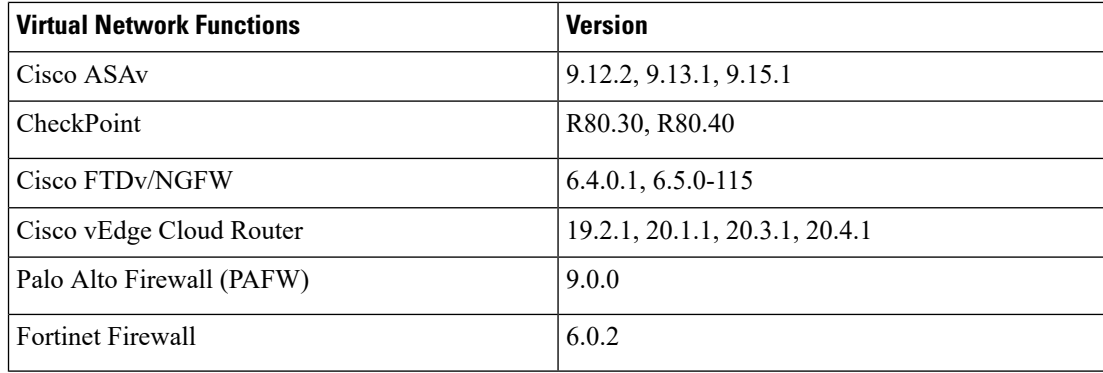

To validate third-party VNFs on the Cisco SD-WAN Cloud onRamp for Colocation solution, you can use the Cisco certification program. For more information about validating third-party VNFs, see <https://developer.cisco.com/site/nfv/#the-ecosystem-program> .

• **Physical Network Functions**—A Physical Network Function (PNF) is a physical device that is dedicated to provide a specific network function as part of a colocation service chain such as a router or a firewall. The following are the validated PNFs and their versions:

#### **Table 2: Validated Physical Network Functions**

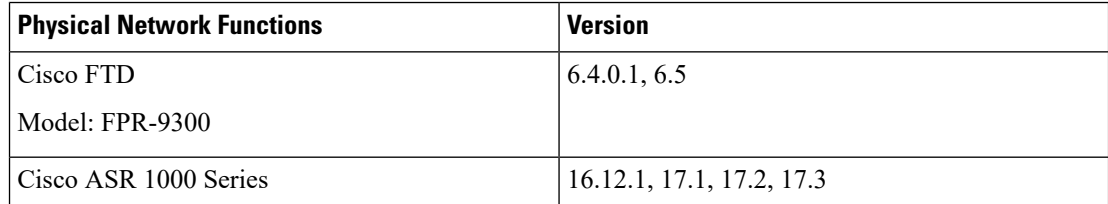

- **Network Fabric** —Forwards traffic between the VNFs in a service chain by using a L2 and VLAN-based lookup. The last VNF can forward traffic to the network fabric either through L2 or L3 forwarding. The network fabric can include either of the following:
	- Cisco Catalyst 9500-40X switch: Supports 40 10G ports and two 40G ports, which is used as the network fabric
	- Cisco Catalyst 9500-48Y4C switch: Supports 48 1G/10G/25G ports and four 40G/100G ports, which is used as the network fabric.
- **Management Network**—A separate management network connects the NFVIS software running on the CSP systems, the virtual network functions, and the switches in fabric. This management network is also used for transferring files and images into and out of the systems. The Out of Band management switch configures the management network. The IP addresses assigned to the CSP devices, Cisco Catalyst 9500-40X or Cisco Catalyst 9500-48Y4C switches are acquired by the management network pool through DHCP configuration. The orchestrator manages VNF management IP addresses and assigns through the VNF Day-0 configuration file.
- **Virtual Network Function Network Connectivity** A VNF can be connected to the physical network by using either Single Root IO Virtualization (SR-IOV) or through a software virtual switch. A VNF can have one or more virtual network interfaces (VNICs), which can be directly or indirectly connected to the physical network interfaces. A physical network interface can be connected to a software virtual switch and one or more VNFs can share the virtual switch. The Cisco SD-WAN Cloud onRamp for Colocation solution manages the creation of virtual switch instances and the virtual NIC membership to

create connectivity. By default, all the physical interfaces and the management interface in the CSP system are available for use by VNFs.

In Cisco SD-WAN Cloud onRamp for Colocation deployments, SR-IOV interfaces are configured in Virtual Ethernet Port Aggregator (VEPA) mode. In this mode, the NIC sends all the traffic that is received from the VNFs to the external Cisco Catalyst 9500-40X or Cisco Catalyst 9500-48Y4C switches. The Cisco Catalyst 9500-40X or Cisco Catalyst 9500-48Y4C transfersthe traffic that is based on the L2 MAC address and VLAN. It can send the traffic back to the CSP or to an external connected network. The Catalyst 9500 switch ports that are connected to the CSPinterfaces are configured in VEPA mode. When a VLAN is configured on a VNF VNIC, the VLAN must be configured on the connected port on Cisco Catalyst 9500-40X or Cisco Catalyst 9500-48Y4C switches.

A VNF using a SR-IOV interface and a VNF using the software switch can be service chained through the external switch fabric.

- **Physical Network Function Network Connectivity** A PNF can be connected to the Cisco Catalyst 9500-40X or Cisco Catalyst 9500-48Y4C switch ports, which are the free data ports available from the right side.
- **Service Chains** —In Cisco SD-WAN Cloud onRamp for Colocation solution deployment, the traffic between the VNFs is service chained externally through Cisco Catalyst 9500-40X or Cisco Catalyst 9500-48Y4C. The service chaining requirement provides service chaining functionality to the traffic across VNFs running either on a single CSP or across multiple CSP systems in a cluster. The service chaining is based on the source and destination endpoints in the service chain and is not based on the provider application. In Cisco SD-WAN Cloud onRamp for Colocation solution, L2 (VLAN, destination MAC address) based service chaining has been used.
- **Cisco Colocation Manager** —The Cisco Colocation Manager (CCM) component is a software stack that manages the Cisco Catalyst 9500-40X or Cisco Catalyst 9500-48Y4C switches. In this solution, Cisco Colocation Manager is hosted on NFVIS software in a docker container. The CSP devices host Cisco Colocation Manager along with PNFs and VNFs as shown in the solution architectural overview

A single CCM instance per cluster is brought up in one of the CSP devices after activating a cluster. The CCM software accepts the Cisco Catalyst 9500-40X or Cisco Catalyst 9500-48Y4C configuration and monitors them. See Configure Cisco SD-WAN Cloud onRamp for [Colocation](#page-42-2) Solution Devices Using Cisco [vManage](#page-42-2) for more information.

• **Orchestration through Cisco vManage** —Cisco vManage server is used for orchestrating the Cisco SD-WAN Cloud onRamp for Colocation solution. For more information, see the Cisco [SD-WAN](https://www.cisco.com/c/en/us/support/routers/sd-wan/products-installation-and-configuration-guides-list.html) [Configuration](https://www.cisco.com/c/en/us/support/routers/sd-wan/products-installation-and-configuration-guides-list.html) Guides.

I

### **Cisco SD-WAN Cloud OnRamp for Colocation Solution Guide, Release 20.6.1**

٦

<span id="page-16-3"></span><span id="page-16-0"></span>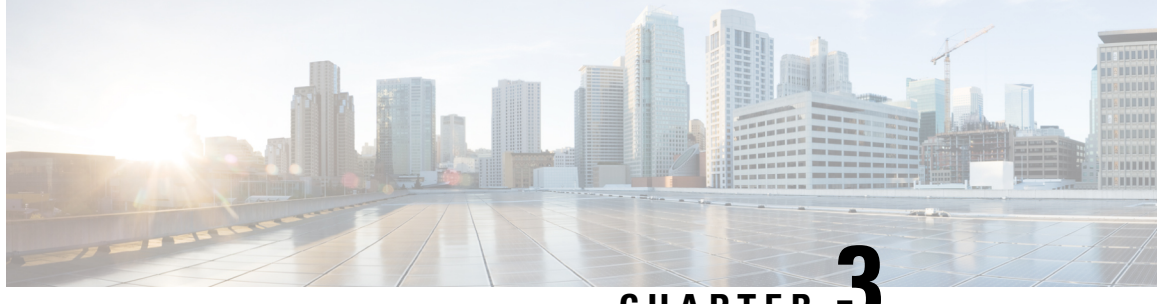

## **CHAPTER 3**

## **Prerequisites and Requirements of Cisco SD-WAN Cloud onRamp for Colocation Solution**

- Cisco SD-WAN Cloud onRamp for Colocation Solution [Requirements,](#page-16-1) on page 9
- [Prerequisites](#page-22-0) for Deploying Solution, on page 15
- Sizing [Requirements](#page-23-0) of Cisco SD-WAN Cloud onRamp for Colocation Solution Devices, on page 16

## <span id="page-16-1"></span>**Cisco SD-WAN Cloud onRamp for Colocation Solution Requirements**

The following are the hardware, software, Cloud OnRamp for Colocation cluster, and cabling requirements for deploying Cisco SD-WAN Cloud onRamp for Colocation solution.

### <span id="page-16-2"></span>**Hardware Requirements**

The following table lists the hardware requirements:

### **Table 3: Feature History**

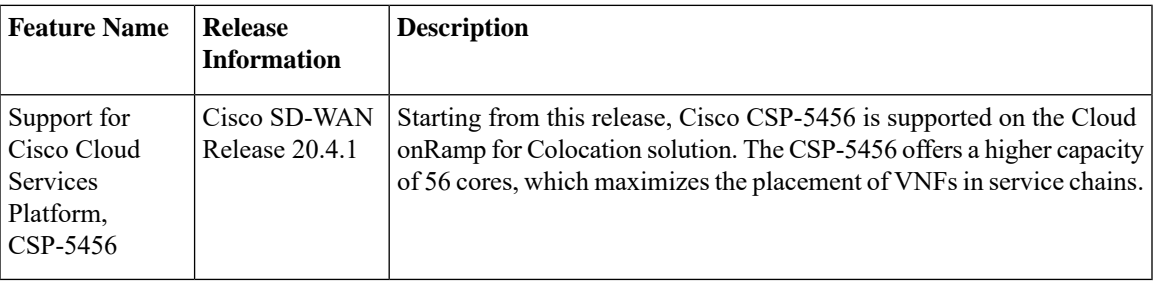

**Table 4: Hardware Requirements**

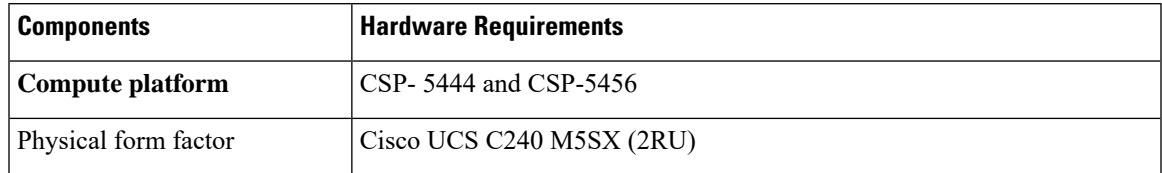

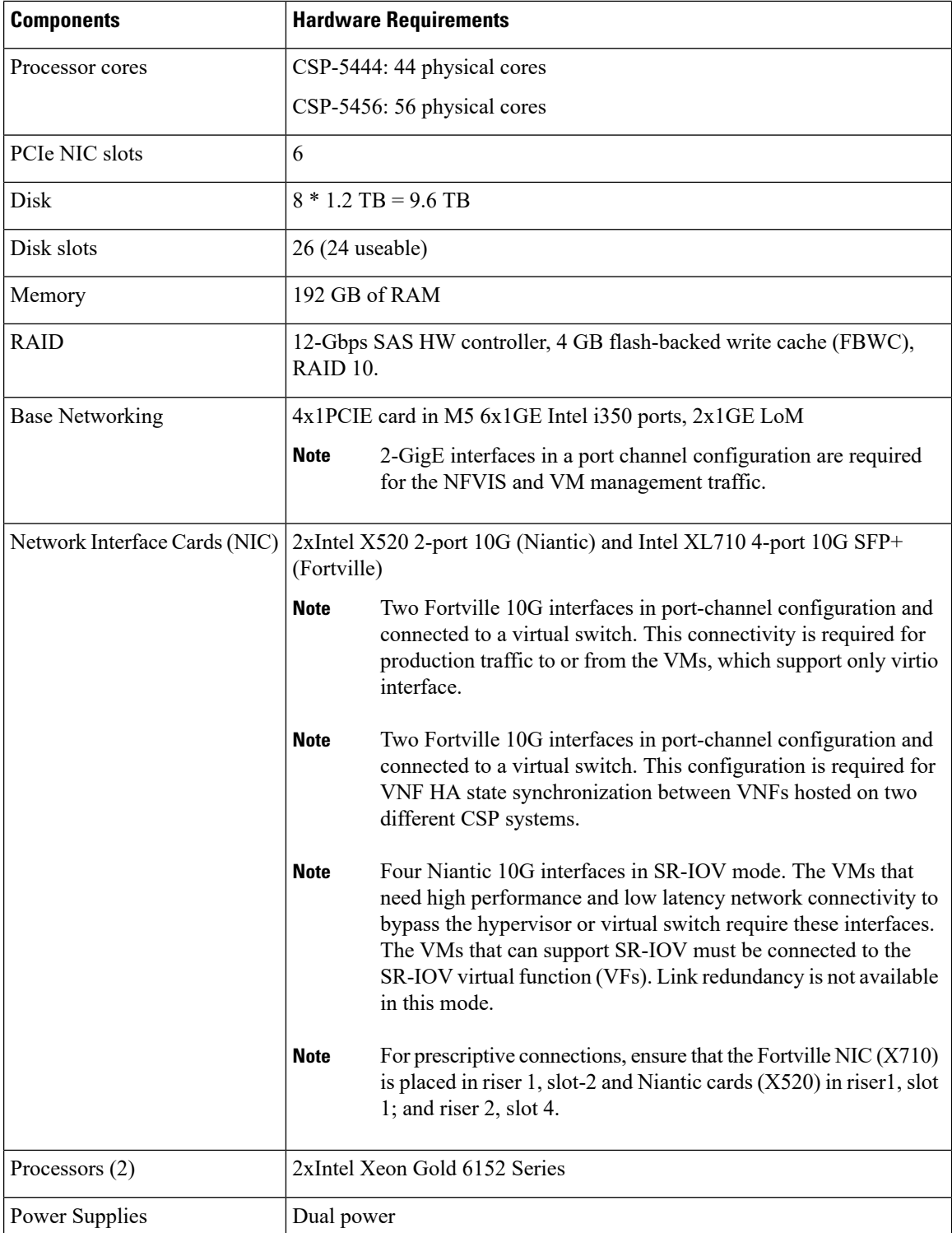

I

l

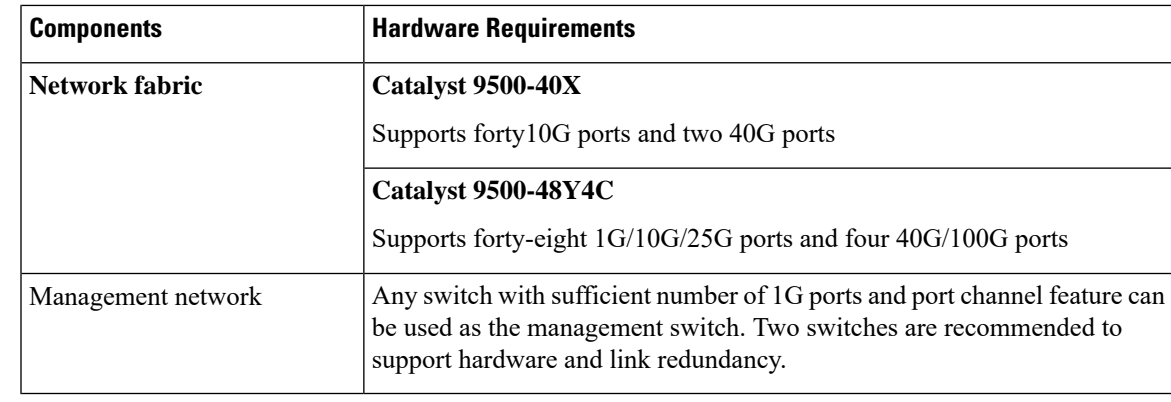

### <span id="page-18-0"></span>**Software Requirements**

The following table lists the software requirements:

### **Table 5: Software Requirements**

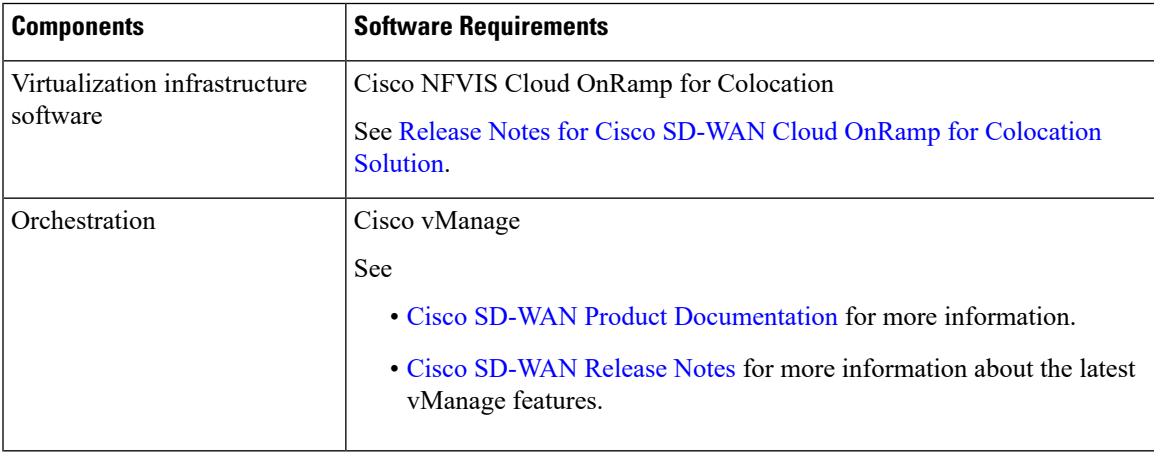

All CSP devices and switches must run same version of the software in the Cloud OnRamp for Colocation solution. Any new software version for all devices in a colocation is hosted on Cisco vManage, upon availability.

### **Supported Platforms and Firmware**

The following table lists the supported platform and firmware versions of Cisco NFVIS:

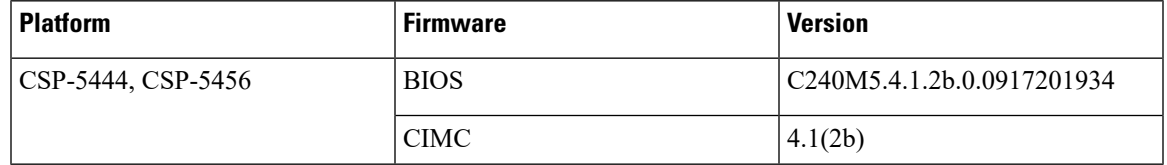

To upgrade a CIMC version, see the Cisco Host [Upgrade](https://www.cisco.com/c/en/us/td/docs/unified_computing/ucs/c/sw/lomug/2-0-x/3_0/b_huu_3_0_1/b_huu_2_0_13_chapter_011.html?dtid=osscdc000283) Utility User Guide.

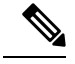

**Note** We recommend that you reach out the Technical Assistance Center (TAC) when upgrading the CIMC version.

### <span id="page-19-0"></span>**Wiring Requirements**

### **Table 6: Feature History**

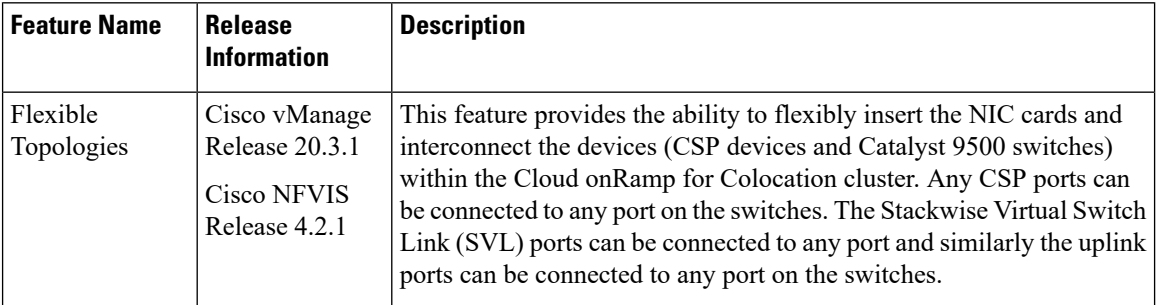

The solution supports both flexible and prescriptive connections between Cisco CSPdevices and Cisco Catalyst 9500 switches.

### <span id="page-19-1"></span>**Prescriptive Connections**

Prescriptive connections are supported on both Cisco Catalyst 9500-48Y4C and Cisco Catalyst 9500-40X switches.

Ensure that you connect the SVL ports and uplink ports of the Catalyst 9500 switches based on the following information:

*Cisco Catalyst 9500-40X*

- Stackwise Virtual Switch Link (SVL) ports: 1/0/38-1/0/40, and 2/0/38-2/0/40
- Uplink ports: 1/0/36, 2/0/36 (input VLAN handoff) and 1/0/37, 2/0/37 (output VLAN handoff)

*Cisco Catalyst 9500-48Y4C*

- SVL ports: 1/0/46-1/0/48, and 2/0/46-2/0/48
- Uplink ports: 1/0/44, 2/0/44 (input VLAN handoff) and 1/0/45, 2/0/45 (output VLAN handoff) for 10G/25G throughput.

The following image shows the high-level design of the physical connectivity for Cisco Catalyst 9500-40X switch.

Ш

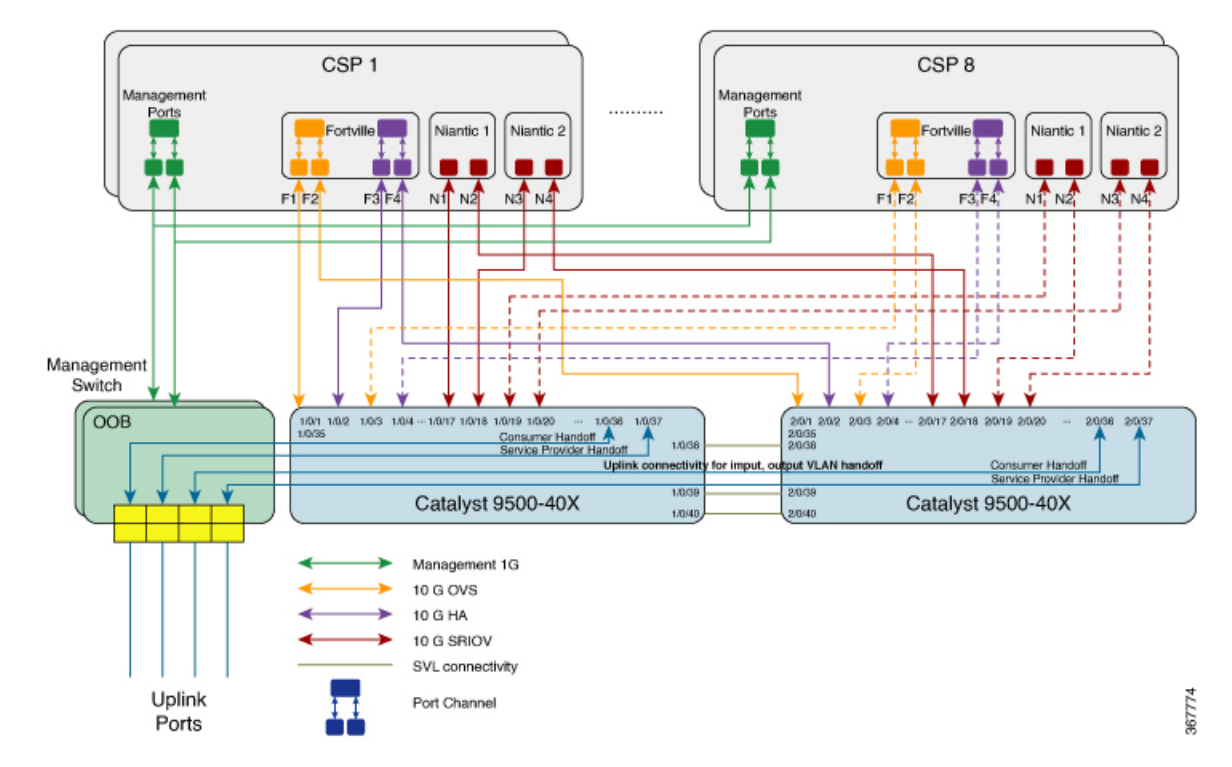

#### **Figure 3: Prescriptive Connections for Cisco Catalyst 9500-40X**

In the preceding topology, each CSP has two 1-GB management ports configured as port channels to the OOB management switch. Each of the Cisco Catalyst 9500-40X switch is connected to the 1-GB port. This connectivity requires two ports on the Management switch per cloud onramp for colocation. The service provider handoff is connected to 10-GB ports on this switch. All service providers ports are trunked into the Cisco Catalyst 9500-40X switch. All the VLANs are configured on all ports of Cisco Catalyst 9500-40X switch.

You can similarly connect the CSP devices with the Cisco Catalyst 9500-48Y4C switches in a prescribed manner.

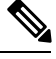

**Note**

The management switches are not orchestrated and must be manually provisioned. Although the management switches are not orchestrated, ensure that the management switches and devices are connected as per the defined connections.

### <span id="page-20-0"></span>**Flexible Connections**

Flexible connections are supported on Cisco Catalyst 9500-40X and Cisco Catalyst 9500-48Y4C switches. For flexible connections:

• Exactly two Niantic cards and one Fortville card should be inserted into a Cisco CSP device in any riser card slot.

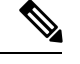

If you insert the Niantic cards into slots other than riser slots 1 and 4, andFortville card into any slot other than slot 2, then clean install Cisco NFVIS on the Cisco CSP device after connecting all the cards. **Note**

• All data ports on a Cisco CSP device connected to any available ports on Cisco Catalyst 9500-40X or Cisco Catalyst 9500-48Y4C switches.

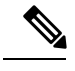

Ensure that you connect all ports on Cisco CSP devices and they are connected in a redundant manner to the primary and secondary switch ports. If all Cisco CSP ports are not connected, the cluster activation process fails. **Note**

- Connect SVL ports anywhere between 1/0/1-1/0/48 and 2/0/1-2/0/48. It cannot be connected between 1/0/48-1/0/52 or 2/0/48-2/0/52.
- Connect Uplink ports anywhere between 1/0/1-1/0/48 and 2/0/1-2/0/48 for 10G/25G throughput, or between 1/0/49-1/0/52 and 2/0/49-2/0/52 for 40G/100G throughput
- Connect all Niantic and Fortville ports of a Cisco CSP device for redundancy. For example, if Niantic ports are plugged into riser slots 1 and 2 and Fortville ports are plugged into riser slot 4, then you can connect the Cisco CSP interfaces to the switches in either of the following ways:
	- Primary switch: eth1-1, eth2-1, eth4-1, eth4-3

Secondary Switch: eth1-2, eth2-2, eth4-2, eth4-4

• Primary switch: eth1-2, eth2-1, eth4-1, eth4-2

Secondary Switch: eth1-1, eth2-2, eth4-3, eth4-4

- Connect Physical Network functions (PNFs) to any available Cisco Catalyst 9500-40X or Cisco Catalyst 9500-48Y4C switches
- Connect each of the Cisco Catalyst 9500-40X or Cisco Catalyst 9500-48Y4C switch to the 1-GB management port. Each Cisco CSP device has two 1-GB management ports configured as port channels to the OOB management switch. The management switches are not orchestrated through Cisco vManage. Therefore, ensure that you connect the management switches and management ports as shown in the following image.

The following image shows the flexible connectivity between the Cisco CSP devices and Cisco Catalyst 9500-48Y4C switches where the SVL and uplink ports are connected to the default ports.

Ш

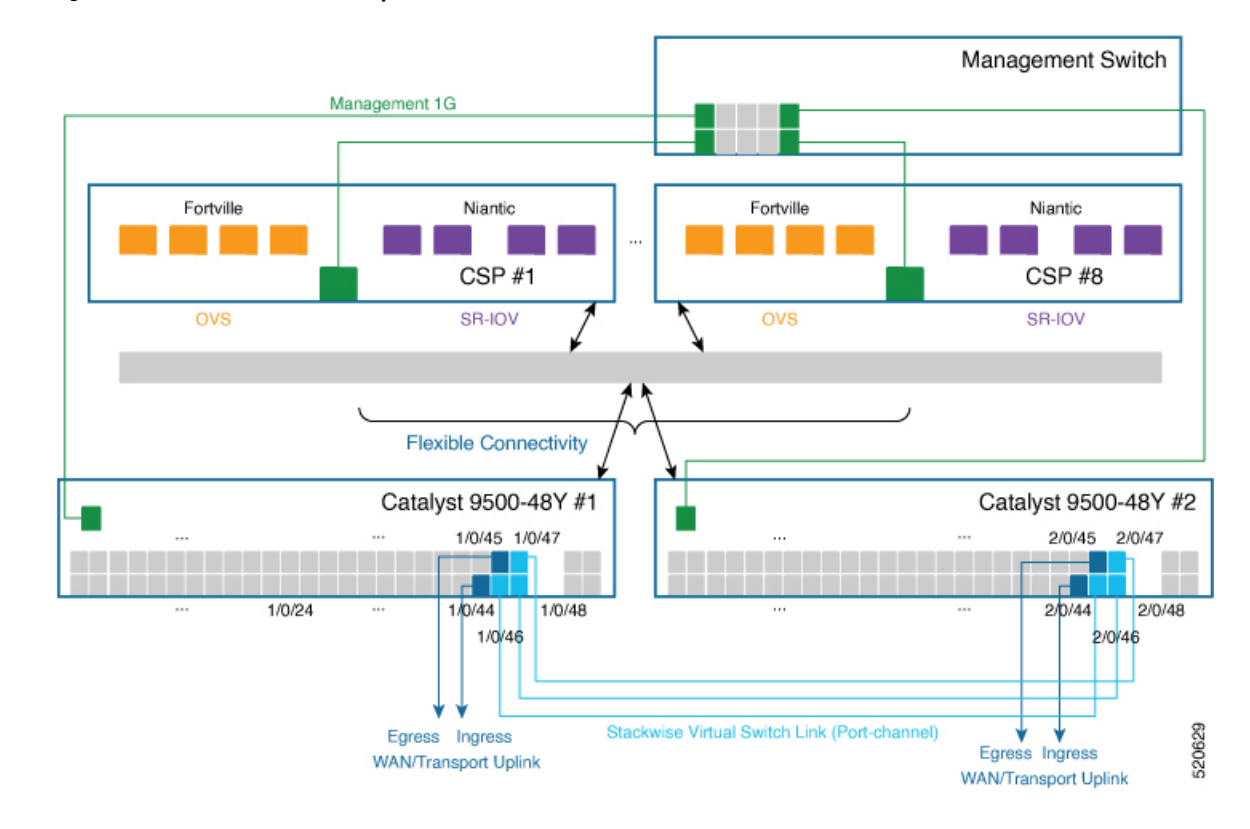

#### **Figure 4: Cisco SD-WAN Cloud onRamp for Colocation Solution Flexible Connections**

## <span id="page-22-0"></span>**Prerequisites for Deploying Solution**

The following are prerequisites for deploying the Cisco SD-WAN Cloud onRamp for Colocation solution:

- A minimum of two CSP PID (two Niantics and one Fortville) required. You can order more CSP devices as per the number of service chains that are required per cluster (including HA instances). Also, consider the throughput requirement or number of sessions terminating the cloud onramp for colocation when ordering the number of CSP devices.
- A smart account that is required to propagate the ordered devices to the PNP cloud and vOrchestrator.
- Two Cisco Catalyst 9500-40X or Cisco Catalyst 9500-48Y4C and OOB switches, and a DHCP server per cluster are required.
- Port channel, RJ45 and data SFP along with cables for connectivity are required.
- Cisco ASR 1000 series or a router for WAN termination are required.
- Terminal server for configuring switches and CIMC is required.
- Split management IP pool per cluster into two parts. Configure one part on a DHCP server by considering number of physical devices in a cluster and IP addresses required for broadcast and gateway. Configure the other part of management IP pool on the vManage for VNFs and Cisco Colo Manager. The first IP address in the vManage management pool is used for Cisco Colo Manager. Ensure that you configure this IP address and PNP server for the switch.

• OOB management switch is required to terminate the traffic.

## <span id="page-23-0"></span>**Sizing Requirements of Cisco SD-WAN Cloud onRamp for Colocation Solution Devices**

The cloud onramp for colocation cluster requirements can be categorized into small, medium, large, and extra large clusters that are based on throughput and compute demands.

Consider the following criteria to determine the various cloud onramp for colocation size categories:

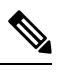

**Note**

The cloud onramp for colocation size must be determined before orchestration when ordering the devices such as, CSP devices, and Cisco Catalyst 9500-40X and Cisco Catalyst 9500-48Y4C switches.

- Depending on the number of connections that are required for public clouds and the number of customers trying to reach these clouds, decide the number of required service chains.
- Depending on the policies that must be enforced, decide the number of VMs required in each service chain.
- From the preceding two criteria, you can determine on an average the throughput that is required per service chain.

In a single Cisco SD-WAN Cloud onRamp for Colocation Solution solution deployment, you can deploy two to three CSP systems in a cluster.

<span id="page-24-2"></span><span id="page-24-0"></span>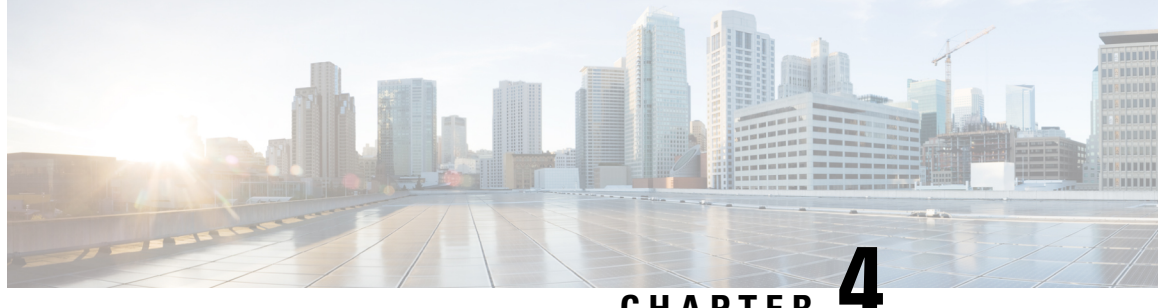

**CHAPTER 4**

## **Get Started with Cisco SD-WAN Cloud onRamp for Colocation Solution**

- Cisco SD-WAN Cloud onRamp for Colocation [Solution–Deployment](#page-24-1) Workflow, on page 17
- Install Cisco NFVIS Cloud OnRamp for [Colocation](#page-25-0) on Cisco CSP , on page 18
- Bring up Cisco Cloud Services [Platform](#page-28-0) Devices, on page 21
- Bring up Switch [Devices,](#page-32-0) on page 25
- Bring up Cisco Colo [Manager](#page-34-0) , on page 27
- Provision and Configure Cisco SD-WAN Cloud onRamp for [Colocation](#page-35-0) Solution, on page 28

## <span id="page-24-1"></span>**Cisco SD-WAN Cloud onRamp for Colocation Solution–Deployment Workflow**

This topic outlines the sequence of how to get started with the colo devices and build clusters on vManage. Once a cluster is created and configured, you can follow the steps that are required to activate the cluster. Understand how to design service groups or service chains and attach them to an activated cluster. The supported Day-N operations are also listed in this topic.

- **1.** Complete the solution prerequisites and requirements. See Prerequisites and [Requirements](#page-16-3) of Cisco SD-WAN Cloud onRamp for [Colocation](#page-16-3) Solution, on page 9.
	- Complete wiring the CSP devices (set up CIMC for initial CSP access) and Cisco Catalyst 9500-40X or Cisco Catalyst 9500-48Y4C switches (set up console server) along with OOB or management switches. Power on all devices.
	- Set up and configure DHCP server. See Provision DHCP Server Per [Colocation,](#page-35-1) on page 28 .
- **2.** Verify the installed version of Cisco NFVIS and install NFVIS, if necessary. See Install Cisco [NFVIS](#page-25-0) Cloud OnRamp for [Colocation](#page-25-0) on Cisco CSP , on page 18 .
- **3.** Set up or provision a cluster. A cluster constitutes of all the physical devices including CSP devices, and Cisco Catalyst 9500-40X or Cisco Catalyst 9500-48Y4C switches. See Get Started with Cisco [SD-WAN](#page-24-2) Cloud onRamp for [Colocation](#page-24-2) Solution, on page 17.
	- Bring up CSP devices. See Onboard CSP Devices Using [Plug-and-Play](#page-28-1) Process , on page 21.
	- Bring up Cisco Catalyst 9500-40X or Cisco Catalyst 9500-48Y4C switches. See Bring up [Switch](#page-32-0) [Devices,](#page-32-0) on page 25.
- Provision and configure a cluster. See Provision and [Configure](#page-45-0) Cluster, on page 38. Configure a cluster through cluster settings. See Cluster [Configuration,](#page-48-0) on page 41.
- **4.** Activate a cluster. See Create and Activate [Clusters,](#page-46-0) on page 39.
- **5.** Design service group or service chain. See [Manage](#page-69-1) Service Groups, on page 62.

- You can design a service chain and create a service group anytime before creating clusters or activating clusters after all VMs are uploaded to the repository. **Note**
	- **6.** Attach or Detach service group and service chains to a cluster. See Attach and Detach Service Group with [Cluster,](#page-92-0) on page 85.

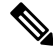

**Note** Service chains can be attached to a cluster after the cluster is active.

- **7.** (Optional) Perform all Day-N operations.
	- Detach a service group to detach service chains. See Attach and Detach Service Group with [Cluster,](#page-92-0) on [page](#page-92-0) 85.
	- Add and delete CSP devices from a cluster. See Add Cloud OnRamp [Colocation](#page-42-1) Devices Using Cisco [vManage,](#page-42-1) on page 35 and Delete Cloud OnRamp for [Colocation](#page-44-0) Devices from vManage, on [page](#page-44-0) 37.
	- Deactivate a cluster. See Remove Cluster from [vManage,](#page-66-1) on page 59.
	- Reactivate a cluster. See [Reactivate](#page-69-0) Cluster from Cisco vManage, on page 62.
	- Design more service group or service chain. See Create [Service](#page-70-0) Chain in a Service Group, on page [63](#page-70-0).

## <span id="page-25-1"></span><span id="page-25-0"></span>**Install Cisco NFVIS Cloud OnRamp for Colocation on Cisco CSP**

Thissection providesinformation about a series of tasks you need to perform to install NFVIS Cloud OnRamp for Colocation on a Cisco CSP device.

### **Log Into CIMC User Interface**

#### **Before you begin**

- Ensure that you have configured the IP address to access CIMC.
- If not installed, install Adobe Flash Player 10 or later on your local system.

For details on how to configure an IP address for CIMC, see the *Set up CIMC for UCS [C-Series](https://community.cisco.com/t5/data-center-documents/configure-or-change-cimc-ip-address-on-ucs-c200-series-servers/ta-p/3141563) Server* guide on cisco.com.

For information about upgrading CIMC, see the CIMC [Firmware](https://www.cisco.com/c/en/us/td/docs/unified_computing/ucs/c/sw/fwp/user/guide/Firmware_Upgrade_Utility/Using.html) Update Utility guide on cisco.com.

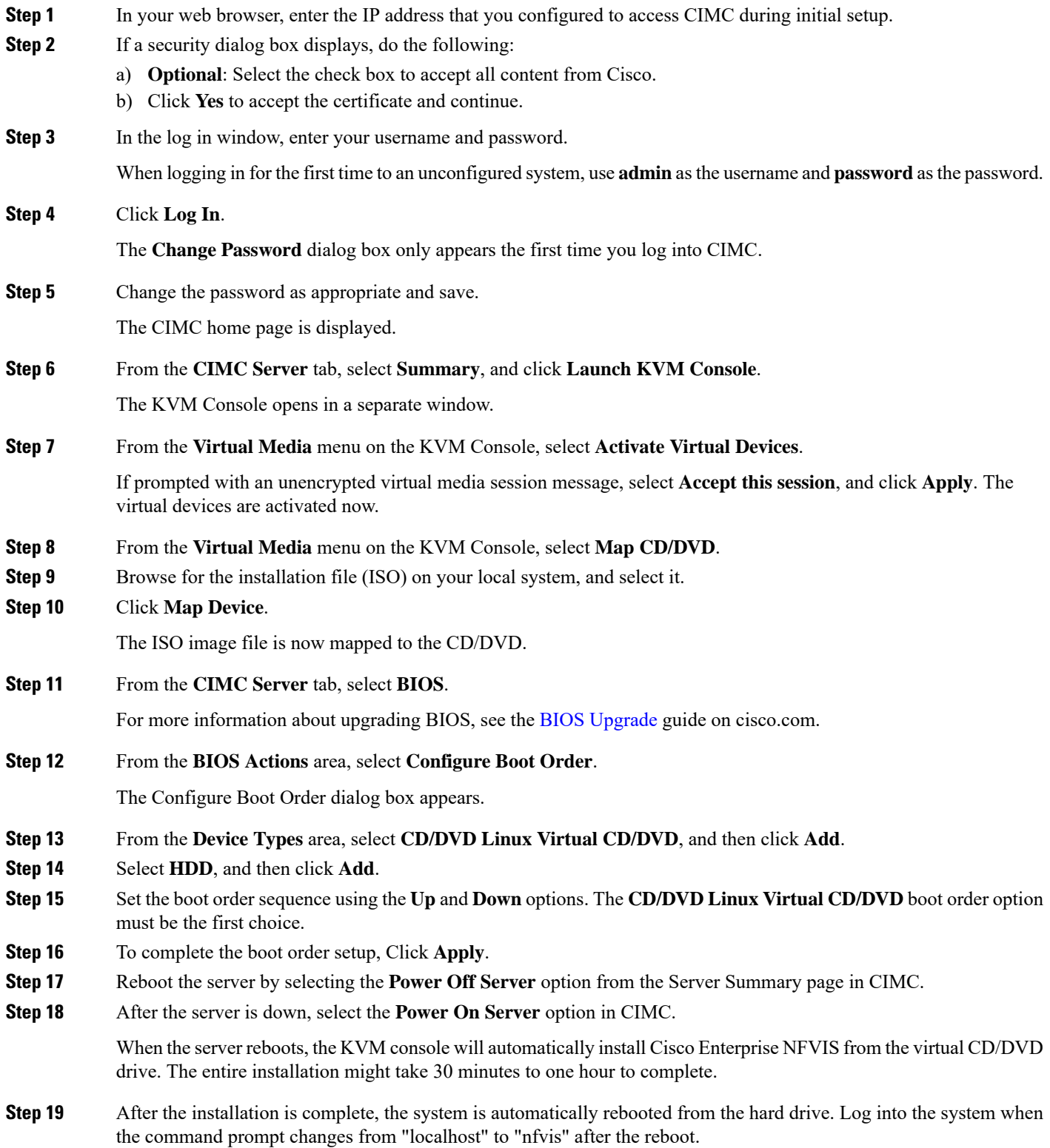

Wait for some time for the system to automatically change the command prompt. If it does not change automatically, press **Enter** to manually change the command prompt from "localhost" to "nfvis". Use **admin** as the login name and **Admin123#** as the default password.

- The system prompts you to change the default password at the first login. You must set a strong password as per the on-screen instructions to proceed with the application. You cannot run API commands or proceed with any tasks unless you change the default password at the first login. API will return 401 unauthorized error if the default password is not reset. **Note**
- **Step 20** You can verify the installation using the System API or by viewing the system information from the Cisco Enterprise NFVIS portal.

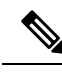

Ensure that the RAID configuration is 4.8 TB RAID-10. To configure RAID through CIMC, see the [Cisco](https://www.cisco.com/c/en/us/td/docs/unified_computing/ucs/c/sw/raid/configuration/guide/RAID_GUIDE/MegaRAID.html) UCS [Servers](https://www.cisco.com/c/en/us/td/docs/unified_computing/ucs/c/sw/raid/configuration/guide/RAID_GUIDE/MegaRAID.html) RAID Guide on cisco.com. **Note**

### <span id="page-27-0"></span>**Activate Virtual Device**

You will have to launch the KVM Console to activate virtual devices.

### **Before you begin**

Ensure that you have the Java 1.6.0\_14 or a higher version installed on your local system.

- **Step 1** Download the Cisco Enterprise NFVIS image from a prescribed location to your local system.
- **Step 2** From CIMC, select the **Server** tab, and click **Launch KVM Console**.
	- A JNLP file will be downloaded to your system. You must open the file immediately after it is downloaded to avoid the session timeout. **Note**
- **Step 3** Open the renamed *.jnlp* file. When it prompts you to download Cisco Virtual KVM Console, click **Yes**. Ignore all security warnings and continue with the launch.

The KVM Console is displayed.

<span id="page-27-1"></span>**Step 4** From the **Virtual Media** menu on the KVM Console, select **Activate Virtual Devices**.

If prompted with an unencrypted virtual media session message, select **Accept this session**, and click **Apply**. The virtual devices are activated now.

### **Map NFVIS Cloud OnRamp for Colocation Image**

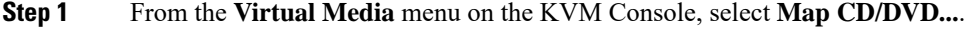

**Step 2** Browse for the installation file (ISO) on your local system, and select it.

### **Step 3** Click **Map Device**.

The ISO image file is now mapped to the CD/DVD.

**Step 4** From the KVM console, power cycle (warm reboot) and system installation process starts and NFVIS is installed.

## <span id="page-28-0"></span>**Bring up Cisco Cloud Services Platform Devices**

### **Table 7: Feature History**

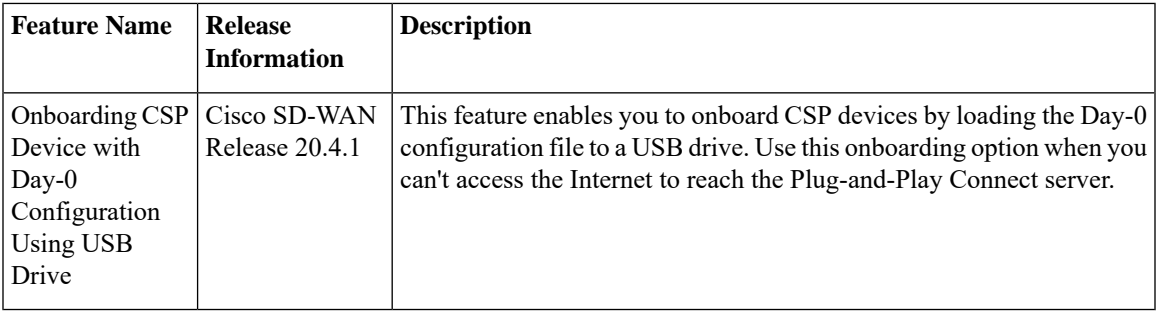

To bring up the Cisco Cloud Services Platform (CSP) devices, you can use the following options:

- Automated deployment: Securely onboards and deploys CSP devices with factory settings into the Cisco SD-WAN network during the Day-0 configuration. The deployment dynamically discovers the IP address of Cisco vBond Orchestrator using the Plug-and-Play (PnP) process for Cisco CSP devices.
- Bootstrap deployment: Requires you to share the configuration files with the CSP devices. You can either create a configuration file and copy it to a bootable USB, or add the configuration file to the USB. The bootable USB is connected and available on the devices at the time of bootup.

### <span id="page-28-1"></span>**Onboard CSP Devices Using Plug-and-Play Process**

This topic describes how the bringing up of Cisco CSP devices are automated using the PnP process.

### **Before you begin**

- Ensure that you connect the CSP devices as per the prescribed topology, and power them on.
- Connect the Plug-and-Play (PnP) supported interface to the WAN transport (typically Internet).

Power on a Cisco CSP device. The following process occurs:

- **Step 1** When the device boots up, it obtains the IP address, default gateway, and DNS information through the DHCP process on the supported PnP interface of the device.
- **Step 2** The device connects with the Cisco cloud hosted PnP Connect server and shares its chassis or serial number with the PnP server to be authenticated by it.
- **Step 3** After authentication, the PnP Connect portal provides the device with information about the Cisco vBond Orchestrator, organization name, and root certificates.

For deployments that use enterprise root-ca certificate, information about Cisco vBond Orchestrator IP address or DNS, organization-name, and enterprise root-ca certificate are downloaded on the device from the PnP Connect portal using the HTTPS protocol. The device uses this information to initiate control connections with the Cisco vBond Orchestrator.

You can view the availability of the device and association with the Cisco vBond Orchestrator on the PnP interface through the PnP Connect portal.

- **Step 4** The PnP Connect portal then displays a **Redirect Successful** status when the device is redirected through PnP to the Cisco vBond Orchestrator.
- **Step 5** After authentication with the Cisco vBond Orchestrator, the device is provided with Cisco vManage and Cisco vSmart Controller information to register and establish a secure connection.
- **Step 6** The device attempts to establish a secure control connection with the Cisco vManage server.
- **Step 7** After authentication with the Cisco vBond Orchestrator, the Cisco vManage server responds to the device with the system IP of the device and reauthenticates the device using the shared system-ip information.
- <span id="page-29-0"></span>**Step 8** To join the Cisco SD-WAN overlay network, the device reinitiates control connections to all the SD-WAN controllers using the configured system-ip IP address.

### **Onboard CSP Devices Using USB Bootstrapping Process**

If you're unable to use the automated discovery option, use this deployment option to configure the factory-shipped device, which comes without any configuration.

We recommend this deployment option when:

- The device is connected to a private WAN transport (MPLS) that can't provide a dynamic IP address.
- Internet access isn't available to reach the Plug-and-Play Connect server.

### **Points to Consider**

- The USB drive can have multiple Day-0 configuration files, which are identified by the serial number of the device in the file name. This naming convention enables you to use the same USB drive for bootstrapping multiple devices.
- The supported Day-0 configurations included in the configuration file are:
	- Static IP configuration of the device
	- Cisco vBond Orchestrator IP address and the port configuration
	- DNS server and domain name configuration
- The bootstrap configuration can be uploaded to a USB key and inserted into a device at the install site.

#### **Before you begin**

- The device must be in factory default state with no added configuration.
- The device must be installed with a fresh image of Cisco NFVIS.
- The USB drive must be Virtual File Allocation Table (VFAT) formatted to recognize and automount the drive. Insert the USB drive into a laptop or desktop to format it.

• The device should be able to reach the Cisco vBond Orchestrator.

**Step 1** Create a configuration file on the root folder of the USB drive.

Ensure that the configuration file name is, *nfvis\_config\_SERIAL.xml*, where

SERIAL represents the serial number of the CSP device.

For example,

Ш

*nfvis\_config\_ WZP232903K6.xml*

**Step 2** Copy the following to the configuration file.

```
<config xmlns="http://tail-f.com/ns/config/1.0">
       <vm_lifecycle xmlns="http://www.cisco.com/nfvis/vm_lifecycle">
  <networks>
  <network>
    <name>int-mgmt-net</name>
    <subnet>
      <name>int-mgmt-net-subnet</name>
      <address>192.168.30.6</address>
      <netmask>255.255.255.0</netmask>
      <gateway>192.168.30.1</gateway>
    </subnet>
  </network>
  </networks>
       </vm_lifecycle>
<system xmlns="http://viptela.com/system">
        <organization-name>vIPtela Inc Regression</organization-name>
        <sp-organization-name>vIPtela Inc Regression</sp-organization-name>
       <vbond>
          <remote>172.23.191.87</remote>
          <port>12346</port>
        </vbond>
      </system>
<vpn xmlns="http://viptela.com/vpn">.
        <vpn-instance>
          <vpn-id>0</vpn-id>
          <interface>
            <if-name>colo-mgmt</if-name>
            <tunnel-interface>
              <encapsulation>
                <encap>ipsec</encap>
              </encapsulation>
            </tunnel-interface>
            <shutdown>false</shutdown>
          </interface>
          </vpn-instance>
          </vpn>
          </config>
Note
```
It's mandatory to copy the above-mentioned static IP configuration of the device to the configuration file. The static IP configuration of the device is represented by the following Day-0 configurations:

```
<address></address>, <netmask></netmask>, and <gateway></gateway>
```
**Step 3** Insert the USB drive into the Cisco CSP device and power on the device.

When the device boots up, the device searches for the configuration file in the bootable USB drive. After the file is located, the device suspends the PnP process and loads the bootstrap configuration file.

- **Step 4** Remove the USB drive.
	- If you don't unmount the USB drive and reboot the device after the configuration has been applied, the USB drive configuration isn't reapplied. The CSP device isn't in Factory Data Reset (FDR) state or restored to its original system state. **Note**
- **Step 5** To access a CSP device, SSH to a static IP address provided in Step 2 such as, 192.168.30.6.
- **Step 6** Change the default password at the first login when the system prompts you to change.

Ensure that you set a strong password based on the on-screen instructions. You can't run API commands or proceed with any tasks unless you change the default password at the first login.

### **What to do next**

To verify the device onboarding process, proceed to Verify [Onboarded](#page-31-0) Devices and Activate Devices, on [page](#page-31-0) 24.

### <span id="page-31-0"></span>**Verify Onboarded Devices and Activate Devices**

**Step 1** Log in to Cisco vManage with admin credentials using the URL HTTPS: //vManage-ip-address/.

### **Step 2** Click **Configuration** > **Devices**.

From the list of devices, the CSP devices that have the serial number with the word token aren't yet onboarded. To authenticate these devices with the SD-WAN controllers, Cisco vManage provides a One-Time Password (OTP). The OTP is autogenerated by Cisco vManage after adding the CSP device in the SD-WAN controller authorized device list.

- **Step 3** Under the **Valid** column, verify the validity of the installed certificate of all the listed CSP devices. See [Failures](#page-148-0) with Certificate [installation,](#page-148-0) on page 141. Also, verify if root CA has been installed. See CSP hasn't established [connectivity](#page-150-0) with [vManage,](#page-150-0) on page 143.
	- For device onboarding using enterprise root-ca certificates, the CSP device receives the root certificates, along with the Cisco vBond Orchestrator and organization name information from the PnP Connect portal. **Note**
- **Step 4** To activate the CSP device and associate the chassis number and the Serial No (one-time password) with the CSP device, on the CLI of the CSP device, use the following command:

**request activate chassis-number** *chassis-number* **token** *token-number*

For more information about the **request device** command, see [request](https://www.cisco.com/c/en/us/td/docs/routers/sdwan/command/sdwan-cr-book/operational-cmd.html#wp2060660562) device.

### **Example:**

**request activate chassis-number** *CSP-5444-serial-number* **token** *70d43cfbd0b3b426da63dba2dd4f4c49*

**Step 5** To bring up the remaining CSP devices, repeat Steps 1–4 for each of the CSP devices.

## <span id="page-32-0"></span>**Bring up Switch Devices**

This section describes about how Cisco Catalyst 9500-40X or Cisco Catalyst 9500-48Y4C switch devices are brought up through the Day-0 configuration.

#### **Before you begin**

Ensure that you note the following before bringing up the switch devices:

• Cisco Catalyst 9500-40X or Cisco Catalyst 9500-48Y4C switch devices have both Network-Advantage and DNA-Advantage licenses. To verify the available licenses on the switch devices, use the following command:

Device# show license status

To know more about the license usage information, see the **show license usage** command.

• Either PNP redirect setup or manual PNP profile being set on the switch devices is required. For a PNP redirect setup, add switches SN and Cisco Colo Manager IP address to PNP, and add entries of devicehelper.cisco.com to OOB router of the network if the DHCP server is on OOB router. For example,

#conf t #ip host devicehelper.cisco.com <OOB router of the network>

• Ensure that both switches are connected as per the SVL mode configuration.

**Step 1** Clean the switch configuration if they have been previously used.

- a) Renumber switch, which is required for SVL stack mode.
	- Ensure that you do not touch the switches during SVL mode. Also, do not perform any action such as, pressing enter or space, which can cause switches to complete SVL. **Note**

Use the **show switch** command to determine the switch number and whether the provisioned switch exists in the switch stack. If the switch number istwo, then use the **switch2 renumber 1** command, and then erase the configuration.

- b) To erase the switch startup configuration and return it to its initial state, use the **write erase** command.
- c) To reload the switch with a new configuration, use the following commands in privileged EXEC mode and enter **no** for not saving the modified configuration:

switch(config)#reload

**Note** You do not need to save the configuration.

- d) Perform steps b and c on the secondary switch device after the switch stack reloading has been completed. This action ensures that the secondary switch device is reloaded twice.
- **Step 2** After Cisco Catalyst 9500-40X or Cisco Catalyst 9500-48Y4C switch boots up, it gets an IP address from the local DHCP server and initiates PNP discovery.
- **Step 3** The DHCP server with option 43 enables Cisco Catalyst 9500-40X or Cisco Catalyst 9500-48Y4C switch to reach the PNP server in Cisco Colo Manager.

The Cisco Colo Manager IP address is the PNP server IP address of a cluster on vManage. Ensure that DHCP server with option 43 always point to the port, 9191.

#### **Example:**

The following is an example of local PNP server for switches:

```
ip dhcp pool Cat9k
network 10.114.11.39 255.255.255.0
dns-server 172.31.232.182
default-router 172.31.232.182
option 43 ascii "5A;B2;K4;I10.114.11.40;J9191"
```
Where, 10.114.11.40 is the local PNP server or Cisco Colo Manager IP address.

The output after setting DHCP server with option 43 to port, 9191 is:

```
ip dhcp excluded-address 172.31.232.182 172.31.232.185
ip dhcp excluded-address 172.31.233.182
ip dhcp excluded-address 172.31.232.254
ip dhcp excluded-address 172.31.23.10 172.31.23.49
ip dhcp excluded-address 172.31.23.52 172.31.23.100
ip dhcp excluded-address 172.31.23.252
ip dhcp excluded-address 172.31.23.253
ip dhcp excluded-address 172.31.23.230 172.31.23.250
!
```
**Step 4** After the switches reach the PNP server on Cisco Colo Manager, it pushes the Day-0 configuration. The Day-0 configuration push happens if a cluster is activated on vManage. If a cluster is not activated, the Cisco Catalyst 9500-40X or Cisco Catalyst 9500-48Y4C switches reach the PNP server on Cisco Colo Manager every minute and stays in backoff mode.

> After the switch devices are brought up, the SSH connection and NETCONF sessions on the switch devices are enabled for Cisco Colo Manager to push Day-N configuration and ongoing switch management is continued.

### **Example**

#### **About Uplink Ports 36 and 37 in Prescriptive Connections**

For prescriptive connections, ports 36 (input VLAN handoff) and 37 (output VLAN handoff) are reserved for uplink ports.

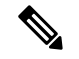

Ш

**Note**

The 1/0/36, 1/0/37 and 2/0/36, 2/0/37 switch ports are configured in "active" mode. If a user is not using port channel and not connected to ports 36 and 37, the OOB switch ports that are connected to Cisco Catalyst 9500-40X on ports 36 or 37 must be configured as "passive" mode.

For example,

```
• interface Port-channel1 switchport trunk allowed VLAN 100-106
```

```
example VLANs
  switchport mode trunk
 !
• interface TenGigabitEthernet1/0/1
 port connected to cat9k 1/0/36 or 1/0/37
  switchport mode trunk
  channel-group 1 mode passive
  spanning-tree portfast
 !
• interface TenGigabitEthernet1/0/2
 interface TenGigabitEthernet1/0/2
  switchport mode trunk
  channel-group 1 mode passive
```

```
What to do next
```
!

spanning-tree portfast

To bring up another switch, repeat all the mentioned steps in sequence for the next switch.

## <span id="page-34-0"></span>**Bring up Cisco Colo Manager**

This section describes about how Cisco Colo Manager is brought up. The Cisco Colo Manager acts as a PNP agent for the Catalyst 9K switches in a cluster. It takes care of the Day-0 configuration push to the Catalyst 9K switches and also relays the configuration from vManage to Catalyst 9K.

$$
\overline{\mathscr{O}}
$$

**Note** During cluster activation process, Cisco Colo Manager is automatically brought up.

**Step 1** All CSP devices in the cloud onramp for colocation establish a DTLS tunnel with vManage.

- **Step 2** vManage selects one CSP device by sending a NETCONF action API to bring up Cisco Colo Manager on that CSP device.
- **Step 3** Cisco Colo Manager is in "Starting" state when it is brought up. Cisco Colo Manager can then move to "Healthy" or "Unhealthy" state depending on the health check status.

#### **What to do next**

After switch configuration and once colo manager is up, both switches reach the colo manager. Ensure that you check the PNP list on Cisco Colo Manager to verify that both the switch devices have called home. See Switch devices are not calling home to PNP or Cisco Colo [Manager,](#page-141-1) on page 134.

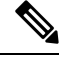

**Note** For activation to continue, both switches must call home.

## <span id="page-35-0"></span>**Provision and Configure Cisco SD-WAN Cloud onRamp for Colocation Solution**

To order Cisco SD-WAN Cloud onRamp for Colocation PID, choose Cisco SD-WAN Cloud onRamp for Colocation on Cisco Commerce Workspace (CCW).

Customer-specific order details such as, Smart Account name, Virtual Account name must be provided while ordering.

To provision and configure the Cisco SD-WAN Cloud onRamp for Colocation solution, perform the following:

- **1.** Ensure that Cloud Service Platform (CSP) devices and Cisco Catalyst 9500-40X or Cisco Catalyst 9500-48Y4C switches are cabled as per the prescribed or flexible connections, and powered on.
- **2.** The Smart Account synchronizes customer-specific device order details with PNP Connect and vOrchestrator.

### <span id="page-35-1"></span>**Provision DHCP Server Per Colocation**

To manage IP addresses of the physical devices such as switches, VNFs, and CSP devices, you must configure a DHCP server per colocation. The Cisco Colo Manager IP address can be configured in DHCP option 43 for Cisco Catalyst 9500-40X or Cisco Catalyst 9500-48Y4C to reach Cisco Colo Manager.

vManage fixes and assigns Cisco Colo Manager IP addresses for a colocation. It manages and assigns IP addresses of all VNFs through Day-0 configuration.

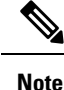

The subnet for both physical (CSP devices, switches) and virtual appliances (Cisco Colo Manager, VNF) must be same.

You can pick an appropriate subnet for a colocation and limit the pool for IP addresses depending on the number of CSP devices and switches in a colocation. vManage picks the first IP address entered in the VNF management IP pool in the vManage interface and configures it as the (Switch PNP Server IP) Cisco Colo Manager IP address. The second and third IP addresses form the management pool are used for switch management IPaddresses. The**Switch PNP Server IP** field can be edited to provide an alternative IPaddress if a different IP address is configured in the DHCP server for PNP of switches. The remaining IP addresses from the vManage pool are assigned to the remaining VNFs in the colocation.
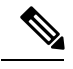

**Note** Ensure that you set up a DNS server in each colocation.

## **Device Port Connectivity Details and Service Chaining for Prescriptive Connections**

In Cisco SD-WAN Cloud onRamp for Colocation solution deployments, the Cisco Catalyst 9500-40X switches connected to CSP systems perform service chaining. If VMs support SR-IOV, Cisco Catalyst 9500-40X switches perform service chaining, whereas VMs without SR-IOV support, service chaining is done by Open Virtual Switch (OVS).

Virtual switch-based service chains are used for High Availability traffic and control traffic.

VLAN-based L2 service chaining from Cisco Catalyst 9500-40X switch is used for Cisco SD-WAN Cloud onRamp for Colocation solution. In this service chaining, each virtual NIC interface of a VM in a service chain is configured on the same access VLAN on a CSP virtual switch. The switch pushes the VLAN tag of the packets entering and leaving the vNIC interface. The VNF can remain unaware of the next service in the service chain. To forward traffic between the VNFs hosted either on the same CSP or across different CSP devices in a cluster, the physical switch with the matching VLAN gets configured.

In Cisco SD-WAN Cloud onRamp for Colocation solution deployments, the deja-vu check is disabled on the switch ports that are connected to the CSP devices for unicast traffic.

The following topology displays connectivity of the CSP ports to Cisco Catalyst 9500-40X switches and the OOB switch.

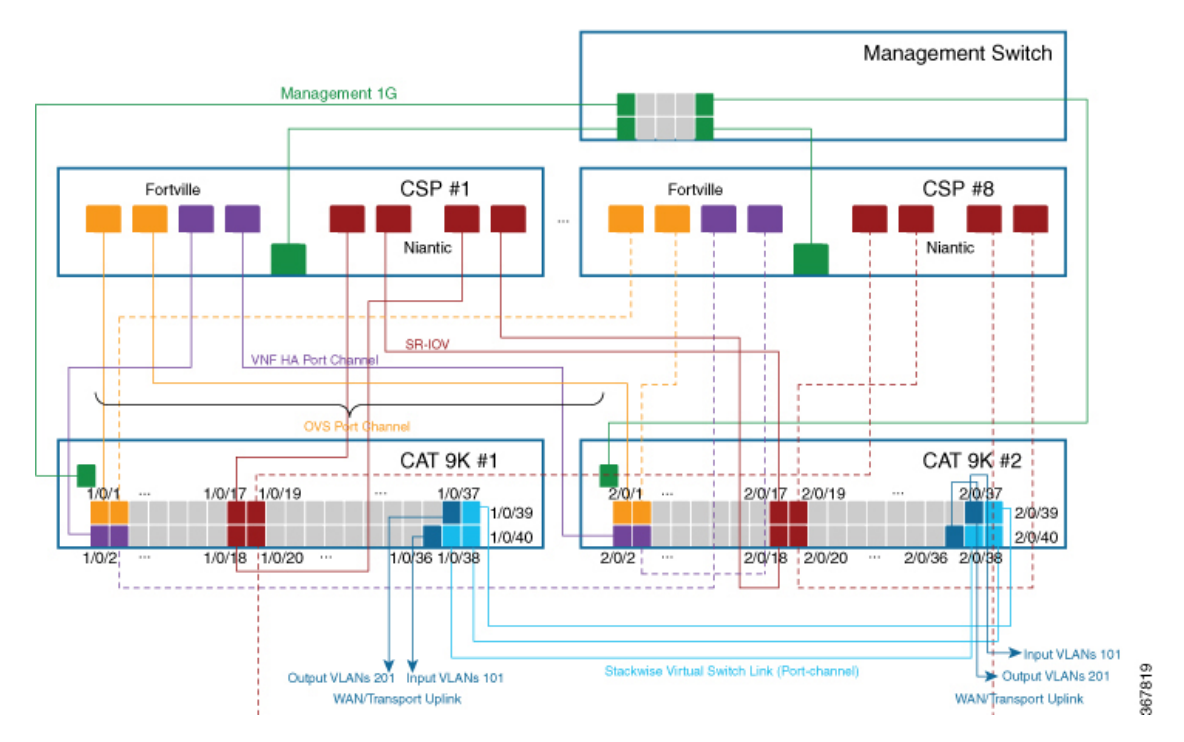

#### **Figure 5: Service Chain Connectivity with OVS, VEPA Enabled Switch Ports**

The following is the location of an interface in switches:

**Note** The location of an interface is applicable once switches are in SVL mode after successful cluster activation.

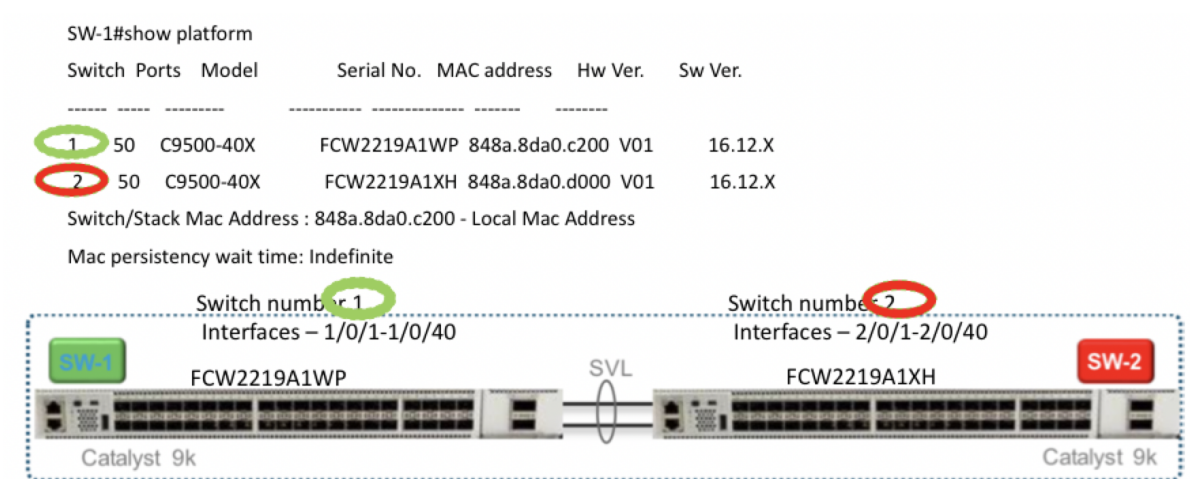

The following ports are VEPA disabled and configured with port channels:

- $\cdot$  1/0/1-1/0/16
- $2/0/1 2/0/16$

The following ports are VEPA enabled and port channels configuration is disabled:

- $\cdot$  1/0/17-1/0/32
- $\cdot$  2/0/17-2/0/32

**Note** VEPA ports are only applicable to SRIOV interfaces.

The following ports are the WAN connectivity ports:

- 1/0/36, 2/0/36—Connect port 1/0/36 to receive outside traffic from branch/VPN connections (via an OOB switch).
- 1/0/37, 2/0/37—Connect port 1/0/37 to forward service chain traffic to specific VLANs that is mapped to provider networks on an OOB switch.

You can connect the ports as follows:

- Data ports—Connect ports  $1/0/1-1/0/35$  to CSP devices. To achieve redundancy and HA across switches, you can connect two ports to one CSP and the other two can be connected to next CSP. For example, ports 1/0/1 and 2/0/1 is used for data and HA respectively can be connected to the first CSP, CSP #1. Next,  $1/0/2$  and  $2/0/2$  is another port channel that is connected to the next CSP, CSP  $\#2$ , and so on. Hence, the OVS ports consume all eight CSP devices.
- WAN connectivity ports—Connect port 1/0/36 on configured VLAN/s to receive outside traffic (Input VLAN handoff). Connect port 1/0/37 to forward service chain traffic to specific VLANs that is mapped

Ш

to provider networks (Output VLAN handoff). External input or output VLAN traffic can come from branch or VPN connections and provider networks terminate at the Cloud OnRamp for Colocation through the OOB switch. For each service chain configured in the cluster and input or output VLAN configured for each service chain, the configuration on the ports, 36 and 37 occurs during service chain deployment.

If ports 36 or 37 are connected to the OOB switch and not using port channels, ensure that all VLAN handoffs are configured either on input or output VLAN handoffs correspondingly. For example, if port 36 is connected, configure all VLAN handoff on input VLAN handoff for a service chain. If port 37 is s connected, configure all VLAN handoff on output VLAN handoff for a service chain.

• Connect ports  $1/0/38-1/0/40$  in Stackwise Virtual Switch Link (SVL) configuration.

The following cabling image shows how the physical network functions are connected to the Cisco Catalyst 9500-40X switches.

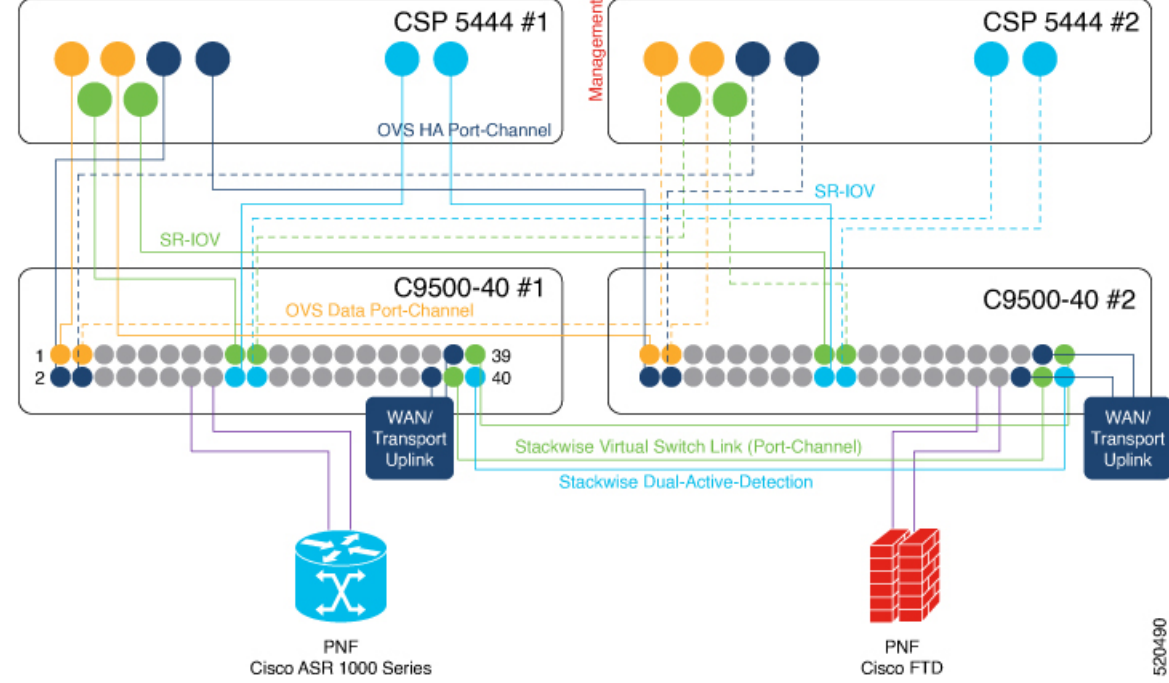

**Figure 6: PNF Cabling Image**

The following table provides the ports available for PNF:

**Table 8: Ports on Cisco Catalyst 9500-40X Switches for PNF**

| <b>Number of CSP Devices   Number of PNFs</b> |   | <b>Switch Ports available</b><br>for PNFs on First Switch   for PNFs on Second | <b>Switch Ports available</b><br><b>Switch</b> |
|-----------------------------------------------|---|--------------------------------------------------------------------------------|------------------------------------------------|
|                                               |   | $1/0/15 - 1/0/16$ ,<br>$1/0/31 - 1/0/32$                                       | $2/0/15 - 2/0/16$ ,<br>$2/0/31 - 2/0/32$       |
|                                               | 2 | $1/0/13 - 1/0/16$ ,<br>$1/0/29 - 1/0/32$                                       | $2/0/13 - 2/0/16$ ,<br>$2/0/29 - 2/0/32$       |

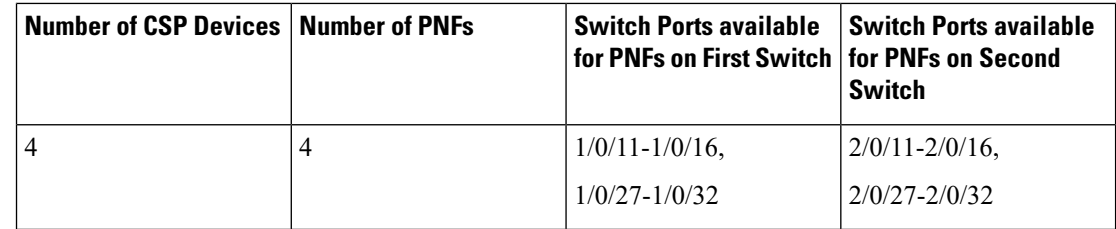

To remove CSP devices and shuffle ports, perform the following steps:

- **1.** If all eight CSP devices are connected to switches and if you want to connect a PNF device to the switches:
	- **a.** Deactivate or remove the eighth CSP (CSP connected to the right most data ports on switch) from the cluster by using the RMA workflow on vManage.
	- **b.** Disconnect the CSP physical connections on Cisco Catalyst 9500-40X switches.
	- **c.** Connect the PNF device in place of the disconnected CSP.
- **2.** If one of the first seven CSP devices must be removed to make additional ports available for PNF, perform the following steps:
	- **a.** Perform the steps mentioned in 1.
	- **b.** Move the right most connected CSP that is the eighth CSP to the ports that are made available by the removed CSP.

For example, if the first CSP is removed, move the eighth CSP to the position of the first CSP and connect the PNF in place of the eighth CSP.

For the intial phase of Cisco SD-WAN Cloud onRamp for Colocation solution deployment, full chain VNF configuration is supported. In a full chain configuration, all the VNFs for the producer and consumer chains are part of a single service chain. The VNFs are not shared across different types of producers and consumers. A separate instance of a service chain supports each combination of consumer and producer type. For a full chain configuration, all the VNFs in a chain are L2 service chained.

Cisco vManage manages the Cisco SD-WAN Cloud onRamp for Colocation solution service chain configuration. Cisco vManage assigns the VLANs from the VLAN pool that is provided for the colocation to the individual VM VNICs and configures the switch with appropriate VLANs. The VNFs can remain unaware about the service chain. Apart from the Day-0 VNF configuration, Cisco vManage does not configure the individual VNFs that are part of the service chain. .

## **Validated Service Chains**

In Cisco SD-WAN Cloud onRamp for Colocation solution deployments, the following are the four validated service chains that you can deploy within a cluster from vManage. For all the validated service chains, each VM can be instantiated in HA or standalone modes.

• Employee Remote VPN Access—In this service chain, there is a firewall, which can be in L3 VPN HA or L3 VPN non-HA modes. The firewall VNFs can be ASAv, Palo Alto Networks Firewall, Firepower Threat Defense Virtual (FTDv). Here, ASAv is in routed mode, no Day-0 configuration support for the VPN connect, no BGP on consumer chain, and no VLANs.

#### **Figure 7: Employee Remote VPN Access Service Chain**

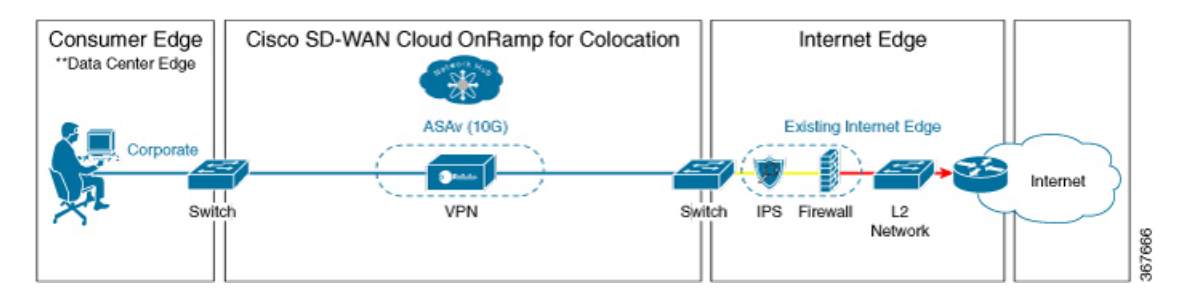

• Internet Edge (Outbound Internet, eCommerce, SaaS)—In this service chain, a firewall is followed with a router. The firewall modes can be L3-VLAN HA and L3-VLAN non-HA. The routers can be in L3 HA and L3 non-HA modes. Here, ASAv is always in routed mode. One VLAN handoff is required and inbound subinterfaces can be up to four. The termination can be in routed mode or in a trunk mode with subinterfaces up to four. You can choose the hypervisor tagged VLANs versus VNF to do the VLAN tagging. In VNF VLAN tagging, you can terminate to a minimum of 1 VLAN and maximum of 4 VLANs. In hypervisor tagged VLANs, all VLANs are tagged in the same inbound VNF interface.

#### **Figure 8: Internet Edge Service Chain**

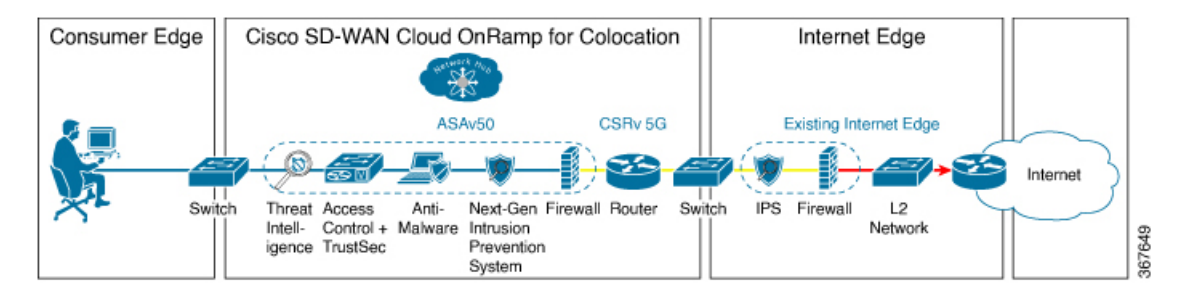

• SD-WAN Access—In this service chain, vEdge is followed by a firewall, which is followed by a router. The firewall modes can be L2 HA, L2 non-HA, L3 HA and L3 non-HA. The routers can be in L3 HA and L3 non-HA modes.

#### **Figure 9: SD-WAN Access Service Chain**

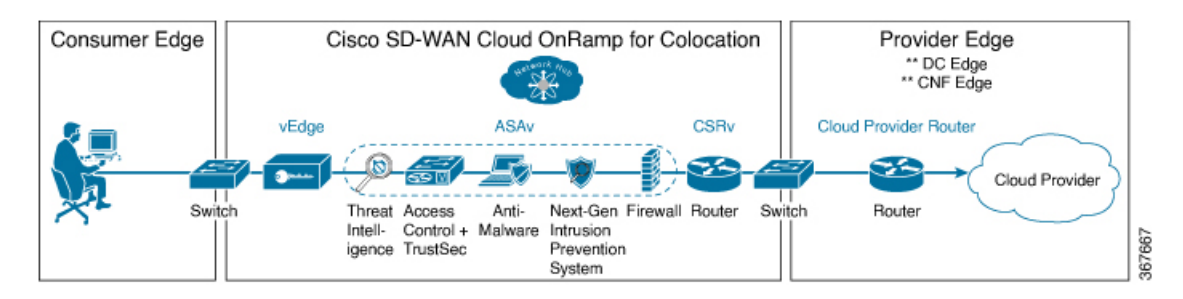

• Cloud Edge (Public Cloud Access)—In this service chain, firewall is followed by a router, where the firewall is in routed mode. The firewall modes can be, L3 HA and L3 non-HA. The routers can be in L3 HA and L3 non-HA modes. This service chain is Internet Edge (Outbound Internet, eCommerce, SaaS) with firewall mode being L3.

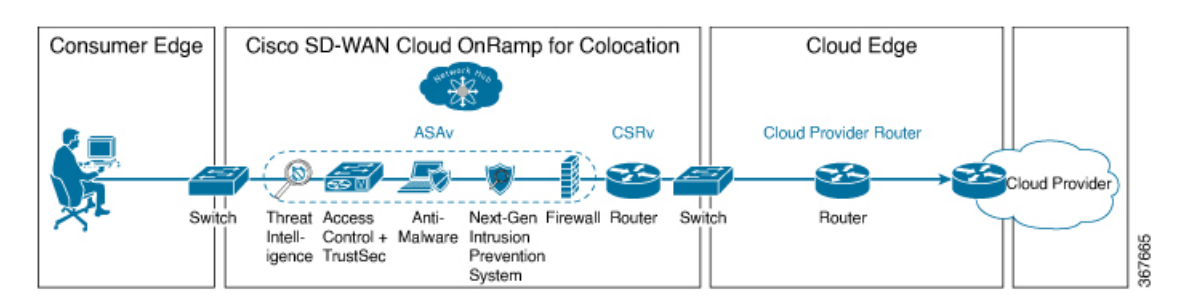

**Figure 10: Cloud Edge (Public Cloud Access) Service Chain**

See Create Service Chain in a Service Group, on page 63 topic about how you can choose the validated service chains through vManage.

## **Validated VM Packages**

VM packages are created as per use cases. These packages have recommended Day-0 configuration for each supported use case. Any user can bring the required custom Day-0 configuration and package the VM as per their requirement. In the validated packages, various Day-0 configurations are bundled into a single VM package. For example, if a VM is a firewall VM, it can be used in transparent or routed mode if it is in the middle of a service chain. If a VM is the first or last VM in a service chain, it can be a terminating tunnel to a branch or provider, or routed traffic, or can terminate multiple branches, or a provider. Each use case is set up as a special tag in image metadata for a user to make a selection at deployment or while provisioning a service chain. If a VM is in the center of a service chain, vManage can automate the IP addresses and VLANs for those segments. If VM is terminating to a branch or provider, user must configure the IP addresses, peer addresses, autonomous system numbers, and others.

### **Customized Service Chains**

Service chains are a named list of service-functions and associated endpoint-group through which packets flow. You can customize service chains and create service chain templates. A service chain template is a chain of VMs serving the intent of connecting the ingress traffic to the cloud. Service chain templates can have predefined service chains containing validated VMs .

The first VNF and the last VNF in a customized service chain can be a router (or firewall). In SD-WAN case, the first VM is a vEdge, which is orchestrated. In non-SD-WAN case, the first VM can be modeled as a gateway router, which is not orchestrated.

You can choose a service chain template and modify the template by inserting one or more VMs and delete one or more VMs. For each VM in the service chain, you can select the VM image that has been brought up from the VM catalog. For example, if the first VM in the service chain is a ROUTER, you can select either Cisco 1000v, or choose from VM repository, or any third-party router.

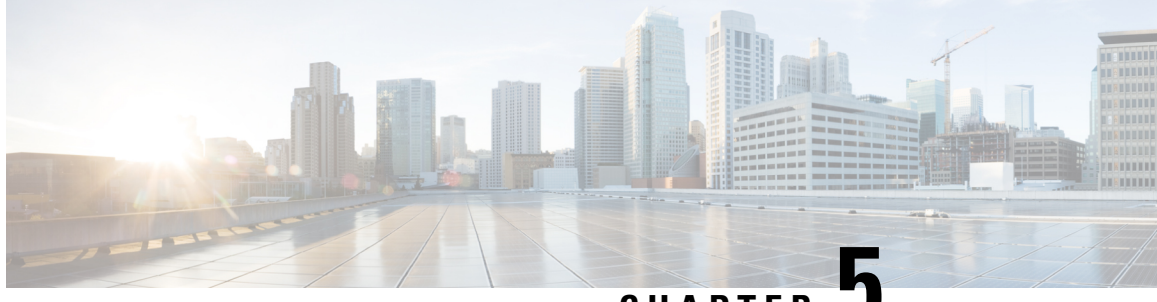

**CHAPTER 5**

# **Configure Cisco SD-WAN Cloud onRamp for Colocation Solution Devices Using Cisco vManage**

- Add Cloud OnRamp [Colocation](#page-42-0) Devices Using Cisco vManage, on page 35
- Delete Cloud OnRamp for [Colocation](#page-44-0) Devices from vManage, on page 37
- Manage Clusters in [vManage,](#page-44-1) on page 37
- [Manage](#page-69-0) Service Groups, on page 62
- Attach and Detach Service Group with [Cluster,](#page-92-0) on page 85
- Day-N [Configuration](#page-92-1) Workflow of Cisco SD-WAN Cloud onRamp for Colocation Solution, on page [85](#page-92-1)

## <span id="page-42-0"></span>**Add Cloud OnRamp Colocation Devices Using Cisco vManage**

You can add CSP devices, switch devices, and VNFs using Cisco vManage. When you order the Cisco SD-WAN Cloud onRamp for Colocation solution product identifier (PID), the device information is available from the smart account that can be accessed by Cisco vManage.

#### **Before you begin**

Ensure that the setup details are as follows:

- Cisco SD-WAN setup details such as, Cisco vManage IP address and credentials, Cisco vBond IP address and credentials
- NFVIS setup details such as, Cisco CSP device CIMC IP address and credentials or UCSC CIMC IP address and credentials
- Able to access both the switch consoles

**Step 1** From the Cisco vManage menu, choose **Tools** > **SSH Terminal** to start an SSH session with Cisco vManage.

- **Step 2** Choose a CSP device or a switch device.
- **Step 3** Enter the username and password for the CSP device or switch device, and click **Enter**.
- **Step 4** Get the PID and serial number (SN) of a CSP device.

The following sample output shows the PID for one of the CSP devices.

```
CSP# show pl
platform-detail hardware info Manufacturer "Cisco Systems Inc"
platform-detail hardware_info PID CSP-5444
platform-detail hardware_info SN WZP224208MB
platform-detail hardware_info hardware-version 74-105773-01
platform-detail hardware_info UUID da39edec-d831-e549-b663-9e407afd5ac6
platform-detail hardware_info Version 4.6.0-15
```
The output shows both the CSP device PID and serial number.

**Step 5** Get the serial number of both the Catalyst 9500 switch devices.

The following sample shows the serial number of the first switch.

```
Switch1# show version
Cisco IOS XE Software, Version 17.03.03
Cisco IOS Software [Amsterdam], Catalyst L3 Switch Software (CAT9K IOSXE), Version 17.3.3, RELEASE
SOFTWARE (fc2)
Technical Support: http://www.cisco.com/techsupport
Copyright (c) 1986-2021 by Cisco Systems, Inc.
Compiled Fri 26-Feb-21 02:01 by mcpre
Technology Package License Information:
     ------------------------------------------------------------------------------
Technology-package Technology-package
Current Type Next reboot
------------------------------------------------------------------------------
network-advantage Smart License network-advantage
dna-advantage Subscription Smart License dna-advantage
AIR License Level: AIR DNA Advantage
Next reload AIR license Level: AIR DNA Advantage
Smart Licensing Status: Registration Not Applicable/Not Applicable
cisco C9500-40X (X86) processor with 1331521K/6147K bytes of memory.
Processor board ID FCW2229A0RK
1 Virtual Ethernet interface
96 Ten Gigabit Ethernet interfaces
4 Forty Gigabit Ethernet interfaces
2048K bytes of non-volatile configuration memory.
16777216K bytes of physical memory.
1638400K bytes of Crash Files at crashinfo:.
1638400K bytes of Crash Files at crashinfo-1:.
11264000K bytes of Flash at flash:.
11264000K bytes of Flash at flash-1:.
Base Ethernet MAC Address : 00:aa:6e:f3:02:00
Motherboard Assembly Number : 73-18140-03
Motherboard Serial Number : FOC22270RF8
Model Revision Number : DO<br>Motherboard Revision Number : BO
Motherboard Revision Number
Model Number : C9500-40X
System Serial Number : FCW2229A0RK
CLEI Code Number :
```
From this output, you can know the Catalyst 9500 switch series and the serial number.

**Step 6** Create a .CSV file with the PID and serial number records for all the CSP devices and Catalyst 9500 switches in a colocation cluster.

For example, from the information available from Steps 4,5, the CSV-formatted file can be as follows:

C9500-40,FCW2229A0RK CSP-5444,SN WZP224208MB

- **Note** You can create a single .CSV file for all devices in a colocation cluster.
- **Step 7** Upload all the CSP and switch devices using Cisco vManage. For more information, see Uploading a device [authorized](https://www.cisco.com/c/en/us/td/docs/routers/sdwan/configuration/sdwan-xe-gs-book/cisco-sd-wan-overlay-network-bringup.html?bookSearch=true#Cisco_Concept.dita_fa2cc120-a275-44ad-8510-962df508e39d) serial [number](https://www.cisco.com/c/en/us/td/docs/routers/sdwan/configuration/sdwan-xe-gs-book/cisco-sd-wan-overlay-network-bringup.html?bookSearch=true#Cisco_Concept.dita_fa2cc120-a275-44ad-8510-962df508e39d) file.

After upload, you can see all the CSP and switch devices listed in the table of devices.

## <span id="page-44-0"></span>**Delete Cloud OnRamp for Colocation Devices from vManage**

To delete the CSP devices from vManage, perform the following steps:

#### **Before you begin**

Ensure that you consider the following:

- If any service chains are attached to a device that is deleted, detach service groups.See Attach and [Detach](#page-92-0) Service Group with [Cluster,](#page-92-0) on page 85.
- If a CSP device that is being deleted is hosting Cisco Colo Manager, see [Recovery](#page-128-0) of Cisco Colo Manager, on [page](#page-128-0) 121.
- **Step 1** From the Cisco vManage menu, choose **Configuration** > **Certificates**.
- **Step 2** For the desired device, click **…** and choose **Invalid**.
- **Step 3** In the **Configuration** > **Certificates** window, click **Send to Controller**.
- **Step 4** In the **Configuration** > **Devices** window, for the desired device, click **…** and choose **Delete WAN Edge**.
- <span id="page-44-1"></span>**Step 5** Click **OK** to confirm the deletion of the device.

Deleting a device removes the serial and chassis numbers from the **WAN edge router serial number** list, and also permanently removes the configuration from Cisco vManage.

## **Manage Clusters in vManage**

Use the Cloud onRamp for Colocation screen to configure a colocation cluster and service groups that can be used with the cluster.

The three steps to configure are:

- Create a cluster. See Create and Activate [Clusters,](#page-46-0) on page 39.
- Create a service group. See Create [Service](#page-70-0) Chain in a Service Group, on page 63.
- Attach a cluster with a service group. See Attach and Detach Service Group with [Cluster,](#page-92-0) on page 85.

A colocation cluster is a collection of two to eight CSP devices and two switches. The supported cluster templates are:

- Small cluster—2 Cisco Catalyst 9500-40X or Cisco Catalyst 9500-48Y4C+2 CSP
- Medium Cluster—2 Cisco Catalyst 9500-40X or Cisco Catalyst 9500-48Y4C+4 CSP
- Large Cluster—2 Cisco Catalyst 9500-40X or Cisco Catalyst 9500-48Y4C+6 CSP
- X-Large Cluster—2 Cisco Catalyst 9500-40X or Cisco Catalyst 9500-48Y4C+8 CSP

Ensure that you add a minimum of two CSP devices one-by-one to a cluster. You can keep adding three, four, and so on, up to a maximum of eight CSP devices. You can edit a Day-N configuration of any cluster, and add pairs of CSP devices to each site up to a maximum of eight CSP devices. **Note**

Ensure that all devices that you bring into a cluster have the same software version.

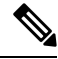

**Note** You can't use the CSP-5444 and CSP-5456 devices in the same cluster.

Following are the cluster states:

- Incomplete—When a cluster is created from the vManage interface without providing the minimum requirement of two CSP devices and two switches. Also, cluster activation is not yet triggered.
- Inactive—When a cluster is created from the vManage interface after providing the minimum requirement of two CSP devices and two Switches, and cluster activation is not yet triggered.
- Init—When the cluster activation is triggered from the vManage interface and Day-0 configuration push to the end devices is pending.
- Inprogress—When one of the CSP devices within a cluster comes up with control connections, the cluster moves to this state.
- Pending—When the Day-0 configuration push is pending or VNF install is pending.
- Active—When a cluster is activated successfully and NCS has pushed the configuration to the end device.
- Failure—If Cisco Colo Manager has not been brought up or if any of the CSP devices that failed to receive an UP event.

A cluster transitioning to an active state or failure state is as follows:

- **Inactive** > **Init** > **Inprogress** > **Pending** > **Active**—Success
- **Inactive** > **Init** > **Inprogress** > **Pending** > **Failure**—Failure

During a cluster creation, cluster clearing, and cluster deletion, ensure that you clean the configurations of both switches. See [Troubleshoot](#page-141-0) Catalyst 9500 Issues, on page 134 for more information about cleaning switch configuration that has been used previously.

### **Provision and Configure Cluster**

This topic describes about activating a cluster that enables deployment of service chains.

To provision and configure a cluster, perform the following:

**1.** Create a colocation cluster by adding two to eight CSP devices and two switches.

CSPdevices can be added to a cluster and configured using Cisco vManage before bringing them up. You can configure CSP devices and Catalyst 9K switches with the global features such as, AAA, default user (admin) password, NTP, syslog, and more.

- **2.** Configure colocation cluster parameters including IP address pool input such as, service chain VLAN pool, VNF management IP address pool, management gateway, VNF data plane IP pool, and system IP address pool.
- **3.** Configure a service group.

A service group consists of one or more service chains.

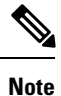

You can add a service chain by selecting one of the predefined or validated service chain template, or create a custom one.For each service chain, configure input and output VLAN handoff and service chain throughput or bandwidth, as mentioned. The service chain is configured in Mbps, and you can assign as high as 10 Gbps, and as low as 10 M. The default service chain bandwidth is 10 Mbps. See the Sizing [Requirements](#page-23-0) of Cisco SD-WAN Cloud onRamp for [Colocation](#page-23-0) Solution Devices topic.

- **4.** Configure each service chain by selecting each VNF from the service template. Choose a VNF image that is already uploaded to the VNF repository to bring up the VM along with required resources (CPU, memory, and disk). Provide the following information for each VNF in a service chain:
	- The specific VM instance behavior such as, HA, shared VM can be shared across service chains.
	- Day-0 configuration values for tokenized keys and not part of the VLAN pool, management IP address, or data HA IP address. The first and last VMs handoff-related information such as peering IP and autonomous system values must be provided. The internal parameters of a service chain are automatically updated by Cisco vBond Orchestrator from the VLAN, or Management, or Data Plane IP address pool provided.
- **5.** Add the required number of service chains for each service group and create the required number of service groups for a cluster.
- **6.** To attach a cluster to a site or location, activate the cluster after all configuration is complete.

You can watch the cluster status change from In progress to active or error in the **Task View** window.

To edit a cluster:

- **1.** Modify the activated cluster by adding or deleting service groups or service chains.
- **2.** Modify the global features configuration such as, AAA, system setting, and more.

You can predesign a service group and service chain before creating a cluster. You can then attach the service group with a cluster after the cluster is active.

### <span id="page-46-0"></span>**Create and Activate Clusters**

This topic provides the steps on how you can form a cluster with CSP devices, Cisco Catalyst switches as a single unit, and provision the cluster with cluster-specific configuration.

#### **Before you begin**

- Ensure that you synchronize the clocks for Cisco vManage and CSP devices. To synchronize a clock for CSP devices, configure the NTP server for CSP devices when you enter information about cluster settings.
- Ensure that you configure the NTP server for Cisco vManage and Cisco vBond Orchestrator. To configure the NTP server, see the Cisco SD-WAN System and Interface [Configuration](https://www.cisco.com/c/en/us/td/docs/routers/sdwan/configuration/System-Interface/systems-interfaces-book-xe-sdwan/systems-interfaces.html) Guide.
- Ensure that you configure the OTP for the CSP devices to bring up the CSP devices.
- Ensure that you power on both the Catalyst 9500 switches and ensure that they are operational.

**Step 1** From the Cisco vManage menu, choose Cisco vManage, click **Configuration** > **Cloud OnRamp for Colocation**.

- a) Click **Configure & Provision Cluster**.
- b) Provide the following information:

#### **Table 9: Cluster Information**

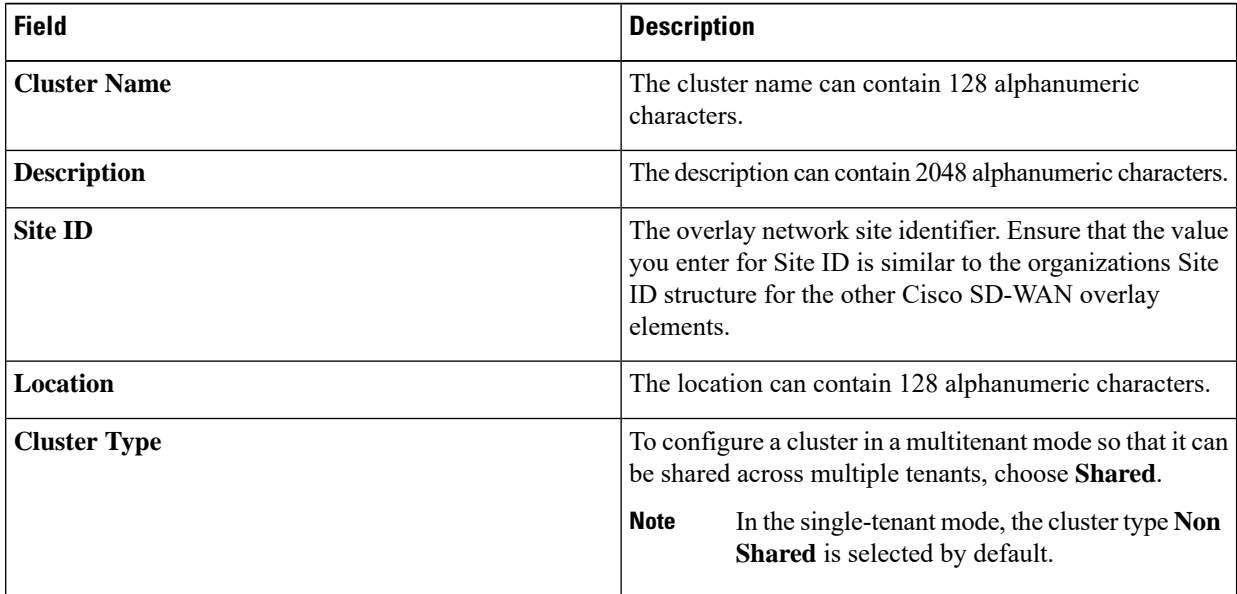

c) To configure switches, click a switch icon in the **Switches** box. In the **Edit Switch** dialog box, enter a switch name and choose the switch serial number from the drop-down list. Click **Save**.

The switch name can contain128 alphanumeric characters.

The switch serial numbers that you view in the drop-down list are obtained and integrated with Cisco vManage using the PnP process. These serial numbers are assigned to switches when you order Cisco SD-WAN Cloud onRamp for Colocation solution PID on the CCW and procure the switch devices.

- You can keep the serial number field blank for switch devices and CSP devices, design your colocation cluster, and then edit the cluster later to add the serial number after you procure the devices. However, you can't activate a cluster with the CSP devices or switch devices without the serial numbers. **Note**
- d) To configure another switch, repeat Step c.

e) To configure CSP devices, click a CSP icon in the **Appliances** box. The **Edit CSP** dialog box is displayed. Provide a CSP device name and choose the CSP serial number from the drop-down list. Click **Save**.

The CSP device name can contain 128 alphanumeric characters.

- f) Configure OTP for the CSP devices to bring up the devices.
- g) To add remaining CSP devices, repeat Step e.
- h) Click **Save**.

After you create a cluster, on the cluster configuration window, an ellipsis enclosed in a yellow circle appears next to a device where the serial number isn't assigned for the device. You can edit a device to enter the serial numbers.

- i) To edit a CSP device configuration, click a CSP icon, and perform the process mentioned in substep e.
- j) To set the mandatory and optional global parameters for a cluster, on the cluster configuration page, enter the parameters for **Cluster Configuration**. See Cluster [Configuration,](#page-48-0) on page 41.
- k) Click **Save**. You can view the cluster that you created in a table on the cluster configuration page.
- **Step 2** To activate a cluster,
	- a) Click a cluster from the cluster table.
	- b) For the desired cluster, click **…** and choose **Activate**.

When you activate the cluster, Cisco vManage establishes a DTLS tunnel with the CSP devices in the cluster, where it connects with the switches through Cisco Colo Manager. When the DTLS tunnel connection is running, a CSP device in the cluster is chosen to host the Cisco Colo Manager. Cisco Colo Manager starts up and Cisco vManage sends global parameter configurations to the CSP devices and Cisco Catalyst 9500 switches. For information about cluster activation progress, see Progress of Cluster [Activation,](#page-56-0) on page 49.

### <span id="page-48-1"></span><span id="page-48-0"></span>**Cluster Configuration**

The cluster configuration parameters are:

#### **Login Credentials**

- **1.** On the **Cluster Topology** window, click **Add** next to **Credentials**. In the **Credentials** configuration window, enter the following:
	- (Mandatory) Template Name—The template name can contain 128 alphanumeric characters.
	- (Optional) Description—The description can contain 2048 alphanumeric characters.
- **2.** Click **New User**.
	- In the **Name** field, enter the username.
	- In the **Password**field, enter the password and confirm the password in the **Confirm Password**field.
	- In the **Role** drop-down list, select administrators.
- **3.** Click **Add**.

The new user with username, password, and role with action appears.

**4.** Click **Save**.

The login credentials for the new user are added.

- **5.** To cancel the configuration, click **Cancel**.
- **6.** To edit the existing credential for the user, click **Edit** and save the configuration.

### **Resource Pool**

- **1.** On the **Cluster Topology** window, click **Add** next to **Resource Pool**. In the **Resource Pool** configuration window, enter values for the following fields:
	- Name—The name of the IP address pool should contain 128 alphanumeric characters.
	- Description—The description can contain 2048 alphanumeric characters.
- **2.** In the **DTLS Tunnel IP** field, enter the IP addresses to be used for the DTLS tunnel. To enter multiple IP addresses, separate them by commas. To enter a range, separate the IP addresses with a hyphen (for example, 172.16.0.180-172.16.255.190).
- **3.** In the **Service Chain VLAN Pool** field, enter the VLAN numbers to be used for service chains. To enter multiple numbers, separate them by commas. To enter a numeric range, separate the numbers with a hyphen (for example, 1021-2021).

Consider the following points when entering the VLAN information:

1002-1005 are the reserved VLAN values, and they shouldn't be used in the cluster creation VLAN pool.

Valid VNF VLAN pool: 1010-2000 and 1003-2000 **Note**

Invalid: 1002-1005 (shouldn't be used)

**Caution** 1002-1005 isn't allowed for configuration. The VLANs tht are allowed should be contiguous.

Example: Enter data VLAN pool as 1006-2006. Ensure that this VLAN range isn't used in the Input/Output VLAN during service chain creations.

- **4.** In the **VNF Data Plane IP Pool** field, enter the IP addresses to be used for auto configuring data plane on a VNF interface. To enter multiple IP addresses, separate them by commas. To enter a range, separate the IP addresses with a hyphen (for example, 10.0.0.1-10.0.0.100).
- **5.** In the **VNF Management IP Pool** field, enter the IP addresses to be used for the VNF. To enter multiple IP addresses, separate them by commas. To enter a range, separate the IP addresses with a hyphen (for example, 192.168.30.99-192.168.30.150).

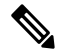

**Note** These addresses are IP addresses for secure interfaces.

**6.** In the **Management Subnet Gateway** field, enter the IP address of the gateway to the management network. It enables DNS to exit the cluster.

- **7.** In the **Management Mask** field, enter the mask value for the failover cluster. For example, /24 and not 255.255.255.0
- **8.** In the **Switch PNP Server IP** field, enter the IP address of the switch device.

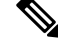

- The IPaddress of the switch is automatically fetched from the management pool, which is the first IPaddress. You can change it if a different IP address is configured in the DHCP server for the switch. **Note**
	- **9.** Click **Save**.

#### **Port Connectivity**

#### **Prerequisites**

- When configuring the SVL and uplink ports, ensure that the port numbers you configure on Cisco vManage match the physically cabled ports.
- Ensure that you assign serial numbers to both the switches. See Create and Activate [Clusters,](#page-46-0) on page [39](#page-46-0) .

To configure the SVL and uplink ports:

On the **Cluster Topology** window, click **Add** next to **Port Connectivity**. In the **Port Connectivity** configuration window, both the configured switches appear. Hover over a switch port to view the port number and the port type.

Before you change the default port number and port type, note the following information about Cisco Catalyst 9500-40X and Cisco Catalyst 9500-48Y4C switches:

• The following are the default SVL and uplink ports of Cisco Catalyst 9500 switches.

*Cisco Catalyst 9500-40X*

- Stackwise Virtual Switch Link (SVL) ports: 1/0/38-1/0/40, and 2/0/38-2/0/40
- Uplink ports: 1/0/36, 2/0/36 (input VLAN handoff) and 1/0/37, 2/0/37 (output VLAN handoff)
- *Cisco Catalyst 9500-48Y4C*
	- SVL ports: 1/0/46-1/0/48, and 2/0/46-2/0/48
	- Uplink ports: 1/0/44, 2/0/44 (input VLAN handoff) and 1/0/45, 2/0/45 (output VLAN handoff) for 10G/25G throughput.
- I, E, and S represent the ingress, egress, and SVL ports.
- If the physical cabling is same as the default configuration, click **Save**.

To change the default ports when the connectivity is different for SVL or uplink ports, perform the following:

- **1.** If both the switches are using the same ports:
	- **a.** Click a port on a switch that corresponds to a physically connected port.
	- **b.** To add the port configuration to the other switch, check the **Apply change** check box.

If both the switches aren't using the same ports:

- **a.** Click a port on **Switch1**.
- **b.** Choose a port type from **Port Type** drop-down list.
- **c.** Click a port on **Switch2** and then choose the port type.
- **2.** To add another port, repeat step 1.
- **3.** Click **Save**
- **4.** To edit port connectivity information, in the **Cluster Topology** window, click **Edit** next to **Port Connectivity**.

**Note** You can modify the SVL and uplink ports of a cluster when the cluster hasn't been activated.

**5.** To reset the ports to default settings, click **Reset**.

The remaining ports (SR-IOV and OVS) on the Cisco CSP devices and the connections with switches are automatically discovered using Link Layer DiscoveryProtocol (LLDP) when you activate a cluster. You don't need to configure those ports.

Cisco Colo Manager (CCM) discovers switch neighbor ports and identifies whether all Niantic and Fortville ports are connected. If any port isn't connected, CCM sends notifications to Cisco vManage that you can view in the task view window.

#### **NTP**

Optionally, configure the NTP server for the cluster:

- **1.** On the **Cluster Topology** window, click **Add** next to **NTP**. In the **NTP** configuration window, enter the following:
	- Template Name—Name of the NTP template should be in alphanumeric characters and the name should contain upto 128 characters.
	- Description—The description should be in alphanumeric characters and can be upto 2048 characters.
- **2.** In the **Preferred server** field, enter the IP address of the primary NTP server.
- **3.** In the **Backup server** field, enter the IP address of the secondary NTP server.
- **4.** Click **Save**.

The NTP servers are added.

- **5.** To cancel the NTP server configuration, click **Cancel**.
- **6.** To edit the NTP server configuration details, click **Edit**.

#### **Syslog Server**

Optionally, configure the syslog parameters for the cluster:

- **1.** On the **Cluster Topology** window, click **Add** next to **Syslog**. In the **Syslog** configuration window, enter the following:
	- Template Name—Name of the system template should be in alphanumeric characters and the name can contian upto 128 characters.
	- Description—The description can be up to 2048 characters and can contain only alphanumeric characters.
- **2.** In the **Severity** drop-down list, choose the severity of syslog messages to be logged.
- **3.** To add a new syslog server, click **New Server**.

Type the IP address of a syslog server.

- **4.** Click **Save**.
- **5.** To cancel the configuration, click **Cancel**.
- **6.** To edit the existing syslog server configuration, click **Edit** and save the configuration.

### **TACACS Authentication**

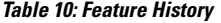

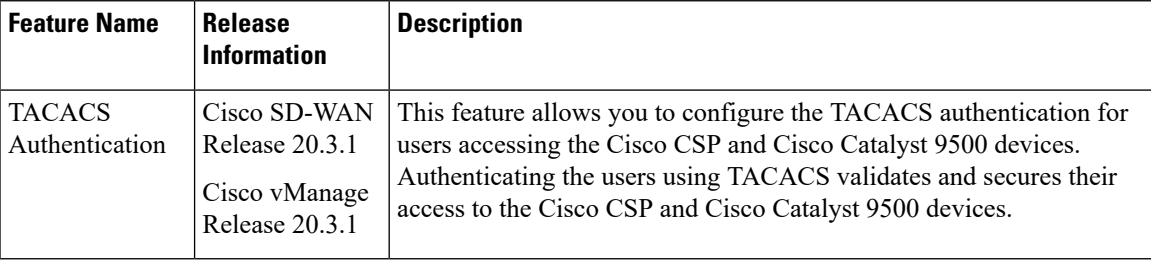

The TACACS authentication determines the valid users who can access the Cisco CSP and Cisco Catalyst 9500 devices after a cluster is active.

#### **Points to consider**

- By default, the admin users with Role-based access control (RBAC) are authorized to access the Cisco CSP and Cisco Catalyst 9500 devices.
- Do not configure the same user with different passwords when configuring using TACACS and RBAC. If same user with a different password is configured on TACACS and RBAC, the RBAC user and password authentication is used. For information about how to configure RBAC on the devices, see Login [Credentials,](#page-48-1) on page 41.

To authenticate users:

**1.** To add TACACS server configuration, on the **Cluster Topology** window, click **Other Settings** > **Add** next to **TACACS**.

To edit TACACS server configuration, in the **Cluster Topology** window, click **Other Settings** > **Edit** next to **TACACS**.

In the **TACACS** configuration window, enter information about the following:

• Template Name—The TACACS template name can contain 128 alphanumeric characters.

- (Optional) Description—The description can contain 2048 alphanumeric characters.
- **2.** To add a new TACACS server, click **+ New TACACS SERVER**.
	- In **Server IP Address**, enter the IPv4 address.

Use IPv4 addresses for hostnames of TACACS server.

- In **Secret** enter the password and confirm the password in **Confirm Secret**.
- **3.** Click **Add**

The new TACACS server details are listed in the **TACACS** configuration window.

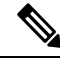

**Note** You can add a maximum of four TACACS servers.

**4.** To add another TACACS server, repeat step 2 to step 3.

When authenticating users, if the first TACACS server is not reachable, the next server is verified until all the four servers are verified.

- **5.** Click **Save**.
- **6.** To delete a TACACS server configuration, choose a row from the TACACS server details list and click **Delete** under **Action**.

**Note**

To modify an existing TACACS server information, ensure to delete a TACACS server and then add a new server.

**7.** To view the TACACS server configuration, in Cisco vManage, click **Configuration** > **Devices**.

For the desired Cisco CSP device or Cisco Catalyst 9500 switch, click **...** and choose **Running Configuration**.

#### <span id="page-53-0"></span>**Backup Server Settings**

#### **Points to Consider**

- If you don't use an NFS server, Cisco vManage can't successfully create backup copies of a CSP device for future RMA requirements.
- The NFS server mount location and configurations are same for all the CSP devices in a cluster.
- Don't consider an existing device in a cluster as the replacement CSP device.

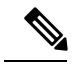

If a replacement CSP device isn't available, wait until the device appears in Cisco vManage. **Note**

• Don't attach further service chains to a cluster after you identify that a CSP device in the cluster is faulty.

- The backup operation on a CSP device creates backup files containing NFVIS configuration and VMs (if VMs are provisioned on the CSP device). You can use the following information for reference.
	- An automated backup file is generated and is in the format:

serial\_number + " $"$  + time\_stamp + ".bkup"

For example,

WZP22180EW2\_2020\_06\_24T18\_07\_00.bkup

- An internal state model is maintained that specifies the status of the overall backup operation and internal states of each backup component:
	- NFVIS: A configuration backup of the CSP device as an xml file, config.xml.
	- VM\_Images: All VNFtar.gz packagesin data/intdatastore/uploads which are listed individually.
	- VM\_Images\_Flavors: The VM images such as, img\_flvr.img.bkup.
	- Individual tar backups of the VNFs: The files such as, vmbkp.
- The backup.manifest file contains information of files in the backup package and their checksum for verification during restore operation.

To create backup copies of all CSP devices in a cluster, perform the following steps:

**1.** On the **Cluster Topology** window, click **Add** next to **Backup**.

To edit backup server settings, on the **Cluster Topology** window, click **Edit** next to **Backup**

In the **Backup** configuration window, enter information about the following fields:

- Mount Name—Enter the name of the NFS mount after mounting an NFS location.
- Storage Space—Enter the disk space in GB.
- Server IP: Enter the IP address of the NFS server.
- Server Path: Enter the folder path of the NFS server such as, /data/colobackup
- Backup: Click **Backup** to enable it.
- Time: Set a time for scheduling the backup operation.
- Interval: Choose from the options to schedule a periodic backup process.
	- Daily: The first backup is created a day after the backup configuration is saved on the device, and everyday thereafter.
	- Weekly: The first backup is created seven days after the backup configuration is saved on the device, and every week thereafter.
	- Once: The backup copy is created on a chosen day and it's valid for the entire lifetime of a cluster. You can choose a future calendar date.
- **2.** Click **Save**.
- **3.** To view the status of the previous five backup operations, use the **show hostaction backup status** command. To know about the backup status configuration command, see Backup and [Restore](https://www.cisco.com/c/en/us/td/docs/routers/nfvis/config/nfvis-4/nfvis-config-guide-4/m-host-system-management.html#id_93958) NFVIS and VM [Configurations](https://www.cisco.com/c/en/us/td/docs/routers/nfvis/config/nfvis-4/nfvis-config-guide-4/m-host-system-management.html#id_93958). To use this command:
	- **a.** In Cisco vManage, click the **Tools** > **SSH Terminal** screen to start an SSH session with Cisco vManage.
	- **b.** Choose the CSP device.
	- **c.** Enter the username and password for the CSP device and click **Enter** to log in to the CSP device and run the **show hostaction backup status** command.

#### **Restore CSP Device**

You can perform the restore operation only by using the CLI on the CSP device that you're restoring.

**1.** Use the **mount nfs-mount storage** command to mount NFS:

For more information, see [Network](https://www.cisco.com/c/en/us/td/docs/routers/nfvis/config/nfvis-4/nfvis-config-guide-4/m-host-system-management.html#id_61443) File System Support.

To access the backup file, the configuration for mounting an NFS file system should match the faulty device. You can view this information from other healthy CSP devices as the NFS mount location and configurations are same for all the CSP devices. To view and capture the information, you can do one of the following: **Note**

- In the **Cluster Topology** window, click **Add** next to **Backup**.
- Use the **show running-config** command to view the active configuration that is running on a CSP device. See [Prerequisites](#page-64-0) and Restrictions for Backup and Restore of CSP Devices.

**mount nfs-mount storage** { *mount-name* | **server\_ip** *server\_ip* | **server\_path** *server\_path* | **storage\_space\_total\_gb** *storage\_space\_total\_gb* | **storage\_type** *storage\_type* }

For example, mount nfs-mount storage nfsfs/ server ip 172.19.199.199 server path /data/colobackup/ storage\_space\_total\_gb 100.0 storagetype nfs

**2.** Restore the backup information on a replacement CSP device using the **hostaction restore** command:

For example,

hostaction restore except-connectivity file-path nfs:nfsfs/WZP22180EW2\_2020\_06\_24T18\_07\_00.bkup

**Note** Specify the except-connectivity parameter to retain the connectivity with the NFS server mounted in Step 2.

**3.** Use the **show hostaction backup status** command to view the status of the previous five backup images and their operational status.

Also, you can view the backup images from the notifications available on the Cisco vManage **Monitor** > **Network** > **Events** page.

**4.** Use the **show hostaction restore-status** command on the CSP device to view the status of the overall restore process and each component such as system, image and flavors, VM and so on.

**5.** To fix any failure after viewing the status, perform a factory default reset of the device.

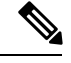

Ш

The factory default reset sets the device to default configuration. Therefore, before performing the restore operation from Steps 1-4 on the replacement device, verify that all the restore operation prerequisites are met. See [Prerequisites](#page-64-0) and Restrictions for Backup and Restore of CSP Devices, on page 57. **Note**

To know more about how to configure the restore operation on CSP devices, see Backup and [Restore](https://www.cisco.com/c/en/us/td/docs/routers/nfvis/config/nfvis-4/nfvis-config-guide-4/m-host-system-management.html#id_93958) NFVIS and VM [Configurations.](https://www.cisco.com/c/en/us/td/docs/routers/nfvis/config/nfvis-4/nfvis-config-guide-4/m-host-system-management.html#id_93958)

## <span id="page-56-0"></span>**Progress of Cluster Activation**

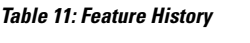

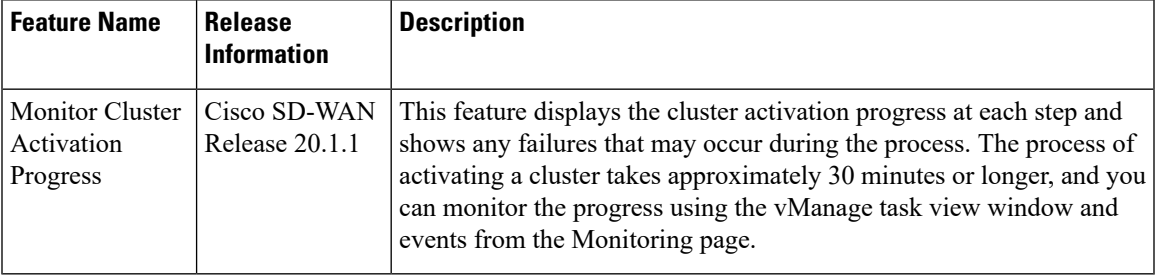

To check cluster activation status after activating a cluster, view the progress on the task view window:

#### **Figure 11: Cluster Activation**

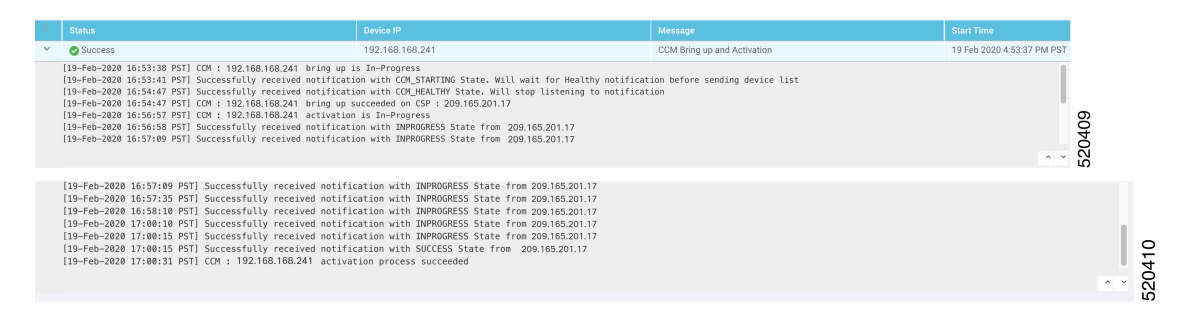

Perform the following verification steps:

- **1.** To view cluster state and change the state:
	- **a.** From the Cisco vManage menu, choose **Configuration** > **Cloud onRamp for Colocation**. For the cluster that is goes into a "PENDING" state, click **...**, and choose **Sync**. This action moves a cluster back to an "ACTIVE" state.
	- **b.** To view if a cluster moves back to an "ACTIVE" state, you can view the successful activation for the cluster.
- **2.** To view the service groups present on CSP devices, click **Monitor** > **Network** > **Colocation Cluster**.

Choose a cluster and then choose a CSP device. You can choose and view other CSP devices.

**3.** To check if cluster is activated from a CSP device:

- **a.** From the Cisco vManage menu, choose **Configuration** > **Devices**.
- **b.** View device status of all the CSP devices and ensure that they are in synchronization with Cisco vManage.
- **c.** View the state of CSP devices and verify that the certificates are installed for CSP devices.

If the state of CSP devices doesn't show "cert installed" for more than five minutes after CSP activation through OTP, see [Troubleshoot](#page-146-0) Cisco Cloud Services Platform Issues, on page 139 . **Note**

After a cluster is activated from a CSP device, the Cisco Colo Manager (CCM) performs the cluster activation tasks on the Cisco NFVIS host.

- **4.** To view if CCM is enabled for a CSP device,
	- **a.** From the Cisco vManage menu, choose **Monitor** > **Network**.
	- **b.** Click **Colocation Clusters**.

View whether CCM is enabled for specific CSP devices.

- **5.** To monitor CCM health,
	- **a.** From the Cisco vManage menu, choose **Monitor** > **Network**.
	- **b.** Click **Colocation Clusters**.

View whether CCM is enabled for the desired CSP devices.

- **c.** For the CCM-enabled CSP device, click the CSP device.
- **d.** To view CCM health, click **Colo Manager**.

If the Cisco Colo Manager status doesn't change to "HEALTHY" after "STARTING", see [Troubleshoot](#page-154-0) Cisco Colo [Manager](#page-154-0) Issues, on page 147 .

If the status of Cisco Colo Manager changes to "HEALTHY" after "STARTING" but the status of Cisco Colo Manager shows IN-PROGRESS for more than 20 minutes after the switch configurations are already complete, see Switch devices are not calling home to PNP or Cisco Colo [Manager,](#page-141-1) on page 134 .

## **View Cluster**

To view cluster configuration, perform the following steps:

- **Step 1** From the Cisco vManage menu, choose **Configuration** > **Cloud OnRamp for Colocation**.
- **Step 2** For the desired cluster, click **...** and choose **View**.

The **Cluster** window displays the switch devices and CSP devices in the cluster and shows the cluster settings that are configured.

You can only view the global parameters of a cluster, configuration of switch devices and CSP devices.

**Step 3** Click **Cancel** to return to the **Cluster** window.

## **Edit Cluster in vManage**

To modify any existing cluster configuration such as global parameters, perform the following steps:

- **Step 1** From the Cisco vManage menu, choose **Configuration** > **Cloud OnRamp for Colocation**
- **Step 2** For the desired cluster, click **...** and choose **Edit**.

The **Cluster** window displays the switch devices and CSP devices in the cluster and shows the cluster settings that are configured.

- **Step 3** In the cluster design window, you can modify some of the global parameters. Based on whether a cluster is in active or inactive state, you can perform the following operations on a cluster:
	- **a.** Inactive state:
		- Edit all global parameters, and the Resource pool parameter.
		- Add more CSP devices (up to eight).
		- Can't edit the name or serial number of a switch or CSP device. Instead, delete the CSP or switch and add another switch or CSP with a different name and serial number.
		- Delete an entire cluster configuration.
	- **b.** Active state:
		- Edit all global parameters, except the Resource pool parameter.
			- You can't change the Resource pool parameter when the cluster is active. However, the only option to change the Resource pool parameter is to delete the cluster and recreate it with the correct Resource pool parameter. **Note**
		- Can't edit the name or serial number of a switch or CSP device. Instead, delete the CSP or switch and add another switch or CSP with a different name and serial number.
		- Can't delete a cluster in an active state.
		- Add more CSP devices (up to eight).

**Step 4** Click **Save Cluster**.

## **Add CSP Device to Cluster**

You can add and configure the CSP devices using Cisco vManage.

#### **Before you begin**

Ensure that the Cisco NFVIS version that you use is same for all the CSP devices in the cluster.

- **Step 1** From the Cisco vManage menu, choose **Configuration** > **Cloud OnRamp for Colocation**
- **Step 2** For the desired cluster, click **...** and choose **Add/Delete CSP**.
- **Step 3** To add a CSP device, click **+ Add CSP**. The **Add CSP** dialog box appears. Enter a name and choose the CSP device serial number. Click **Save**.
- **Step 4** To configure a CSP device, click the CSP icon in the CSP box. The **Edit CSP** dialog box appears. Enter a name and choose the CSP device serial number. Click **Save**.

The name can contain 128 alphanumeric characters.

**Note** To bring up the CSP devices, ensure that you configure the OTP for the devices.

#### **Figure 12: Add <sup>a</sup> CSP Device**

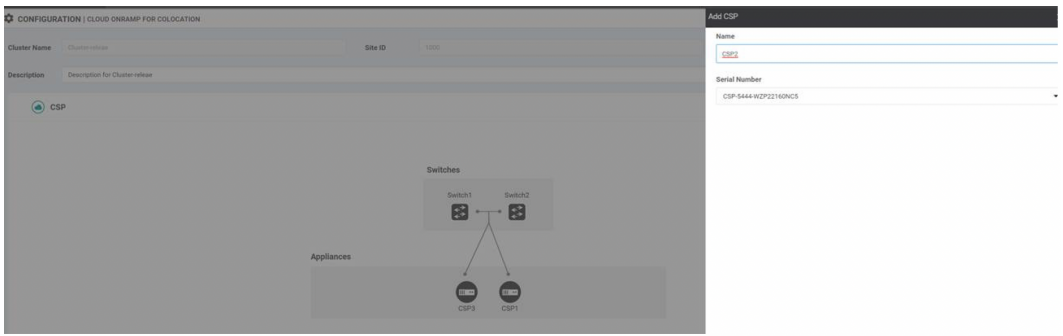

#### **Step 5** Click **Save**.

**Step 6** After saving, perform the onscreen configuration instructions as shown in the following images:

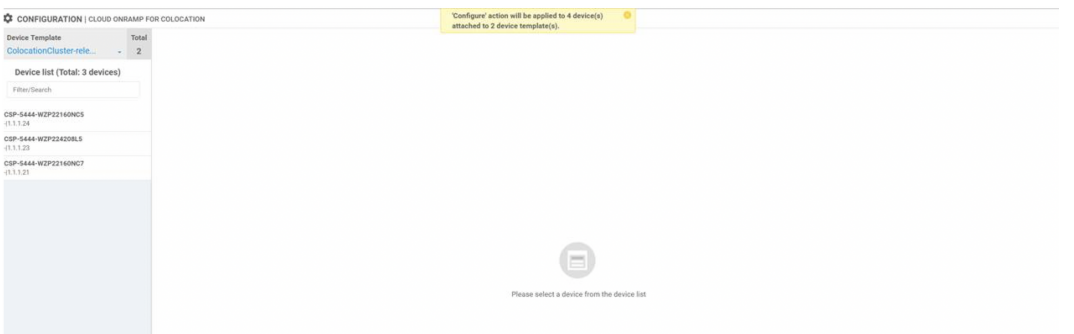

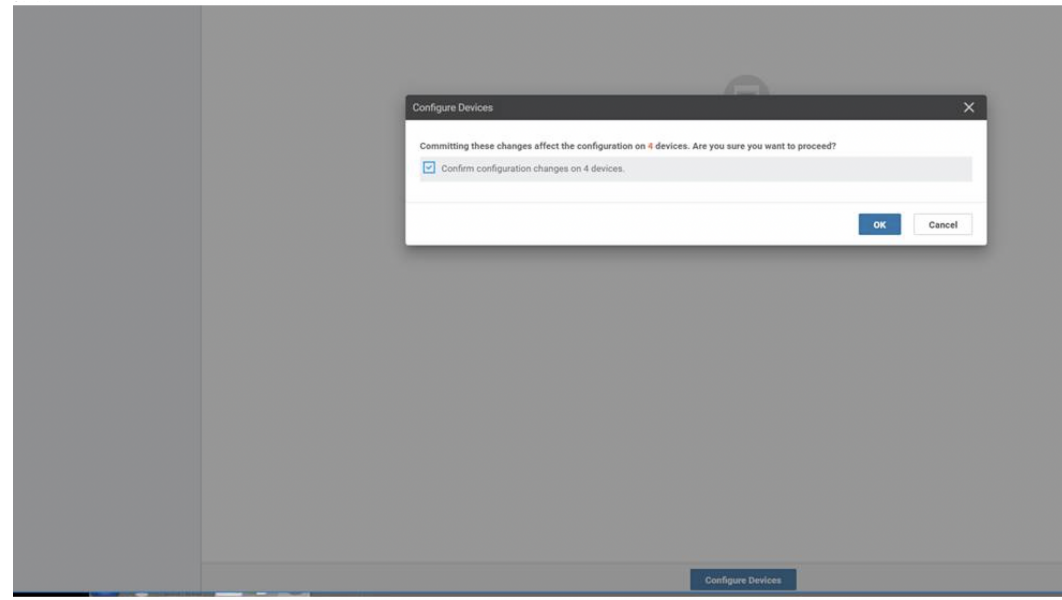

**Step 7** To check whether the CSP device is added, use the **Task View** window that displays a list of all running tasks.

## **Delete CSP Devices from Cluster**

You can delete CSP devices using Cisco vManage.

- **Step 1** From the Cisco vManage menu, choose **Configuration** > **Cloud OnRamp for Colocation**
- **Step 2** For the desired cluster, click **...** and choose **Add/Delete CSP**.
- **Step 3** To delete a CSP device, click the CSP icon from the **Appliances** box.
- **Step 4** Click **Delete**.
- **Step 5** Click **Save**.
- **Step 6** Perform the onscreen instructions to proceed with the deletion as shown in the following images.

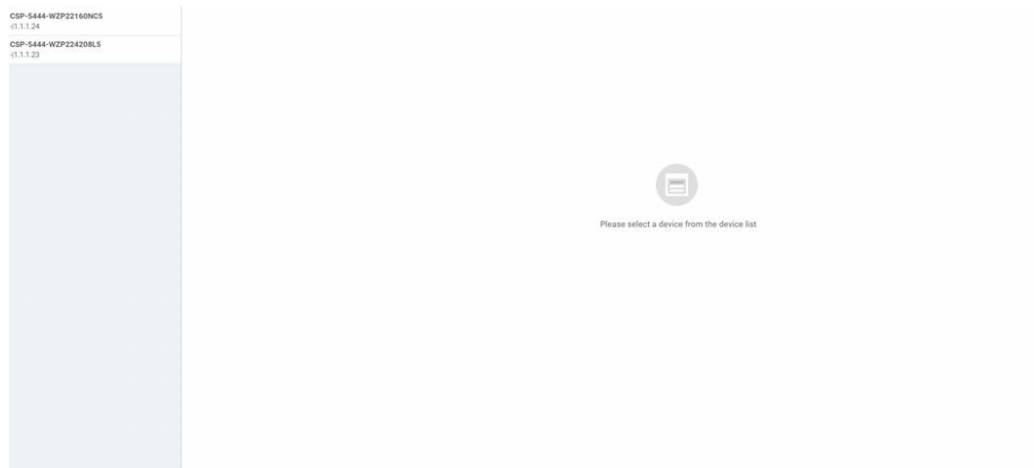

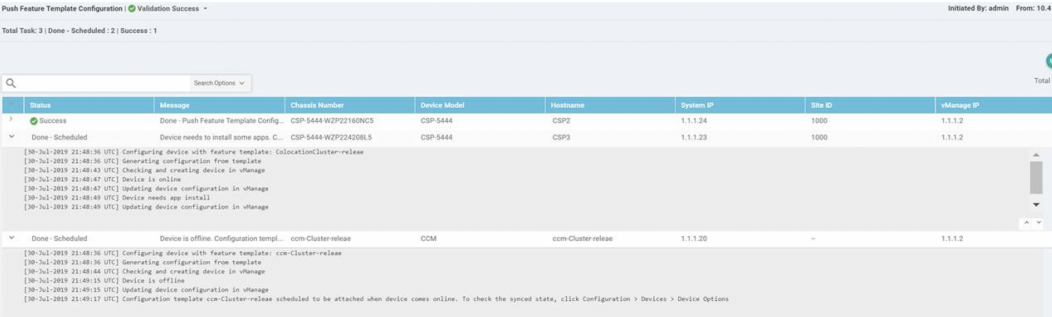

- **Step 7** Reset the CSP devices to factory-default settings.
- **Step 8** To decommission invalid CSP devices, from the Cisco vManage menu, choose **Configuration** > **Devices**.
- **Step 9** For the CSP devices that are in the deactivated cluster, click the **...** and choose **Decommission WAN Edge**.

This action provides new tokens to the devices.

If an HA service chain is deployed on a CSP device that is deleted, the corresponding HA service chains are deleted from the CSP device that hosts the HA instances.

### **Delete CSP with CCM**

- **Step 1** Determine the CSP device that hosts the CCM.
- **Step 2** If **CCM Enabled** is true on a CSP device and you decide to delete this CSP device, for the device, click **...** and choose **Add/Delete CSP**.

From the **Montior** window, you can view whether CCM is enabled. The following image shows how where you can view the CCM status.

#### **Figure 13: CSP Device with CCM**

П

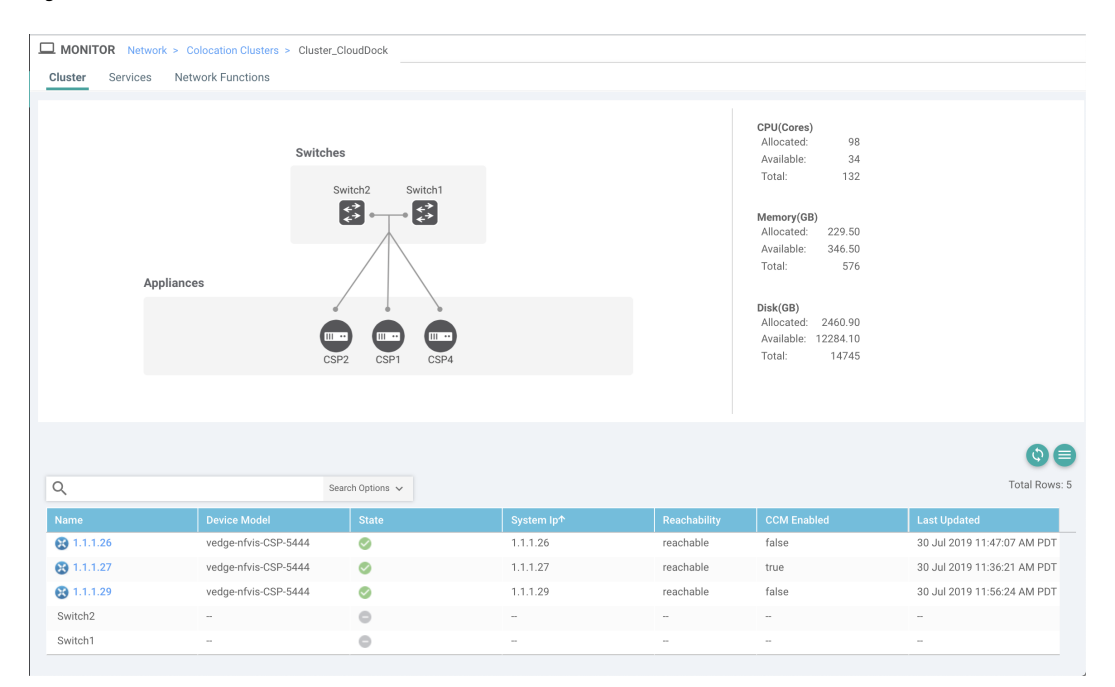

When the CSP device that you choose to remove from a cluster, runs the service chain monitoring service and CCM, ensure that you click **Sync** for the cluster. Clicking the sync button starts the service chain health monitoring service on a different CSP device and continues monitoring the existing service chain health.

Ensure that Cisco vManage has control connections to all the CSP devices for a cluster so that it can bring up CCM instance on another CSP device.

After you delete a CSP device with CCM, the CCM instance starts on another CSP device on the cluster.

The service chain monitoring is disabled until the CCM instance doesn't start in any of the remaining CSP devices. **Note**

## **Replace Cisco CSP Devices After RMA**

#### **SUMMARY STEPS**

- **1.** From the Cisco vManage menu, choose **Configuration** > **Cloud OnRamp for Colocation**
- **2.** For the desired cluster, click **...** and choose **RMA**.
- **3.** Do the following in the **RMA** dialog box:

#### **DETAILED STEPS**

**Step 1** From the Cisco vManage menu, choose **Configuration** > **Cloud OnRamp for Colocation**

- **Step 2** For the desired cluster, click **...** and choose **RMA**.
- **Step 3** Do the following in the **RMA** dialog box:
	- a) Select Appliance: Choose a CSP device that you want to replace.

All CSP devices in a specific colocation cluster are displayed in the format, CSP Name-<Serial Number>.

- b) Choose a serial number for a new CSP device from the drop-down list.
- c) Click **Save**.

After saving, you can view the configuration.

## **Return of Materials of Cisco CSP Devices**

#### **Table 12: Feature History**

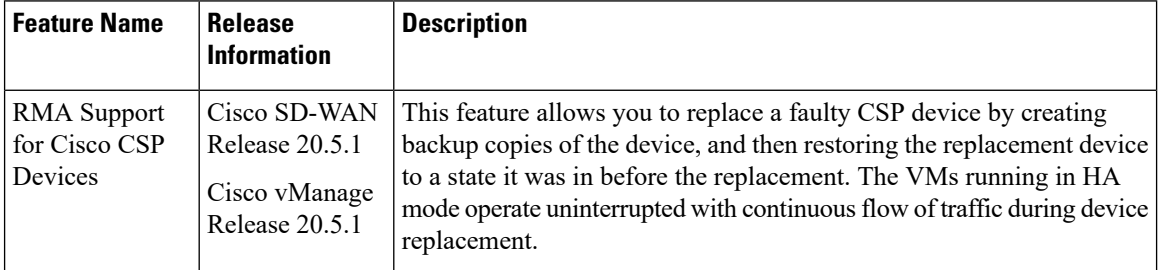

You can now create backup copies and restore NFVIS configurations and VMs.

#### **Points to Consider**

- You can use Network File Storage (NFS) servers to create regular backup copies of the CSP devices.
- If you're using an external NFS server for the backup operation, ensure that you maintain and clean the NFS directory regularly. This maintenance ensures that the NFS server has sufficient space for the incoming backup packages.
- If you don't use NFS servers, don't configure the backup server settings using Cisco vManage. However, if you're not configuring the backup server settings, you can't restore the replacement device. You can use delete CSP to remove the faulty device, add a new CSP device, and then start provisioning the service chains onto the added CSP device.

### **RMA Process for Cisco CSP Devices**

Ensure that you perform the Return of Materials (RMA) process in the following order:

1. Create a backup copy of all the CSP devices in a cluster using Cisco vManage. See Backup Server Settings, on [page](#page-53-0) 46.

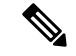

During CSP device replacement, create a backup copy of the device in the NFS server when creating a cluster using Cisco vManage. Perform one of the following if you're bringing up a cluster or editing an existing cluster. **Note**

- Bring up a colocation cluster: At the time of cluster creation and activation, provide information about the NFS storage server and backup intervals. If the backup task fails on a CSP device, the device returns an error, but the cluster activation continues. Ensure that you update the cluster after addressing the failure and wait for a successful cluster activation.
- Edit a colocation cluster: For an existing active cluster, edit the cluster and provide information about the NFS storage server and backup intervals.
- **2.** Contact Cisco Technical Support to get a replacement CSP device. See Cisco Cloud Services [Platform](https://www.cisco.com/c/en/us/td/docs/switches/datacenter/Cloud-Services-Platform/HIG/csp5000-hig.html) 5000 Hardware [Installation](https://www.cisco.com/c/en/us/td/docs/switches/datacenter/Cloud-Services-Platform/HIG/csp5000-hig.html) Guide for more information about replacing a CSP device.
- **3.** Rewire the replacement Cisco CSP device with the Cisco Catalyst 9500 switches to move the wiring of the faulty device to the replacement device. See Wiring [Requirements,](#page-19-0) on page 12.
- **4.** Verify that the Cisco CSP ISO image running on the replacement device is the same that was running on the faulty device.
- **5.** Restore the replacement device using CLI.

## <span id="page-64-0"></span>**Prerequisites and Restrictions for Backup and Restore of CSP Devices**

#### **Prerequisites**

#### **Backup Operation**

- The connectivity to the NFS server from CSP devices should be established before configuring the backup server settings using Cisco vManage.
- The backup directory on the NFS server should have write permission.
- The external NFS server should be available, reachable, and maintained. The maintenance of the external NFS server requires you to check the available storage space and network reachability regularly.
- The schedule for the backup operation should be synced with the local date and time on the CSP device.

#### **Restore Operation**

- The replacement device should have the same resources as the faulty device. These resources are, Cisco NFVIS image version, CPU, memory and storage as the faulty CSP device.
- The connectivity between the replacement device and switch ports should be same as the faulty device and switches.
- The PNIC wiring of the replacement device should match the faulty device on the Catalyst 9500 switches.

For example,

If slot-1/port-1 (eth1-1) on the faulty device is connected to switch-1 and port, 1/0/1, then connect slot-1/port-1 (eth1-1) of the replacement device to the same switch port, such as switch-1 and port, 1/0/1.

- The onboarding of the replacement device should be completed using the PnP process for CSP devices.
- To prevent the loss of backup access during the restore operation, the configuration for mounting an NFS server to access the backup package should match the configuration on the faulty device.

You can view configuration information from other CSP devices as the NFS mount location and configurations are same for all the CSP devices. To view the active configuration that is running on a healthy CSP device, use the **show running-config** command. Use this active configuration information when creating a mount point during the restore operation.

For example,

```
nfvis# show running-config mount
mount nfs-mount storage nfsfs/
storagetype nfs
storage_space_total_gb 123.0
server ip 172.19.199.199
server path /data/colobackup/
!
```
• The authentication of the replacement device with the Cisco SD-WAN controllers using the OTP process should be completed after restoring the replacement device.

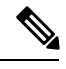

Use the **request activate chassis-number** *chassis-serial-number* **token** *token-number* command to authenticate a device by logging in to Cisco NFVIS. **Note**

• The replacement device shouldn't have any configuration other than the configuration of the faulty device.

#### **Restrictions**

#### **Backup Operation**

- The periodic backup operation doesn't start during the upgrade of a CSP device.
- If the NFS folder path isn't available on the NFS server, the backup operation doesn't start.
- Only one backup operation can occur at a specific time.
- The backup operation fails if the available disk space on the NFS server is less than the combined size of the VM export size and tar.gz VM packages.
- The backup device information can only be restored on a replacement CSP device and not on any existing device that is already part of the cluster.
- The NFS mount configurations can't be updated after they are configured for a CSP device. To update, delete the NFS configuration and reapply an updated configuration to the NFS server and reconfigure the backup schedule. Perform this update when the backup operation isn't in progress.

#### **Restore Operation**

- Only one restore operation can occur at a specific time.
- If a backup file doesn't exist in the NFS server, the restore operation doesn't start.
- The restore operation isn't supported when you convert a cluster from a single tenant mode to multitenant mode, and conversely.

## **Remove PNF Devices from Cluster**

- **Step 1** Detach all service groups and service chains that has the PNF.
- **Step 2** (Optional) Delete the service groups.

If the deleted PNF is an ASR router, which is orchestrated using Cisco vManage, invalidate and decommission the device from the **Device** window.

**Step 3** Remove the cables that connect the PNF with the Cisco Catalyst 9500-40X or Cisco Catalyst 9500-48Y4C switches and manually remove the VLAN configuration from the Cisco Catalyst 9500-40X or Cisco Catalyst 9500-48Y4C corresponding interfaces.

## **Remove Cluster from vManage**

To decommission an entire cluster from Cisco vManage, perform the following steps:

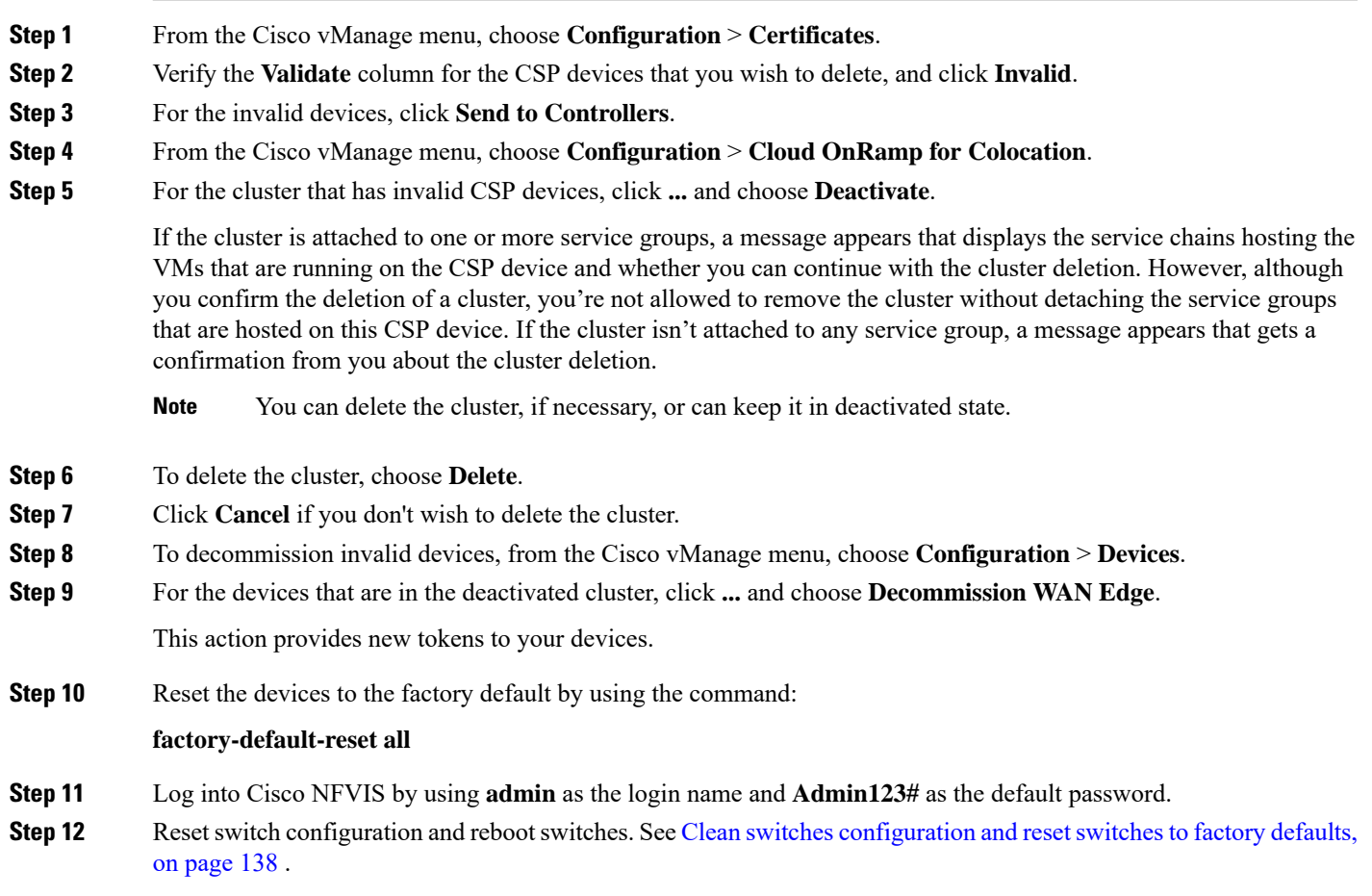

### **Remove and Replace Switch**

The Cisco Catalyst 9500-40X or Cisco Catalyst 9500-48Y4C series of switches are used in the data path for switching traffic between the different VNF devices in a service chain. There are two switches that are stacked by using Stackwise Virtual (SVL) technology.

To achieve a redundant stack, the switches use a set of two stackwise virtual links (SV links) and one dual active detection (DAD link). For prescriptive connections on Cisco Catalyst 9500-40X, ports 38, 39 are SVL links and port 40 is the DAD link. For prescriptive connections on Cisco Catalyst 9500-48Y4C, ports 46, 47 are SVL links and port 48 is the DAD link.

In a stack, there are two switches in which one of the switches is active and the other is the standby. The control plane databases are synchronized between the switches. Each switch is assigned a switch number as part of the stack. The switches are numbered 1 and 2 in the current scenario. For more information on SVL redundancy, see High Availability Switch [Configuration](https://www.cisco.com/c/en/us/td/docs/switches/lan/catalyst9500/software/release/16-9/configuration_guide/ha/b_169_ha_9500_cg/configuring_cisco_stackwise_virtual.html) Guide.

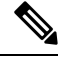

In the case of a switch failure, ensure that you know the switch number that failed. This switch can be used to set up as the replacement. **Note**

To replace a switch in the stack:

**Step 1** On the switch 1 console, use the **show switch** command to view the configuration.

```
Switch# show switch
Switch/Stack Mac Address : c4b3.6a70.f480 - Foreign Mac Address
Mac persistency wait time: Indefinite
                                      H/W Current
Switch# Role Mac Address Priority Version State
-------------------------------------------------------------------------------------
*1 Active c4b3.6a71.0b00 1 V01 Ready
2 Member 0000.0000.0000 0 V01 Removed
```
- Here, the switch number that is removed is two. This switch number is required when configuring the new switch. **Note**
- **Step 2** On the switch that replaces the failed unit, ensure that the switch number is one. This is achieved by using the **show switch** command again on the new unit.

Switch# show switch Switch/Stack Mac Address : 5486.bc78.c900 - Local Mac Address Mac persistency wait time: Indefinite H/W Current Switch# Role Mac Address Priority Version State ------------------------------------------------------------------------------------- \*1 Active 5486.bc78.c900 1 V01 Ready

**Step 3** If the new switch is numbered two, ensure that you renumber it to 1 and then reload the switches. Use the following commands to view the switch number and then renumber the switch to 1:

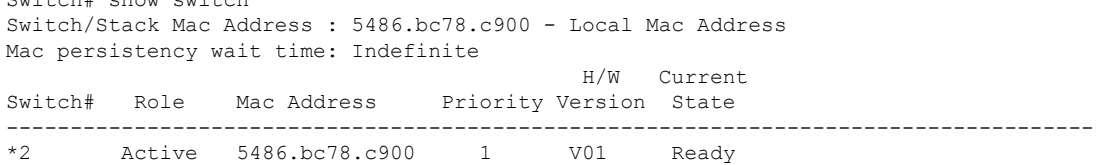

Switch# show switch

```
Switch# switch 2 renumber 1
WARNING: Changing the switch number may result in a configuration change for that switch. The
interface configuration associated with the old switch number will remain as a provisioned
configuration. New Switch Number will be effective after next reboot. Do you want to continue?[y/n]?
[yes]:
Switch#reload
```
System configuration has been modified. Save? [yes/no]: no Reload command is being issued on Active unit, this will reload the whole stack Proceed with reload? [confirm]

Jun 17 19:41:01.793: %SYS-5-RELOAD: Reload requested by console. Reload Reason: Reload Command

- **Step 4** Connect the required cables for SVL; which are ports 38, 39, and 40 from the first Cisco Catalyst 9500-40X switch to the second switch.
- **Step 5** On the second switch, configure and save the configuration.

```
Switch(config)#
stackwise-virtual
domain 10
!
interface TenGigabitEthernet1/0/38
stackwise-virtual link 1
!
interface TenGigabitEthernet1/0/39
stackwise-virtual link 1
!
interface TenGigabitEthernet1/0/40
stackwise-virtual dual-active-detection
```
**Step 6** Renumber the new unit to be the same as the one it's replacing, and then reload the box.

```
Switch# switch 1 renumber 2
WARNING: Changing the switch number may result in a configuration change for that switch. The
interface configuration associated with the old switch number will remain as a provisioned
configuration. New Switch Number will be effective after next reboot. Do you want to continue?[y/n]?
 [yes]: yes
Switch# reload
```
After the new switch comes up, it joins the stack and synchronizes with the configuration.

Here's the sample output from the **show switch** command.

```
Switch# show switch
Switch/Stack Mac Address : c4b3.6a70.f480 - Foreign Mac Address
Mac persistency wait time: Indefinite
                                           H/W Current
Switch# Role Mac Address Priority Version State
 -------------------------------------------------------------------------------------
*1 Active c4b3.6a71.0b00 1 V01 Ready
 2 Member 5486.bc78.c900 1 V01 Ready
Switch#
*Jun 17 21:00:57.696: %IOSXE_REDUNDANCY-6-PEER: Active detected switch 2 as standby.
*Jun 17 21:00:57.694: %STACKMGR-6-STANDBY_ELECTED: Switch 1 R0/0: stack_mgr: Switch 2 has
been elected STANDBY.
*Jun 17 21:01:02.651: %REDUNDANCY-5-PEER_MONITOR_EVENT: Active detected a standby insertion
 (raw-event=PEER_FOUND(4))
```
\*Jun 17 21:01:02.651: %REDUNDANCY-5-PEER\_MONITOR\_EVENT: Active detected a standby insertion (raw-event=PEER\_REDUNDANCY\_STATE\_CHANGE(5)) \*Jun 17 21:01:53.686: %HA\_CONFIG\_SYNC-6-BULK\_CFGSYNC\_SUCCEED: Bulk Sync succeeded \*Jun 17 21:01:54.688: %RF-5-RF\_TERMINAL\_STATE: Terminal state reached for (SSO) Switch# Switch# show switch Switch/Stack Mac Address : c4b3.6a70.f480 - Foreign Mac Address Mac persistency wait time: Indefinite H/W Current Switch# Role Mac Address Priority Version State ------------------------------------------------------------------------------------- Active c4b3.6a71.0b00 1 V01 Ready 2 Standby 5486.bc78.c900 1 V01 Ready

## **Reactivate Cluster from Cisco vManage**

To add new CSP devices or when CSP devices are considered for RMA process, perform the following steps:

- **Step 1** From the Cisco vManage menu, choose **Configuration** > **Devices**.
- **Step 2** Locate the devices that are in a deactivated cluster.
- **Step 3** Get new token from Cisco vManage for the devices.
- **Step 4** Log into Cisco NFVIS using **admin** as the login name and **Admin123#** as the default password.
- **Step 5** Use the **request activate chassis-number** *chassis-serial-number* **token** *token-number* command.
- **Step 6** Use Cisco vManage to configure the colocation devices and activate the cluster. See Create and Activate [Clusters,](#page-46-0) on [page](#page-46-0) 39.

If you've deleted the cluster, recreate and then activate it.

- **Step 7** From the Cisco vManage menu, choose **Configuration** > **Certificates**. Locate and verify status of the colocation devices.
- **Step 8** For the desired device that should be valid, click **Valid**.
- <span id="page-69-0"></span>**Step 9** For the valid devices, click **Send to Controllers**.

## **Manage Service Groups**

A service group consists of one or more service chains. You can configure a service group using Cisco vManage. A service chain isthe structure of a network service, and consists of a set of linked network functions.

## **VNF Placement for Service Chains in vManage**

The service chain placement component chooses a CSP device that hosts each VNF in service chains. The placement decision is based on available bandwidth, redundancy and computation resources (CPUs, memory, and storage) availability. The placement logic returns an error if the bandwidth, CPU, memory, and storage needs of all the VNFs in the service chains that are configured for a Cloud OnRamp for Colocation aren't met. You receive notifications if the resources aren't available and service chains aren't deployed.

## <span id="page-70-0"></span>**Create Service Chain in a Service Group**

A service group consists of one or more service chains.

#### **Table 13: Feature History**

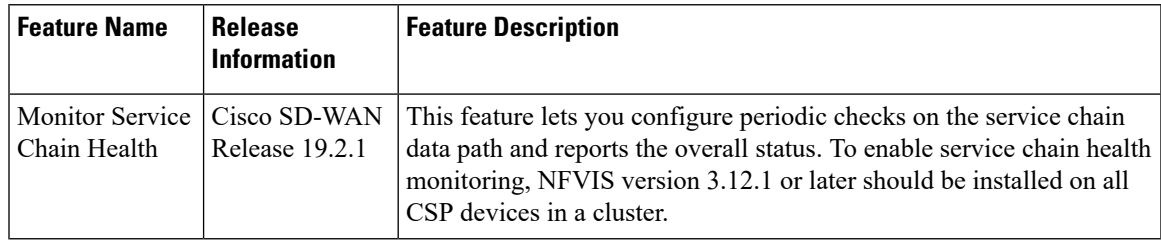

From the Cisco vManage menu, choose **Configuration** > **Cloud OnRamp for Colocation**

a) Click **Service Group** and click **Create Service Group**. Enter the service group name, description, and colocation group.

The service group name can contain 128 alphanumeric characters.

The service group description can contain 2048 alphanumeric characters.

For a multitenant cluster, choose a colocation group or a tenant from the drop-down list. For a single-tenant cluster, the colocation group **admin** is chosen by default.

- b) Click **Add Service Chain**.
- c) In the **Add Service Chain** dialog box, enter the following information:

#### **Table 14: Add Service Chain Information**

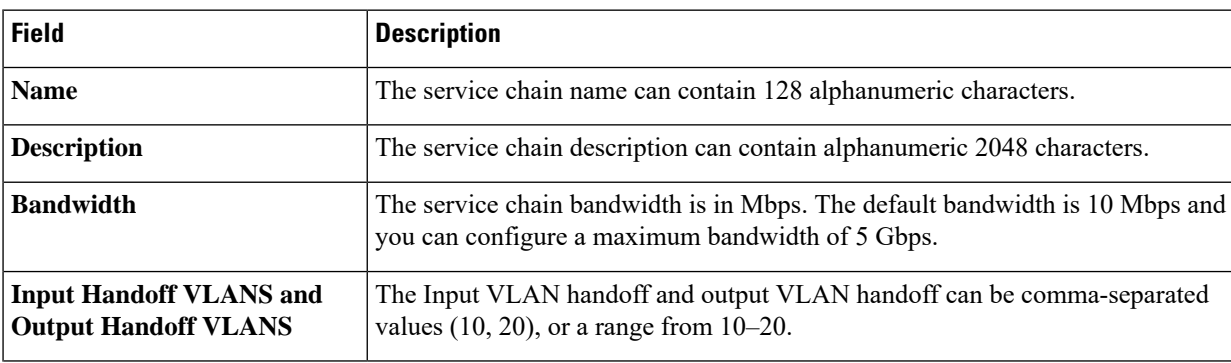

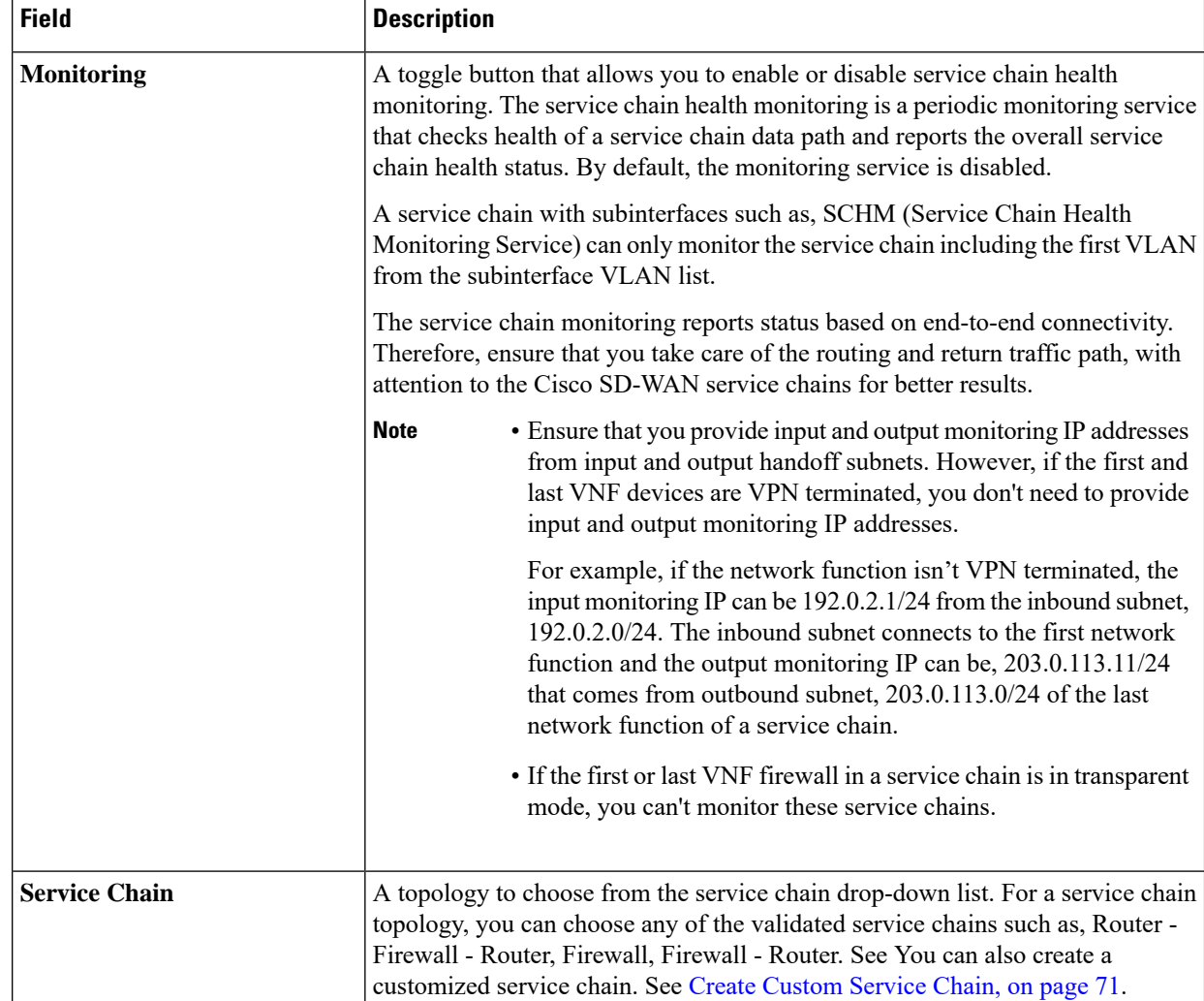

#### d) In the **Add Service Chain** dialog box, click **Add**.

Based on the service chain configuration information, a graphical representation of the service group with all the service chains and the VNFs automatically appear in the design view window. A VNF or PNF appears with a "V" or "P" around the circumference for a virtual a physical network function. It shows all the configured service chains within each service group. A check mark next to the service chain indicates that the service chain configuration is complete.

After you activate a cluster, attach it with the service group and enable monitoring service for the service chain, when you bring up the CSP device where CCM is running. Cisco vManage chooses the same CSP device to start the monitoring service. The monitoring service monitors all service chains periodically in a round robin fashion by setting the monitoring interval to 30 minutes. See Monitor Cloud onRamp [Colocation](#page-112-0) Clusters, on page 105.

- e) In the design view window, to configure a VNF, click a VNF in the service chain. The **Configure VNF** dialog box appears.
- f) Configure the VNF with the following information and perform the actions, as appropriate:
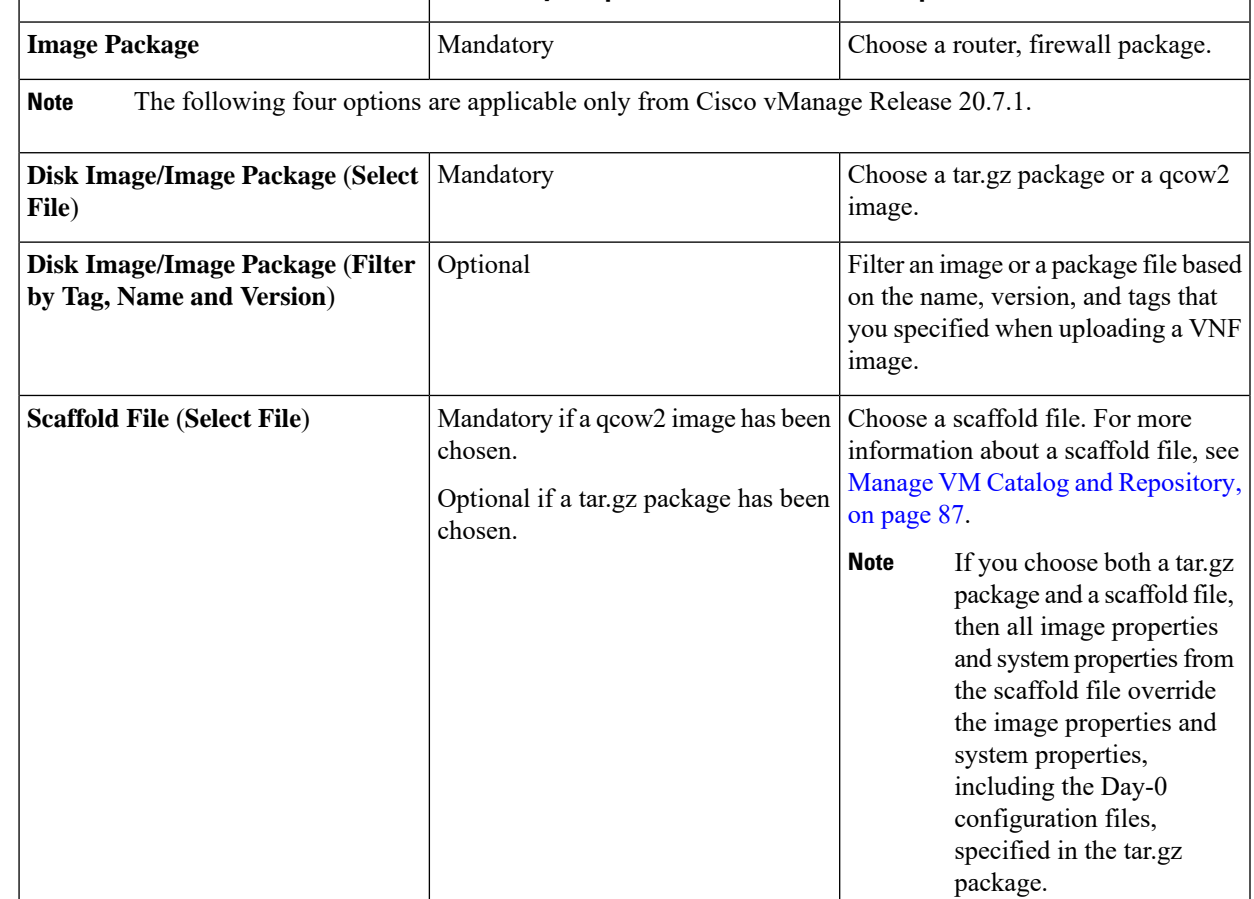

**Field Mandatory or Optional Description**

### **Table 15: VNF Properties of Router and Firewall**

Click **Fetch VNF Properties**. The available information for the image is displayed in the **Configure VNF** dialog box.

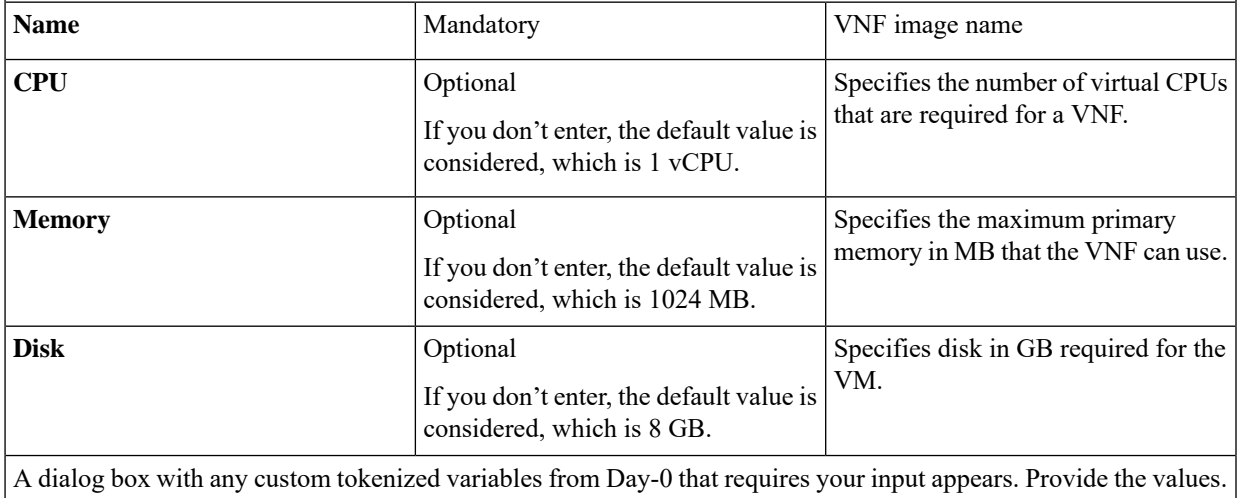

In the following image, all IP addresses, VLAN, and autonomous system within the green box are system-specific information that is generated from the VLAN, IP pools provided for the cluster. The information is automatically added into the Day-0 configurations of VMs.

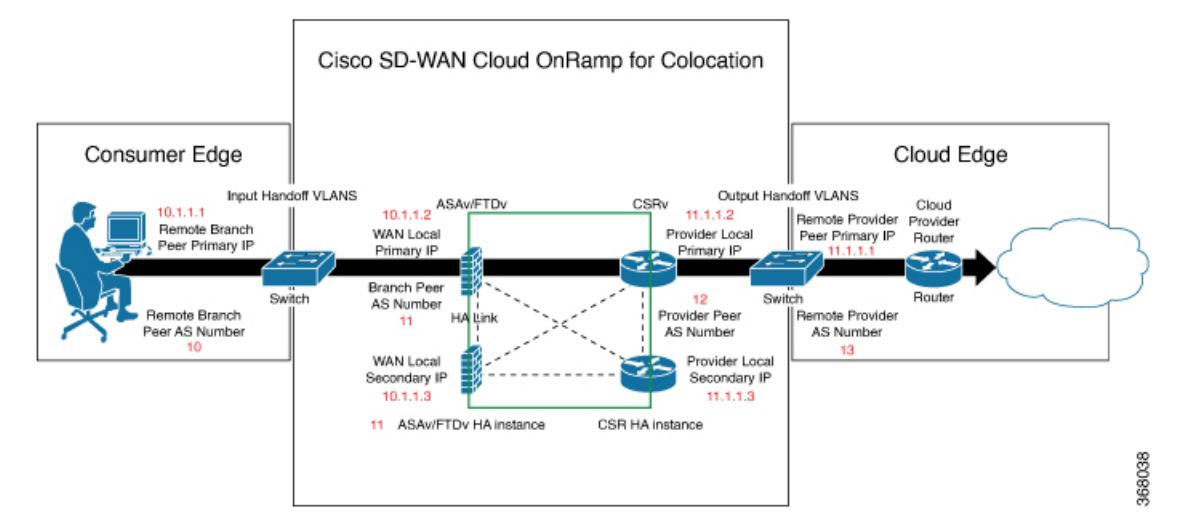

The following images are a sample configuration for VNF IP addresses and autonomous system numbers, in Cisco vManage.

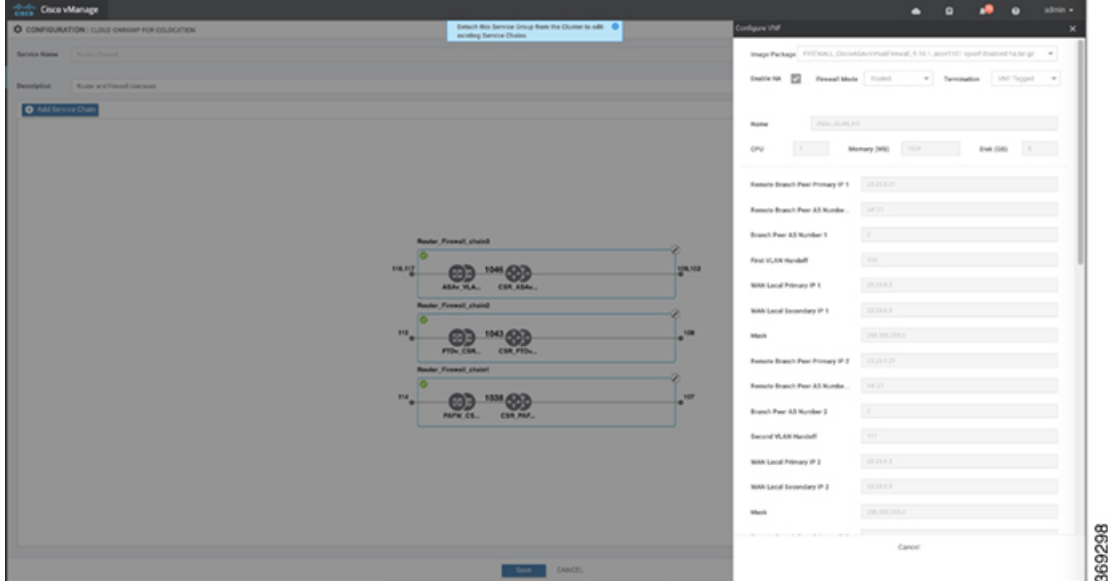

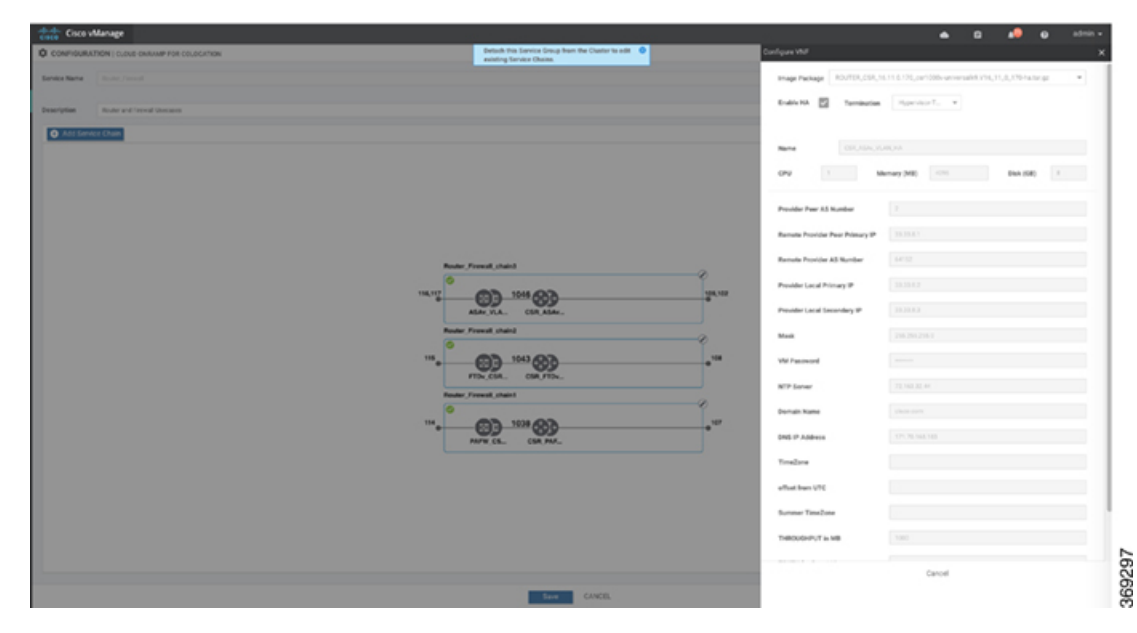

If you're using a multitenant cluster and a comanged scenario, configure the Cisco SD-WAN VM by entering the values for the following fields and the remaining fields, as required for the service chain design:

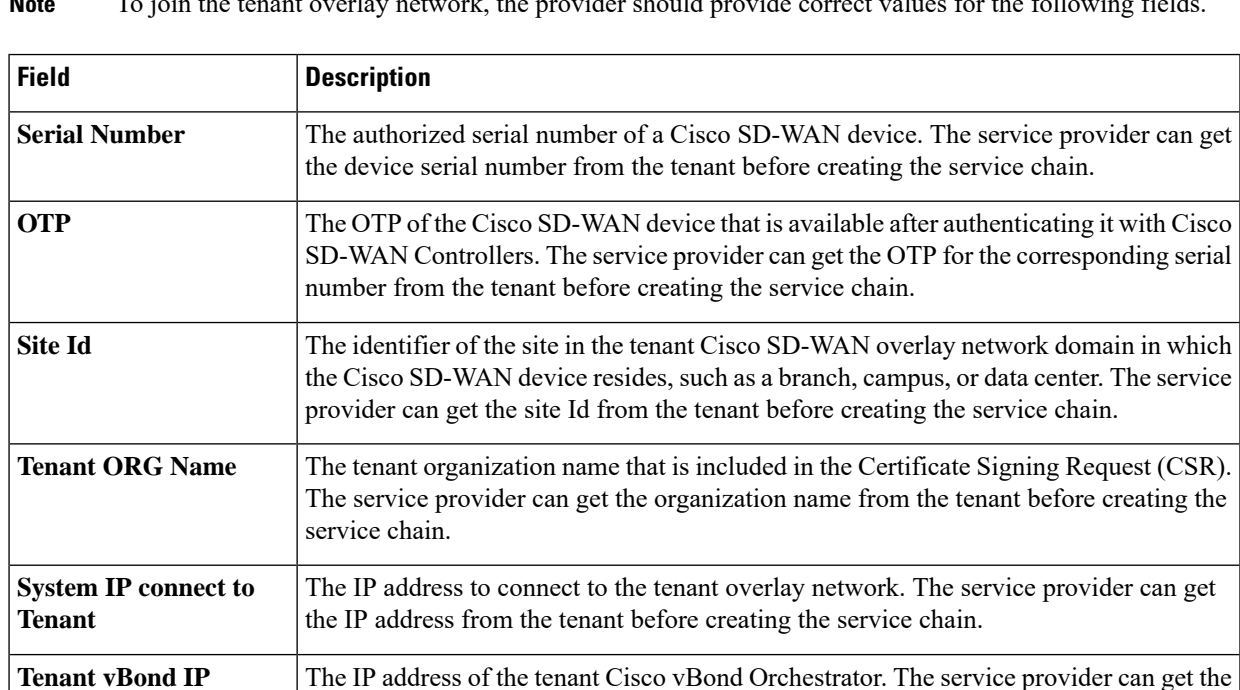

Note To join the tenant overlay network, the provider should provide correct values for the following field

Cisco vBond Orchestrator IP address from the tenant before creating the service chain.

For edge VMs such as first and last VM in a service chain, you must provide the following addresses as they peer with a branch router and the provider router.

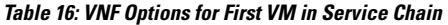

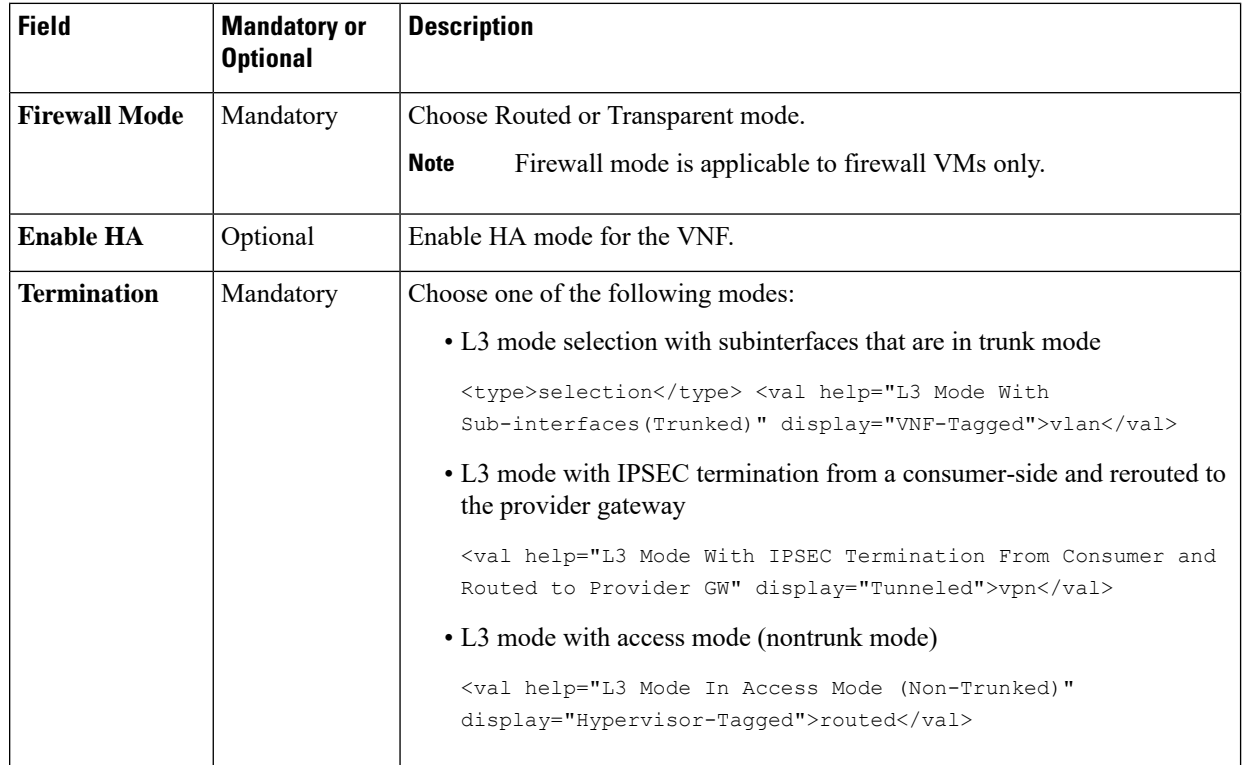

g) Click **Configure**. The service chain is configured with the VNF configuration.

h) To add another service chain, repeat the procedure from Steps b-g.

i) Click **Save**.

The new service group appears in a table under the **Service Group**. To view the status of the service chains that are monitored, use the **Task View** window, which displays a list of all running tasks along with the total number of successes and failures. To determine the service chain health status, use the **show system:system status** command on the CSP device that has service chain health monotioring enabled.

## **QoS on Service Chains**

Ш

### **Table 17: Feature History**

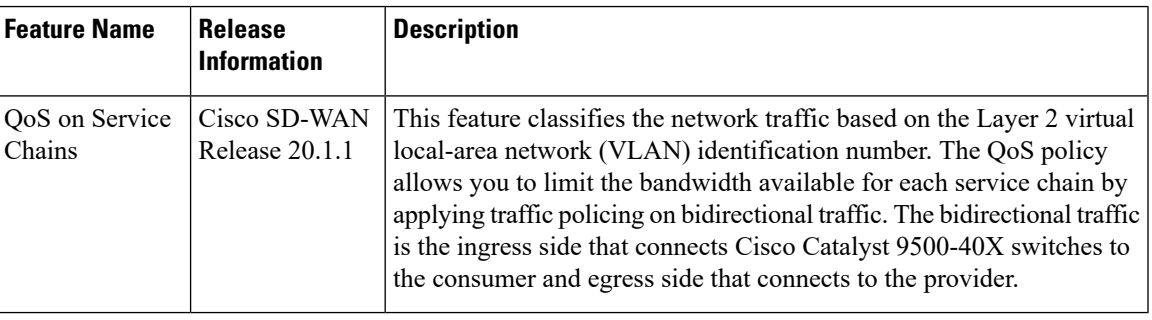

### **Prerequisites**

• Ensure that you use the Quality of Service (QoS) traffic policing on service chains that do not have shared VNF and PNF devices.

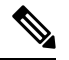

- You cannot apply QoS policy on service chains with shared VNF devices where input and output VLANs are same for multiple service chains. **Note**
- Ensure that you use the following versions of software for QoS traffic policing:

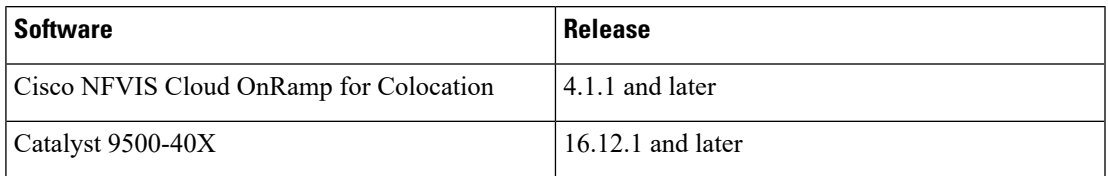

The QoS policing policy is applied on the network traffic based on the following workflow:

- **1.** Cisco vManage saves the bandwidth, input, or output VLAN information to VNF and PNF devices. To provide bandwidth and VLAN information, see Create [Service](#page-70-0) Chain in a Service Group, on page 63.
- **2.** CCM saves the bandwidth, input, or output VLAN values information to the Cisco Catalyst 9500-40X or Cisco Catalyst 9500-48Y4C switches.
- **3.** CCM creates corresponding class-maps and policy-maps in Cisco Catalyst 9500-40X or Cisco Catalyst 9500-48Y4C switches based on VLAN match criteria.
- **4.** CCM applies input service-policy on the ingress and egress ports.

# **Clone Service Groups**

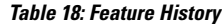

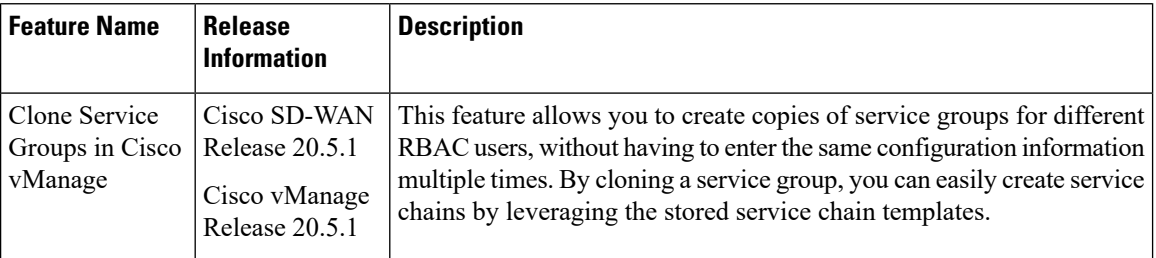

When you clone or create copies of service chains, remember the following:

- Cisco vManage copies all configuration information of a service group to a cloned service group regardless of whether the cloned service group is attached to a cluster.
- Verify the CSV file and ensure that configuration information has a matching service group name during CSV file upload. Otherwise, an unmatched service group name can result in an error message during CSV file upload.
- To get an updated list of service group configuration values, always download service group configuration properties from the service group design view.

### **Step 1** From the Cisco vManage menu, choose **Configuration** > **Cloud OnRamp for Colocation**

### **Step 2** Click **Service Group**.

The service group configuration page appears and all the service groups are displayed.

**Step 3** For the desired service group, click **...** and choose **Clone Service Group**.

A clone of the original service group appears in the service group design view. Note the following points:

- By default, the cloned service group name and VM names are suffixed with a unique string.
- To view any VM configuration, click a VM in service chains.
- Cisco vManage marks the service chains that require configuration as **Unconfigured**, next to the edit button of the service chain.
- **Step 4** Modify the service group name, if required. Provide a description for the service group.
- **Step 5** To configure a service chain, use one of the following methods:
	- Click the edit button for a service chain, enter the values, and then click **Save**.
	- Download the configuration values from a CSV file, modify the values, upload the file, and then click **Save**. See Steps 6, 7, 8 on how to download, modify, and upload a CSV file.

The cloned service group appears on the service group configuration page. You can now download the updated service group configuration values.

- **Step 6** To download the cloned service group configuration values, do one of the following:
	- The download and upload of a CSV file is supported for creating, editing, and cloning of the service groups that aren't attached to a cluster. **Note**
- On the service group configuration page, click a cloned service group, click **More Actions** to the right of the service group, and choose **Download Properties (CSV)**.
- In the service group design view, click **Download CSV** in the upper right corner of the screen.

Cisco vManage downloads all configuration values of the service group to an Excel file in CSV format. The CSV file can consist of multiple service groups and each row represents configuration values for one service group. To add more rows to the CSV file, copy service group configuration values from existing CSV files and paste them in this file.

For example, ServiceGroup1\_Clone1 that has two service chains with one VM in each of the service chains is represented in a single row.

### In the Excel file, the headers and their representation in the service chain design view is as follows: **Note**

- sc1/name represents the name of the first service chain.
- sc1/vm1/name represents the name of the first VNF in the first service chain.
- sc2/name represents the name of the second service chain.
- sc2/vm2/name represents the name of the second VNF in the second service chain.
- **Step 7** To modify service group configuration values, do one of the following:
	- To modify the service group configuration in the design view, click a cloned service group from the service group configuration page.

Click any VM in service chains to modify the configuration values, and then click **Save**.

- To modify the service group configuration using the downloaded Excel file, enter the configuration values in the Excel file manually. Save the Excel file in CSV format.
- **Step 8** To upload a CSV file that includes all the configuration values of a service group, click a service group in the service group configuration page, and then click **Upload CSV** from the right corner of the screen.

Click **Browse** to choose a CSV file, and then click **Upload**.

You can view the updated values displayed for the service group configuration.

- You can use the same CSV file to add configuration values for multiple service groups. But, you can update configuration values for a specific service group only, when uploading a CSV file using Cisco vManage. **Note**
- **Step 9** To know the representation of service group configuration properties in the CSV file and Cisco vManage design view, click a service group from the service group configuration page.

### Click **Show Mapping Names**.

A text appears next to all the VMs in the service chains. Cisco vManage displays this text after mapping it with the configuration properties in the CSV file.

# **Create Custom Service Chain**

You can customize service chains,

- By including extra VNFs or add other VNF types.
- By creating new VNF sequence that isn't part of the predefined service chains.

**Step 1** Create a service group and service chains within the service group. See Create [Service](#page-70-0) Chain in a Service Group, on page [63](#page-70-0).

**Step 2** In the **Add Service Chain** dialog box, enter the service chain name, description, bandwidth, input VLAN handoff, output VLAN handoff, monitoring health information of a service chain, and service chain configuration. Click **Add**.

For the service chain configuration, choose **Create Custom** from the drop-down. An empty service chain in the design view window is available.

**Step 3** To add a VNF such as a router, load balancer, firewall, and others, click a VNF icon and drag the icon to its proper location within the service group box. After adding all required VNFs and forming the VNF service chain, configure each of the VNFs. Click a VNF in the service group box. The **Configure VNF** dialog box appears. Enter the following parameters:

The customized service chains are added to a service group.

**Note** You can customize a VNF sequence with only up to four VNFs in a service chain.

## **Physical Network Function Workflow**

This topic outlines the sequence of operations that you require to create shared PNF devices, configure, and monitor them. To ensure that the PNF workflow is effective, ensure that cabling is accurate, and VLAN ports are on the right ports of Cisco Catalyst 9500-40X or Cisco Catalyst 9500-48Y4C.

- **1.** Connect the PNF devices to Cisco Catalyst 9500-40X or Cisco Catalyst 9500-48Y4C switch devices.
- **2.** To make Cisco ASR 1000 Series router managed by Cisco vManage, upload WAN edge router authorized serial numbers from the Cisco Smart Account. See the "Upload WAN Edge Router Serial Numbers from Cisco Smart Account" section in the System and Interfaces [Configuration](https://www.cisco.com/c/en/us/td/docs/routers/sdwan/configuration/System-Interface/systems-interfaces-book/configure-devices.html) Guide.
- **3.** Create service chains by using the added PNF devices. See [Custom](#page-80-0) Service Chain with Shared PNF [Devices,](#page-80-0) on page 73.
- **4.** [Attach](#page-92-0) the service group to a cluster and check the configuration parameters that are generated. See Attach and Detach Service Group with [Cluster,](#page-92-0) on page 85.
- **5.** Configure the PNF and the Cisco Catalyst 9500-40X or Cisco Catalyst 9500-48Y4C switch devices according to the configuration parameters generated. See Configure PNF and Cisco Catalyst 9500 Switches, on [page](#page-83-0) 76.

In the following image, the first PNF is shared with multiple service chains. These service chains access different cloud applications in Microsoft Azure, AWS, and Google Cloud. The traffic from VLAN 200 enters the Cisco ASR 1000 series PNF based on SD-WAN policy definition and fetches the next hop firewall based on VRF configuration and corresponding destination application. The return traffic should traverse the same path for each application traffic.

To configure the PNF,

**1.** Log into the ASR1000 Series device, and configure it based on the VLAN and IP address information available from Cisco vManage.

**2.** To allow specific VLANs on both inbound and outbound traffic, configure the Cisco Catalyst 9500-40X or Cisco Catalyst 9500-48Y4C switch ports where the PNF devices are connected.

### **Figure 14: PNF Shared with Multiple Service Chains**

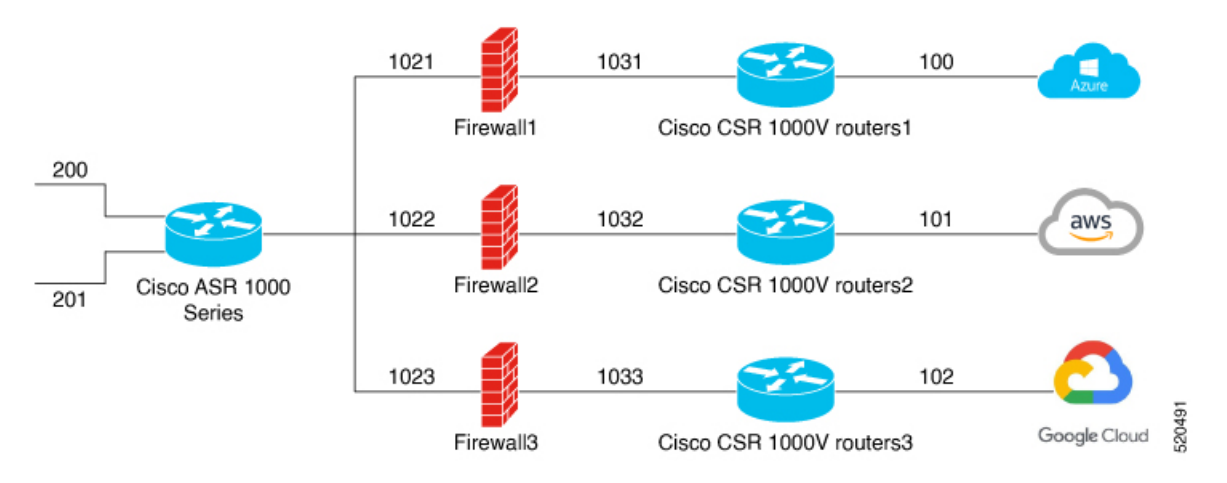

# <span id="page-80-0"></span>**Custom Service Chain with Shared PNF Devices**

You can customize service chains by adding supported PNF devices.

 $\bigwedge$ 

Ш

Ensure that you don't share PNF devices across colocation clusters. A PNF device can be shared across service chains, or across service groups. However, a PNF device can now be shared only across a single cluster. **Caution**

### **Table 19: Feature History**

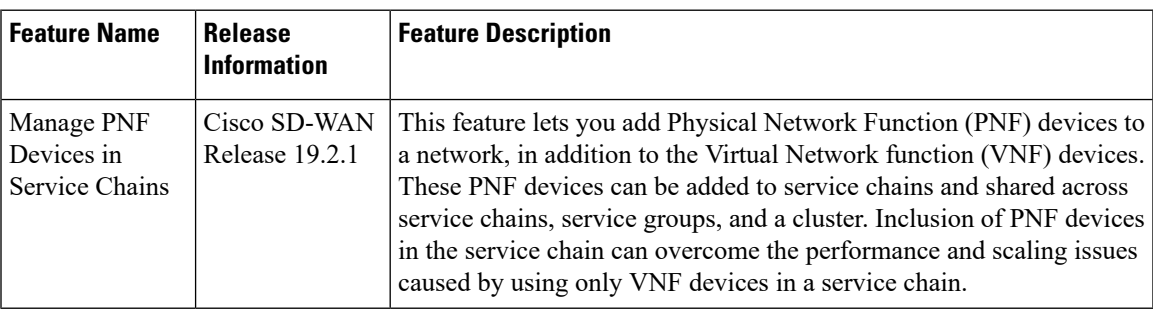

### **Before you begin**

To create a customized service chain by adding a router or firewall to an existing service chain, ensure that you note the following points:

- If a PNF device needs to be managed by Cisco vManage, ensure that the serial number is already available in Cisco vManage, which can then be available for selection during PNF configuration.
- The FTD device can be in any position in a service chain.
- An ASR 1000 Series Aggregation Services Routers can only be in the first and last position in a service chain.
- PNF devices can be added across service chains and service groups.
- PNF devices can be shared across service groups. They can be shared across service groups by entering the same serial numbers.
- PNF devices can be shared across a single colocation cluster, and can't be shared across multiple colocation clusters.
- **Step 1** Create a service group and service chains within the service group. See Create [Service](#page-70-0) Chain in a Service Group, on page [63](#page-70-0).
- **Step 2** In the **Add Service Chain** dialog box, enter the service chain name, description, bandwidth, input VLAN handoff, output VLAN handoff, monitoring health information of a service chain, and service chain configuration. Click **Add**.

For the service chain configuration, choose **Create Custom** from the drop-down list. An empty service chain in the design view window is available. At the left, a set of VNF devices and PNF devices that you can add into the service chain appears. The 'V' in the circumference of VNF devices represents a VNF and 'P' in the circumference of PNF devices represent a PNF.

**Note** Ensure that you choose the **Create Custom** option for creating service chains by sharing PNF devices.

**Step 3** To add a PNF such as physical routers, physical firewalls in a service chain, click the required PNF icon, and drag the icon to the proper location within the service chain box.

After adding all required PNF devices, configure each of them.

a) Click a PNF device in the service chain box.

The **Configure PNF** dialog box appears. To configure a PNF, enter the following parameters:

- b) Check **HA Enabled** if HA is enabled for the PNF device.
- c) If the PNF is HA enabled, ensure that you add the HA serial number in **HA Serial**.

If the PNF device is FTD, enter the following information.

- **1.** In the **Name** field, enter a name of the PNF.
- **2.** Choose Routed or Transparent mode as the **Firewall Mode**.
- **3.** In the **PNF Serial** field, enter the serial number of the PNF device.

If the PNF device is ASR 1000 Series Aggregation Services Routers, enter the following information.

- **1.** Check the **vManaged** check box if the device is managed by Cisco vManage.
- **2.** Click **Fetch Properties**.
- **3.** In the **Name** field, enter a name of the PNF.
- **4.** In the **PNF Serial** field, enter the serial number of the PNF device.
- d) Click **Configure**.
- **Step 4** To add service chains and share PNF devices, repeat from Step 2.
- **Step 5** To edit an existing PNF configuration, click the PNF.
- **Step 6** In the **Share NF To** drop-down list, choose the service chains with which the PNF should be shared.

After a PNF is shared, if you hover over a PNF, the respective shared PNF devices are highlighted in blue color. However, the PNFs from different service groups aren't highlighted in blue color. After you choose an NF to be shared, a blue color rim appears. If the same PNF is shared across multiple service chains, it can be used in different positions by dragging and placing the PNF icons in a specific positon.

### **Figure 15: Single PNF in <sup>a</sup> Service Chain**

Ш

The following image shows a service chain that consists of a single PNF, Ftd\_Pnf (not shared with other service chains).

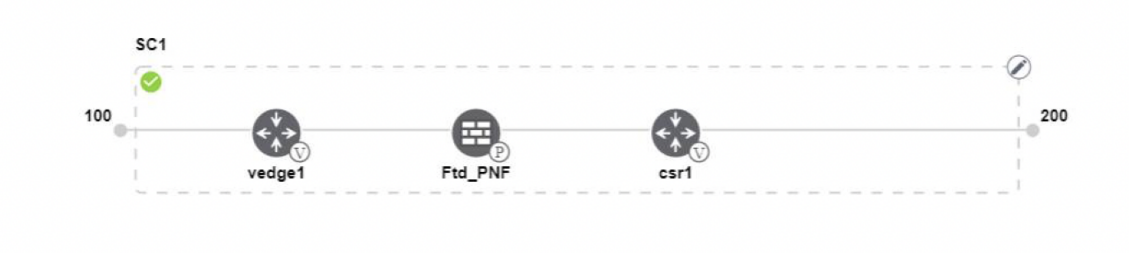

### **Figure 16: Two PNF Devices in Service Chains**

The following image shows service chains that consist of two PNFs, FTdv\_PNF shared across service chain 1 (SC1) and service chain 2 (SC2) and ASR\_PNF (non-shared).

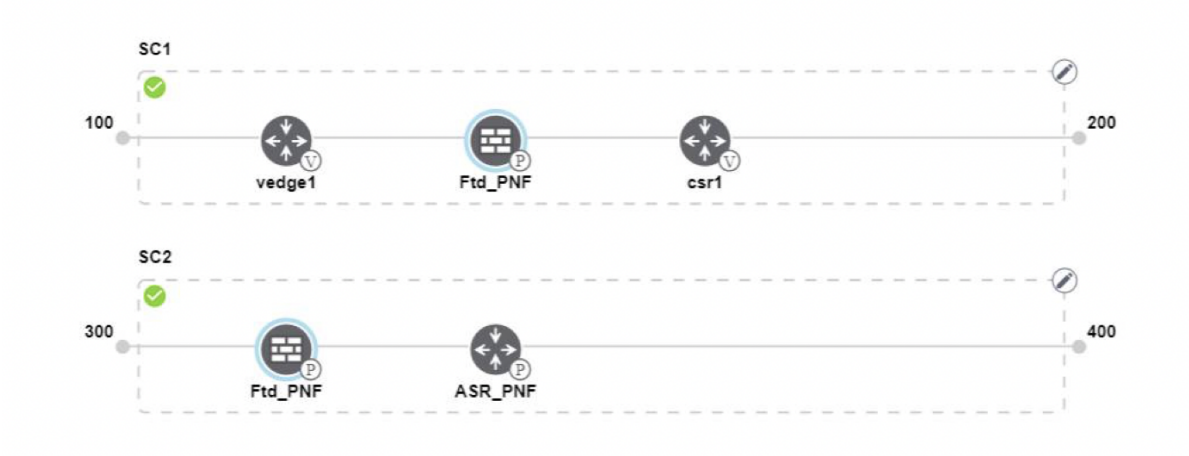

### **Figure 17: Three PNF Devices in Service Chains**

The following image shows service chains that consist of three PNF devices in two different positions along with Cisco vManage configuration.

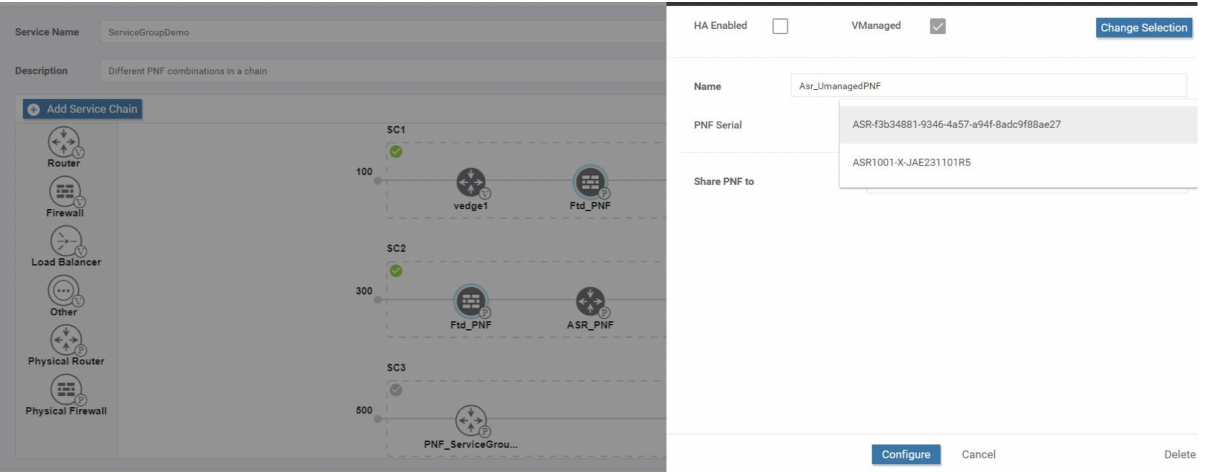

**Step 7** To delete or cancel a Network Function configuration, click **Delete** or **Cancel** respectively.

You must attach the service groups to a colocation cluster. After attaching service groups that contain PNF devices, the PNF configuration isn't automatically pushed to the PNF devices unlike VNF devices. Instead, you must manually configure the PNF device by noting configuration that is generated on the [Monitor](#page-112-0) Cloud onRamp [Colocation](#page-112-0) Clusters window. The VLANs must be also configured on the Cisco Catalyst 9500-40X switch devices. See the ASR 1000 Series Aggregation Services Routers [Configuration](https://www.cisco.com/c/en/us/support/routers/asr-1000-series-aggregation-services-routers/products-installation-and-configuration-guides-list.html) Guides and [Cisco](https://www.cisco.com/c/en/us/support/routers/asr-1000-series-aggregation-services-routers/products-installation-and-configuration-guides-list.html) Firepower Threat Defense [Configuration](https://www.cisco.com/c/en/us/support/routers/asr-1000-series-aggregation-services-routers/products-installation-and-configuration-guides-list.html) Guides for more information about the specific PNF configuration.

### <span id="page-83-0"></span>**Configure PNF and Cisco Catalyst 9500 Switches**

- **Step 1** Identify ports from the switches where the PNF devices should be added, which are part of a service chain. To verify the availability of the ports, see .
- **Step 2** Connect with Cisco Catalyst 9500-40X or Cisco Catalyst 9500-48Y4C by using either the terminal server of any of the Cisco Catalyst 9500-40X or Cisco Catalyst 9500-48Y4C switches or use the **vty session** command with the IP address of the active switch.
- **Step 3** Configure VLANs from the generated configuration parameters on Cisco Catalyst 9500-40X or Cisco Catalyst 9500-48Y4C switches with interfaces that are connected to the PNF. See the Monitor Cloud onRamp [Colocation](#page-112-0) Clusters screen for the generated VLAN configuration.
- **Step 4** To configure an FTD or an ASR 1000 Series device, note the configuration from the **Monitor** window and then manually configure it on a device.

# **Custom Service Chain with Shared VNF Devices**

You can customize service chains by including supported VNF devices.

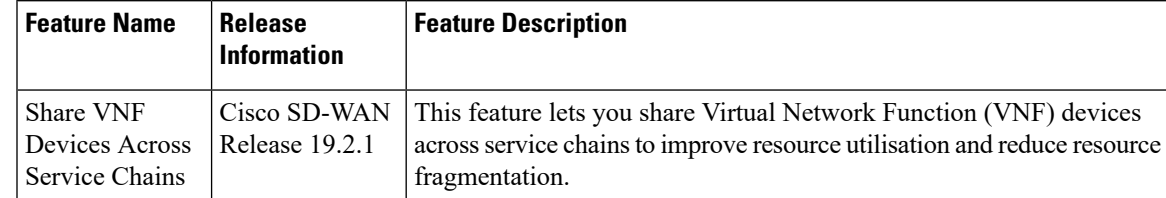

### **Table 20: Feature History**

### **Before you begin**

Ensure that you note the following points about sharing VNF devices:

- You can share only the first, last, or both first and last VNF devices in a service chain.
- You can share a VNF with a minimum of one more service chain and maximum up to five service chains.
- Each service chain can have a maximum of up to four VNF devices in a service chain.
- You can share VNF devices only in the same service group.
- **Step 1** Create a service group and service chains within the service group. See Create [Service](#page-70-0) Chain in a Service Group, on page [63](#page-70-0).
- **Step 2** In the Add Service Chain dialog box, enter the service chain name, description, bandwidth, input VLAN handoff, output VLAN handoff, monitoring health information of a service chain, and service chain configuration. Click **Add**.

For the service chain configuration, choose **Create Custom** from the drop-down list. An empty service chain in the design view window is available. At the left, a set of VNF devices and PNF devices that you can add into the service chain appears. The 'V' in the circumference of VNF devices represents a VNF and 'P' in the circumference of PNF devices represent a PNF.

- **Note** Ensure that you choose the **Create Custom** option for creating a shared VNF package.
- **Step 3** To add a VNF such as a router, load balancer, firewall, and others, click a VNF icon from the left panel, and drag the icon to a proper location within the service chain box.

After adding all required VNF devices, configure each of them.

a) Click a VNF in the service chain box.

The **Configure VNF** dialog box appears. To configure VNF, enter the following parameters:

b) From the **Image Package** drop-down list, choose the software image to load.

To create a customized VNF package from Cisco vManage, see Create [Customized](#page-96-0) VNF Image, on page 89.

- c) Click **Fetch VNF Properties**.
- d) In the **Name** field, enter a name of the VNF.
- e) In the **CPU** field, enter the number of virtual CPUs required for the VNF.
- f) In the **Memory** field, enter the amount of memory in megabytes to be allocated for the VNF.
- g) In the **Disk** field, enter the amount of memory for storage in gigabytes to be allocated for the VNF.
- h) Enter VNF-specific parameters, as required. See Create [Service](#page-70-0) Chain in a Service Group, on page 63 for more information about VNF-specific properties.

These VNF-specific parameters are the custom user variables that are required for Day-0 operations of a VNF.

For a complete information about the list of user and system variables for different VNF types when located at various positions, see [Shared](#page-85-0) VNF Use Cases, on page 78 and Custom [Packaging](#page-160-0) Details for Shared VNF, on page 153 .

- Ensure that you enter the values of the user variables if they are defined as mandatory, and the system variables are automatically set by Cisco vManage. **Note**
- i) Click **Configure**.
- **Step 4** To share VNF devices, repeat from Step 2.
- **Step 5** To edit an existing VNF configuration, click the VNF.
- **Step 6** Scroll down the VNF configuration to find the **Share NF To** field. From the **Share NF To** drop-down list, choose the service chains with which the VNF should be shared.

After a VNF is shared, if you hover over a VNF, the specific shared VNF devices are highlighted in blue color. After you choose an NF to be shared, a blue rim appears on it.

<span id="page-85-0"></span>**Step 7** To delete a VNF or cancel the VNF configuration, click **Delete** or **Cancel** respectively.

You must attach service groups to a cluster.

### **Shared VNF Use Cases**

The following are the sample images for some of the shared VNF use cases and their predefined variable list:

**Figure 18: Shared–Cisco vEdge Router VNF in First Position**

The Cisco vEdge Router VNF in the first position is shared with the second service chain in the first position. The input to the first VNF is in access mode (hypervisor-tagged) and the neighbor (ASAv firewall) is in HA mode.

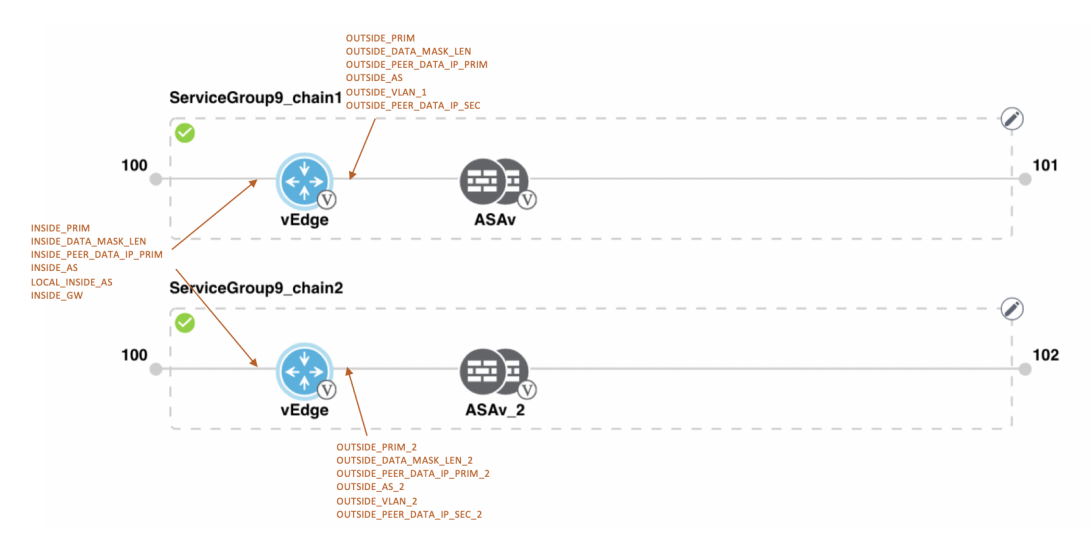

**Figure 19: Shared–Cisco vEdge Router VNF in First Position**

The Cisco vEdge Router VNF in the first position is shared with the second service chain in the first position. The input to the first VNF is in access mode (hypervisor-tagged) and the neighbor is in StandAlone mode.

Ш

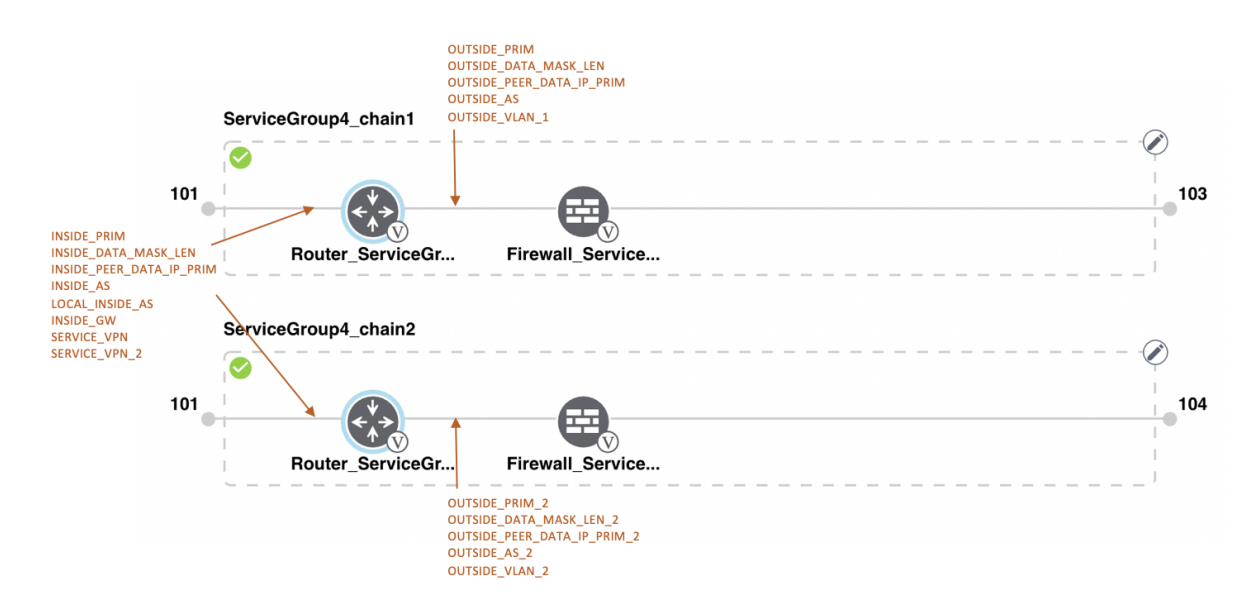

**Figure 20: Shared–Cisco vEdge Router VNF in First Position**

The Cisco vEdge Router VNF in the first position is shared with the second service chain in the first position. The input to the first VNF is in trunk mode (VNF-tagged) and the neighbor is in StandAlone mode.

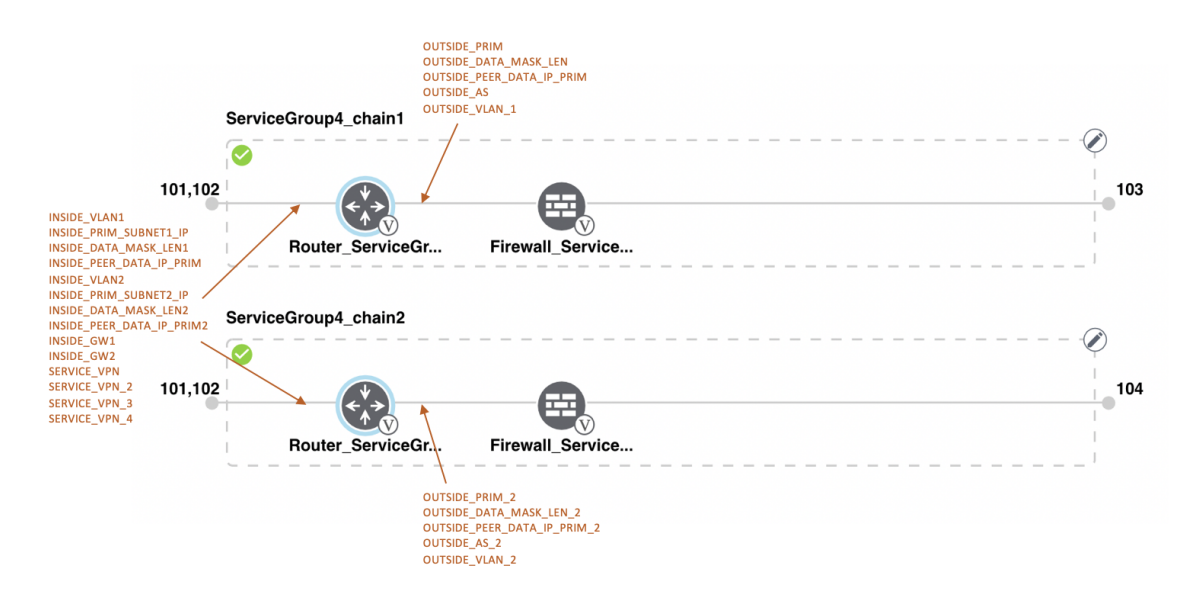

**Figure 21: Shared–Cisco vEdge Router VNF in First Position**

The Cisco vEdge Route VNF in the first position is shared with the second service chain in the first position. The input to the first VNF is in trunk mode (VNF-tagged) and the neighbor is in HA mode.

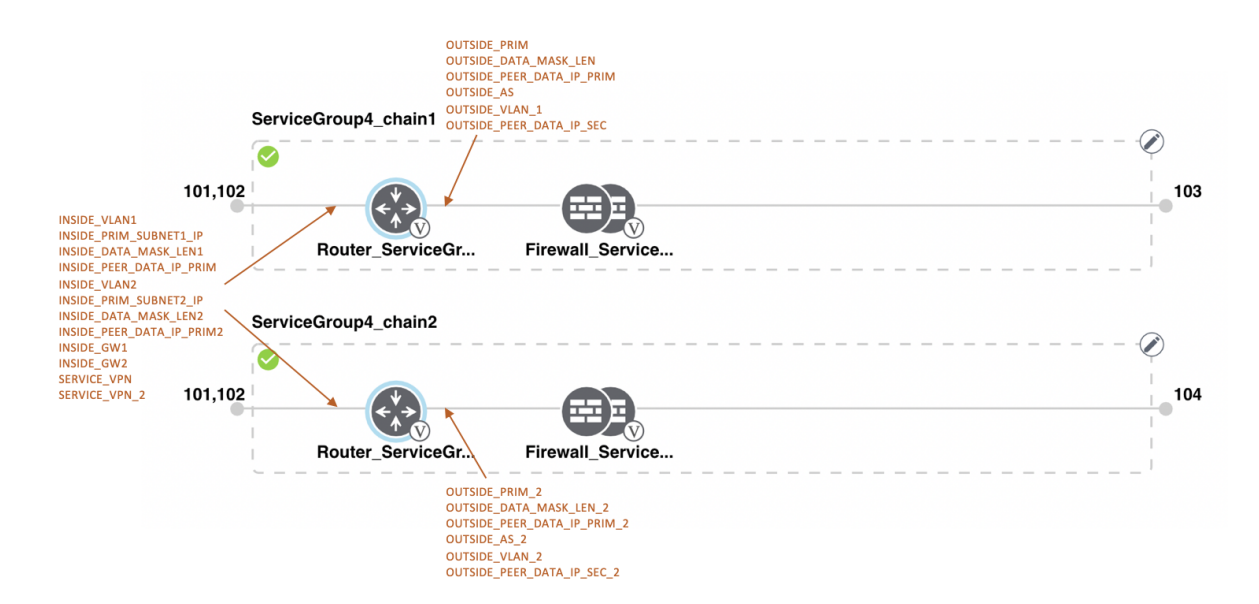

**Figure 22: Shared-Cisco CSR1000V VNF in Last Position**

The Cisco CSR1000V VNF in the last position is shared with the second service chain in the second position. The output from the last VNF is in access mode (hypervisor-tagged) and the neighbor (ASAv firewall) is in StandAlone mode.

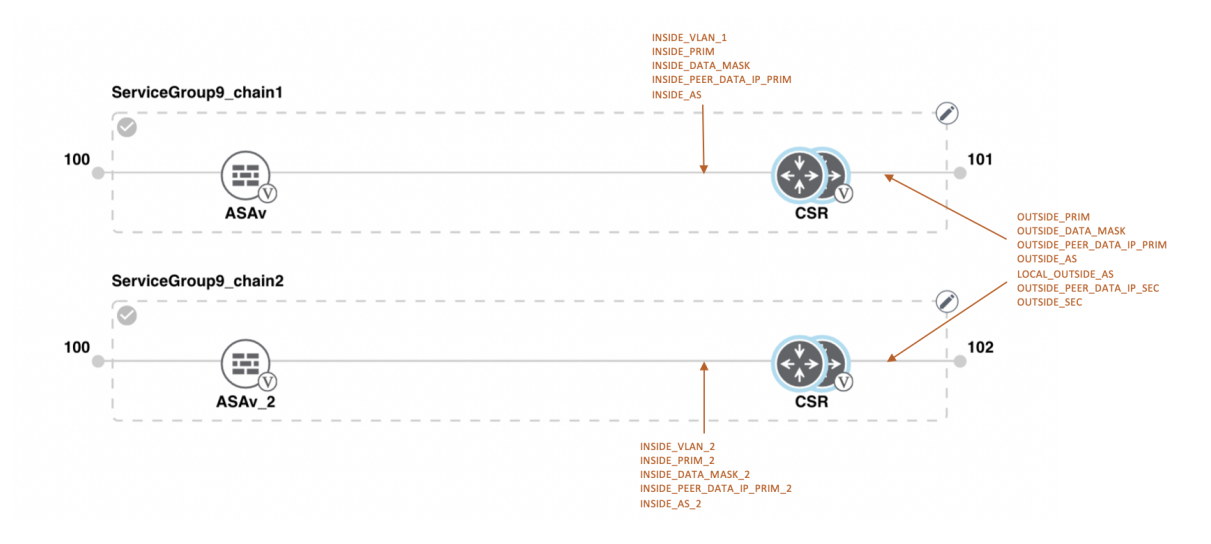

**Figure 23: Shared–Cisco CSR1000V VNF in Last Position**

The Cisco CSR1000V VNF in the last position is shared with the second service chain in the second position. The output from the last VNF is in access mode (hypervisor-tagged) and the neighbor is in StandAlone mode. Ш

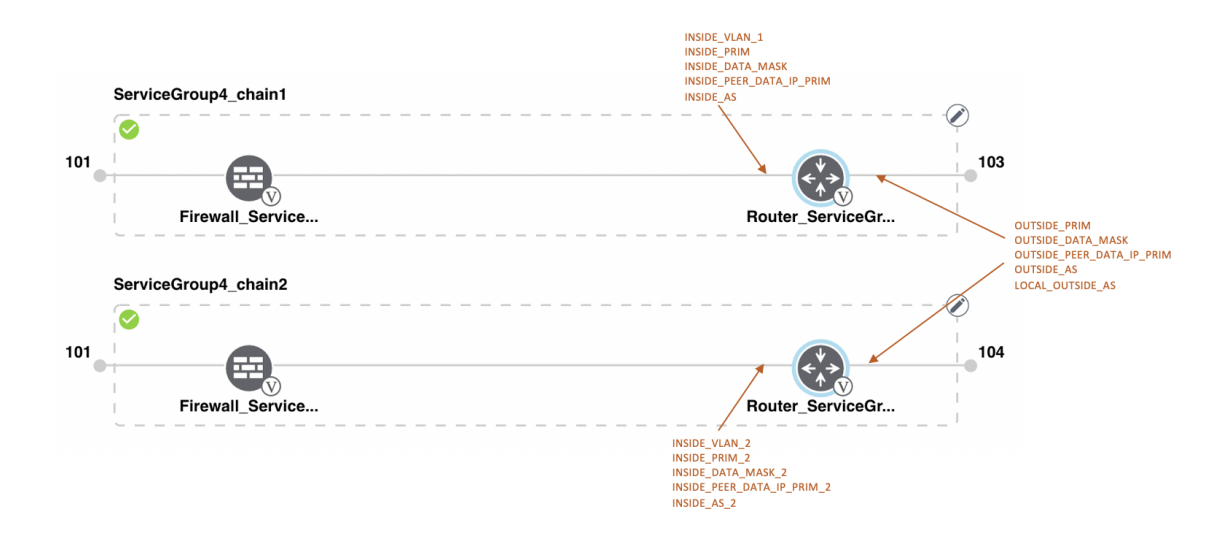

**Figure 24: Shared–Cisco CSR1000V VNF in Last Position**

The Cisco CSR1000V VNF in the last position is shared with the second service chain in the second position. The output from the last VNF is in access mode (hypervisor-tagged) and the neighbor (Firewall\_Service) is in HA mode.

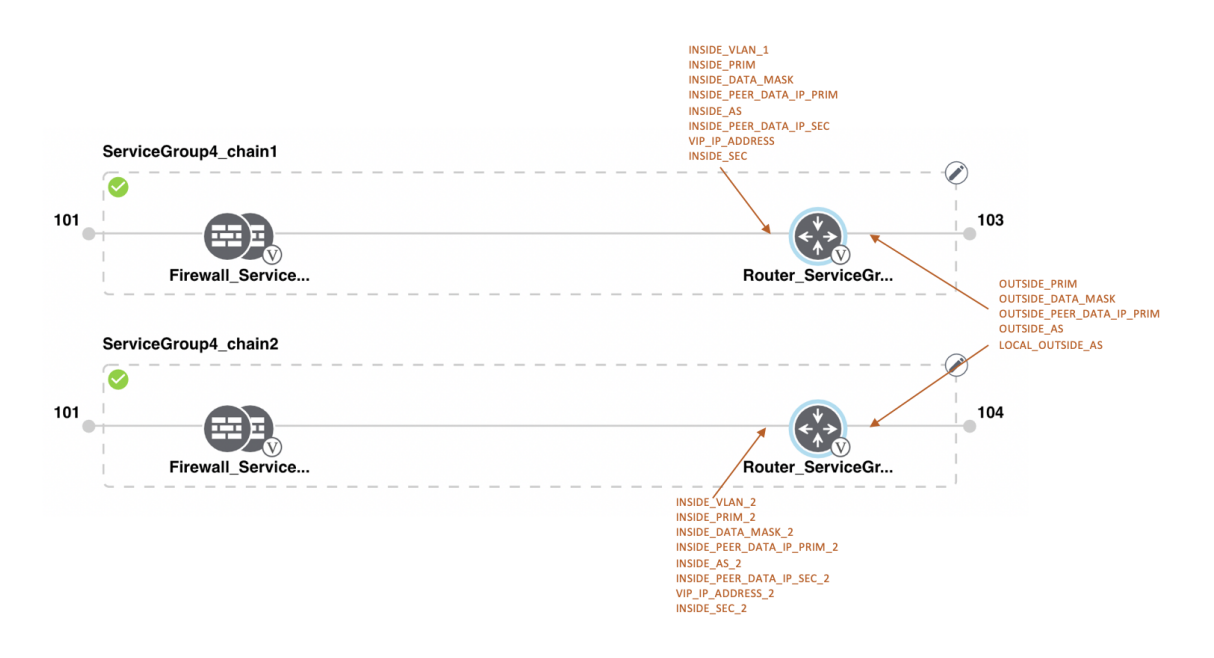

### **Figure 25: Shared–Cisco CSR1000V VNF in Last Position**

The Cisco CSR1000V VNF in the last position is shared with the second service chain in the second position. The output from the last VNF is in access mode (hypervisor-tagged) and the neighbor (Firewall\_Service) is in HA mode.

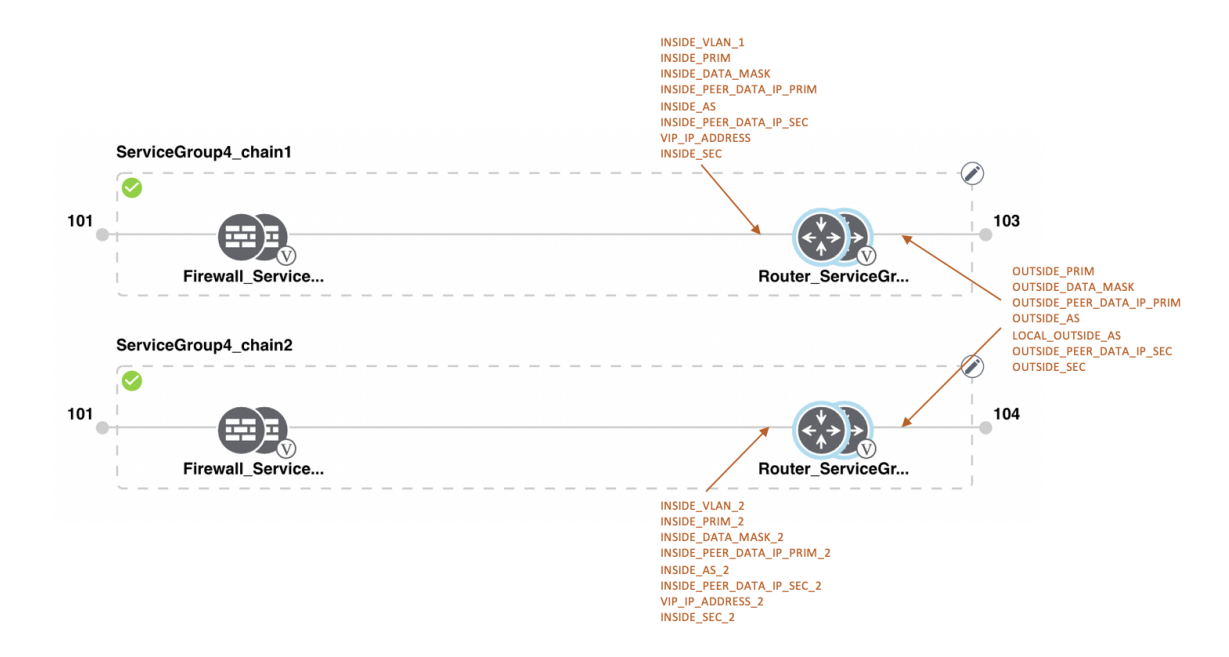

### **Figure 26: Shared–ASAv VNF in First Position**

The ASAv VNF in the first position is shared with the second service chain in the first position. The input to the first VNF is in access mode (hypervisor-tagged) and the neighbor is in redundant mode.

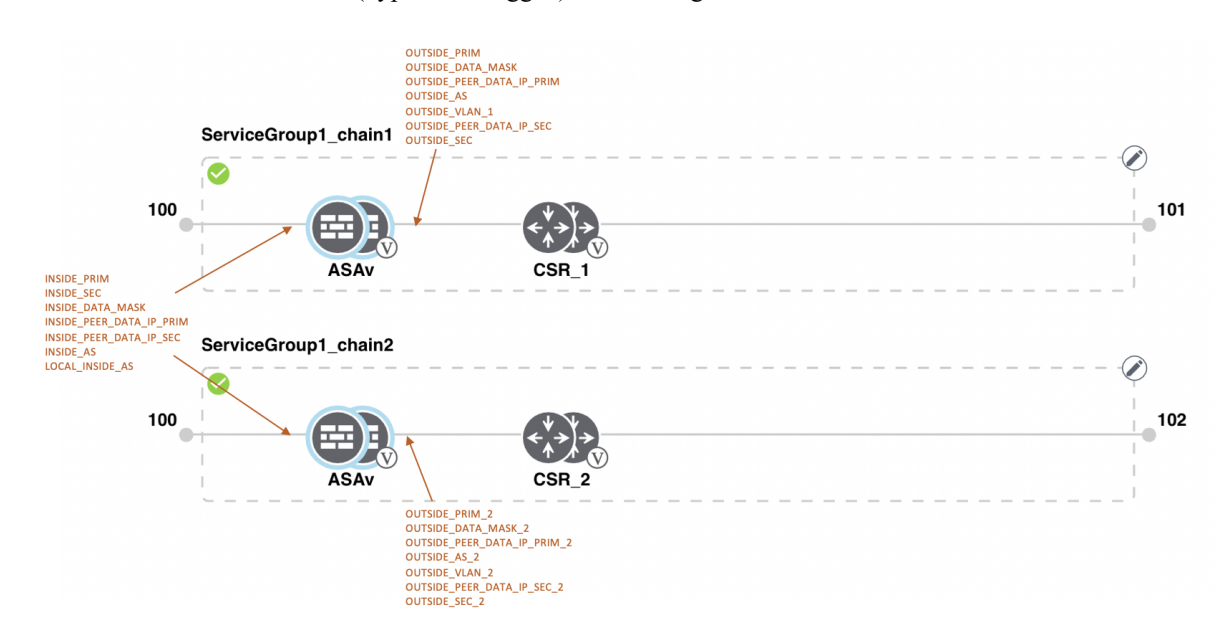

**Figure 27: Shared–ASAv VNF in First Position**

The ASAv (Firewall\_Service) VNF in the first position is shared with the second service chain in the first position. The input to the first VNF is in access mode (hypervisor-tagged) and the neighbor is in StandAlone mode.

П

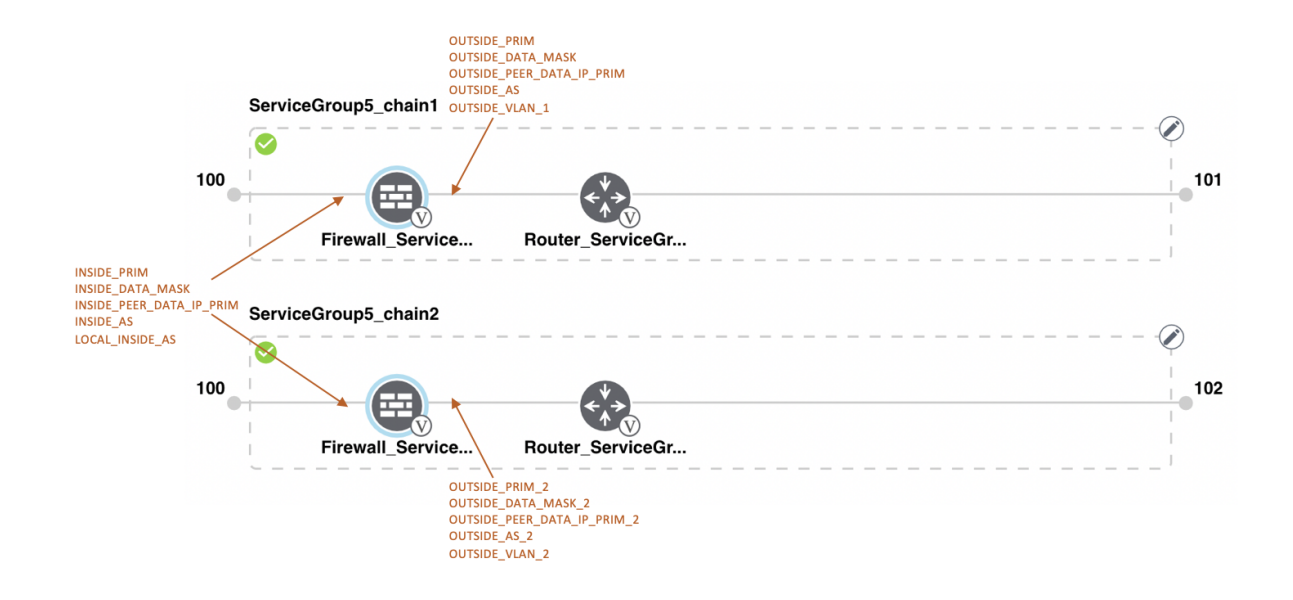

### **Figure 28: Shared–ASAv VNF in First Position**

The ASAv (Firewall\_Service) VNF in the first position is shared with the second service chain in the first position. The input to the first VNF is in access mode (hypervisor-tagged) and the neighbor, which is a router is in redundant mode.

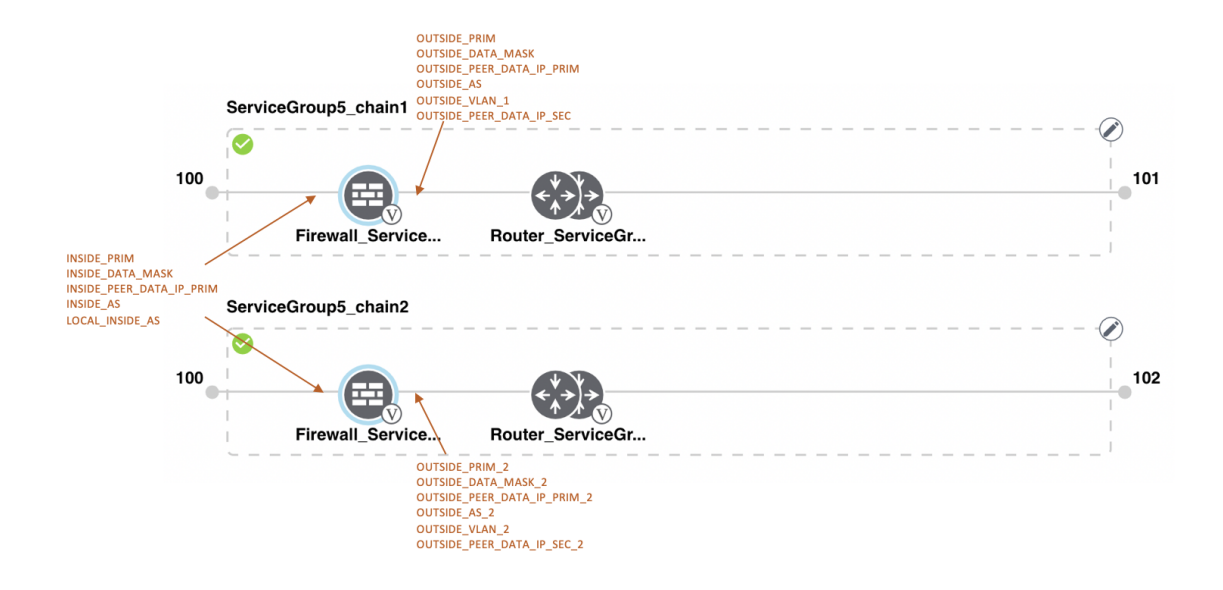

### **Figure 29: Shared–ASAv VNF in First Position**

The ASAv VNF in the first position in HA mode is shared with the second service chain in the first position. The input to the first VNF is in trunk mode (vnf-tagged) and the neighbor is in redundant mode.

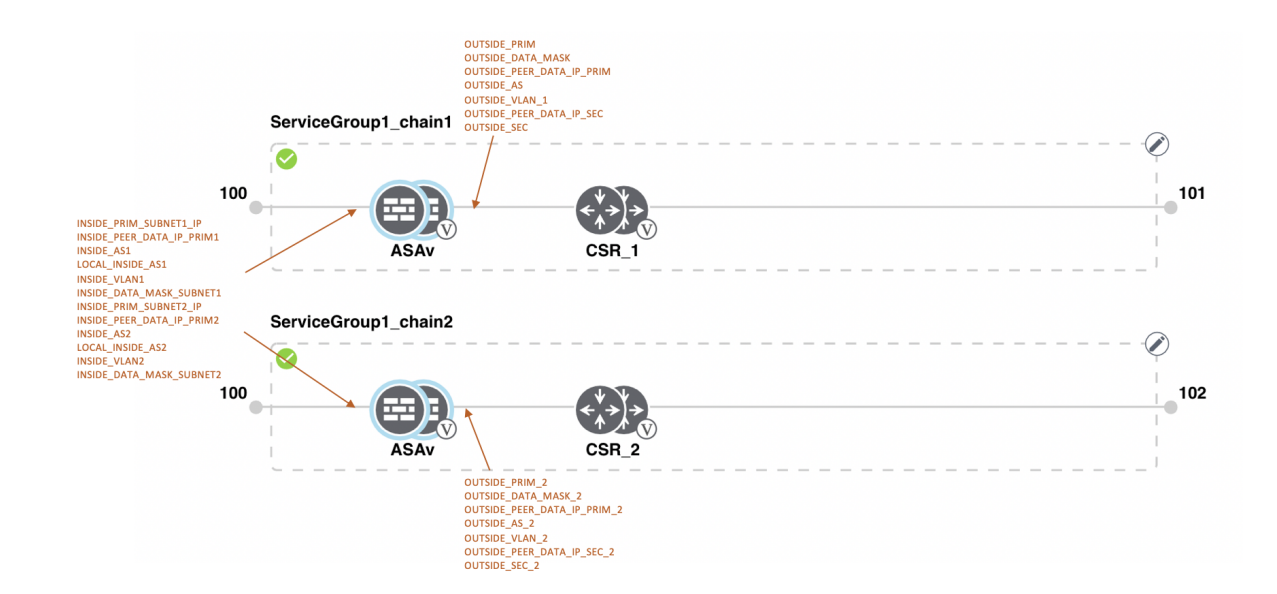

## **View Service Groups**

To view service groups, perform the following steps:

- **Step 1** From the Cisco vManage menu, choose **Configuration** > **Cloud OnRamp for Colocation**
- **Step 2** Click **Service Group**.
- **Step 3** For the desired service group, click **...** and choose **View**.

You can view the service chains in the design window.

# **Edit Service Groups**

Before attaching a service group with a cluster, you can edit all parameters. After attaching a service group with a cluster, you can only edit monitoring configuration parameters. Also, after attaching a service group, you can only add new service chains but not edit or attach a service chain. Hence, ensure that you detach a service group from a cluster before editing an existing service chain. To edit and delete a service group, perform the following steps:

- **Step 1** From the Cisco vManage menu, choose **Configuration** > **Cloud OnRamp for Colocation**.
- **Step 2** Click **Service Group**.
- **Step 3** For the desired service group, click **...** and choose **Edit**.
- **Step 4** To modify either service chain configuration or modify a VNF configuration, click a router or firewall VNF icon.
- **Step 5** To add new service chains, click **Add Service Chain**.

# <span id="page-92-0"></span>**Attach and Detach Service Group with Cluster**

To complete the Cisco SD-WAN Cloud on Ramp for Colocation configuration, you must attach service groups to a cluster. To attach or detach a service group from a cluster, perform the following steps:

- **Step 1** From the Cisco vManage menu, choose **Configuration** > **Cloud OnRamp for Colocation**.
- **Step 2** For the desired cluster, click **...** and choose **Attach Service Groups**.
- **Step 3** In the **Attach Service Groups** dialog box, choose one or more service groups from **Available Service Groups** and move them to **Selected Service Groups**.
- **Step 4** Click **Attach**.
- **Step 5** To detach a service group from a cluster, for the desired cluster, click **...** and choose **Detach Service Groups**. You can't attach or detach a single service chain within a service group.
- **Step 6** To verify if service groups are attached or detached, you can view the status using Cisco vManage. Note the following points:

If the status of the tasks in the **Task View** window is "FAILURE" or in "PENDING" state for a long duration, see [Troubleshoot](#page-156-0) Service Chain Issues, on page 149 .

If a Cisco Colo Manager task fails, see [Troubleshoot](#page-154-0) Cisco Colo Manager Issues, on page 147.

If a colocation cluster moves to a "PENDING" state, for the desired cluster, click **...**, and choose **Sync**. This action moves the cluster back to an "ACTIVE" state. The**Sync** option keeps the Cisco vManage synchronized with the colocation devices. **Note**

# **Day-NConfigurationWorkflowofCiscoSD-WANCloudonRamp for Colocation Solution**

The following is the background process for a Day-N configuration.

- All Day-N configuration from Cisco vManage requires clusters to be in-sync (devices have to be in synchronization with Cisco vManage) state.
- When attaching a service group with a cluster, Cisco vManage runs the Placement logic to determine which VMs are placed on specific CSP devices.
- Switch-related Day-N configuration from Cisco vManage requires Cisco Colo Manager to be in a Healthy state.
- Cisco vManage saves allswitch-related service chain, cluster,switch configuration to Cisco Colo Manager.
- Cisco Colo Manager movesto In-progressstate for any configuration that it receivesfrom Cisco vManage.
- Cisco Colo Manager translates all global and service chain configuration of Cisco Colo Manager into the device-specific configuration.
- **Day-N Configuration Workflow of Cisco SD-WAN Cloud onRamp for Colocation Solution**
	- Cisco Colo Manager reports the states to Cisco vManage whether a configuration push is a success or failure.
	- All the Day-N service chain or VM configuration is sent to CSP devices.
	- CSP devices send notification to Cisco vManage about the VM file download status.
	- After all VMs are downloaded, Cisco vManage sends the bulk configuration to bring up all VMs.
	- CSP devices send notifications to Cisco vManage about VM that are brought up and the states.
	- If any switch devices return error, Cisco vManage reports error with a detailed information and the cluster moves to a FAILURE state.

Ensure that you fix errors that are based on notifications and error messages, and then activate the Cloud OnRamp for Colocation cluster again.

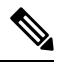

**Note** During the Day-N configuration, you can modify Serial Number of switches for both the switches devices.

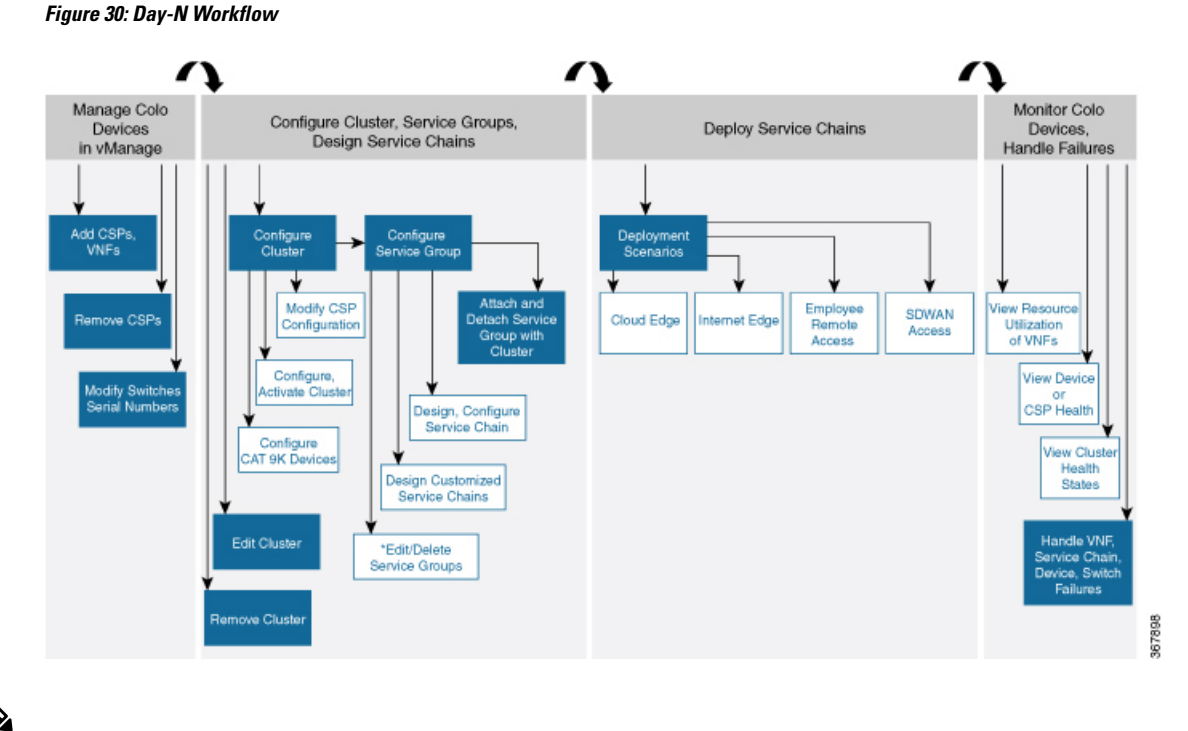

**Note** \*You can only edit service groups after they are detached from a cluster.

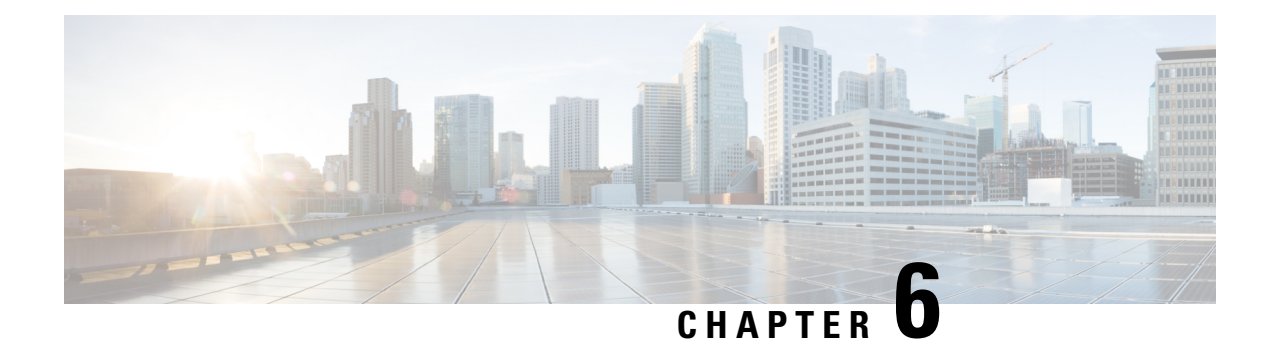

# **Software Image Management for Cluster Components and SWIM**

- Manage VM Catalog and [Repository,](#page-94-0) on page 87
- Upgrade Cisco NFVIS Using Cisco [vManage,](#page-101-0) on page 94
- Upgrade Cisco Catalyst 9500 [Switches,](#page-103-0) on page 96
- Supported Upgrade Scenarios and [Recommended](#page-106-0) Connections, on page 99

# <span id="page-94-0"></span>**Manage VM Catalog and Repository**

Alternatively, you can package the VM image by providing a root disk image in any of the supported formats (qcow2). Use the linux command-line NFVIS VM packaging tool, **nfvpt.py** to package the qcow2 or alternatively create a customized VM image using Cisco vManage. See Create [Customized](#page-96-0) VNF Image, on [page](#page-96-0) 89.

A VM is SR-IOV capable means sriov\_supported is set to true in image\_properties.xml in the vm package \*.tar.gz. Also, the service chain network is automatically connected to SR-IOV network. If sriov\_supported is set to false, an OVS network is created on the data port channel. It's attached to VM VNICs for service chaining by using the OVS network. For the Cisco SD-WAN Cloud onRamp for Colocation solution, a VM uses homogeneous type of network in service chains. This type of network means it's either OVS or SR-IOV, and not a combination of SR-IOV and OVS.

Only two data VNICs are attached to any VM–one for inbound traffic and the other for outbound traffic. If more than two data interfaces are required, use subinterfaces configuration within the VM. The VM packages are stored in the VM catalog.

Each VM type such as firewall can have multiple VM images that are uploaded to Cisco vManage from same or different vendors and added to a catalog. Also, different versions that are based on the release of the same VM can be added to a catalog. However, ensure that the VM name is unique. **Note**

The Cisco VM image format can be bundled as \*.tar.gz and can include:

- Root disk images to boot the VM.
- Package manifest for checksum validation of the file listing in the package.
- Image properties file in XML format that lists the VM meta data.
- (Optional) Day-0 configuration, other files that are required to bootstrap the VM.
- (Optional) HA Day-0 configuration if VM supports stateful HA.
- System-generated properties file in XML format that lists the VM system properties.

VM images can be hosted on both HTTP server local repository that Cisco vManage hosts or on the remote server.

If VM is in Cisco NFVIS supported VM package format such as, tar.gz, Cisco vManage performs all the processing and you can provide variable key and values during VNF provisioning.

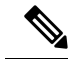

**Note**

Cisco vManage manages the Cisco VNFs, and the Day-1 and Day-N configurations within VNF aren't supported for other VNFs. See the Cisco NFVIS Configuration Guide, VM Image [Packaging](https://www.cisco.com/c/en/us/td/docs/routers/nfvis/config/3-9-1/nfvis-config-guide-3-9-1/nfvis-user-guide_chapter_0110.html) for more information about VM package format and content, and samples on image\_properties.xml and manifest (package.mf).

To upload multiple packages for the same VM, same version, communication manager (CM) type, ensure that one of the three values (name, version, VNF type) are different. Then, you can repackage the VM \*.tar.gz to be uploaded.

## **VNF Image Format**

Cisco vbond Orchestrator doesn't distinguish between Cisco VNFs and third-party VNFs. All VNFs are categorized based on the services that are provided by the VNF such as router, firewall, load balancer, and others. The package metadata has VM-specific attributes. Based on HA NICs and management NICs specified in the package metadata file, Cisco vBond orchestrator attaches management NIC and HA NIC. By default, management NIC is zero and HA NIC is one. The number of HA NICs that is specified is attached during VNF provisioning.

## **Upload VNF Images**

The VNF images are stored in the Cisco vManage software repository. These VNF images are referenced during service chain deployment, and then they are pushed to Cisco NFVIS during service chain attachment.

- **Step 1** From the Cisco vManage menu, choose **Maintenance** > **Software Repository**.
- **Step 2** To add a prepackaged VNF image, click **Virtual Images**, and then click **Upload Virtual Image**.
- **Step 3** Choose the location to store the virtual image.

• To store the virtual image on the local Cisco vManage server and download it to CSP devices over a control plane connection, click **vManage**. The **Upload VNF's Package to vManage** dialog box appears.

- **a.** Drag and drop the virtual image file to the dialog box or click **Browse** to choose the virtual image from the local Cisco vManage server. For example, CSR.tar.gz, ASAv.tar.gz
- **b.** Click **Upload** to add the image to the virtual image repository. The virtual image repository table displays the added virtual image, and it available for installing on the CSP devices.
- To store the image on a remote Cisco vManage server and then download it to CSP devices, click **Remote Server - vManage**. The **Upload VNF's Package to Remote Server-vManage** dialog box appears.
- **a.** In the **vManage Hostname/IP Address** field, enter the IP address of an interface on Cisco vManage server that is in the management VPN (typically, VPN 512).
- **b.** Drag and drop the virtual image file to the dialog box, or click **Browse** to choose the virtual image from the local vManage server.
- **c.** Click **Upload** to add the image to the virtual image repository. The virtual image repository table displays the added virtual image, and it is available for installing on the CSP devices.

You can have multiple VNF entries such as a firewall from same or from different vendors. Also, you can add different versions of VNF that are based on the release of the same VNF. However, ensure that the VNF name is unique.

## <span id="page-96-0"></span>**Create Customized VNF Image**

### **Before you begin**

You can upload one or more qcow2 images in addition to a root disk image as an input file along with VM-specific properties, bootstrap configuration files (if any), and generate a compressed TAR file. Through custom packaging, you can:

- Create a custom VM package along with image properties and bootstrap files (if needed) into a TAR archive file.
- Tokenize custom variables and apply system variables that are passed with the bootstrap configuration files.

Ensure that the following custom packaging requirements are met:

- Root disk image for a VNF–qcow2
- Day-0 configuration files–system and tokenized custom variables
- VM configuration–CPU, memory, disk, NICs
- HA mode–If a VNF supports HA, specify Day-0 primary and secondary files, NICs for a HA link.
- Additional Storage–If more storage is required, specify predefined disks (qcow2), storage volumes (NFVIS layer)

**Step 2** Click **Virtual Images** > **Add Custom VNF Package**.

**Step 3** Configure the VNF with the following VNF package properties and click **Save**.

**Step 1** From the Cisco vManage menu, choose **Maintenance** > **Software Repository** .

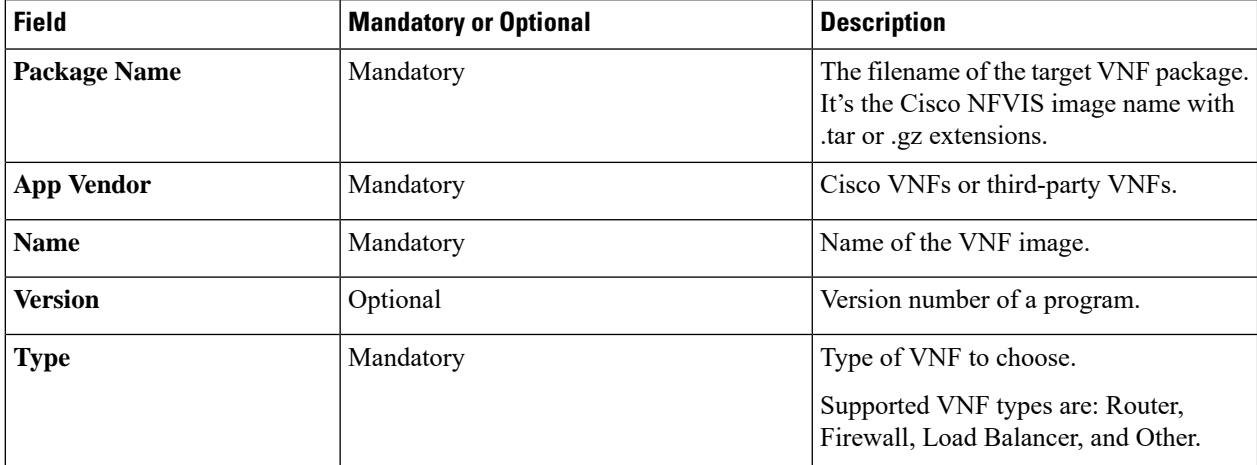

### **Table 21: VNF Package Properties**

**Step 4** To package a VM qcow2 image, click **File Upload**, and browse to choose a qcow2 image file.

**Step 5** To choose a bootstrap configuration file for VNF, if any, click **Day 0 Configuration** and click **File Upload** to browse and choose the file.

Include the following Day-0 configuration properties:

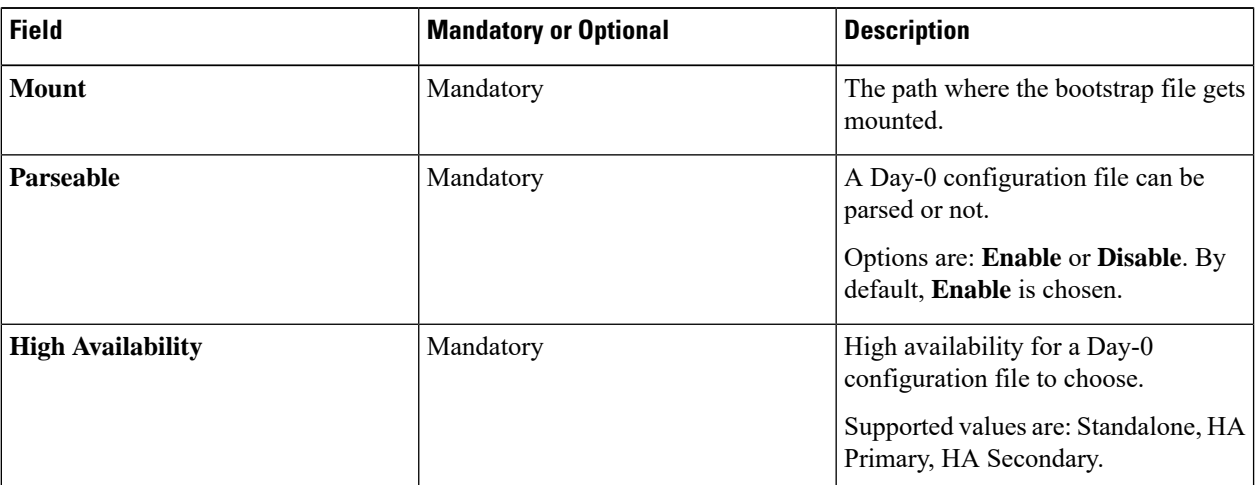

### **Table 22: Day-0 Configuration**

**Note** If any bootstrap configuration is required for a VNF, create a *bootstrap-config* or a *day0-config* file.

**Step 6** To add a Day-0 configuration, click **Add**, and then click **Save**. The Day-0 configuration appears in the **Day 0 Config File** table. You can tokenize the bootstrap configuration variables with system and custom variables. To tokenize variables of a Day-0 configuration file, click **View Configuration File** next to the desired Day-0 configuration file. In the **Day 0 configuration file** dialog box, perform the following tasks:

> The bootstrap configuration file is an XML or a text file, and contains properties specific to a VNF and the environment. For a shared VNF, see Custom [Packaging](#page-160-0) Details for Shared VNF, on page 153 for the list of system variables that must be added for different VNF types.. **Note**

- a) To add a system variable, in the **CLI configuration**dialog box, select, and highlight a property from the text fields. Click **System Variable**. The **Create System Variable** dialog box appears.
- b) Choose a system variable from the **Variable Name** drop-down list, and click **Done**. The highlighted property is replaced by the system variable name.
- c) To add a custom variable, in the **CLI configuration** dialog box, choose and highlight a custom variable attribute from the text fields. Click **Custom Variable**. The **Create Custom Variable** dialog box appears.
- d) Enter the custom variable name and choose a type from **Type** drop-down list.
- e) To set the custom variable attribute, do the following:
	- To ensure that the custom variable is mandatory when creating a service chain, click **Type** next to **Mandatory**.
	- To ensure that a VNF includes both primary and secondary day-0 files, click **Type** next to **Common**.
- f) Click **Done**, and then click**Save**. The highlighted custom variable attribute is replaced by the custom variable name.
- **Step 7** To upload extra VM images, expand **Advance Options**, click **Upload Image**, and then browse to choose an extra qcow2 image file. Choose the root disk, Ephemeral disk 1, or Ephemeral disk 2, and click **Add**. The newly added VM image appears in the **Upload Image** table.
	- **Note** Ensure that you don't combine ephemeral disks and storage volumes when uploading extra VM images.
- **Step 8** To add the storage information, expand **Add Storage**, and click **Add volume**. Provide the following storage information and click **Add**. The added storage details appear in the **Add Storage** table.

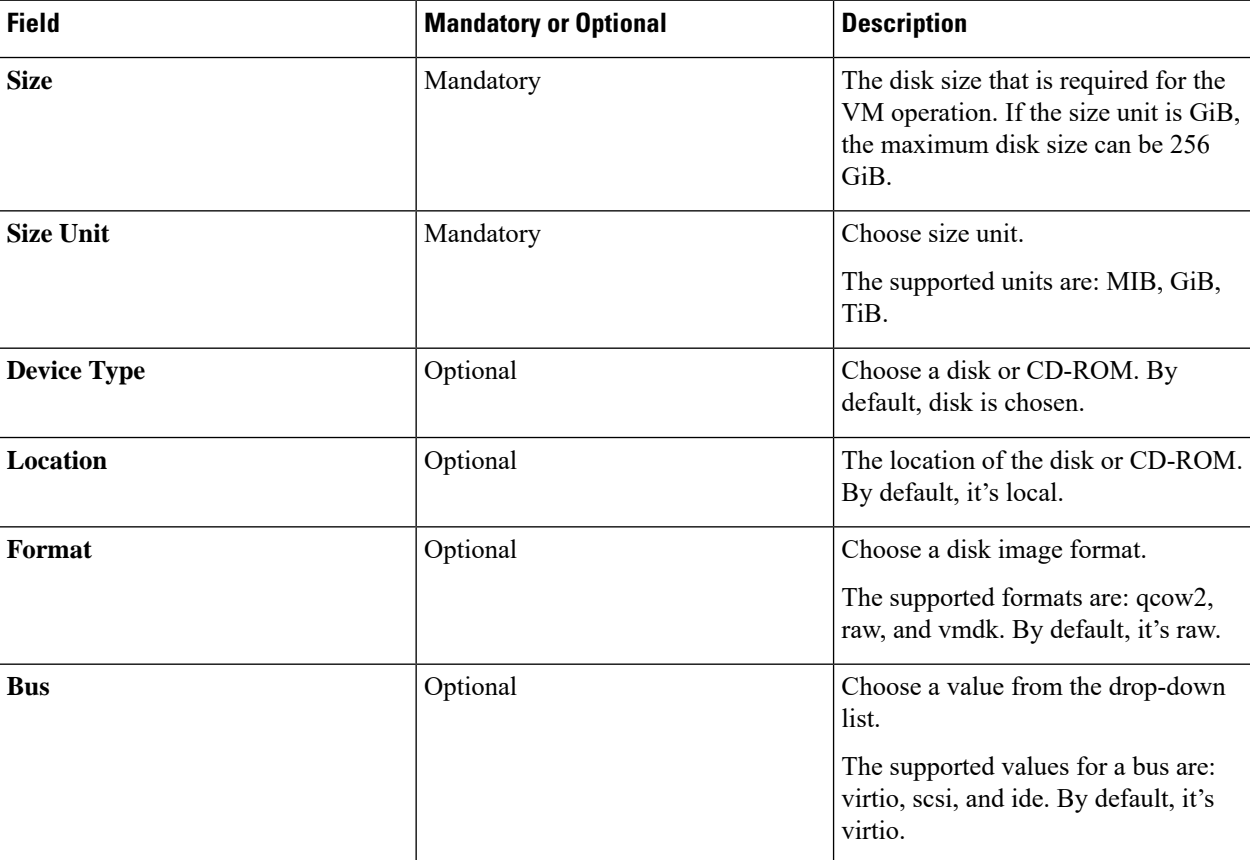

### **Table 23: Storage Properties**

### **Step 9** To add VNF image properties, expand **Image Properties** and enter the following image information.

### **Table 24: VNF Image Properties**

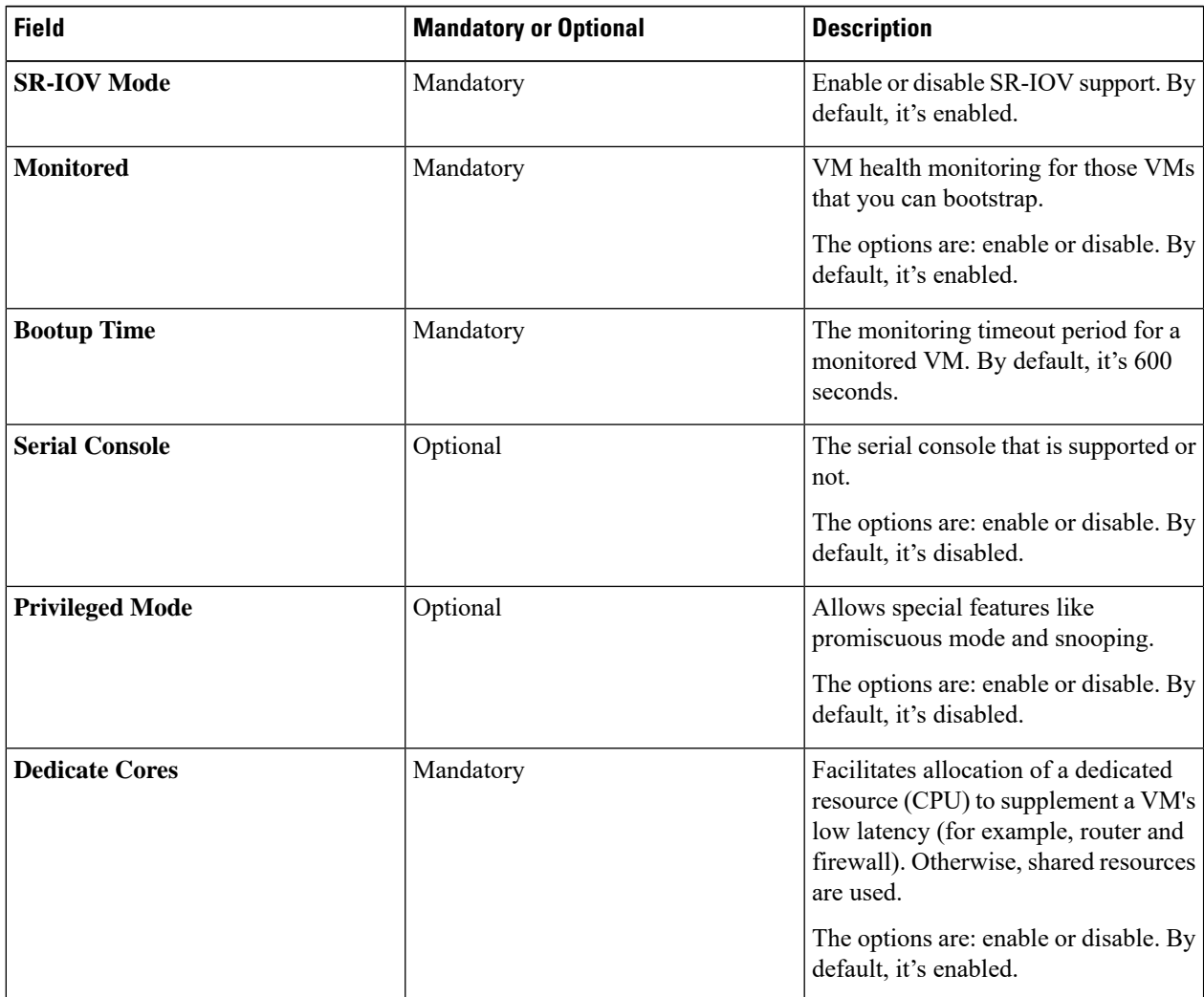

**Step 10** To add VM resource requirements, expand **Resource Requirements** and enter the following information.

### **Table 25: VM Resource Requirements**

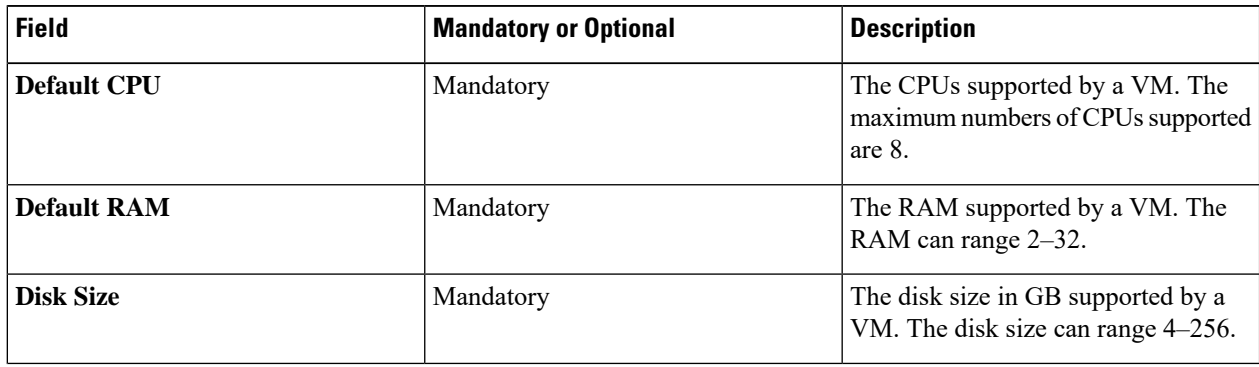

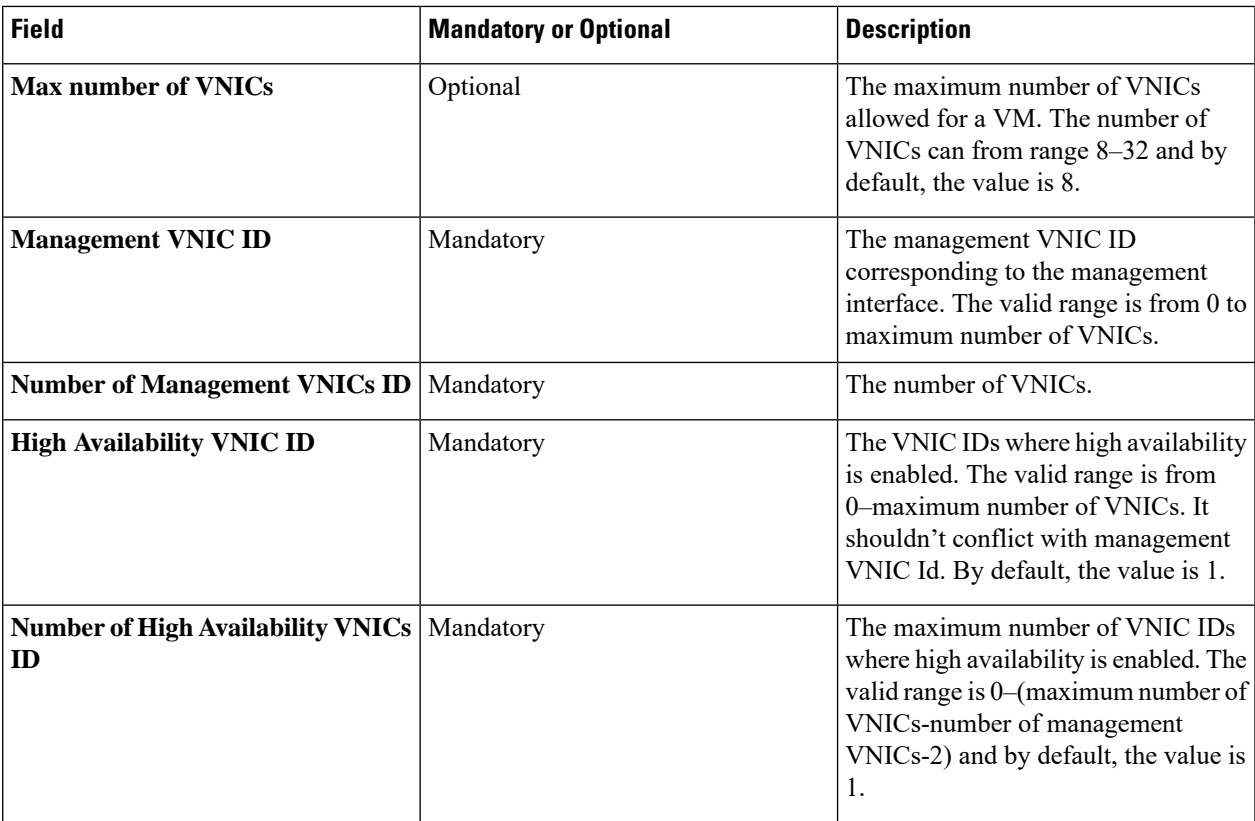

**Step 11** To add day-0 configuration drive options, expand **Day 0 Configuration Drive options** and enter the following information.

### **Table 26: Day-0 Configuration Drive Options**

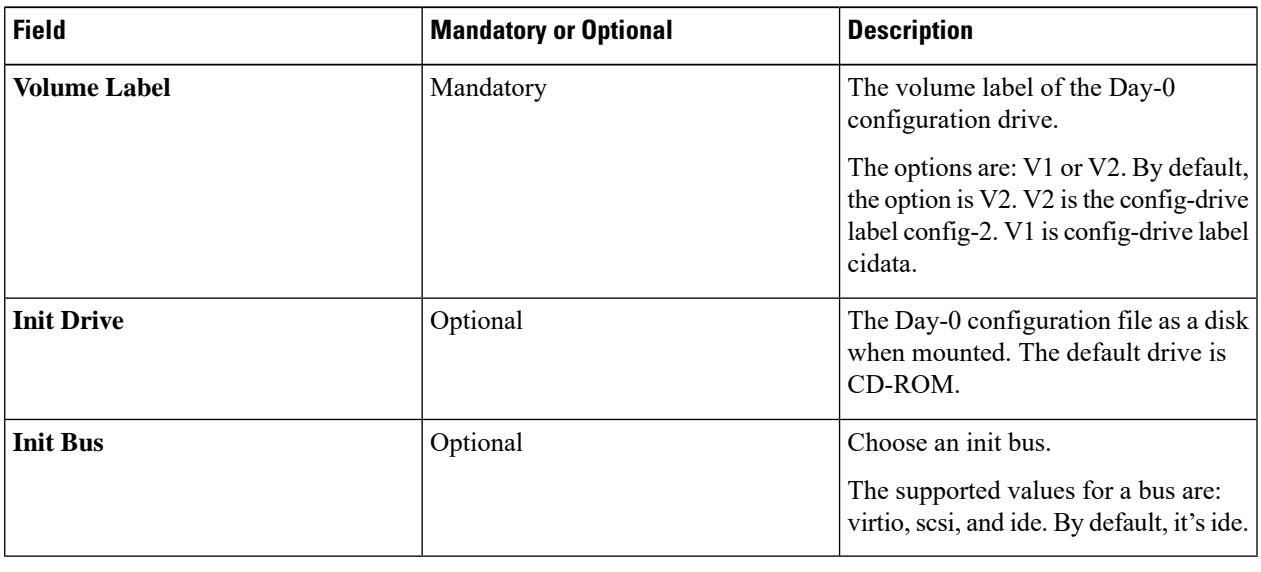

The Software Repository table displays the customized VNF image, and image is available for choosing when creating a custom service chain.

# **View VNF Images**

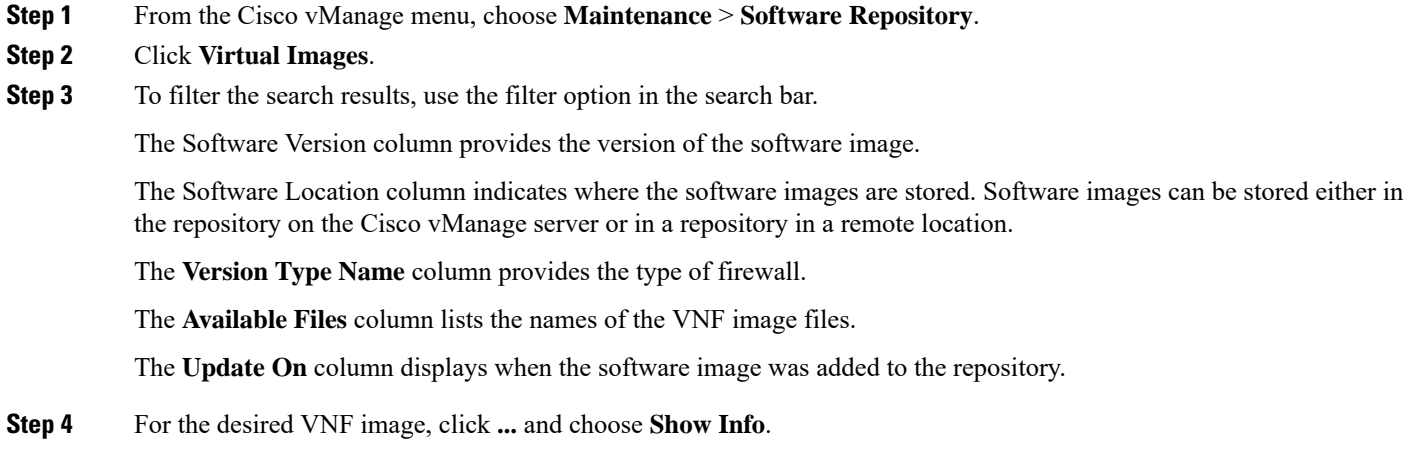

# **Delete VNF Images**

- **Step 1** From the Cisco vManage menu, choose **Maintenance** > **Software Repository**.
- **Step 2** Click **Virtual Images**. The images in the repository are displayed in a table.
- **Step 3** For the desired image, click **...** and choose **Delete**.

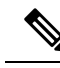

If you're downloading a VNF image to a device, you can't delete the VNF image until the download process completes. **Note**

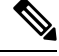

**Note** If the VNF image is referenced by a service chain, it can't be deleted.

# <span id="page-101-0"></span>**Upgrade Cisco NFVIS Using Cisco vManage**

To upload and upgrade Cisco NFVIS, the upgrade image must be available as an archive file that can be uploaded to the Cisco vManage repository using Cisco vManage. After you upload the Cisco NFVIS image, the upgraded image can be applied to a CSP device by using the **Software Upgrade** window in Cisco vManage. You can perform the following tasks when upgrading Cisco NFVIS software using Cisco vManage:

- Upload Cisco NFVIS upgrade image. See Upload NFVIS [Upgrade](#page-102-0) Image, on page 95.
- [Upgrade](#page-102-1) a CSP device with the uploaded image. See Upgrade a CSP Device with a Cisco NFVIS Upgrade [Image,](#page-102-1) on page 95.
- View the upgrade status for the CSP device by clicking the Tasks icon located in the Cisco vManage toolbar.

# <span id="page-102-0"></span>**Upload NFVIS Upgrade Image**

- **Step 1** Download the Cisco NFVIS upgrade image from a prescribed location to your local system. You can also download the software image to an FTP server in your network.
- **Step 2** From the Cisco vManage menu, choose **Maintenance** > **Software Repository** .
- **Step 3** Click **Add New Software** > **Remote Server/Remote Server - vManage**.

You can either store the software image on a remote file server, on a remote vManage server, or on a vManage server.

vManage server: Saves software images on a local vManage server.

Remote server: Saves the URL pointing to the location of the software image and can be accessed using an FTP or HTTP URL.

Remote vManage server: Saves software images on a remote vManager server and location of the remote vManage server is stored in the local Cisco vManage server.

- **Step 4** To add the image to the software repository, browse and choose the Cisco NFVIS upgrade image that you had downloaded in Step1.
- <span id="page-102-1"></span>**Step 5** Click **Add|Upload**.

The Software Repository table displays the added NFVIS upgrade image, and it's available for installing on the CSP devices. See the Software Repository topic in the Cisco SD-WAN [Configuration](https://www.cisco.com/c/en/us/support/routers/sd-wan/products-installation-and-configuration-guides-list.html) Guides.

# **Upgrade a CSP Device with a Cisco NFVIS Upgrade Image**

### **Before you begin**

Ensure that the Cisco NFVIS software versions are the files that have .nfvispkg extension.

- **Step 1** From the Cisco vManage menu, choose **Maintenance** > **Software Upgrade** > **WAN Edge**.
- **Step 2** Check one or more CSP device check boxes for the devices you want to choose.
- **Step 3** Click **Upgrade**. The **Software Upgrade** dialog box appears.
- **Step 4** Choose the Cisco NFVIS software version to install on the CSP device. If software is located on a remote server, choose the appropriate remote version.
- **Step 5** To automatically upgrade and activate with the new Cisco NFVIS software version and reboot the CSP device, check the **Activate and Reboot** check box.

If you don't check the **Activate and Reboot** check box, the CSP device downloads and verifies the software image. However, the CSP device continues to run the old or current version of the software image. To enable the CSP device to run the new software image, you must manually activate the new Cisco NFVIS software version by choosing the device again and clicking the **Activate** button in the **Software Upgrade** window.

### **Step 6** Click **Upgrade**.

The **Task View** window displays a list of all running tasks along with total number of successes and failures. The window periodically refreshes and displays messages to indicate the progress or status of the upgrade. You can easily access the software upgrade status window by clicking the **Task View** icon located in the Cisco vManage toolbar.

If two or more CSP devices belonging to the same cluster are upgraded, the software upgrade for the CSP devices happens in a sequence. **Note**

**Note** The **Set the Default Software Version** option isn't available for the Cisco NFVIS images.

The CSP device reboots and the new NFVIS version is activated on the device. This reboot happens during the **Activate** phase. The activation can either happen immediately after upgrade if you check the **Activate and Reboot** check box, or by manually clicking **Activate** after choosing the CSP device again.

To verify if CSP device has rebooted and is running, use the task view window. Cisco vManage polls your entire network every 90 seconds up to 30 times and shows the status on th task view window.

You can delete a Cisco NFVIS software image from a CSP device if the image version isn't the active version that is running on the device. **Note**

# <span id="page-103-0"></span>**Upgrade Cisco Catalyst 9500 Switches**

You can perform a software upgrade for both Cisco Catalyst 9500-40X and Cisco Catalyst 9500-48Y4C switches.

### **Before you begin**

- Back up the running configuration in both the switches
- Ensure that you download the Cisco Catalyst 9500 upgrade software (.bin file) from cisco.com website and it is available as an archive file.

**Step 1** To copy the upgraded software from Trivial File Transfer Protocol (TFTP) to the flash of switch1, use the following commands:

a) **conf t**

Enters the configuration mode one per line. Ends with CNTL/Z.

### **Example:**

c9500-1#conf t

b) **blocksize** *value*

Manually changes the block size in the global configuration to speed up the transfer process.

### **Example:**

```
c9500-1(config)#ip tftp blocksize 8165
c9500-1(config)#end
```
### c) **copy scp**

Securely copies switch image files to the flash of switch1.

### **Example:**

```
c9500-1#copy scp://<cec-id>@172.16.0.151//auto/tftp-xxx-users2/yyyy/Switch_Image/
cat9k_iosxe.17.03.01.SPA.bin flash: vrf Mgmt-vrf
```
**Step 2** To copy the upgraded software from one switch to another switch when they are in the SVL mode, use the following commands.

If both the switches are not in SVL mode, repeat Step 1 for switch2.

• Cisco Catalyst 9500-40X

**copy**

Copies from flash of switch1 to flash of switch2.

c9500-1#copy flash-1:cat9k\_iosxe.17.03.01.SPA.bin flash-2:

• Cisco Catalyst 9500-48Y4C

### **copy**

Copies to bootflash of switch2 from switch1

```
switch1#copy bootflash:cat9k iosxe.17.03.01.SPA.bin stdby-bootflash:
cat9k_iosxe.17.03.01.SPA.bin
```
**Step 3** To remove the startup switch software specification, use the **no** form of the **boot system** command on Catalyst 9500 switches.

### a) **config t**

Enters the configuration mode.

b) **no boot system**

Clears all startup software configuration.

- **Step 4** To configure the switch and reload the copied software, use the following commands:
	- Cisco Catalyst 9500-40X

### **a. boot system switch all flash**

Configures the boot variable to boot the switch with the newly copied software.

```
c9500-1(config)#boot system switch all flash:
cat9k_iosxe.17.03.01.SPA.bin
```
**b. end**

Exits global configuration mode of the switch

c9500-1(config)#end

**c. wr mem**

Copies the switch configuration changes that you have made and save it to the configuration in flash.

c9500-1#wr mem

• Cisco Catalyst 9500-48Y4C

### **a. boot system bootflash**

Installs the upgraded software, saves the configuration, and reloads the copied software.

```
switch1(config)#boot system bootflash:
cat9k_iosxe.17.03.01.SPA.bin
```
### **b. end**

Exits global configuration mode of the switch

switch1(config)#end

### **c. wr mem**

Copies the switch configuration changes that you have made and save it to the configuration in bootflash.

switch1#wr mem

• Switches without SVL configuration. Configure both the switches to reload the copied software. Use the following commands on both the switches:

### **a. boot system flash**

Configures the switches to boot the image from flash memory.

```
Switch(config)#boot system flash:
cat9k_iosxe.17.03.01.SPA.bin
```
### **b. end**

Exits global configuration mode of the switch

Switch(config)#end

### **c. wr mem**

Copies the switch configuration changes that you have made and save it to the configuration in flash.

Switch#wr mem

**Step 5** To verify only one boot system configuration exists in the running configuration, use the following commands:

### a) **show run | i boot**

Verifies that the upgraded software is the first boot image.

### **Example:**

c9500-1#show run | i boot

### b) **license boot level**

Boots a new software license on a switch with the DNA essentials

### **Example:**

c9500-1#license boot level network-advantage addon dna-advantage

### c) **diagnostic bootup level**

Configures the bootup diagnostic level to trigger diagnostics when the switch boots up.

**Example:**

c9500-1#diagnostic bootup level minimal

**Step 6** To reload and apply the switch configuration change, use the following command. It applies for both Cisco Catalyst 9500-40X and Cisco Catalyst 9500-48Y4C switches.:

### **Example:**

c9500-1#reload

# <span id="page-106-0"></span>**SupportedUpgrade Scenarios and Recommended Connections**

The following are the various upgrade scenarios and cluster states that determine the use of prescriptive or flexible connections.

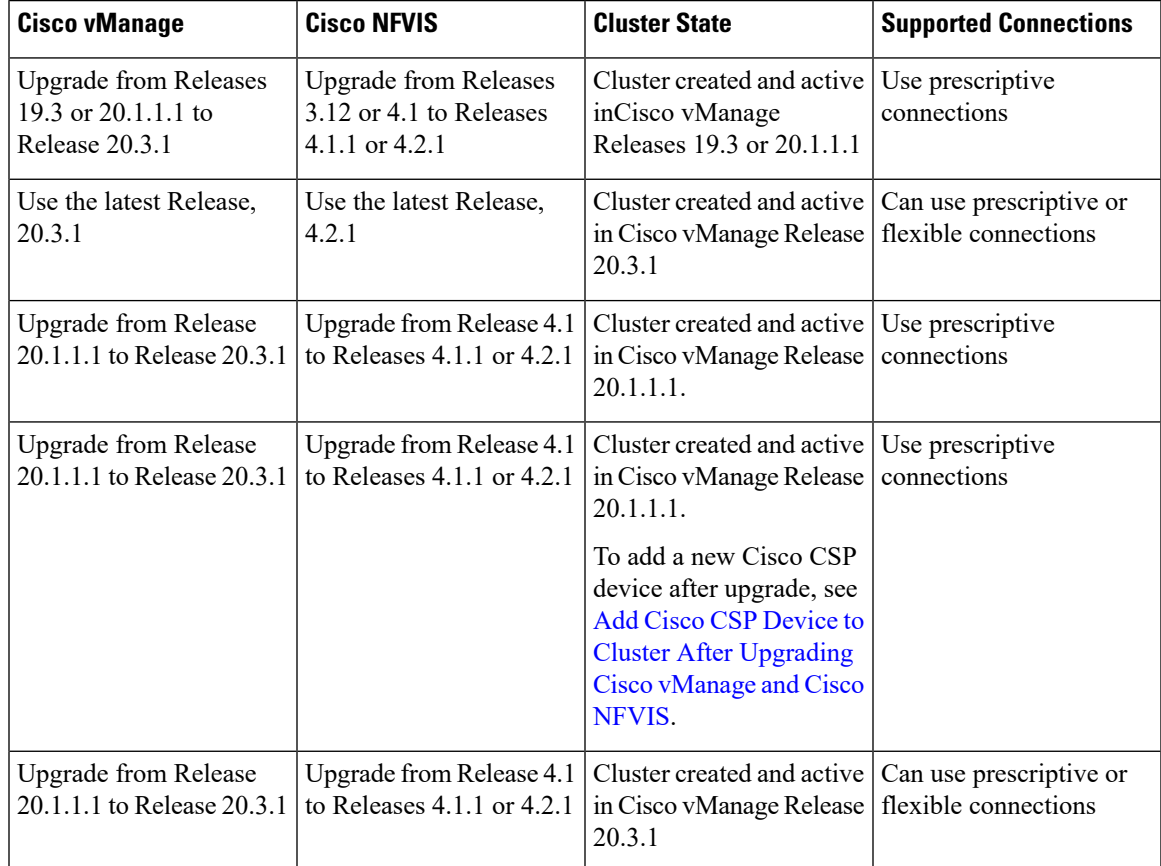

### **Table 27: Supported Connections**

### <span id="page-106-1"></span>**Add Cisco CSP Device to Cluster After Upgrading Cisco vManage and Cisco NFVIS**

To add a Cisco CSP device to a cluster if the cluster was created before upgrading Cisco vManage to Release 20.3.1, perform the following steps:

**1.** Connect the cables for the newly added Cisco CSP device according to prescriptive connections.

- **2.** Upgrade Cisco NFVIS to Release 4.2.1
- **3.** Use the following commands on the newly added Cisco CSP device by logging into Cisco NFVIS:
	- **request csp-prescriptive-mode**

Requests the newly added Cisco CSP device to run in prescriptive mode.

• **request activate chassis-number** *chassis number* **token** *serial number*

Activates the Cisco CSP device

### **Example**

**request activate chassis-number** 71591a3b-7d52-24d4-234b-58e5f4ad0646 **token** e0b6f073220d85ad32445e30de88a739

### **Recommendations Prior to Updating a Cluster**

- To use an already active cluster when you upgrade to the latest release of the Cisco SD-WAN Cloud onRamp for Colocation solution, ensure that you upgrade Cisco vManage and Cisco NFVIS to the latest releases.
- To create a new cluster when you upgrade to the latest release of the Cisco SD-WAN Cloud onRamp for Colocation solution, ensure that you upgrade Cisco vManage and Cisco NFVIS to the latest releases for flexible connections.
<span id="page-108-1"></span>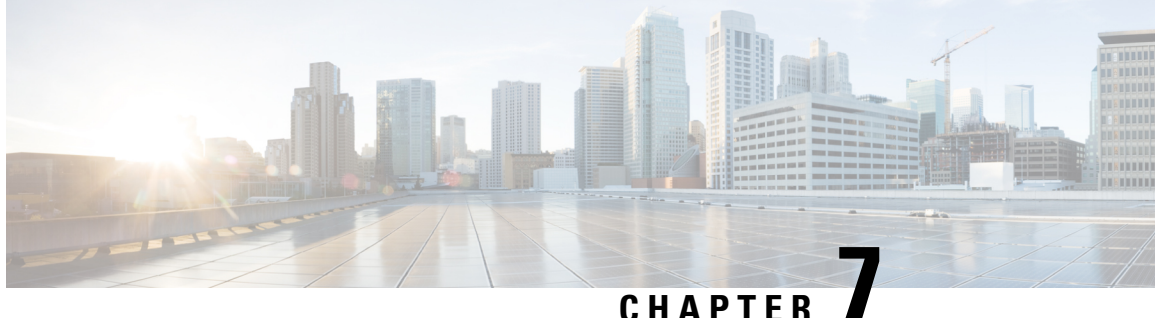

# **Monitor Cisco SD-WAN Cloud onRamp for Colocation Solution Devices**

Cisco vManage displays the Cloud OnRamp for Colocation status at a cluster level that indicates the health of each device. The cluster level resources are displayed to indicate the resource availability, such as the CPU allocated and available. You can view service groups in the cluster. All the service groups under a cluster are shown in a table view that indicates the number of VMs in a service chain that are up or down. Also, you can view the diagram view of a service group. This diagram view displays all service chains and VMs in a service chain that allows you to look at the resources that are allocated to a VM. The view displays VLANs for each VNIC attached to the VM. You can look at the VNF view, which is in tabular form that displays VNF details. You can hover over VM and get information about management IP, CPU, Memory, disk, HA, and VM type.

The historical and real-time operational statistics such as CPU, memory, disk, and VNIC utilization charts are available for each VM and CSP device. The VNF view can be navigated from a device under the cluster view or from the services view. See Monitor [Operational](#page-108-0) Status of Cloud OnRamp for Colocation Devices from Cisco [vManage,](#page-108-0) on page 101.

- Monitor [Operational](#page-108-0) Status of Cloud OnRamp for Colocation Devices from Cisco vManage, on page [101](#page-108-0)
- Cisco Colo Manager States for Switch [Configuration,](#page-115-0) on page 108
- Cisco Colo Manager States and [Transitions](#page-115-1) from Host, on page 108
- Cisco Colo Manager [Notifications,](#page-116-0) on page 109
- VM [Alarms,](#page-120-0) on page 113
- VM [States,](#page-121-0) on page 114
- Cloud Services Platform Real-Time [Commands,](#page-121-1) on page 114

## <span id="page-108-0"></span>**Monitor Operational Status of Cloud OnRamp for Colocation Devices from Cisco vManage**

Monitoring colocation devices is the process of reviewing and analyzing a device, such as Cloud Services Platform (CSP) devices and Cisco Colo Manager for health, inventory, availability, and other operation-related processes. You can also monitor the components of CSP devices such as CPU, memory, fan, temperature, and so on. For more information about the monitoring Cisco SD-WAN dashboard, see the Cisco [SD-WAN](https://www.cisco.com/c/en/us/support/routers/sd-wan/products-installation-and-configuration-guides-list.html) [Configuration](https://www.cisco.com/c/en/us/support/routers/sd-wan/products-installation-and-configuration-guides-list.html) Guides configuration guides.

All notifications are sent to the Cisco vManage notification stream. To use the notification stream command, see Cisco SD-WAN [Command](https://www.cisco.com/c/en/us/td/docs/routers/sdwan/command/sdwan-cr-book.html) Reference.

**Step 1** From the Cisco vManage menu, choose **Monitor** > **Network**.

If Cisco vManage can't reach the CSP devices and Cisco Colo Manager (CCM) cannot reach the switches, the CSP devices and CCM are shown as unreachable.

**Step 2** Click a CSP device or a switch from the list by clicking the hostname.

By default, the VNF Status window appears.

**Step 3** Click **Select Device** and to filter the search results for devices, use the Filter option in the search bar.

The following are the categories of information about the device that are displayed:

- VNF Status—Displays performance specifications, required resources, and component network functions for each VNF See View [Information](#page-109-0) About VNFs from vManage, on page 102.
- Interface—Displays Interface status and statistics See the "View Interfaces" topic in the Cisco SD-WAN Configuration [Guides](https://www.cisco.com/c/en/us/support/routers/sd-wan/products-installation-and-configuration-guides-list.html).
- Control Connections—Displays status and statistics for control connections See the View Control Connections topic in the Cisco SD-WAN [Configuration](https://www.cisco.com/c/en/us/support/routers/sd-wan/products-installation-and-configuration-guides-list.html) Guides.
- System Status—Displays reboot and crash information, hardware component status, and CPU and memory usage. See the View Control Connections topic in the Cisco SD-WAN [Configuration](https://www.cisco.com/c/en/us/support/routers/sd-wan/products-installation-and-configuration-guides-list.html) Guides.
- Colo Manager—Displays Cisco Colo Manager health status See View Cisco Colo [Manager](#page-111-0) Health, on page 104.
- Events—Displays latest system logging (syslog) events. See the View Events topic in the Cisco [SD-WAN](https://www.cisco.com/c/en/us/support/routers/sd-wan/products-installation-and-configuration-guides-list.html) [Configuration](https://www.cisco.com/c/en/us/support/routers/sd-wan/products-installation-and-configuration-guides-list.html) Guides.
- Troubleshooting—Displays information about pings and traceroute traffic connectivity tools See the Troubleshoot a Device topic in the Cisco SD-WAN [Configuration](https://www.cisco.com/c/en/us/support/routers/sd-wan/products-installation-and-configuration-guides-list.html) Guides.
- Real Time—Displays real-time device information for feature-specific operational commands. See the View Real-Time Data topic in the Cisco SD-WAN [Configuration](https://www.cisco.com/c/en/us/support/routers/sd-wan/products-installation-and-configuration-guides-list.html) Guides.
- <span id="page-109-0"></span>**Step 4** To monitor colocation clusters, click **Colocation Clusters** on the **Monitor** > **Network** window.
- **Step 5** Click the desired cluster name. See Monitor Cloud on Ramp [Colocation](#page-112-0) Clusters, on page 105 for more information.

### **View Information About VNFs from vManage**

#### **Table 28: Feature History**

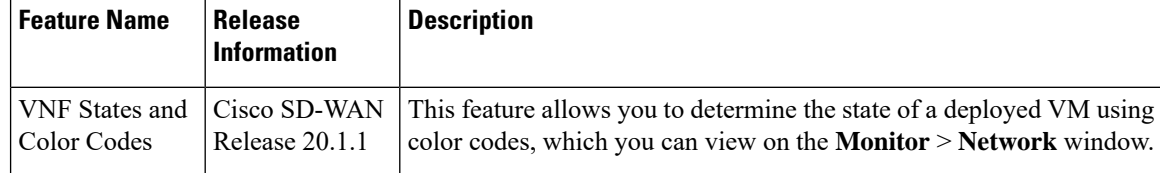

П

### **Table 29: Feature History**

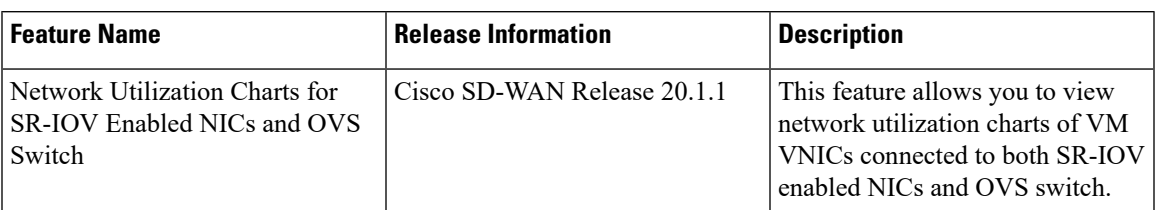

You can view performance specifications and required resources for each VNF. Reviewing this information can help you to determine which VNF to use when you're designing a network service. To view information about VNFs, perform the following steps:

### **Step 1** From the Cisco vManage menu, choose **Monitor** > **Network**.

Cisco vManage displays the VNF information in a tabular format. The table includes information such as CPU use, memory consumption, and disk, and other core parameters that define performance of a network service.

- **Step 2** Click a CSP device from the table.
- **Step 3** From the left pane, click **VNF Status**.
- **Step 4** From the table, click the VNF name. Cisco vManage displays information about the specific VNF. You can click the network utilization, CPU utilization, memory utilization, and disk utilization to monitor the VNF resources utilization.

The following VNF information is displayed:

### **Table 30: VNF Information**

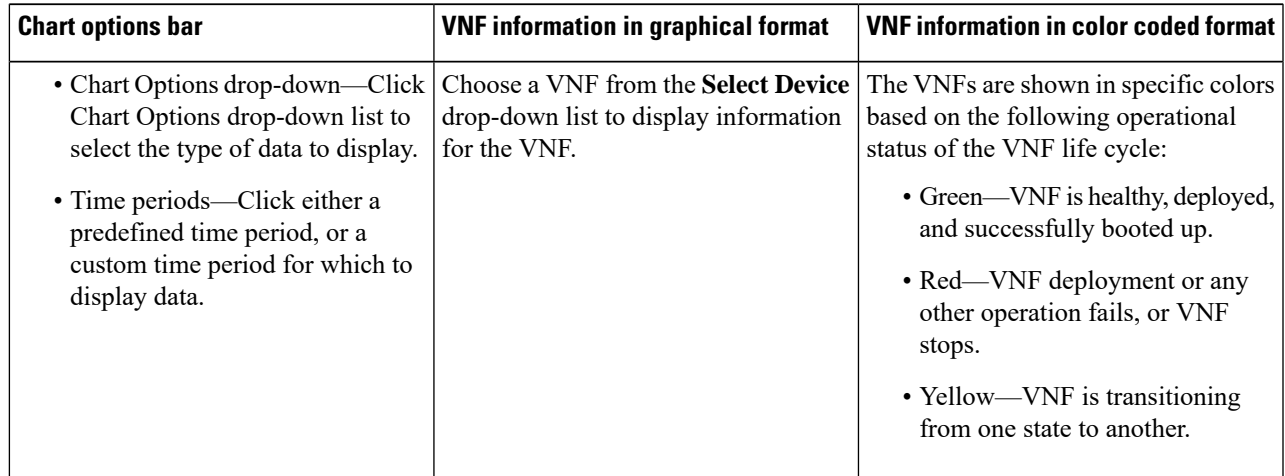

The right pane displays the following:

- Filter criteria
- VNF table that lists information about all VNFs or VMs. By default, the first six VNFs are selected. The network utilization charts for VNICs connected to SR-IOV enabled NICs and OVS switch are displayed.

### **Figure 31: VNF Information**

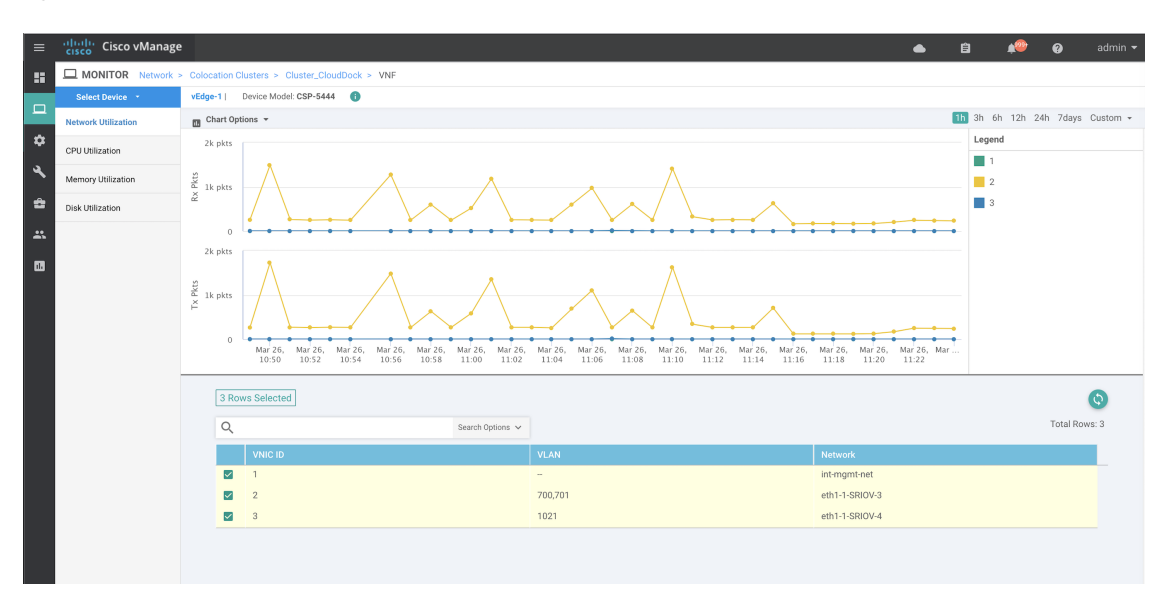

The graphical display plots information for the VNFs that you have selected by checking the check box.

- Click the check box at the left to select and deselect VNFs. You can select and display information for a maximum of six VNFs at a time.
- To change the sort order of a column, click the column title.

### <span id="page-111-0"></span>**View Cisco Colo Manager Health**

You can view Cisco Colo Manager (CCM) health for a device, CCM host system IP, CCM IP, and CCM state. Reviewing this information can help you to determine which VNF to use when you're designing a network service chain. To view information about VNFs, perform the following steps:

**Step 1** From the Cisco vManage menu, choose **Monitor** > **Network**.

The information of all devices is displayed in a tabular format.

- **Step 2** Click a CSP device from the table.
- **Step 3** From the left pane, click **Colo Manager**.

The right pane displays information about the memory usage, CPU usage, uptime, and so on, of the colo manager.

### <span id="page-112-0"></span>**Monitor Cloud onRamp Colocation Clusters**

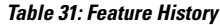

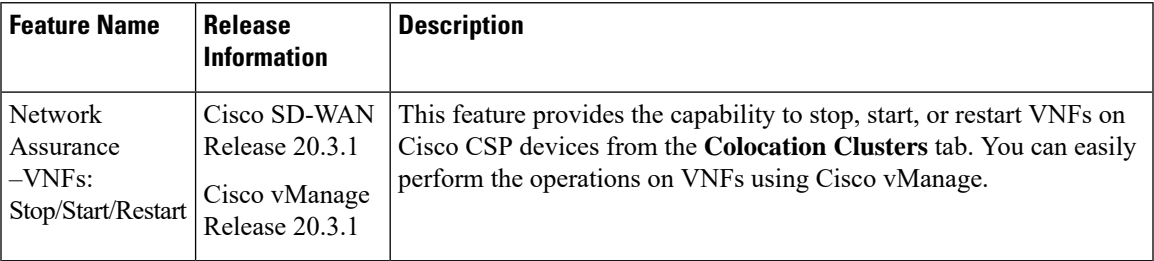

You can view the cluster information and their health states. Reviewing this information can help you to determine which Cisco CSP device is responsible for hosting each VNF in a service chain. To view information about a cluster, perform the following steps:

### **Step 1** From the Cisco vManage menu, choose **Monitor** > **Network**.

### **Step 2** To monitor clusters, click **Colocation Clusters**.

All clusters with relevant information are displayed in a tabular format. Click a cluster name. You can monitor cluster by clicking **Config. View** and **Port Level View**.

• **Config. View**: The primary part of the window displays the CSP devices and switch devices that form the cluster. In the right pane, you can view the cluster information such as the available and total CPU resources, available and allocated memory, and so on, based on colocation size.

The detail part of the window contains:

- Search: To filter the search results, use the Filter option in the search bar.
- A table that lists information about all devices in a cluster (Cisco CSP devices, PNFs, and switches).

Click a Cisco CSP device. VNF information is displayed in a tabular format. The table includes information such as VNF name, service chains, number of CPUs, memory consumption, and other core parameters that define performance of a network service chain. See View [Information](#page-109-0) About VNFs from vManage, on page [102](#page-109-0) .

To start, stop, or reboot a VNF, for the desired VNF, click **...** and choose one of the following operations:

- **Start**.
- **Stop**.
- **Restart**.
- Ensure that service chain provisioning is complete and VMs are deployed, before issuing start, stop, restart operations on any of the VNFs in the service chain. **Note**

After you choose an operation on a VNF, wait until the operation is complete before you issue another operation. You can view the progress of an operation from the **Task View** window.

• **Port Level View**: After you activate the cluster, to view the port connectivity details, click **Port Level View**.

You can view detailed port connectivity information for the switches and CSP devices in a color coded format based on the SR-IOV and OVS modes.

To view the mapping of ports between the Catalyst 9500 switches and CSP devices, click or hover over a CSP device.

MONITOR Network > Colocation Clusters > Cluster-Phase5 Cluster Services Network Functions Config. View Port Level V  $\left(\frac{1}{2}\right)$  Switch2 C9500-48Y LEGEND AN S Cabled Port o n □ Uncabled Port UUUU  $|1|$   $|E|$ **The State** m.  $\mathbf{s}$  $\Box$  OVS  $\blacksquare$  SRIOV I Uplink Ingr E Uplink Egress  $\frac{\oplus}{31}$ S Stackwise Virtual  $\begin{array}{ccc} 0 & 0 & 0 & 0 & 0 \\ 24 & 11 & 12 & 41 & 42 \end{array}$ **D** Data **DHI** DHI I H High Availability  $\boxed{\pm 1}$  Switch1 C9500-48 ققفففف  $s|s|$  $\blacksquare$ **LUIDI DI U** 

#### **Figure 32: Monitor Port Connectivity Details of <sup>a</sup> Cluster**

### **Step 3** Click **Services**.

Here, you can view the following:

- Complete information of a service chain. The first two columns display the name and description of the service chain in the service group and the remaining columns mention about the VNF, PNF statuses, monitoring service enablemement, and the overall health of a service chain. You can also view the colocation user group associated with a service chain. The various health statuses and their representations are:
	- Healthy—An up arrow in green. A service chain is in 'Healthy' status when all the VNF, PNF devices are running and are in healthy state. Ensure that you configure the routing and policy correctly.
	- Unhealthy—A down arrow in red. If one of the VNFs or PNFs are in unhealthy state, the service chain is reported to be in 'Unhealthy' status.For example, after deploying a service chain, if one of the network function IP address changes on the WAN or LAN side, or the firewall policy isn't configured to let the traffic pass through, then unhealthy state is reported. This is because the network function or overall service chain is Unhealthy or both are in Unhealthy state.
	- Undetermined—Down arrow in yellow. This state is reported when the health of the service chain can't be determined. This state is also reported when there's no status such as healthy or unhealthy available for the monitored service chain over a time period. You can't query or search a service chain with undetermined status.

If a service chain consists of a single PNF and PNF is outside the reachability of Cisco vManage, it can't be monitored. If a service chain consists of a single network function, the firewall that has VPN termination on both sides which can't be monitored, then it's reported as Undetermined.

- If the status of a service chain is undetermined, you can't choose the service chain to view the detailed monitoring information. **Note**
- If you had configured a service chain by enabling the monitoring field, then click a service group that is in Healthy or Unhealthy state. The primary part of the service chain monitoring window contains the following elements:

Graphical display that plots the latency information of the service chain, VNFs, PNFs.

The detail part of the service chain monitoring window contains:

- Search: To filter the search results, use the Filter option in the search bar.
- A table that lists information about all service chains, VNFs, PNFs, their health status, and types.
	- Check the service chain, VNF, PNF check boxes for the service chains, VNFs, PNFs you want to choose.
	- To change the sort order of a column, click the column title.

The status details column indicates the monitored data path and it provides the per hop analysis.

- Click **Diagram** and view the service group with all the service chains and VNFs in the design view window.
- Click a VNF. You can view CPU, memory, and disk allocated to the VNF in a dialog box.
- Choose a service group from the **Service Groups** drop-down. The design view displays the selected service group with all the service chains and VNFs.

### **Step 4** Click **Network Functions**.

Here, you can view the following:

• All the virtual or physical network functions in a tabular format. Use the **Show** button, and choose to display either a VNF or PNF.

VNFinformation is displayed in a tabular format. The table includes information such as VNFname, service chains, colocation user groups, CPU use, memory consumption, and other core parameters that define performance of network service. To view more information about the VNF, click a VNF name. See View [Information](#page-109-0) About VNFs from [vManage,](#page-109-0) on page 102 .

• PNF information is displayed in tabular format. The table includes information such as the serial number and PNF type. To view and note configuration of a specific PNF, click the desired PNF serial number. Ensure that you manually note all the configuration of the PNFs and then configure the PNF devices. For example, the following are some of the PNF configuration where you position the PNF at various locations in the service chain. See the ASR [1000](https://www.cisco.com/c/en/us/support/routers/asr-1000-series-aggregation-services-routers/products-installation-and-configuration-guides-list.html) Series Aggregation Services Routers [Configuration](https://www.cisco.com/c/en/us/support/routers/asr-1000-series-aggregation-services-routers/products-installation-and-configuration-guides-list.html) Guides and Cisco Firepower Threat Defense [Configuration](https://www.cisco.com/c/en/us/support/routers/asr-1000-series-aggregation-services-routers/products-installation-and-configuration-guides-list.html) [Guides](https://www.cisco.com/c/en/us/support/routers/asr-1000-series-aggregation-services-routers/products-installation-and-configuration-guides-list.html) to configure the PNFs manually.

**Figure 33: PNF in the First Position with Service Chain Side Parameters**

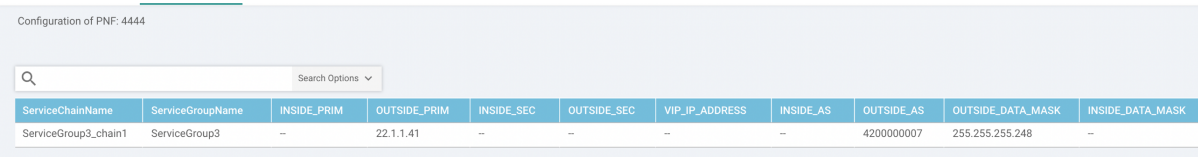

#### **Figure 34: PNF in the First Position with Outside Neighbor Information**

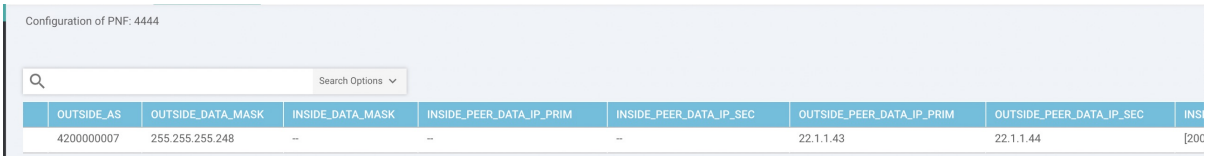

#### **Figure 35: PNF Shared Across Two Service Chains**

The ServiceGroup2\_chain3 is a PNF-only service chain and therefore no configuration gets generated. The PNF is in the last position of the ServiceGroup2\_chain1, so only INSIDE variables gets generated.

| Configuration of PNF: 33334 |                         |                    |                     |                   |                    |                       |                  |                   |                        |  |  |
|-----------------------------|-------------------------|--------------------|---------------------|-------------------|--------------------|-----------------------|------------------|-------------------|------------------------|--|--|
|                             |                         | Search Options v   |                     |                   |                    |                       |                  |                   |                        |  |  |
| <b>ServiceChainName</b>     | <b>ServiceGroupName</b> | <b>INSIDE_PRIM</b> | <b>OUTSIDE_PRIM</b> | <b>INSIDE_SEC</b> | <b>OUTSIDE_SEC</b> | <b>VIP_IP_ADDRESS</b> | <b>INSIDE AS</b> | <b>OUTSIDE AS</b> | <b>OUTSIDE_DATA_MA</b> |  |  |
| ServiceGroup2_chain3        | ServiceGroup2           | $\sim$             | $\sim$              | $\sim$            | $\sim$             | $\sim$                | $\sim$           | $\sim$            | $\sim$                 |  |  |
| ServiceGroup2_chain1        | ServiceGroup2           | 22.1.1.27          | <b>Sec.</b>         | <b>Service</b>    | <b>STATE</b>       | <b>COLOR</b>          | 4200000002       | <b>COL</b>        | <b>COLOR</b>           |  |  |

**Figure 36: PNF Shared Across Two Service Chains with Outside Neighbor Information**

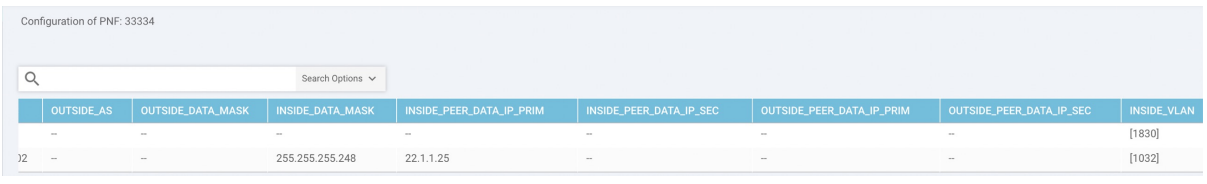

## <span id="page-115-0"></span>**Cisco Colo Manager States for Switch Configuration**

The various Cisco Colo Manager (CCM) states and transitions when you trigger various processes from Cisco vManage are:

- INIT state—When the Cisco Colo Manager container is successfully initialized.
- IN-PROGRESS state—When any configuration push is not possible.
- SUCCESS state—When the Cisco Colo Manager container has successfully translated and pushed the intent that is received from vManage to Cisco Catalyst 9500-40X or Cisco Catalyst 9500-48Y4C switches.
- FAILURE state—If there is any failure in processing or configuration push in Cisco Colo Manager.

When Cisco vManage pushes the Cloud OnRamp for Colocation configuration intent to the CCM for the first time, it moves from INIT to IN-PROGRESS state. After Cisco Colo Manager pushes the configuration, it goes back to the SUCCESS or FAILURE state. For every incremental configuration push, it goes to IN-PROGRESS state. If any of the configurations pushes fail, Cisco Colo Manager goes into FAILURE state.

<span id="page-115-1"></span>

**Note**

A notification is sent when Cisco Colo Manager state changes. See Cisco Colo Manager [Notifications,](#page-116-0) on [page](#page-116-0) 109.

## **Cisco Colo Manager States and Transitions from Host**

Cisco vManage depends on various CSP hosts state for the Cisco Colo Manager to be brought up, which are:

П

- Starting—When Cisco Colo Manager is brought up and health check script hasn't been run. During this phase, Cisco vManage waits for CSP state to change to Healthy.
- Healthy—When the health check script has been run and it has passed the checks. This state implies that the operational model for configuration status can be queried or configuration can be pushed. During this phase, if Cisco Colo Manager is in INIT state, Cisco vManage pushes the device list. If Cisco Colo Manager isn't in INIT state, Cloud OnRamp for Colocation may be in degraded state and recovery flow should start.
- Unhealthy—When all the necessary packages in Network Services Orchestrator (NSO) aren't up. This state can be due to various reasons such as, NSO didn't come up, Cisco Colo Manager package didn't come up, or other reasons. This state implies that the configuration status operation isn't up and configuration can't be pushed.

## <span id="page-116-0"></span>**Cisco Colo Manager Notifications**

You can view the Cisco Colo Manager notifications from Cisco Colo Manager console by using the **show notification stream viptela** command.

The various Cisco Colo Manager internal states are:

I

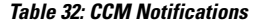

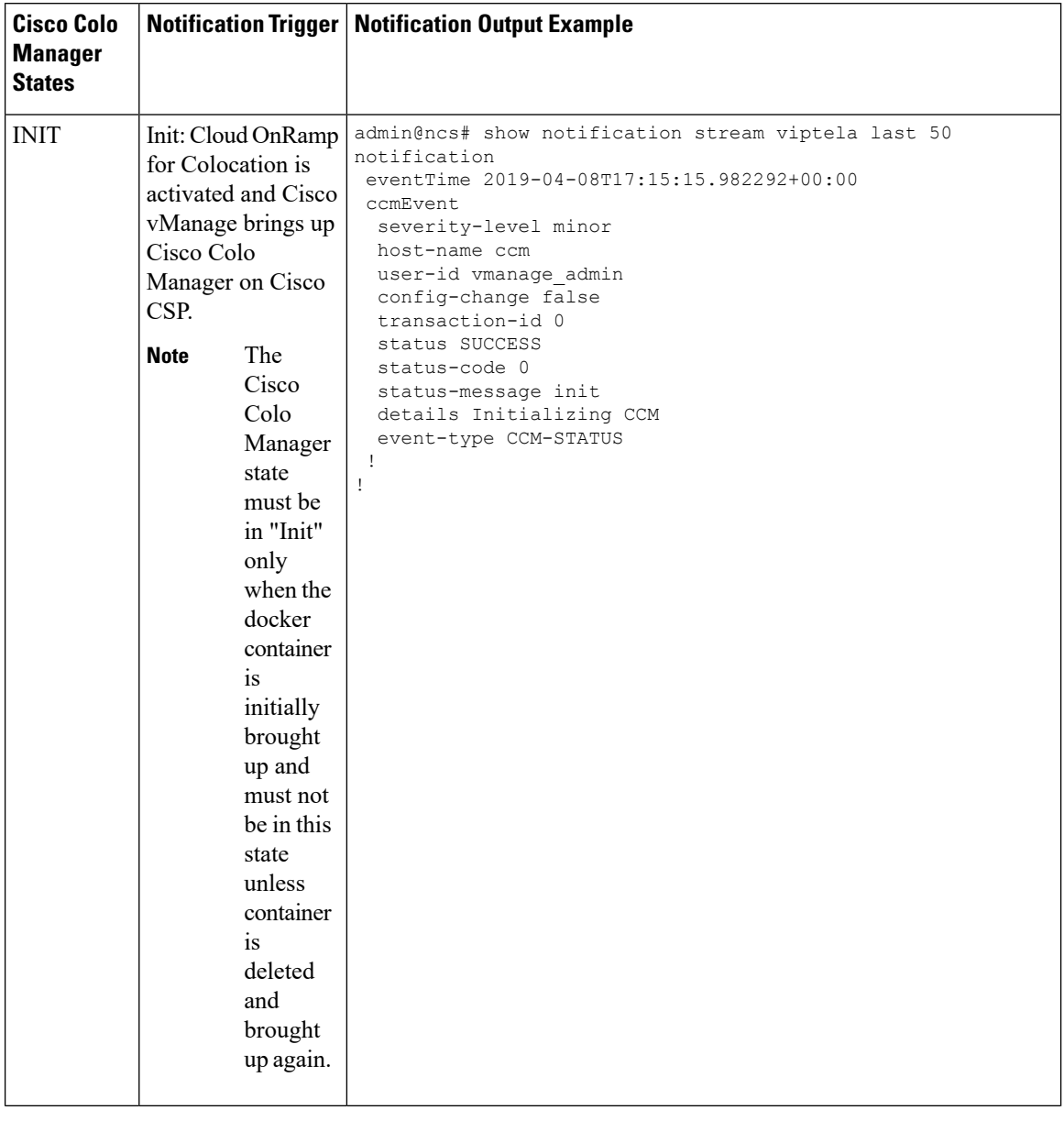

 $\overline{\phantom{a}}$ 

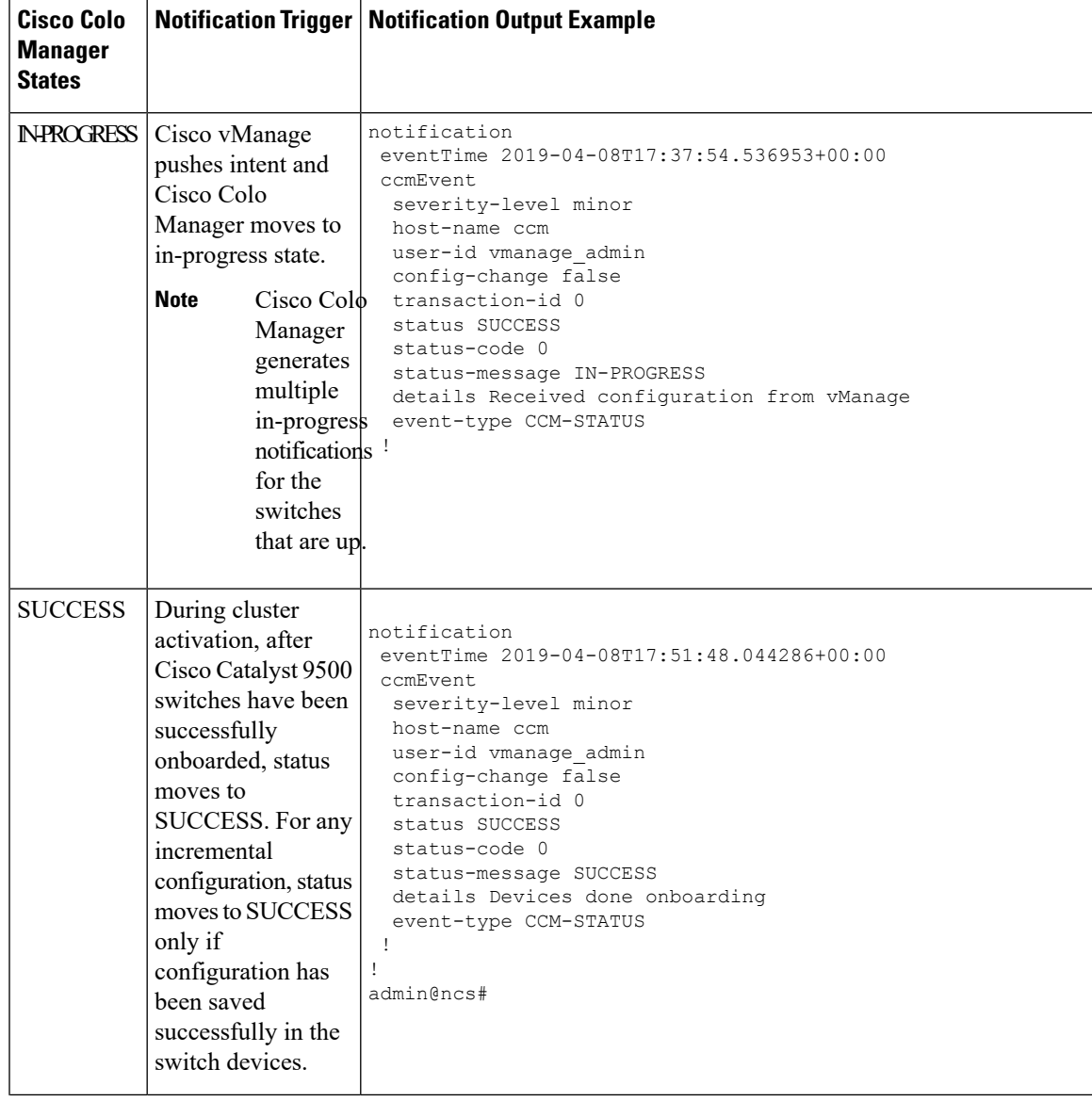

I

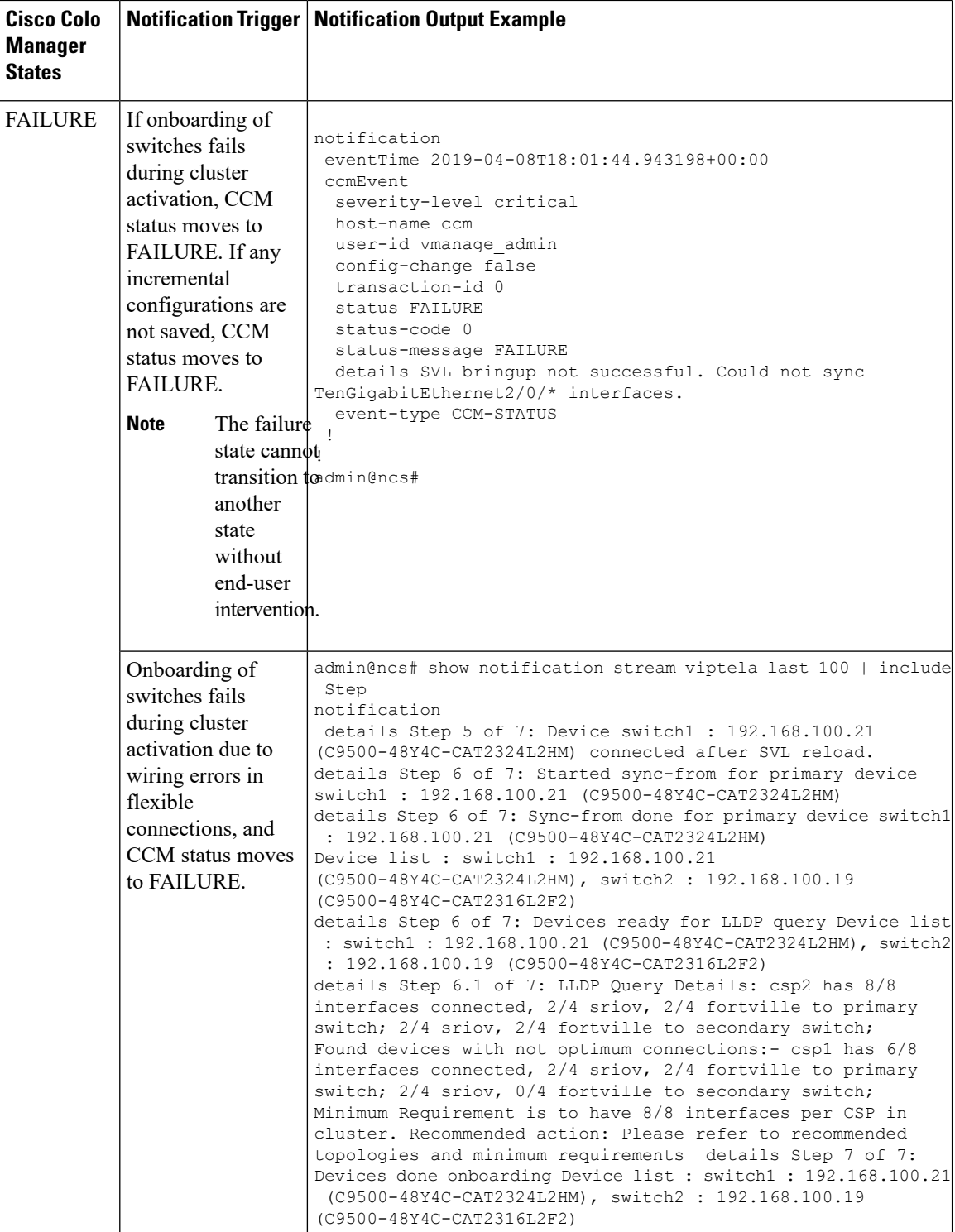

## <span id="page-120-0"></span>**VM Alarms**

The following are VM alarms and you can view them from Cisco vManage, when Cisco vManage receives the alarms.

**Table 33: Alarms**

| <b>Alarm</b>         | <b>Trigger Condition</b> | <b>Syslog Messages</b>                                                |
|----------------------|--------------------------|-----------------------------------------------------------------------|
| INTF_STATUS_CHANGE   | interface status change  | nfvis<br>%SYS-6-INTF STATUS CHANGE:                                   |
|                      |                          | Interface eth0, changed state to up                                   |
| VM_STOPPED           | vm stopped               | nfvis %SYS-6-VM STOPPED:<br>VM stop successful:                       |
|                      |                          | SystemAdminTena ROUTER 0 df6733c1-                                    |
|                      |                          | 0768-4ae6-8dce-b223ecdb036c                                           |
| <b>VM STARTED</b>    | vm started               | nfvis %SYS-6-VM STARTED:<br>VM start successful:                      |
|                      |                          | SystemAdminTena ROUTER 0 df6733c1-                                    |
|                      |                          | 0768-4ae6-8dce-b223ecdb036c                                           |
| VM REBOOTED          | vm rebooted              | nfvis %SYS-6-VM REBOOTED:<br>VM reboot successful:                    |
|                      |                          | SystemAdminTena ROUTER 0 df6733c1-                                    |
|                      |                          | 0768-4ae6-8dce-b223ecdb036c                                           |
| VM RECOVERY INIT     | vm recovery initiation   | nfvis<br>%SYS-6-VM_RECOVERY_INIT:                                     |
|                      |                          | VM recovery initiation successful:                                    |
|                      |                          | SystemAdminTena ROUTER 0 df6733c1-                                    |
|                      |                          | 0768-4ae6-8dce-b223ecdb036c                                           |
| VM_RECOVERY_REBOOT   | vm recovery reboot       | nfvis<br>%SYS-6-VM RECOVERY REBOOT:<br>VM recovery reboot successful: |
|                      |                          | SystemAdminTena ROUTER 0 df6733c1-                                    |
|                      |                          | 0768-4ae6-8dce-b223ecdb036c                                           |
| VM_RECOVERY_COMPLETE | vm recovery complete     | nfvis<br>%SYS6VM RECOVERY COMPLETE:<br>VM recovery successful:        |
|                      |                          | SystemAdminTena ROUTER 0 df6733c1-                                    |
|                      |                          | 0768-4ae6-8dce-b223ecdb036c                                           |

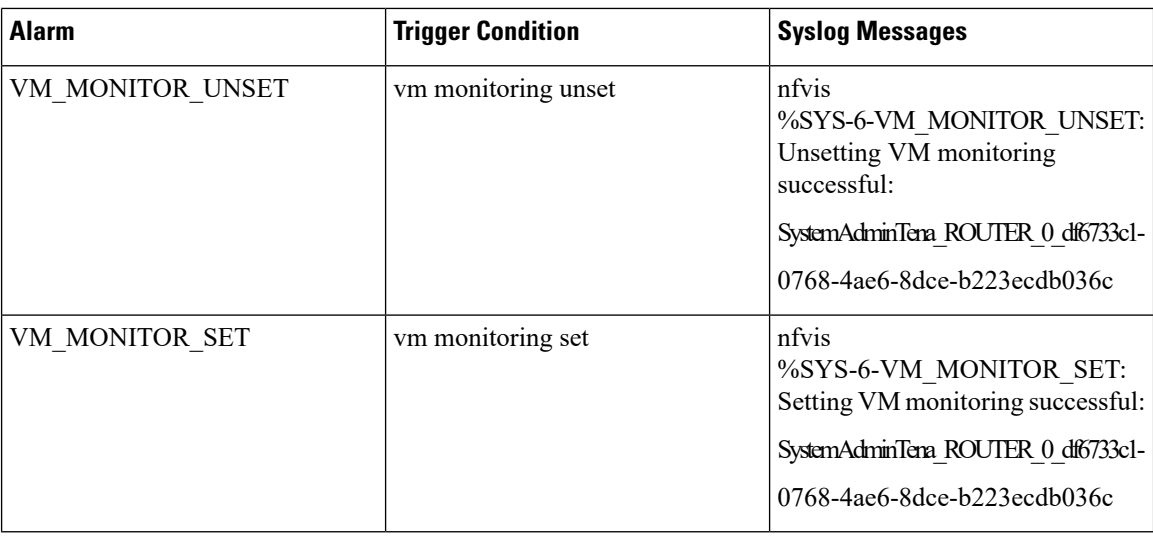

See Cisco NFVIS [Configuration](https://www.cisco.com/c/en/us/td/docs/routers/nfvis/config/3-10-1/nfvis-config-guide-3-10-1/nfvis-config-guide-3-6-1_chapter_01111.html#id_81789) Guide for more information about syslog support and VM alarms.

## <span id="page-121-0"></span>**VM States**

The following are the operational status of deployed VM life cycle. In Cisco SD-WAN, you can view and monitor the VM states from Cisco vManage.

### **Table 34: VM States**

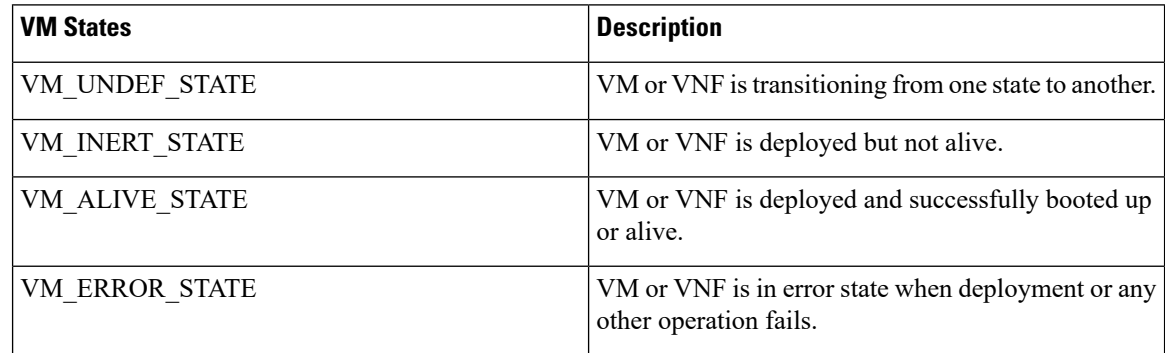

# <span id="page-121-1"></span>**Cloud Services Platform Real-Time Commands**

**Table 35: Real-Time Commands**

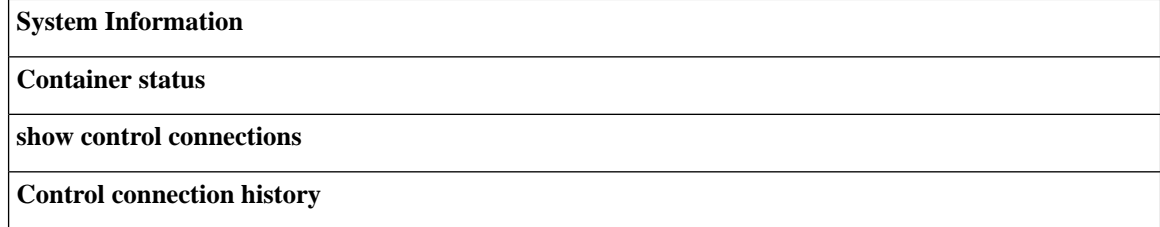

I

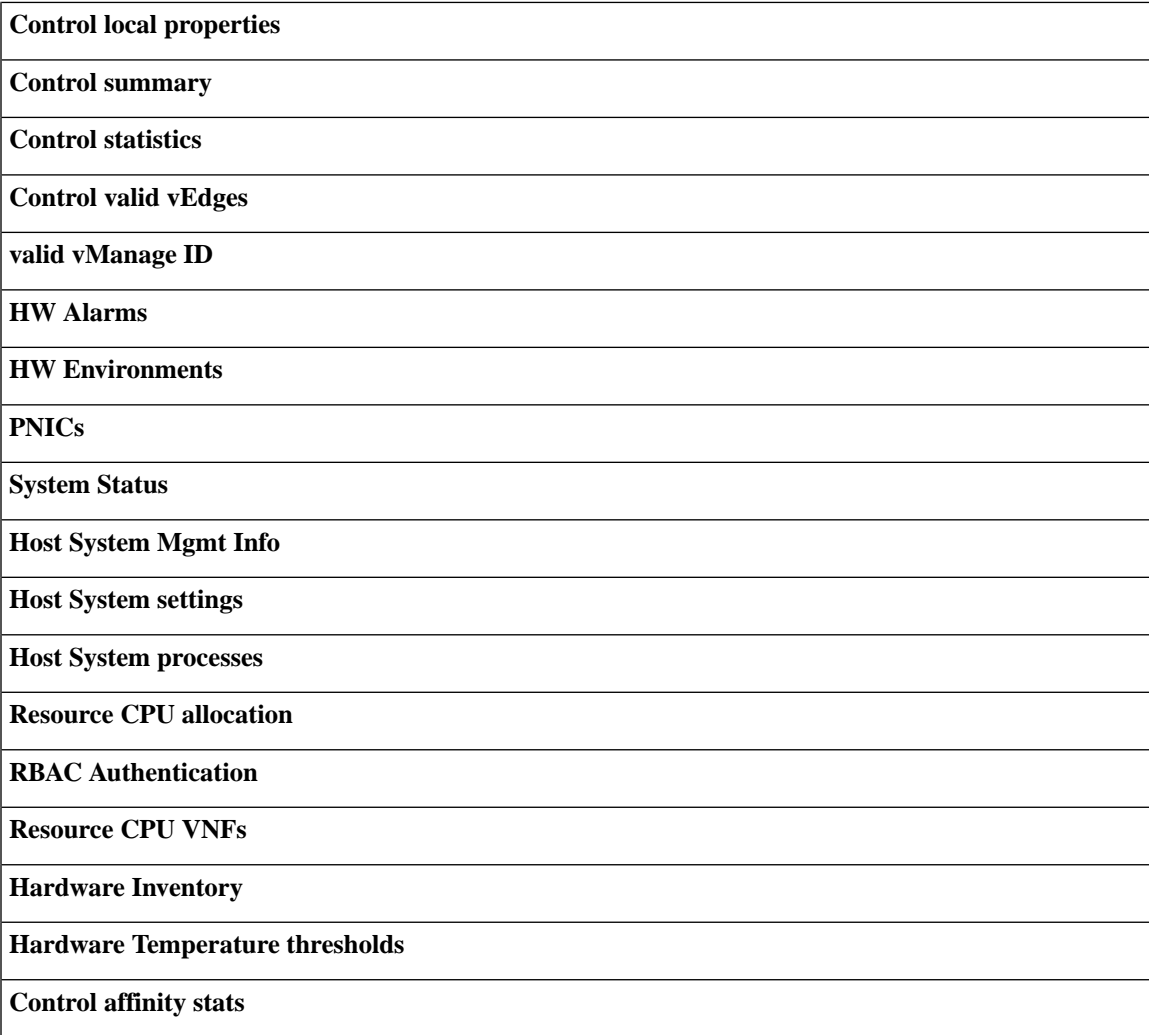

I

### **Cisco SD-WAN Cloud OnRamp for Colocation Solution Guide, Release 20.6.1**

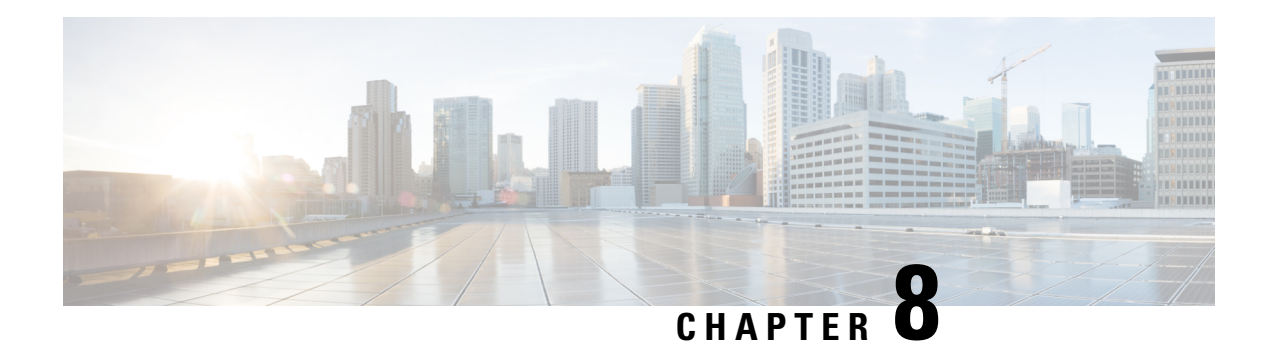

# **High Availability**

The Cisco SD-WAN Cloud onRamp for Colocation solution allows various consumers to access various repetitive applications securely. The Cisco SD-WAN Cloud onRamp for Colocation solution High Availability (HA) is designed to handle several types of failure possible in a cluster deployment. The following types of failures can occur in a Cisco SD-WAN Cloud onRamp for Colocation solution deployment:

- Compute failure
- Switch failure
- Service chain failure

To resolve the failures, use the following mechanisms:

- Redundancy
- Failure detection
- [Redundancy,](#page-124-0) on page 117
- Handle Various Failure [Scenarios,](#page-128-0) on page 121

## <span id="page-124-0"></span>**Redundancy**

The following are the components where redundancy has been added to address failure of the component:

- x86 Compute Hardware—See [Redundancy](#page-125-0) of x86 Compute Hardware, on page 118.
- Network Fabric—See [Redundancy](#page-125-1) of Network Fabric, on page 118.
- Physical NIC/interface—See [Redundancy](#page-125-2) of Physical NIC or Interface, on page 118.
- NFVIS Virtualization Infrastructure—See Redundancy of NFVIS, Virtualization [Infrastructure,](#page-125-3) on page [118.](#page-125-3)
- Service-Chain/VNF—See [Redundancy](#page-125-4) of Service Chain or VNF, on page 118.
- Cisco Colo Manager—See Recovery of Cisco Colo [Manager,](#page-128-1) on page 121.

### <span id="page-125-1"></span>**Redundancy of Network Fabric**

Network Fabric—The hardware switch redundancy features are used to handle network fabric failures. In a switch failure, ensure that the standby switch takes over the traffic traversing through the failed switch.

### <span id="page-125-0"></span>**Redundancy of x86 Compute Hardware**

x86 Compute Hardware—Any hardware components such as, processor, storage, and others that are used on the x86 compute hardware can fail leading to a complete Cisco Cloud Services Platform (CSP) system failure. The Cisco vBond orchestrator continuously monitors the health of the x86 compute platform by using ICMP ping through the management interface. In a system failure, the orchestrator shows the device status and the service chains and VMs impacted. Take desired action to bring up service chains. See Monitor Cisco SD-WAN Cloud onRamp for Colocation Solution Devices, on page 101. Depending on the operational status of the VNFs (Virtual Network Function), the VMs must be brought up on a different CSP if enough are resources are available. This action allows the VNF to retain the Day-N configuration. If the VNF disk is using local storage, the entire service group must be respun on another CSP device with the Day-0 configuration that is stored in the orchestrator.

### <span id="page-125-2"></span>**Redundancy of Physical NIC or Interface**

Physical NIC or interface—If a physical NIC (PNIC) or interface or cable fails or gets disconnected, the VNFs that are using these interfaces are impacted. If a VNF is using an OVS network, the port channel configuration is used to achieve a link redundancy. If a VNF is using an OVS network, and if the VNF has an HA instance, that instance has been already brought up on a different CSP. The failover happens to this VNF on the second CSP. If there is no second VNF instance, the service chain with the failed VNF must be deleted and reinstantiated.

### <span id="page-125-3"></span>**Redundancy of NFVIS, Virtualization Infrastructure**

Cisco NFVIS Virtualization Infrastructure—Multiple types of failures in the NFVIS software layer can occur. One of the critical components of CSP can crash or the host Linux kernel can panic or one of the critical components fails to respond. In case of critical component failures, the NFVIS software generates netconf notifications. The orchestrator uses these notifications to show the failure on vManage dashboard. If Cisco CSP or Cisco NFVIS crashes or control connection goes down, the orchestrator shows that device reachability is down. You can resolve a networking issue (if any), or reboot the CSP device. If device does not recover, you must proceed with removing the CSP device.

### <span id="page-125-4"></span>**Redundancy of Service Chain or VNF**

#### **Table 36: Feature History**

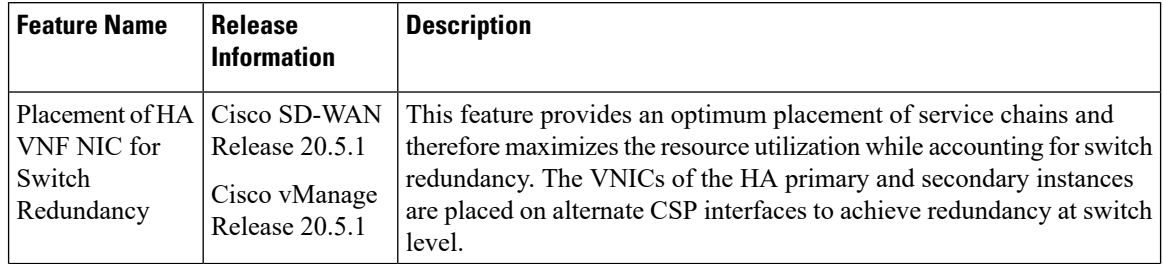

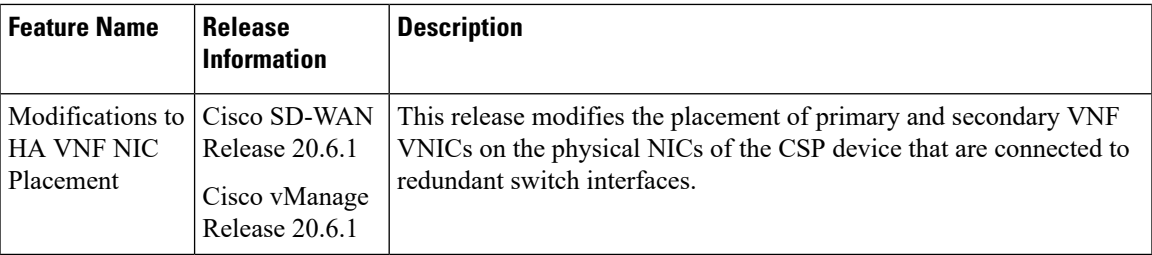

Service Chain or VNF—Some of the VNFs in the colocation service chain such as, firewall might support stateful redundancy features by using a standby VNF, whereas VNFs such as Cisco CSR1000V might not support stateful redundancy. The Cisco SD-WAN Cloud onRamp for Colocation solution relies on the VNFs to achieve VNF high availability. The HA support at service chain level isn't available. If a VNF supports stateful HA, it detects the failure and performs a switchover. The assumption is that the previously active VNF goes down and reboots as a standby VNF if the CSP device hosting the VNF is functional, and all the NIC or interface connectivity is functional. If the VNF isn't operational, the HA for VNF isn't functional from that time and you must fix the issue.

If a VNF doesn't support HA, it's assumed that the VNF reboots if any critical process fails within the VNF and no HA support is available for such VNFs.

### **Placement of Highly Available VNF NIC for Switch Redundancy**

Starting from Cisco SD-WAN Cloud onRamp for Colocation Release 20.5.1, the network services in a service chain forward traffic without interruption even during switch failures. The traffic flow is uninterrupted because the virtual NICs (VNICs) of an HA virtual instance are placed on a different switch than the one that has the primary HA instance.For example, if VNF-primary is placed on the physical NIC of CSP1, which is connected to switch1, VNF-secondary is placed on the physical NIC of CSP2, which is connected to switch-2.

The image below shows the following:

- The solution provisions the primary instances of VNF #1 and VNF #2 to the SR-IOV ports on CSP #1, which are connected to switch #1.
- The secondary instances of VNF1 and VNF2 are placed on the SR-IOV ports of CSP2, which are connected to switch2.
- If switch #1 fails, the traffic continues to flow from the switch#2 of the first VNF and second VNF using the second switch.

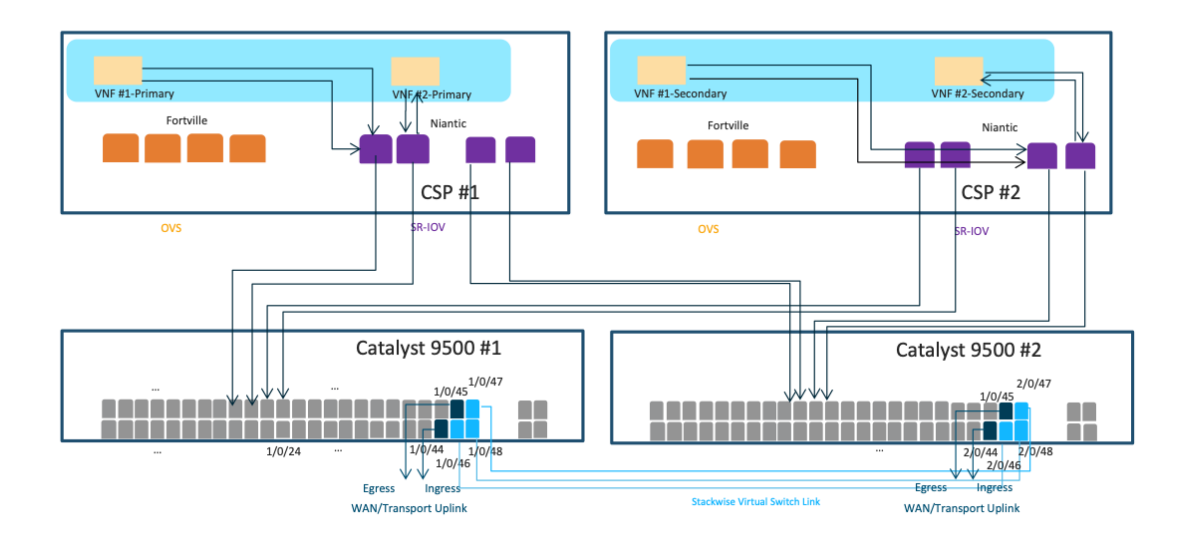

#### **Notes About HA VNF NIC for Switch Redundancy**

- This feature applies to single-tenant clusters only, where the VNFs use SR-IOV interfaces, and where dual-homing to a switch is not supported. Multitenant clusters don't require this feature because they already use OVS interfaces, which are part of port channels and therefore, dual-homed to switches.
- The placement algorithm in the solution automatically places the service chains based on the redundancy requirements specified above. You don't need any manual configuration.
- When you upgrade Cisco vManage from earlier releases to Release 20.5.1, the following points apply when you use the HA VNF NIC redundancy feature:
	- For the new service groups that you create, the placement of the VNICs of an HA virtual instance on a CSP interface connecting to the alternate switch is automatic.
	- For existing service groups, detach the service group from a cluster, and then reattach it to the cluster to achieve switch redundancy for the service chain.
- At the time of placing the egress ports, the solution first attempts to place the egress port on the same CSP port that hosts the ingress VNF port. If the CSP port doesn't have sufficient bandwidth, the solution attempts to place the egress ports on the additional ports on the same CSP device that is connected to the same switch.

Starting from Cisco SD-WAN Cloud onRamp for Colocation Release 20.6.1, the solution supports service chains with bandwidth of up to 10 Gbps. The placement of the ingress and egress VNICs of a VNF could be on different CSP ports of the same CSP device if the bandwidth required is more than 5 Gbps and less than or equal to 10 Gbps.

### **Recommendations for Using Placement of HA VNF NIC for Switch Redundancy**

- Design as many service chains as possible and provision these chains so that you use all service chain resources to the maximum capacity. This enables the colocation solution to utilize the VMs bandwidth completely in a sequential order without leaving any unused bandwidth on each port.
- Attach high-bandwidth service chains to colocation clusters, followed by the low-bandwidth service chains. For optimal resource utilization, attach highly available service chains to colocation clusters followed by the stand-alone service chains.

### <span id="page-128-1"></span>**Recovery of Cisco Colo Manager**

Cisco Colo Manager Recovery—Cisco Colo Manager is brought up on a CSP device in a Cloud OnRamp for Colocation. vManage selects a CSP with the DTLS tunnel to bring up Cisco Colo Manager. The Cisco Colo Manager recovery flow is required during the following scenario:

If a CSP hosting Cisco Colo Manager is considered for Return Material Authorization (RMA) process and there are at least two other CSP devices in the cluster after deleting this CSP, then a new Cisco Colo Manager is brought up automatically by vManage on one of the existing two CSP devices during a new configuration push.

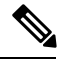

**Note**

You must power down the CSP device that has been considered for RMA process or perform a factory default reset on the CSP device. This task ensures that there is only one Cisco Colo Manager in the cluster.

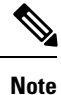

A host with Cisco Colo Manager running can restart or reboot, and this action is not a recovery scenario as Cisco Colo Manager should come up intact with all the configuration and operational data.

If after a cluster is successfully activated and then Cisco Colo Manager becomes unhealthy, see [Troubleshoot](#page-154-0) Cisco Colo [Manager](#page-154-0) Issues, on page 147.

## <span id="page-128-0"></span>**Handle Various Failure Scenarios**

### • VNF failure

- If a VM in a service chain that is HA capable goes down, the standby VM takes over. This standby service chain is functional within few seconds. The Cisco NFVIS software on a CSP device tries to bring up the failed active VM if it's a monitored VM. If the VM recovers successfully, it switches to active and standby modes successfully. If the VM didn't recover successfully and you want to bring up HA capability on this VM, delete the service chain and bring up new service chain with HA capability. Here, VM detects that the failure is based on heartbeat and there must not be any impact on traffic (except few seconds). If an active VM recovers, this VM could become active again or stay as standby and this state varies from one VM to another.
- If a VM isn't HA capable, the service chain fails and traffic is black holed. Cisco Colo Manager detects this failure and hence vManage as it receives notification that VM is down and service chain is down, vManage sends an alert. If the VM recovers successfully, the same notification is sent and

the service chain is functional without any intervention. If the VM doesn't recover successfully, delete the service chain and bring up a new service chain.

- Service chain failure
	- If all VMs in a service chain support HA, service chains can have active and standby service chains. If an active service chain goes down, the standby service chain takes over and is functional within few seconds. This behavior is VM level HA and VM failover behavior takes over. NFVIS software on CSP also tries to bring up the failed active VMs (for monitored VMs) and if they recover successfully, the VMs switch over to active and standby modes successfully.
	- If VMs aren't HA capable, the service chain fails and traffic is black holed. NFVIS and Cisco Colo Manager send notifications that VMs are down and vManage send an alert. Based on the notification, bring up another active service chain. If the service chain has recovered successfully, the same notification is sent and the service chain is functional without any intervention.
- Cisco CSP device failure

If a Cisco CSP is down, all the service chains and VMs running on that CSP are also down. Cisco Colo Manager sends notifications to Cisco vManage that the CSP device isn't reachable and vManage detects the DTLS connectivity loss with the CSP device. Cisco vManage sends alert about the CSP device and you must bring up the service chains on another CSP device by creating the service chains and pushing the configuration to a colocation. If there's not enough compute hardware, add another CSP device to a colocation and push the service chain configuration to the other CSP device.

Starting from Release 20.5.1, you can replace a faulty CSP device by creating a backup copy of the device in a colocation cluster. Therefore, when a CSP device fails, you can add a new CSP device to Cisco vManage, and restore the device to a state as the faulty device was in before the replacement. To know more about how to replace a CSP device, see Return of [Materials](https://www.cisco.com/c/en/us/td/docs/routers/sdwan-cloud-onramp-for-colocation/solution-user-guide/cisco-sdwan-cloud-onramp-colocation-solution-guide-20-5-1/configure-cisco-sd-wan-Cloud-OnRamp-for-Colocation-devices-from-vmanage.html#Cisco_Concept.dita_aca3f634-dce0-4db8-867f-26721cdb96da) of Cisco CSP Devices.

• Switch link failure

If a link from a switch is down, the other switch takes over and service chain traffic continues.

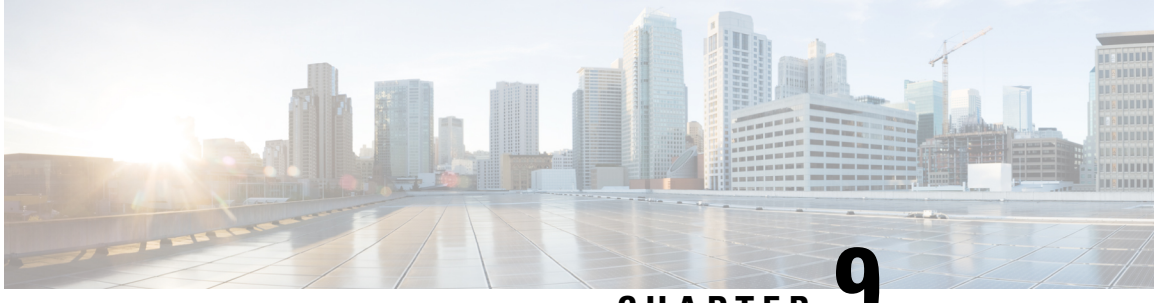

**CHAPTER 9**

# **Cisco SD-WAN Cloud onRamp for Colocation Multitenancy**

#### **Table 37: Feature History**

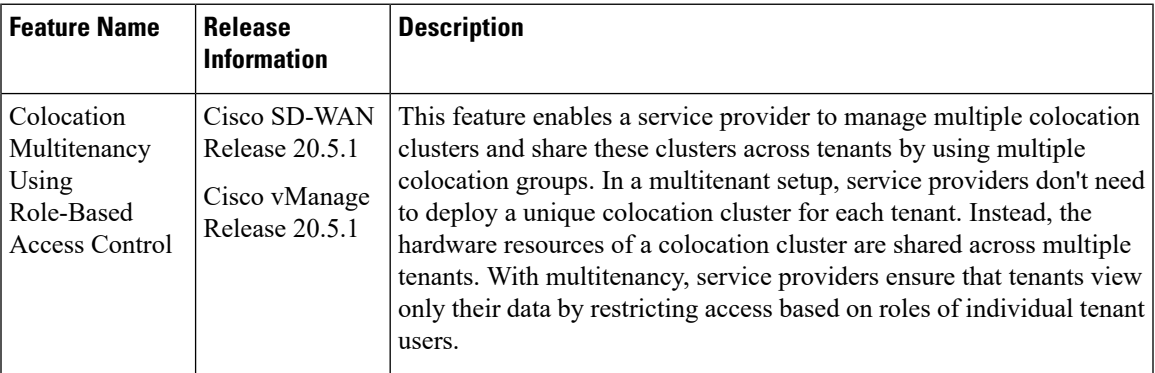

- Overview of Colocation [Multitenancy,](#page-130-0) on page 123
- Roles and [Functionalities](#page-131-0) in a Multitenant Environment, on page 124
- [Recommended](#page-132-0) Specifications in a Multitenant Environment, on page 125
- Assumptions and Restrictions in Colocation [Multitenancy,](#page-133-0) on page 126
- Service Provider [Functionalities,](#page-134-0) on page 127
- Manage Tenant [Colocation](#page-136-0) Clusters, on page 129
- [c-tenant-functionalities,](#page-137-0) on page 130
- Monitor Colocation Cluster Devices and Cisco SD-WAN Devices in Comanaged Multitenant Environment, on [page](#page-138-0) 131

## <span id="page-130-0"></span>**Overview of Colocation Multitenancy**

In Cisco SD-WAN Cloud onRamp for Colocation multitenancy, a service provider can manage multiple colocation clusters using Cisco vManage in single-tenant mode. A service provider can bring up a multitenant cluster in the same way as bringing up a cluster in a single-tenant mode. A multitenant cluster can be shared across multiple tenants. See Create and [Activate](https://www.cisco.com/c/en/us/td/docs/routers/sdwan-cloud-onramp-for-colocation/solution-user-guide/cisco-sdwan-cloud-onramp-colocation-solution-guide-20-5-1/configure-cisco-sd-wan-Cloud-OnRamp-for-Colocation-devices-from-vmanage.html#task_l34_dy4_cfb) Clusters.

The tenants share the hardware resources such as the Cisco Cloud Services Platform (CSP) devices and Cisco Catalyst 9500 devices of a colocation cluster. The following are the key points of this feature.

- A service provider deploys and configures the Cisco SD-WAN Controllers (Cisco vManage, Cisco vBond Orchestrator, and Cisco vSmart Controller) with valid certificates.
- A service provider sets up colocation clusters after onboarding the Cisco CSP devices and Cisco Catalyst 9500 switches.
- Cisco SD-WAN operates in a single-tenant mode and Cisco vManage dashboard appears in a single-tenant mode.
- In a colocation multitenant deployment, a service provider ensures that tenants see only their service chains by, creating roles. A service provider creates roles for each tenant in a colocation group. These tenants are permitted to access and monitor the service chains based on their roles. However, they can't configure their service chains or change the system-level settings. The roles ensure that tenants can access only the information that they are authorized to view.
- Each tenant traffic is segmented using VXLAN across the compute devices, and VLAN across the Cisco Catalyst switch fabric.
- A service provider can provision service chains on a specific cluster.

The following are the two scenarios of a colocation multitenant setup:

- Service provider owned Cisco SD-WAN devices: In this scenario, the Cisco SD-WAN devices used in a service chain belong to the corresponding service provider. The CSP devices and Catalyst 9500 switches are owned, monitored, maintained by the service provider. The virtual machine (VM) packages are owned, uploaded, and maintained by a service provider. See Monitor [Colocation](#page-138-0) Cluster Devices and Cisco SD-WAN Devices in Comanaged Multitenant [Environment,](#page-138-0) on page 131.
- Comanaged Cisco SD-WAN devices: In this scenario, the Cisco SD-WAN devices that are used in a service chain belong to a tenant overlay network. The colocation cluster devices are owned by the service provider, whereas the Cisco SD-WAN devices of a service chain are controlled by the Cisco SD-WAN Controllers (Cisco vManage, Cisco vBond Orchestrator, and Cisco vSmart Controller) of a tenant. The CSP devices and Catalyst 9500 switches are owned, monitored, maintained by the service provider. The VM packages are owned, uploaded, and maintained by a service provider. See Monitor [Colocation](#page-138-0) Cluster Devices and Cisco SD-WAN Devices in Comanaged Multitenant [Environment,](#page-138-0) on page 131.

## <span id="page-131-0"></span>**Roles and Functionalities in a Multitenant Environment**

Multitenant environmentsinclude a service provider and multiple tenants. Each role has distinct responsibilities and associated functions.

### **Service Provider**

A service provider owns all the hardware infrastructure and manages the clusters. The service provider also onboards tenants by creating their roles, provisions the service chains for tenants, and can view all the service chains of all the tenants.

A service provider logs in to Cisco vManage as the **admin** user or a user who has the write permission for the manage users permission. A service provider can add, edit, or delete users and user groups from the Cisco vManage server, and is typically responsible for the following activities:

• Create and manage clusters for tenants.

- Upload prepackaged VM image packages and Cisco Enterprise NFV Infrastructure Software (NFVIS) software images on the CSP devices.
- Create custom colocation groups and role-based access control (RBAC) users.
- Create service groups and associate a colocation group to multiple service groups.
- Upgrade CSP devices and Catalyst 9500 switches.
- Monitor service chains and VMs of all the tenants.
- Start, stop, or restart operations on any of the tenant virtual network functions (VNFs).
- Administer Cisco vManage and record system-wide logging of Cisco SD-WAN devices.

### **Tenants**

Tenants can initiate operations on the VNFs for the service chains that belong to themselves, but they can't view, access, or initiate operations on VNFs for the service chains that belong to another tenant. Tenants are responsible for the following activities:

- Monitor all the service groups and the health status of the service chains that belong to themselves.
- Monitor event or alarms for VNFs that are a part of the service chains that belong to themselves.
- Initiate start, stop, or restart operations on VNFs that are a part of the service chains that belongs to themselves.
- Collaborate with the corresponding service provider for issues, if any, on cluster, service chains, or VNFs.

### <span id="page-132-0"></span>**Recommended Specifications in a Multitenant Environment**

We recommend that service providers use the following information to decide on the number of tenants, clusters, service chains per tenant, and VLANs for various colocation sizes:

| <b>Tenants</b> | <b>Clusters</b><br>(CPUs) | <b>Service Chains (CPUs) per Tenant</b> | <b>VLANs</b> |
|----------------|---------------------------|-----------------------------------------|--------------|
| 150            | 2(608)                    | $1(4)$ -Small                           | $\sim$ 300   |
| 75-150         | 2(608)                    | $2-3$ (4-8)–Medium                      | 300-450      |
| $25 - 50$      | 2(608)                    | 4-6 (12-24)-Large                       | $\sim 400$   |
| 300            | 4(1216)                   | Small                                   | ~100         |
| 150-300        | 4 (1216)                  | Medium                                  | 600-900      |
| 50-100         | 4(1216)                   | Large                                   | ~100         |
| 600            | 8 (2432)                  | Small                                   | $\sim$ 1200  |
| 300-600        | 8 (2432)                  | Medium                                  | 900-1200     |

**Table 38: Specifications for <sup>a</sup> Multitenant Environment**

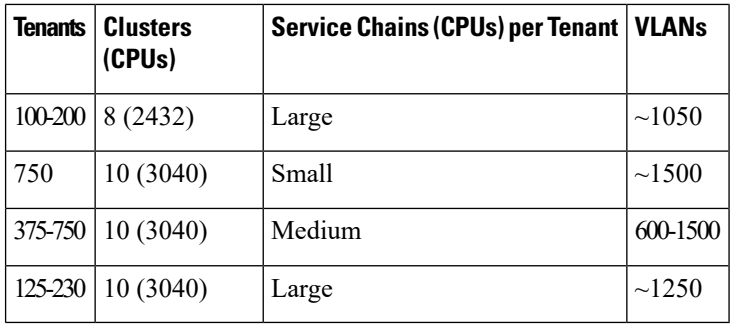

For example, if a service provider provisions four vCPUs per tenant for a service chain that consists of a single VM, the service provider can onboard approximately 150 tenants on two clusters with eight CSP devices. Each of these tenants or service chains requires 300 hand-off VLANs, one ingress, and one egress VLAN per service chain. For information about the number of VMs per service chain for various colocation sizes, see Sizing Requirements of Cisco SD-WAN Cloud on Ramp for Colocation [Solution](https://www.cisco.com/c/en/us/td/docs/routers/sdwan-cloud-onramp-for-colocation/solution-user-guide/cisco-sdwan-cloud-onramp-colocation-solution-guide-20-5-1/prerequisites-and-requirements-of-cisco-sd-wan-Cloud-OnRamp-for-Colocation-solution.html#reference_zsq_l14_s2b) Devices.

## <span id="page-133-0"></span>**Assumptions and Restrictions in Colocation Multitenancy**

The following sections provide detailed information about the assumptions and restrictions in a colocation multitenant environment.

### **Assumptions**

- The wiring between Cisco CSP devices and Cisco Catalyst 9500 switches is completed as per the prescriptive connections or flexible topology. To bring up multiple clusters, ensure that the wiring between the CSP devices and Catalyst 9500 switches of a cluster are in the same way as a single cluster. For more information about wiring, see Wiring [Requirements](https://www.cisco.com/c/en/us/td/docs/routers/sdwan-cloud-onramp-for-colocation/solution-user-guide/cisco-sdwan-cloud-onramp-colocation-solution-guide-20-5-1/prerequisites-and-requirements-of-cisco-sd-wan-Cloud-OnRamp-for-Colocation-solution.html#Cisco_Concept.dita_3fbed41e-5784-4327-80a0-185afa74cf71).
- Each Cisco CSP device has two 1-GB management ports that are manually configured as port channels to the out of band (OOB) management switch.
- A tenant can only monitor the event or alarms from the **Monitor** window for the VNFs that are a part of the service chains that they own. The tenant-monitoring windows display the corresponding colocation group when a tenant is viewing a service chain.

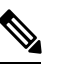

In a comanaged multitenant setup, the service provider provisions service chains for tenants by gathering the required information from tenants. For example, a tenant provides the tenant organization name, tenant Cisco vBond Orchestrator IP address, tenant site ID, system IP address, and so on, out of band. See [Create](#page-70-0) [Service](#page-70-0) Chain in a Service Group, on page 63. **Note**

### **Restrictions**

- Altering a colocation cluster from a single-tenant mode to a multitenant mode and conversely isn't supported.
- Sharing VNF devices across multiple tenants isn't supported.
- Service providers can provision multiple service groups for a tenant. But, the same service group can't be provisioned for multiple tenants.
- Upgrading from Cisco SD-WAN Cloud onRamp for Colocation Release 20.4.1 having a single-tenant mode, to Release 20.5.1 or later having a multitenant mode isn't supported. This restriction means you can't upgrade from a single-tenant mode to multitenant mode.
- Multitenancy in single-root IO virtualization enabled (SR-IOV-enabled) physical network interface cards (PNICs) isn't supported; only open virtual switch (OVS) for VNF VNICs is supported. All the PNICs in the CSP devices are in OVS mode because the current SR-IOV drivers don't support VXLAN. The VNF VNICs are connected to OVS networks, and the ability to forward traffic at the desired speed might reduce.
- Managing billing and subscription of the resources utilized by tenants isn't supported.
- In a comanaged multitenant setup, a tenant can monitor only the VNF devices that the tenant owns.

## <span id="page-134-0"></span>**Service Provider Functionalities**

The following sections provide information about the tasks that service providers can perform.

### **Provision a New Tenant**

The service provider can provision a new tenant by creating a colocation group, and then provide access to a tenant by creating an RBAC user for the user group associated with the colocation group. RBAC users can perform limited administrative duties within their own tenant environment.

### **Before you begin**

A service provider should bring up clusters in shared mode by establishing control connections with the CSP devices and activating the cluster. The service provider can create several clusters, and each of these clusters can have between two to eight CSP devices and two Catalyst 9500 switches. The cluster-creation operation supports an option to choose if the cluster is for a multitenant or a single-tenant deployment. See [Create](https://www.cisco.com/c/en/us/td/docs/routers/sdwan-cloud-onramp-for-colocation/solution-user-guide/cisco-sdwan-cloud-onramp-colocation-solution-guide-20-5-1/configure-cisco-sd-wan-Cloud-OnRamp-for-Colocation-devices-from-vmanage.html#task_l34_dy4_cfb) and [Activate](https://www.cisco.com/c/en/us/td/docs/routers/sdwan-cloud-onramp-for-colocation/solution-user-guide/cisco-sdwan-cloud-onramp-colocation-solution-guide-20-5-1/configure-cisco-sd-wan-Cloud-OnRamp-for-Colocation-devices-from-vmanage.html#task_l34_dy4_cfb) Clusters.

- **Step 1** To onboard a tenant, create a colocation group. For more information, see Create [Colocation](https://www.cisco.com/c/en/us/td/docs/routers/sdwan-cloud-onramp-for-colocation/solution-user-guide/cisco-sdwan-cloud-onramp-colocation-solution-guide-20-5-1/m-colocation-multi-tenancy.html#user-group) Group . This group provides access to tenants to monitor their service groups and VMs.
- **Step 2** Add an RBAC user and associate it with the colocation group created in Step 1. For more information, see [Create](https://www.cisco.com/c/en/us/td/docs/routers/sdwan-cloud-onramp-for-colocation/solution-user-guide/cisco-sdwan-cloud-onramp-colocation-solution-guide-20-5-1/m-colocation-multi-tenancy.html#user) an RBAC User and Associate to [Colocation](https://www.cisco.com/c/en/us/td/docs/routers/sdwan-cloud-onramp-for-colocation/solution-user-guide/cisco-sdwan-cloud-onramp-colocation-solution-guide-20-5-1/m-colocation-multi-tenancy.html#user) Group.
	- Don't add an RBAC user if you're authenticating the user using the TACACS server instead of Cisco vManage. If you're authenticating a user using a TACACS server, associate the user with the colocation group created in Step 1. **Note**
- **Step 3** [Create](https://www.cisco.com/c/en/us/td/docs/routers/sdwan-cloud-onramp-for-colocation/solution-user-guide/cisco-sdwan-cloud-onramp-colocation-solution-guide-20-5-1/configure-cisco-sd-wan-Cloud-OnRamp-for-Colocation-devices-from-vmanage.html#task_bqd_bdk_43b) a service group, associate it with the colocation group, and attach the service group to a specific cluster. See Create Service Chain in a [Service](https://www.cisco.com/c/en/us/td/docs/routers/sdwan-cloud-onramp-for-colocation/solution-user-guide/cisco-sdwan-cloud-onramp-colocation-solution-guide-20-5-1/configure-cisco-sd-wan-Cloud-OnRamp-for-Colocation-devices-from-vmanage.html#task_bqd_bdk_43b) Group.

When a tenant requires a new service chain, use the handoff VLANs that are specific to the tenant.

### **Create Colocation Group**

In a single-tenant Cisco vManage, a colocation cluster can be shared across multiple tenants by using colocation groups. The colocation groups are a mechanism to associate a service chain to a particular tenant. The RBAC users created for the tenants are called the colocation groups. These users can log in to Cisco vManage using their credentials to view only their tenant-specific service chains and VNF information. If the service provider chooses to use a service group for a tenant, the colocation group needs to be created prior to creating a service group so that the colocation group can be associated with the service group.

- **Step 1** From the Cisco vManage menu, choose **Administration** > **Colo Groups**.
- **Step 2** Click **Add Colo Group**.
- **Step 3** Enter a colocation group name, name of a user group with which the colocation group must be associated with, and description.
	- The colocation group name you provide here is displayed when you create a service group for a multitenant setup. **Note**

**Step 4** Click **Add**.

### **View Permissions of a User Group**

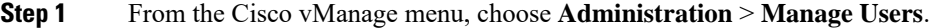

- **Step 2** Click **User Groups**.
- **Step 3** To view the permissions of a user group, in the**Group Name** list, and click the name of the user group that you created.
	- The user group and their permissions are displayed. To know about the list of user group permissions in a multitenant environment, see the Manage Users Using Cisco [vManage](https://www.cisco.com/c/en/us/td/docs/routers/sdwan/configuration/system-interface/ios-xe-17/systems-interfaces-book-xe-sdwan/user-access-authentication.html#c-Manage_Users-12274) topic in the *Cisco SD-WAN Systems and Interfaces Configuration Guide*. **Note**

### **Create an RBAC User and Associate to Colocation Group**

- **Step 1** From the Cisco vManage menu, choose **Administration** > **Manage Users**.
- **Step 2** Click **Add User**.
- **Step 3** In the **Add User** dialog box, enter the full name, username, and password for the user.

**Note** You can't enter uppercase characters for usernames.

- **Step 4** From the User Groups drop-down list, add the groups that the user must belong to, by choosing one group after another, for example, a user group that you created for the colocation feature. By default, the resource group **global** is chosen.
- **Step 5** Click **Add**.

Cisco vManage now lists the user is in the **Users** table.

The RBAC users who are created for tenants or colocation groups can log in to Cisco vManage using their credentials. These users can view their tenant-specific service chains and VNF information after the service group associated with a tenant is attached to a cluster. **Note**

### **Delete an RBAC User from a Colocation User Group**

To delete an RBAC user, remove the RBAC user from a colocation group if the user is configured using Cisco vManage. If the user is authenticated using the TACACS server, disassociate the user from the user group in the TACACS server.

After an RBAC user is deleted, the user can no longer access or monitor the devices of the cluster. If an RBAC user is logged into Cisco vManage, deleting the user doesn't log out the RBAC user.

- **Step 1** From the Cisco vManage menu, choose **Administration** > **Manage Users**.
- **Step 2** Click an RBAC user you want to delete.
- **Step 3** For the RBAC user you want to delete, click **...** and choose **Delete**.
- **Step 4** Click **OK** to confirm the deletion of the RBAC user.

### **Delete Tenants**

To delete a tenant, remove the service groups associated with the tenant and then remove the colocation group for the tenant.

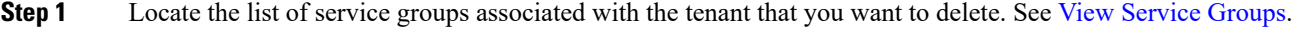

- A tenant is a colocation group having one or more RBAC users associated to the same colocation group. In the service group configuration page, you can view the colocation group of the tenant. **Note**
- **Step 2** Detach the service group from the cluster for the tenant that you want to delete. See Attach and Detach [Service](#page-92-0) Group with [Cluster,](#page-92-0) on page 85.
	- To reuse the service group for another tenant, change the colocation group associated with the service group. If you delete the service group, you need to re-create it. **Note**
- <span id="page-136-0"></span>**Step 3** Delete the colocation group for the tenant. See the [Manage](https://www.cisco.com/c/en/us/td/docs/routers/sdwan/configuration/system-interface/ios-xe-17/systems-interfaces-book-xe-sdwan/user-access-authentication.html#id_114640) a User Group topic in the *Cisco SD-WAN Systems and Interfaces Configuration Guide*.

## **Manage Tenant Colocation Clusters**

A service provider can perform the following managing tasks:

• Activate clusters: A service provider can configure devices, resource pool, system settings, and activate a cluster in the multitenant or shared mode. See Create and [Activate](https://www.cisco.com/c/en/us/td/docs/routers/sdwan-cloud-onramp-for-colocation/solution-user-guide/cisco-sdwan-cloud-onramp-colocation-solution-guide-20-5-1/configure-cisco-sd-wan-Cloud-OnRamp-for-Colocation-devices-from-vmanage.html#task_l34_dy4_cfb) Clusters.

• Create service groups and associate RBAC users to colocation groups: A service provider can create a colocation group, associate RBAC users to the colocation group, create a service group, associate the service group with the colocation group for the multitenant mode, and attach the service group to a specific cluster. See Create [Service](https://www.cisco.com/c/en/us/td/docs/routers/sdwan-cloud-onramp-for-colocation/solution-user-guide/cisco-sdwan-cloud-onramp-colocation-solution-guide-20-5-1/configure-cisco-sd-wan-Cloud-OnRamp-for-Colocation-devices-from-vmanage.html#task_bqd_bdk_43b) Chain in a Service Group.

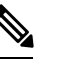

**Note** A service provider must associate specific service groups for each tenant.

• Create VM packages: A service provider can create and upload the VM packagesinto the Cisco vManage repository. The same packages can be used to provision VNFs in service chains for multiple tenants.

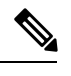

When a service group is associated with a colocation group, the SR-IOV option in the VM package creation that is used for configuring the VNF, is ignored. In a multitenant mode, VNF packages support only OVS-DPDK with VXLAN. **Note**

- Monitor service chains and VNFs of tenants: A service provider can monitor all the tenant service chains and identify the service chains that are unhealthy along with the tenants associated with these service chains. The service providers can also collect logs from Cisco vManage or CSP devices and notify the tenants.
- Add and remove Cisco CSP devices: To manage colocation clusters, a service provider can add or remove CSP devices.

## <span id="page-137-0"></span>**c-tenant-functionalities**

The following sections provide information about the tasks that tenants can perform.

### **Manage Colocation Clusters as Tenants**

All tenants must monitor the service chains and VMs associated with the service chains, and collaborate with service providers if any health issues arise with the service chains. Tenants can only monitor those events or alarms for VNFs that are a part of the service chains that belongs to the tenant.

Tenants don't have any administrative privileges and can only see the service chains that service providers create. The tenant-monitoring windows display the corresponding colocation group when a tenant is viewing service chains. Tenants can perform the following tasks:

- **1.** Log in to Cisco vManage as a tenant by entering the RBAC username and password.
- **2.** View and monitor the health of the tenant service chains along with the health of the VNFs. To know more about the different service chain health statuses, see Monitor Cloud onRamp [Colocation](#page-112-0) Clusters, on [page](#page-112-0) 105.

In the **Monitor. Network** window, click **Diagram** for a service chain to view all the tenant service groups along with the service chains and VNFs in the design view.

- **3.** View the VNF health of a tenant:
	- **a.** In the Monitor window, click **Network Functions**.

**b.** Click a VNF name from the **Virtual NF** table.

In the left pane, click **CPU Utilization**, **Memory Utilization**, and **Disk Utilization**to monitor the resources utilization of a VNF.

You can also view the VM-specific alarms and events from the left pane.

- **4.** Start, stop, or reboot a VNF:
	- **a.** In the Monitor window, click a VNF name from the **Virtual NF** table.
	- **b.** For the clicked VNF name, click **...** and choose one of the following operations:
		- **Start**
		- **Stop**
		- **Restart**

## <span id="page-138-0"></span>**MonitorColocationClusterDevicesandCiscoSD-WANDevices in Comanaged Multitenant Environment**

#### **Before you begin**

- When creating a service chain using a service provider Cisco vManage, the service provider should ensure that the correct UUID, and device OTP for the Cisco SD-WAN VM in a service chain are entered. The service provider has no access to the tenant overlay, and therefore, a tenant should provide this information.
- When a service provider detaches a service group from a colocation cluster, the service provider should notify the tenant that the corresponding VM devices must be decommissioned using the tenant Cisco vManage.
- If a service provider needs to reattach a service group to a colocation cluster, a new OTP of the Cisco SD-WAN VM should be entered. This OTP is provided by the tenant. The service group in the service provider Cisco vManage should be edited to save the new OTP of the Cisco SD-WAN VM.
- **Step 1** Associate the tenant Cisco SD-WAN devices with the service provider service group when creating a service chain. See Create Service Chain in a [Service](https://www.cisco.com/c/en/us/td/docs/routers/sdwan-cloud-onramp-for-colocation/solution-user-guide/cisco-sdwan-cloud-onramp-colocation-solution-guide-20-5-1/configure-cisco-sd-wan-Cloud-OnRamp-for-Colocation-devices-from-vmanage.html#task_bqd_bdk_43b) Group.
- **Step 2** Monitor the VNFs from the service provider Cisco vManage. See Monitor Cloud OnRamp [Colocation](https://www.cisco.com/c/en/us/td/docs/routers/sdwan-cloud-onramp-for-colocation/solution-user-guide/cisco-sdwan-cloud-onramp-colocation-solution-guide-20-5-1/monitor-cisco-sd-wan-Cloud-OnRamp-for-Colocation-devices.html#task_w51_444_n3b) Clusters.
- **Step 3** Monitor the information about the Cisco SD-WAN devices of the VNFs from the tenant Cisco vManage.
	- The service provider can't view information about the Cisco SD-WAN devices of the VNFs from the service provider **Cisco vManage** > **Configuration** > **Devices** window under **WAN Edge List**, because these devices are controlled by the tenant. **Note**

I

**Monitor Colocation Cluster Devices and Cisco SD-WAN Devices in Comanaged Multitenant Environment**

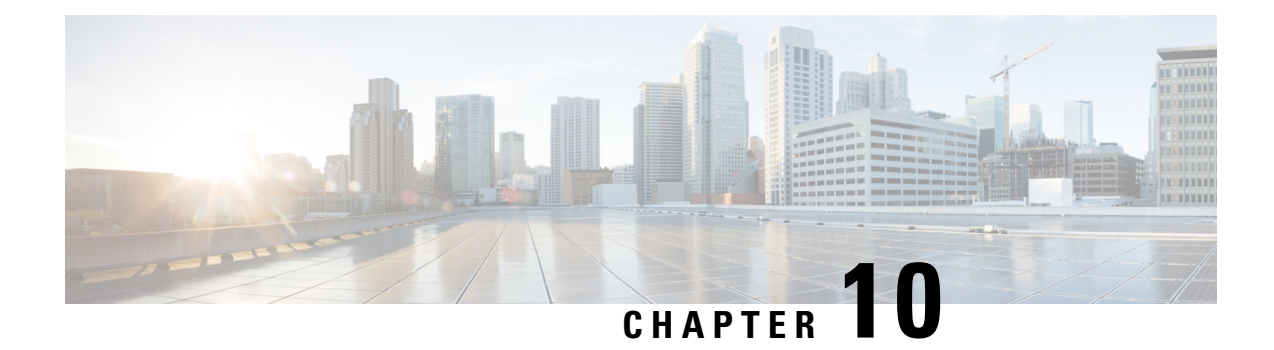

# **Troubleshoot Cisco SD-WAN Cloud onRamp for Colocation Solution**

- Troubleshoot Colocation [Multitenancy](#page-140-0) Issues, on page 133
- [Troubleshoot](#page-141-0) Catalyst 9500 Issues, on page 134
- [Troubleshoot](#page-146-0) Cisco Cloud Services Platform Issues, on page 139
- DHCP IP Address [Assignment,](#page-153-0) on page 146
- [Troubleshoot](#page-154-0) Cisco Colo Manager Issues, on page 147
- [Troubleshoot](#page-156-0) Service Chain Issues, on page 149
- [Troubleshoot](#page-158-0) Physical Network Function Management Issues, on page 151
- Log [Collection](#page-158-1) from CSP, on page 151
- [Troubleshoot](#page-158-2) vManage Issues, on page 151

## <span id="page-140-0"></span>**Troubleshoot Colocation Multitenancy Issues**

You can use the following commands to view the output and locate issues.

• To view an overview of the VNICs and VLANs of each VNF such as in which bridge they exist, use the support ovs vsctl show command.

nfvis# support ovs vsctl show

- To verify the details of a service chain deployment with bridge, or network, or VLAN, use the show service-chains command.
- To view the data and HA VTEP IP addresses of a CSP device and the peer CSP devices in a colocation cluster, use the show cluster-compute-details command.
- To view the source and destination serial numbers of each HA bridge with the corresponding VLAN and VNID associations, use the show vxlan tunnels command.
- To view the data flows per tenant that you can identify by a user id with the VLAN, VNID mapping, use the show vxlan flows command.
- To view the VXLAN flow statistics, use the support ovs ofctl dump-flows vxlan-br command.
- To view the overall deployment status of VM life cycle, use the show ym lifecycle deployments command.

#### **End-to-end Ping Fails**

- **1.** Verify if the VMs are deployed by using the **show vm\_lifecycle deployments all** command.
- **2.** Verify that the service chains display the chain name attached to it by using the **show service-chains** command.
- **3.** Verify notifications about events that have occurred on the Cisco SD-WAN device by using the **show notification stream viptela**
- **4.** Ping the **data-vtep-ip** and **ha-vtep-ip** of the CSP peer device by using the **show cluster-compute-details** command.
- **5.** Verify that the VLAN association per bridge, network, or VLAN is matching with the VNICs and VLANs of each VNF. Check the output from the **show service-chain** *chain-name* command matches with the output from the **support ovs vsctl show** command.
- **6.** Contact Technical Support, if connection fails and you're unable to ping the peer CSP device.

### <span id="page-141-0"></span>**Troubleshoot Catalyst 9500 Issues**

This section covers some of the common Catalyst 9500 problems and how to troubleshoot them.

General Catalyst 9500 Issues

#### **Switch devices are not calling home to PNP or Cisco Colo Manager**

Verify the PNP list on Cisco Colo Manager to determine if the switch devices have not called home. The following are the good and bad scenarios respectively when the **show pnp list** command is used:

#### **Devices have called home**

```
admin@ncs# show pnp list
SERIAL IP ADDRESS CONFIGURED ADDED SYNCED LAST CONTACT
----------------------------------------------------------------------------
FCW2223A3VN 192.168.10.40 true true true 2018-12-18 22:53:26
FCW2223A4B3 192.168.30.42 true true true 2018-12-11 00:41:19
```
#### **Devices have not called home**

**admin@ncs# show pnp list** SERIAL IP ADDRESS CONFIGURED ADDED SYNCED LAST CONTACT ----------------------------------------------------------------------------

#### <– Empty list

Action:

- **1.** Verify that the management interfaces on both the switches are not shut and have IP addresses.
- **2.** Try running the **write erase** command on the switch and then reload. Verify that the IP address appears on the management interface.
- **3.** Verify that the configuration for DHCP option 43 is valid. Here is a sample DHCP configuration where the PNP IP address is 192.168.30.99:

ip dhcp pool 192\_NET network 192.168.30.0 255.255.255.0 dns-server 192.168.30.1 default-router 192.168.30.1 option 43 ascii "5A;B2;K4;I192.168.30.99;J9191" lease infinite **4.** Verify that the PNP IP address provided on vManage for resource pool matches the IP address in DHCP configuration as follows:

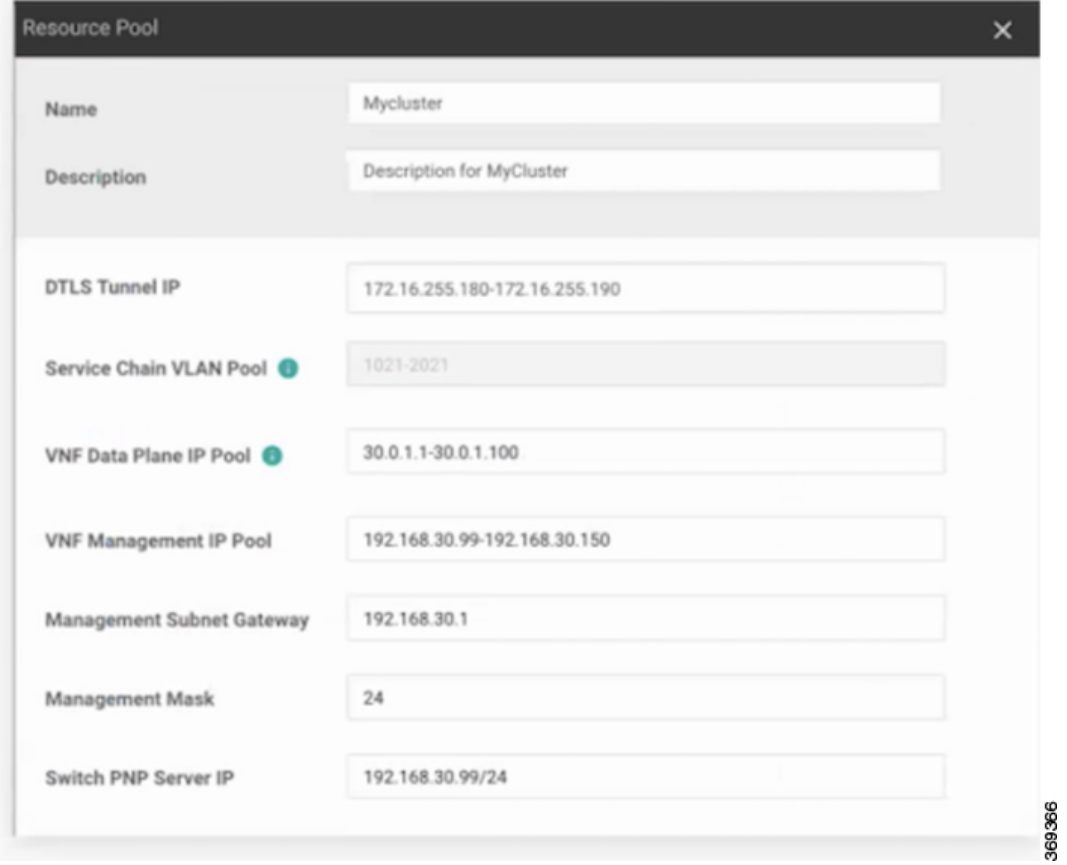

**5.** Ping and determine whether both switches are reachable.

### **Catalyst 9500 failed to reach through DHCP option 43**

Here Cisco Colo Manager is in healthy state at the host end, and Cisco Colo Manager internal state is in progress. If a cluster has already been activated, it shows that the cluster is in activation pending state. If a cluster has not been activated, it shows the cluster is not in activated state.

Action:

- **1.** SSH into NFVIS as an admin user. Use the **ccm-console** command to log into Cisco Colo Manager. Run the **show pnp list** command.
- **2.** If the PNP list is empty, verify the OOB status whether the Cisco Colo Manager IP address is correctly configured on the OOB switch.

### **Day-0 configuration push failed on both Catalyst 9500 switches**

Here Cisco Colo Manager is in healthy state at the host end, and Cisco Colo Manager internal state is in progress. PnP configuration push fails with an error and Cisco Colo Manager is in-progress state.

Action:

- **1.** Clean the Catalyst 9500 switches by using the **renumber** and **write erase** commands.
- **2.** Deactivate and Reactivate the cluster again from vManage to repush the Day-0 configuration.

#### **Day-0 configuration push fails on the secondary Catalyst 9K switch**

Here Cisco Colo Manager is in healthy state at the host end, and Cisco Colo Manager internal state shows, "Failure." Cisco Colo Manager shows that only one switch is brought up successfully and cannot detect the secondary switch failure.

Action:

- **1.** Clean the secondary Catalyst 9500 switch by using the **renumber** and **write erase** commands.
- **2.** Deactivate and Reactivate the cluster again from vManage to repush the Day-0 configuration.

### One of the Catalyst 9500 switches is up and running. The secondary switch is not in SVL configuration and **SVL link cables are not connected**

Here Cisco Colo Manager is in healthy state at the host end, and Cisco Colo Manager internal state shows, "Failure." Both switches are onboarded with an IP address. Cisco Colo Manager detects an error as both switches are connected, as the SVL link on he switches are missing. You can see both switches as "Green" in vManage.

Action:

- **1.** Verify the SVL link cables.
- **2.** Verify licenses of both Catalyst 9500 switches.

#### **Day-0 configuration push fails and connectivity to switch is down**

Here Cisco Colo Manager is in healthy state at the host end, and Cisco Colo Manager internal state shows, "Failure" until the next Day-0 configuration push. NSO sends notification of not being able to push configuration. You can see a switch as "Red" in vManage, which means connectivity is down.

Action:

- **1.** Verify the health of the Catalyst 9500 switch.
- **2.** Bring the switch back to online.
- **3.** Start pushing Day-0 configuration again.

#### **Unable to log into Catalyst 9500 after PNP from vManage**

If vManage is not able to push more configuration to a Catalyst 9500 after PNP, you might have been locked out of the switch.

Action:

**1.** Log into NFVIS by using **admin** as the login name and **Admin123#** as the default password.
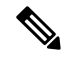

The system prompts you to change the default password at the first login attempt. Ensure that you set a strong password as per the on-screen instructions. **Note**

**2.** Use the **ccm console** command on NFVISto log into Cisco Colo Manager. Run the following commands on Cisco Colo Manager to add a user to Catalyst 9500 switches.

```
• config t
 cluster <cluster-name>
 system rbac users user admin password
 $9$yYkZqj7lQcrRL3$sZ23jqv5buK4lYCkt0dCbO6xYEfxRHQJiQnrlFdYHBg
```
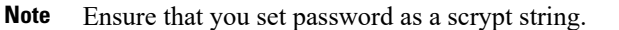

Now the corresponding user is added to Catalyst 9500 switches and you can SSH to the switches by using user and password.

#### **Issues with a cluster activation, admin and password cannot be pushed to Catalyst 9500**

Action:

- **1.** If a cluster activation is in still in pending state, verify if colo-config-status is in IN-PROGRESS state. If state is In-Progress, the synchronization has not been done and no new configurations can be pushed. This process can take up to 20 minutes.
	- **a.** If Cloud OnRamp for Colocation configuration status is In-progress state for a long time, SSH into NFVIS as an admin user. Use the **ccm-console** command to log into Cisco Colo Manager. Run the **show pnp list** command. Verify if two switches are added.
	- **b.** If only one switch is displayed, ensure that the other switch configuration is cleaned by using the **write erase** command and reloaded. The secondary switch startup configuration must be erased and returned to its initial state.
	- **c.** Ensure switch connectivity with PNP server in Cisco Colo Manager.
- **2.** If a cluster has been activated successfully, verify if colo-config-status is in "SUCCESS" state. If status is displayed as Success, your admin password must have been pushed to a switch. If not, on vManage, add a new credential to the switch and then push new configurations.
- **3.** If a cluster activation fails and colo-config-status is in "FAILED" state, use the RBAC to push a new authentication from ccm-console. In the following example, the password is encryption of "Cisco-123."

## **cluster cluster system rbac users user Alpha password \$9\$Z9Sr2VOuwjwC74\$qEYAmxgoaW4m07.UjPGR9gL2ksFkcCIgIcEYOUWxDFo role administrators**

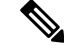

You cannot push any RBAC configuration if a cluster is in active state. vManage does not allow out of bound change to Cisco Colo Manager. **Note**

#### **Clean switches configuration and reset switches to factory defaults**

During a cluster creation, cluster clearing, cluster deletion, the configurations of both switches must be cleaned. To clean switches configuration, perform the following steps:

Action:

**1.** Use the **show switch**command to determine the switch number and whether the provisioned switch exists in the switch stack. If the switch number is two, use the **switch 2 renumber 1** command.

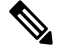

**Note** The switch renumbering is essential for SVL stack mode.

- **2.** To erase the switch startup configuration and return it to its initial state, use the **write erase** command.
- **3.** To reload the switch with a new configuration, use the following command in privileged EXEC mode and type n for not saving the modified configuration:

switch(config)#reload

**4.** Perform steps 2 and 3 on the second switch device after the switch stack reloading has been completed on the first switch.

To verify addition of switch devices from Cisco Colo Manager, perform the following steps:

**1.** Log into Cisco Colo Manager and use the **show pnp list** command.

The two switch devices are displayed. PNP pushes the Day-0 configuration, adds switch devices into the Cisco Colo Manager device tree, and synchronizes the device configuration with Cisco Colo Manager. If any of the switch devices cannot be viewed, the PNP of the missing switch device may be misconfigured or network may be down.

SVL configuration that is pushed to switches issues a reboot command to switches, after the reboot. Both switch devices are up and become one stack.

- **2.** On Cisco Colo Manager, trigger a timer for around 14 minutes to perform another synchronization on the primary device.
- **3.** To view the device configuration and current status, use the **show cluster** *cluster-name* command.

If status is displayed as "GREY," the switch devices are not yet added to the Cisco Colo Manager device list. If status is displayed as "RED," the switch devices are not reachable. If status is displayed as, "GREEN," the device is currently connected. Also, you can view which is the primary switch device.

**4.** To view the devices status in a colocation, use the **show colo-config-status** command. If status is in "In-progress," the switch devices are not yet synchronized and vManage cannot send any further configuration. See Chapter, Monitor Cisco SD-WAN Cloud onRamp for [Colocation](#page-108-0) Solution Devices, on [page](#page-108-0) 101 for more information about Cisco Colo Manager state transitions.

After the timer reaches its duration (for example, 14 minutes), Cisco Colo Manager tries to synchronize again with the primary Catalyst 9500 device.

After the second synchronization has been completed, Cisco Colo Manager state is displayed as, "SUCCESS".

#### **Configuration on switch after QoS policy is applied**

When QoS policy is applied, the following configuration appears on the switch device after you set the bandwidth for a service chain and deploy it:

```
class ASAvOnly_chain1_VLAN_210police 2000000000class ASAvOnly_chain1_VLAN_310police
2000000000policy-map
service-chain-qosclass ASAvOnly_chain1_VLAN_210police 2000000000class
ASAvOnly_chain1_VLAN_310police 2000000000
```
# **Troubleshoot Cisco Cloud Services Platform Issues**

This section covers some of the common Cloud Services platform (CSP) problems and how to troubleshoot them.

### **RMA of Cisco CSP Devices**

Use the **admin tech** command for the CSP device from Cisco vManage to collect the log information for the device on the **Tools** > **Operational Commands** screen. Verify the following log files:

- nfvis config.log: Displays the device configuration-related logs
- escmanager.log: Displays VM deployment-related logs.
- Tech-support-output: Use the following show commands that are available from the CSP device.
	- cat/proc/mounts: Displays mount information
	- show hostaction backup status: Displays the status of the last five backups taken on the CSP device
	- show hostaction restore-status: Displays the status of the overall restore process and each component such as device, image and flavors, VM, and so on
	- show ym lifecycle deployments: Displays the deployment name and the VM group name.

The following is an example of the mount operation on the NFS server:

nfvis# show running-config mount mount nfs-mount storage sujathast/ storagetype nfs storage\_space\_total\_gb 5000.0 server ip 192.168.0.1 server path /NFS/colobackup

The following is an example of the operational status output for the last five backup operations and notifications on Cisco vManage for the last backups:

```
eventTime 2021-02-02T04:02:25.577705+00:00
viptela
severity-level minor
host-name nfvis
system-ip 10.0.0.1
user_id admin
config_change false
transaction_id 0
status SUCCESS
status code 0
status message Backup configuration-only to nfs:test storage/test config only.bkup completed
```

```
successfully with operational status: BACKUP-COMPLETED-PARTIALLY
details NA
event_type BACKUP_SUCCESS
severity INFO
host name nfvis
!
```
The following example shows that status of the device after using the show hostaction restore-status command:

```
nfvis# show hostaction restore-status
hostaction restore-status 2021-03-19T20:53:15-00:00
source nfs:sujathast/WZP22160NC7_2021_03_19T19_10_04.bkup
status RESTORE-ERROR
components NFVIS
status RESTORE-ERROR
last update 2021-03-19T21:02:11-00:00
details "Unable to load configuration Editing of storage definitions is not allowed"
components nfs:sujathast/WZP22160NC7_2021_03_19T19_10_04.bkup
status VERIFICATION-SUCCESS
```
## **Clear Status of VNICs and PNICs**

- **1.** To view the PNIC stats, use the **show pnic stats** command.
- **2.** To view the VNIC stats, use either of the following commands:
	- **show vm\_lifecycle vnic\_stats** for all VMs
	- **show vm\_lifecycle vnic\_stats** *vm-name* for a single VM
- **3.** To clear the stats of one or more VMs, run the following commands:

```
clear counters vm all
clear counters vm vm-name vnic vnic-id
clear counters vm vm-name vnic all
```
**4.** To clear the stats of all PNICs and VNICs, use the **clear counters all** command.

When CSP reboots, all PNIC and VNIC counters are erased and the counters are cleared. If the stats of VNICs and PNICs aren't displayed, you can use the following commands to view the stats:

```
show pnic-clear-counter
show vm_lifecycle tx_rx_clear_counters
```
### **Issues in Cisco CSP Device Onboarding**

- **1.** To verify that the device has established a secure control connection with the SD-WAN controllers, use the **show control connections** command.
- **2.** To verify the device properties used to authenticate the devices, use the **show control local-properties** command.

From the displayed output, make sure:

- system parameters are configured to include **organization-name** and **site-id**
- **certificate-status** and **root-ca-chain-status** are installed
- certificate-validity is **Valid**
- **dns-name** is pointing to vBond IP address or DNS
- **system-ip** is configured, **chassis-num/unique-id**, and **serial-num/token** is available on the device
- **3.** To view the reason for failure, if a device fails to establish connection with the Cisco SD-WAN controllers, use the**show control connections-history** command. View the **LOCAL ERROR** and **REMOTE ERROR** column to gather error details.

The following are the reasons the Cisco CSP device fails to establish control connections with the Cisco SD-WAN controllers.

- CRTVERFL the error state indicates that the device authentication is failing because of a root-ca certificate mismatch between the device and the CiscoSD-WAN controller. Use the **show certificate root-ca-cert** on Cisco CSP devices to confirm that the same certificates are installed on the device and the Cisco SD-WAN controllers.
- CTORGNMMIS the error state indicates that the device authentication is failing because of a mismatch organization-name, compared with the organization-name configured on the Cisco SD-WAN controller. Use show **sdwan control local-properties** on CSP devices to confirm all the SD-WAN components are configured with same organization-name.
- NOVMCFG the error status indicates that the device hasn't been attached with a device template in Cisco vManage. This status is seen when onboarding the device using automated deployment options, which is the PnP.
- VB\_TMO, VM\_TMO, VP\_TMO, VS\_TMO the error indicates that the device has lost reachability to the Cisco SD-WAN controllers.

## **Failure in Cluster Activation**

In CCM, verify if theSVL formation of switches is complete and the devices are onboarded by viewing CCM notifications status.

- **1.** Ensure that all the SR-IOV and OVS ports are cabled correctly to the Catalyst 9500 switches and the interfaces are in link-up state.
- **2.** Determine the SR-IOV and OVS ports using the **show lldp neighbors** command on a CSP device and verifying the wiring between the CSP devices and Catalyst 9500 switches.

Ensure that the **show lldp neighbors** command displays all eight ports are powered up and reports about the neighbors.

**3.** Ensure that the Catalyst 9500 switches are in SVL mode and the interfaces have the description, "SVL Complete."

## **Failures with Certificate installation**

Use the **show control connections-history** command to determine certificate installation failures.

#### **Figure 37: Certificate Installation Failure**

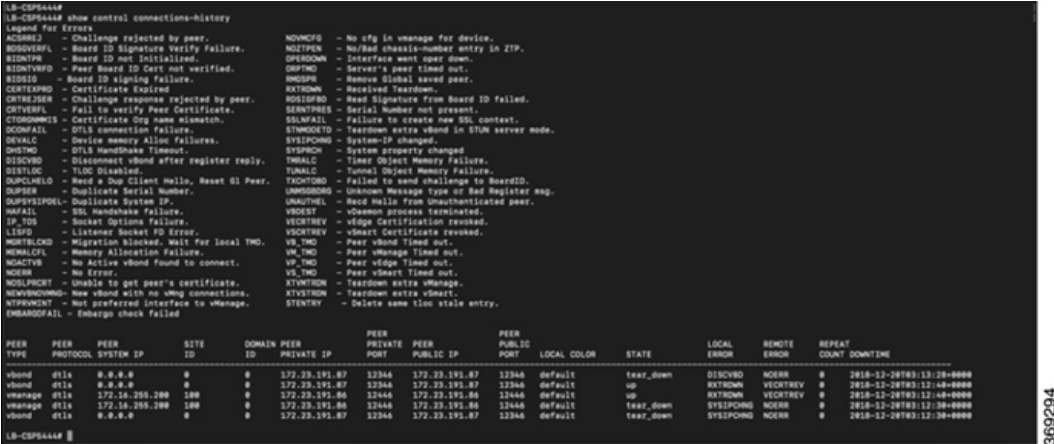

#### Action:

The following are the verifications that you can perform based on errors that you might encounter:

- vbond with error SERNTPRES–This error is caused, if the serial or token on device don't match with vBond serial or token. Check vManage to ensure that the device is in "valid" state and it was decommissioned properly.
- vManage with error NOVMCFG–This error is caused if the template wasn't attached to the device. Activating the cluster resolves this issue.
- On vBond, verify that the **show orchestrator valid-vedges** command shows the device correctly. This means that the device is valid with the same token that you had used.
- Ensure that the clocks on vManage and CSP devices are synchronized.

## **Failures with Control Connection**

The **show control connections-history** displays DCONFAIL. Open the firewall to view the ports that need to be opened.

#### **Figure 38: Failure with Control Connection, DCONFAIL**

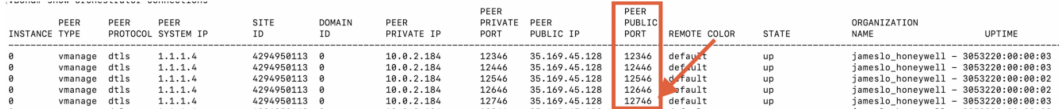

#### Action:

The following ports need to be opened:

#### **Table 39: UDS and TCP Ports to be Opened**

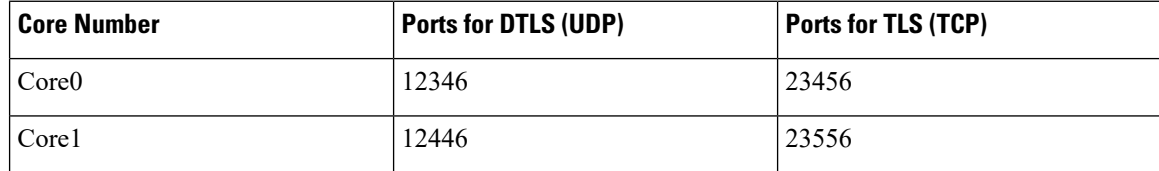

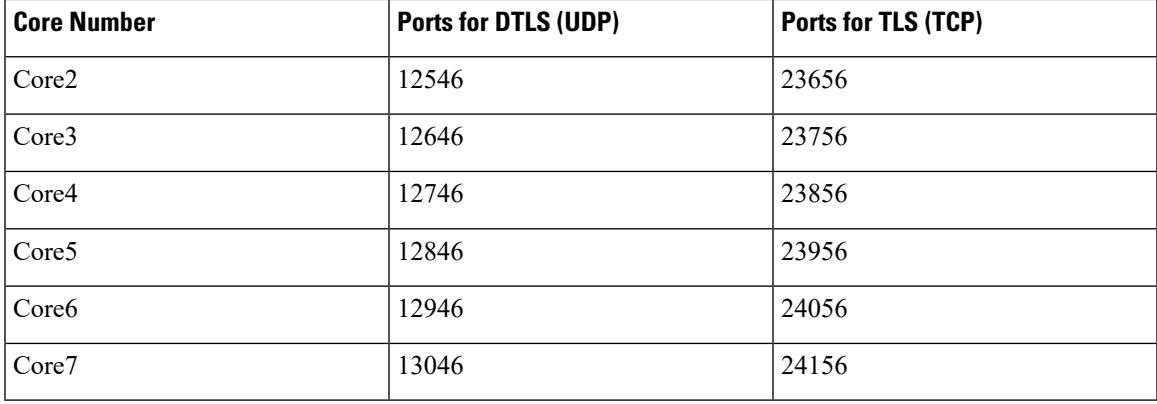

#### **CSP doesn't have a DHCP IP address**

The CSP device doesn't get displayed in vManage as a connected device.

Action:

- **1.** Connect to a CSP through the CIMC interface.
- **2.** Verify if the CSP has an IP address by running the **show system:system settings** command on the Cloud OnRamp for Colocation management port.
- **3.** Verify if the DHCP server has IP addresses. To assign a static IP address and configure DHCP sticky IP, see DHCP IP Address [Assignment,](#page-153-0) on page 146.
- **4.** Verify that the PNP server is reachable by a ping.
- **5.** From the PNP server, verify if the CSP device can be contacted and claimed, or redirection is successful. In the PNP portal, if it shows Pending Redirection for the device, verify if the serial number is same as CSP devices.
- **6.** Use the **show platform-details** command on CSP to determine the serial number.
- **7.** In the PNP portal, verify if it shows Connected.

#### **CSP hasn't established connectivity with vManage**

The CSP device doesn't get displayed in vManage as a connected device.

Action:

- **1.** Verify if the CSP device has root CA installed from PNP by using the **show certificate installed** and **show certificate root-ca-cert**.
- **2.** Verify if CSPcan ping the vBond IPaddress. Then, attain the vBond IPby using the **show running-config viptela-system:system**
- **3.** If ping to vBond fails, verify the network connectivity on the management interface.
- **4.** If ping to vBond goes through, use the **running-config vpn 0** to view the configuration for control connection.
- **5.** If the control connection configuration exists, verify vManage settings.
- **6.** In vManage, verify if a cluster is activated and device OTP information has been included by using the **show control connections** and **show control local-properties** commands.
- **7.** Verify if the CSP token number has been manually entered by using the **request vedge-cloud activate chassi-number token-number** command. Rerun the command with the correct OTP.

#### **Factory reset of CSP device**

To reset a CSP device to factory default, use the following command.

#### **CSPxx# factory-default-reset all**

The command deletes VMs and volumes, files including logs, notifications, images, and certificates. It erases all configuration. The connectivity is lost, admin password is changed to the factory default password. The system is rebooted automatically after reset and you must not perform any operation for 15- 20 minutes when factory reset is in progress. You can continue when prompted to proceed with the factory reset process.

#### **CSP with a bad storage disk**

The control connection is brought up and cluster is activated. The vManage monitoring screen displays all the eight CSP disks are available and one of the disks that is faulty.

Action:

Replace the faulty disk.

#### **CSP device has less memory or CPU**

The control connection is brought up and cluster is activated. The vManage monitoring screen displays that the memory threshold has reached.

Action:

Upgrade the specific CSP device that matches the minimum requirements.

#### **I/O cards on CSP device are on wrong slots**

Action:

Verify the slot details from CIMC inventory.

### **Colo Manager is not healthy on a CSP device**

Action:

- **1.** To verify Cisco Colo Manager state:
	- **a.** Verify the health of the container by using the **show container ColoMgr** command. See [Troubleshoot](#page-154-0) Cisco Colo Manager Issues, on page 147.
	- **b.** View notifications about events from the Viptela device by using the **show notification stream viptela** command
- **2.** To access Cisco Colo Manager, run the **ccm console** command on the CSP device where Cisco Colo Manager has been enabled.

This action takes you to the Cisco Colo Manager CLI. Run the **show running-config cluster** *cluster name* command.

**3.** Get the logs from vManage by using the **admin-tech** command. Alternatively, you can get the logs from the device directly. See Log [Collection](#page-158-0) from CSP, on page 151.

#### **Day-0 configuration push to CSP fails**

The failure can be either due to CSP not having the correct hardware or Day-0 configuration of VNF has wrong input.

Action:

- **1.** Verify the hardware configuration of CSP and ensure that it's a supported configuration.
- **2.** Verify service chain Day-0 configuration, and then retrigger configuration push.

## **CSP doesn't get added to a cluster**

Clusterstate in the **vManage** > **Cofigurationn** > **Cloud OnRampfor Colocation**interface shows, "FAILED." The added CSP is depicted as "RED" in the Cloud OnRamp for Colocation graphical representation.

Action:

- **1.** Verify the hardware configuration of CSP and ensure that it's supported.
- **2.** Retry activating the cluster again

#### **IP connectivity with CSP can't be retained**

When CSP devices renew its DHCP IP, the IP connectivity to the CSP can't be retained.

Action:

For DHCP IP address allocation, ensure that the DHCP server is always on the same subnet as the CSP devices.

#### **CSP devices aren't able to reach vManage**

Action:

Perform the following steps:

- **1.** Install Cisco NFVIS on the CSP device by using the KVM console. See the Cisco [Enterprise](https://www.cisco.com/c/en/us/support/routers/enterprise-nfv-infrastructure-software/products-installation-and-configuration-guides-list.html) NFV Infrastructure Software [Configuration](https://www.cisco.com/c/en/us/support/routers/enterprise-nfv-infrastructure-software/products-installation-and-configuration-guides-list.html) Guide for information about installing NFVIS.
- **2.** Log in to the NFVIS system and ping gateway

If it's not pinging or reachable, ensure OOB switch ports that are connected to the switch has port-channel configuration that is done.

**a.** If port-channel configuration on a switch is missing, run the nfvis# **support ovs appctl bond-show mgmt-bond** command. The output is as follows:

```
--- mgmt-bond ----
bond_mode: balance-slb
bond may use recirculation: no, Recirc-ID : -1
bond-hash-basis: 0
updelay: 0 ms
downdelay: 0 ms
```

```
next rebalance: 3479 ms
lacp status: configured
active slave mac: 00:00:00:00:00:00(none)
slave eth0-1: disabled
                may enable: false
slave eth0-2: disabled
                may enable: false
```
**b.** If the port channel on a switch is configured, but eth $0-2$  isn't connected to the switch, run the nfvis# **support ovs appctl bond-show mgmt-bond** command. The following ouput now shows that eth0-2 isn't connected to switch:

```
---- mgmt-bond ----
bond_mode: balance-slb
bond may use recirculation: no, Recirc-ID : -1
bond-hash-basis: 0
updelay: 0 ms
downdelay: 0 ms
next rebalance: 4938 ms
lacp status: off
active slave mac: 50:2f:a8:c7:64:c2(eth0-1)
slave eth0-1: enabled
active slave
may enable: true
hash 195: 2 kB load
```
slave eth0-2: disabled may\_enable: false

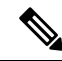

**Note**

Cisco vManage manages the CSP devices and therefore OOB configuration through NETCONF or REST API or CLI causes devices to be out of synchronization with Cisco vManage. Cisco vManage deletes this configuration when the next configuration is pushed from it. For any troubleshooting, to configure the Cisco CSPor NFVIS, use configuration only in shared mode or in NETCONFtarget candidate followed by commit. This configuration is required as in the Confd database, CDB is in a candidate mode on Cisco NFVIS for CiscoSD-WAN Cloud onRamp for Colocation solution. If the **confg t** CLI mode or NETCONFtarget running is used, the CDB database might not be in synchronization and cause strange behavior on the CSP devices and results into an unusable cluster.

# <span id="page-153-0"></span>**DHCP IP Address Assignment**

To configure a static IP address:

- **1.** After clean installation of the DHCP server, run **confd cli**.
- **2.** Verify the existing configuration by using the nfvis# **show running-config vm\_lifecycle** command. For example,

nfvis# **show running-config vm\_lifecycle networks**

```
vm_lifecycle networks network int-mgmt-net
!
```
**3.** Set up a static IPv4 address by using the nfvis# **config shared** command.

For example,

#### nfvis# **config shared**

```
Entering configuration mode terminal
nfvis(config)# vm_lifecycle networks network int-mgmt-net subnet int-mgmt-net-subnet
address <host-ip> gateway <host-ip-gateway> netmask <your-host-ip-netmask> dhcp false
nfvis(config-ip-receive-acl-0.0.0.0/0)# commit
Commit complete.
nfvis(config-ip-receive-acl-0.0.0.0/0)# end
nfvis#
```
## **Configure DHCP Sticky IP**

For sticky DHCP IP, configure the DHCP servers. Ensure that you have the serial number of the device readily available.

**1.** If you use CentOS 7.4 as the DHCP server, ensure that you have the following similar configuration in /etc/dhcp/dhcpd.conf.

```
host abcxxxx175 {
option dhcp-client-identifier <serial number>;
}
```
**2.** If you use IOS as the DHCP server, ensure that you have the following similar configuration in an IOS DHCP server or pool.

```
ip dhcp pool P_112
host 209.165.201.12 255.255.255.0
client-identifier 4643.4832.3xxx.3256.3xxx.48
```
In this example, the IP address, 209.165.201.12 is the DHCP sticky IP for a client with identifier: 4643.4832.3xxx.3256.3xxx.48. Then, you can find out the client-identifier.

**3.** To find the client identifier, on an IOS DHCP server, turn on **debug ip dhcp server packet**.

From the debug console output, you can view DHCP client-identifier of the SD-WAN Cloud OnRamp for Colocation device.

## <span id="page-154-0"></span>**Troubleshoot Cisco Colo Manager Issues**

This section covers some of the common Cisco Colo Manager problems and how to troubleshoot them.

General Cisco Colo Manager Issues

#### **Verify Port Connectivity when SVL Formation Fails**

After activating a cluster, to verify the SVL and uplink ports from CCM, perform the following steps:

- **1.** From Cisco vManage, click **Configuration** > **Cloud OnRamp for Colocation**.
- **2.** To verify the port connectivity of a cluster, choose the cluster from the table, click the **More Actions** icon to the right of the row, and then choose **Sync**.
- **3.** Under **Device Template**, click the colocation cluster, and then choose the CCM cluster from the drop-down list.

**4.** To view the CCM configuration, click the CCM cluster.

You can now view port connectivity details of both the switch devices in the cluster and determine the connectivity issues.

**Figure 39: Verification of SVL and Uplink Ports**

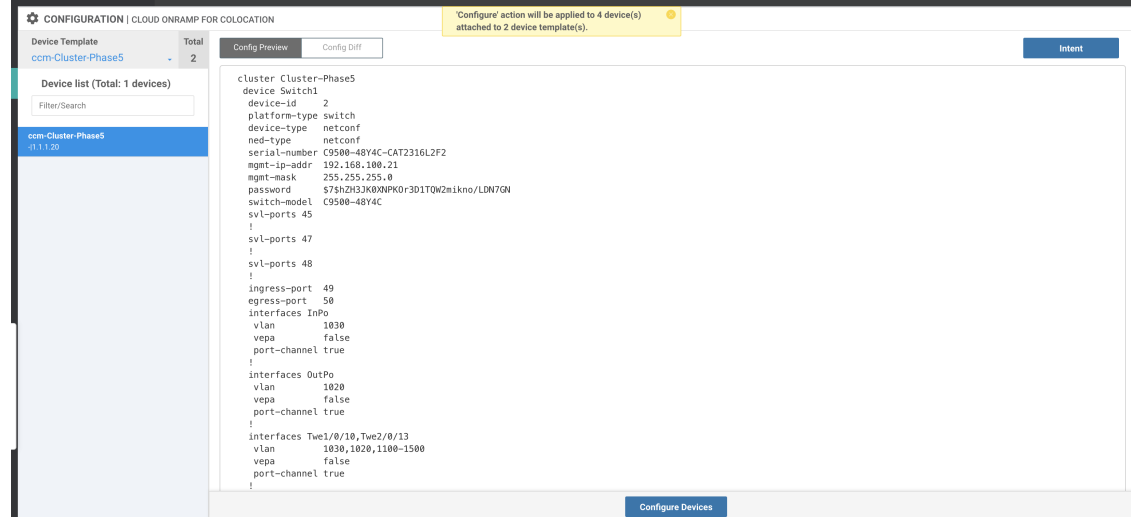

#### **Failure in Cisco Catalyst 9500 SVL Formation**

**1.** Establish an SSH session with Cisco NFVIS as an admin user. Use the **ccm-console** command to log into Cisco Colo Manager and run the **show colo-config-status** command.

admin@ncs# **show colo-config-status**

Displays the recommended action.

```
colo-config-status status failure
colo-config-status description "Step 4 of 7:
Device c9500-2 : 192.168.6.252 (CAT2324L42L)
SVL ports specified by vmanage does not match with
actual cabled svl ports. Recommended action: Correct
the configured svl ports specified in cluster
configuration by vmanage in accordance with switch
SVL port cabling" colo-config-status severity critical
```
**2.** Ensure that the ports you choose for SVL on Cisco vManage match the physically cabled ports, and that they are detected by the Cisco Catalyst 9500 switches.

## Cisco Colo Manager is unhealthy while activating a cluster for Day-0, or Cisco CSP is deleted when Cisco Colo Manager is running. Also, the new Cisco Colo Manager on the newly added Cisco CSP device fails to **instantiate or becomes unhealthy**

Here Cisco Colo Manager is in unhealthy state at the host end, and Cisco Colo Manager internal state shows, "FAILURE." vManage monitoring also shows Cisco Colo Manager in "UNHEALTHY" state.

Action:

**1.** Verify the Cisco Colo Manager state on the newly added Cisco CSP device by running the **show container ColoMgr** command.

```
CSP1# show container ColoMgr
container ColoMgr
uuid 57b9b8646ff1066ba24707415b5449111d915664629f56221e141c1171ee283d
ip-address 172.31.232.182
netmask 24
 default-gw 172.31.232.2
bridge int-mgmt-net-br
state healthy
 error
CSP1#
```
- **2.** Verify the reason for Cisco Colo Manager being in unhealthy state by looking at the error field as shown in the previous step.
- **3.** For failures that are related to pinging the gateway, verify the Cisco Colo Manager parameters such as, IP address, mask and gateway IP address are valid. Also, verify the physical connection reachability to the gateway.
- **4.** If any of the parameters are incorrect, fix them from vManage, and then retry activating cluster orsynching.
- **5.** If reason for Cisco Colo Manager being unhealthy are package errors, contact Technical Support.

# **Troubleshoot Service Chain Issues**

This section covers some of the common service chain problems and how to troubleshoot them.

General Service Chain Issues

#### **Service chain addition or deletion in to a service group fails**

- Action:
- Cisco Colo Manager is in healthy state at the host end, and Cisco Colo Manager internal state shows, "FAILURE" for the configuration push. The configuration push fails, Cisco Colo Manager is in "FAILURE" state, and cluster is in "FAILURE" state.

#### Action:

**1.** To access Cisco Colo Manager, run the **ccm console** command on the CSP device where Cisco Colo Manager has been enabled.

This action takes you to the CLI on Cisco Colo Manager. Run the following commands:

**a. show colo-config-status**

This action enables you to view the reason for failure in the description.

- **b.** If more information is required to debug the failure, collect logs by using the **admin-tech** command on CSP hosting Cisco Colo Manager. Alternatively, you can get the logs from the device directly. See Log [Collection](#page-158-0) from CSP, on page 151.
- **2.** Verify the Day-0 configuration of VNF service chains.
- **3.** Provision the VNF service chain again.

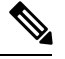

If service chain addition or deletion results in a failure on Cisco Colo Manager, there is an option to synchronize. **Note**

## **During service chain addition, VNF goes into error state**

VNF is shown as down on vManage.

Action:

- **1.** Verify the Day-0 configuration of VNF.
- **2.** SSH from vManage to go to the CSP hosting the VNF.

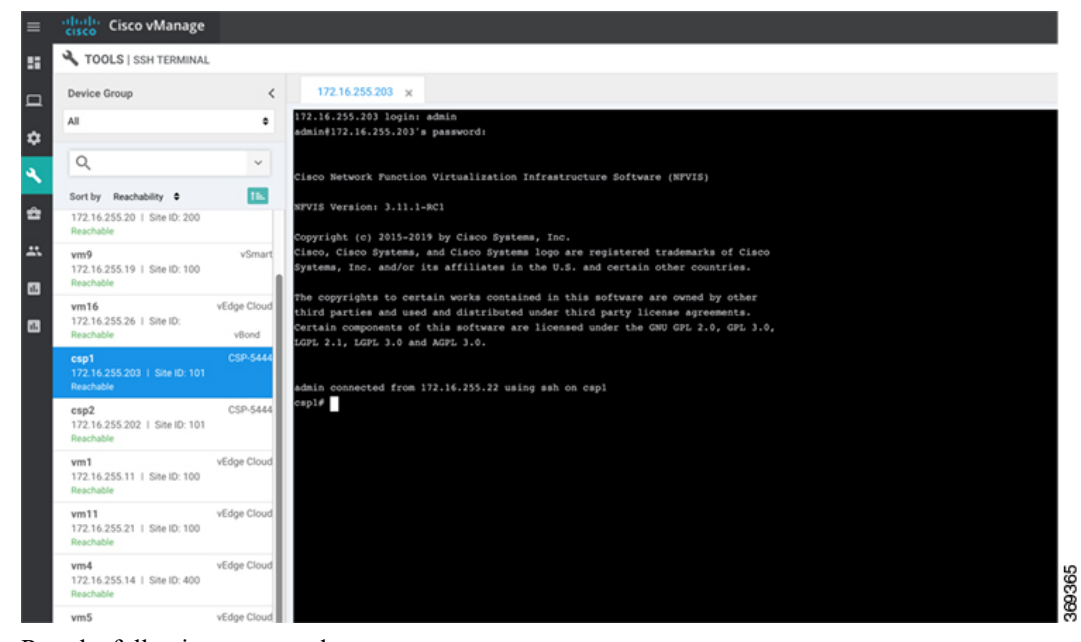

**3.** Run the following commands:

**nfvis# show system:system deployments**

**nfvis# get the VNF ID**

For example,

NAME ID STATE

-----------------------------

Firewall2\_SG-3 40 running

#### **nfvis# support show config-drive content 40**

Ensure that all variables are properly replaced with key, value pairs.

# **Troubleshoot Physical Network Function Management Issues**

To troublehsoot the sharing of PNF devices, ensure that the following are considered:

- **1.** Cabling of PNF devices to Catalyst 9500 is correct and VLAN configurations are on the right ports of Catalyst 9500.
- **2.** Verifying the LLDP enablement. By default, LLDP is enabled on Catalyst 9500. Ensure that you enable LLDP on PNF and check the LLDP neighbor and neighbor interface to confirm connectivity.
- **3.** Verifying the missing configurations on PNF.

# <span id="page-158-0"></span>**Log Collection from CSP**

If CSP is not reachable from vManage, and logs need to be collected for debugging, use the **tech-support** command from CSP.

The following example shows the usage of the tech-support command:

```
nfvis# tech-support
nfvis# show system:system file-list
system:system file-list disk local 1
name nfvis scp.log
path /data/intdatastore/logs
size 2.1K
typ
```
To secure copying a log file from the Cisco NFVIS to an external system or from an external system to Cisco NFVIS, the admin user can use the scp command in privileged EXEC mode. The following example shows the scp techsupport command:

```
nfvis# scp techsupport:NFVIS_nfvis_2019-04-11T15-33-09.tar.gz
cisco@172.31.232.182:/home/cisco/.
```
# **Troubleshoot vManage Issues**

Use the following location to troubleshoot vManage issues,

SD-WAN Techzone [Knowledge](https://techzone.cisco.com/t5/XE-SDWAN/tkb-p/XE_SDWAN%40tkb) Base

I

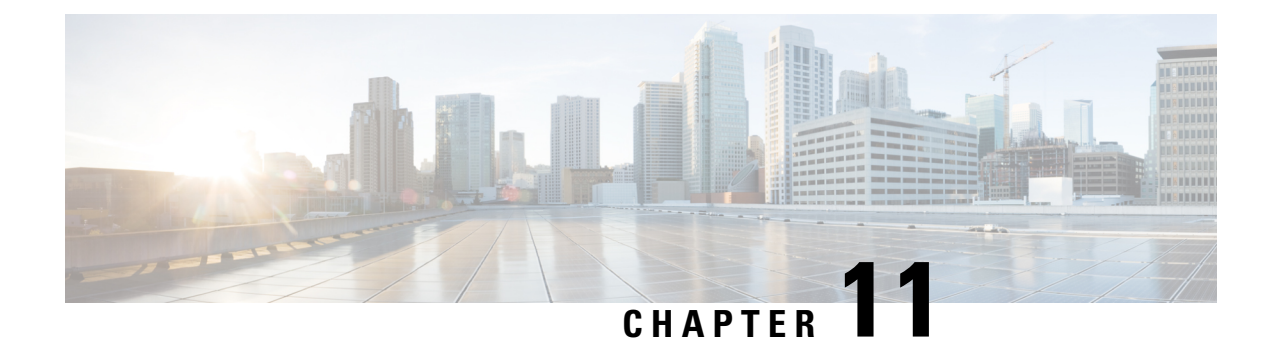

# **Custom Packaging Details for Shared VNF**

- Cisco vEdge Router [Variable](#page-160-0) List, on page 153
- Cisco [CSR1000V](#page-164-0) Variable List, on page 157
- ASAv [Variable](#page-168-0) List, on page 161

# <span id="page-160-0"></span>**Cisco vEdge Router Variable List**

In the following Cisco vEdge Router variable list, same variable names can be used for service chains five and six respectively with appropriate renumbering as mentioned for service chains.

## **Cisco vEdge Router Variable List**

## **Cisco vEdge Router is in StandAlone Mode and Neighbor is in HA Mode**

The input to the first VNF is in access mode (hypervisor-tagged) and the neighbor (ASAv firewall) is in HA mode.

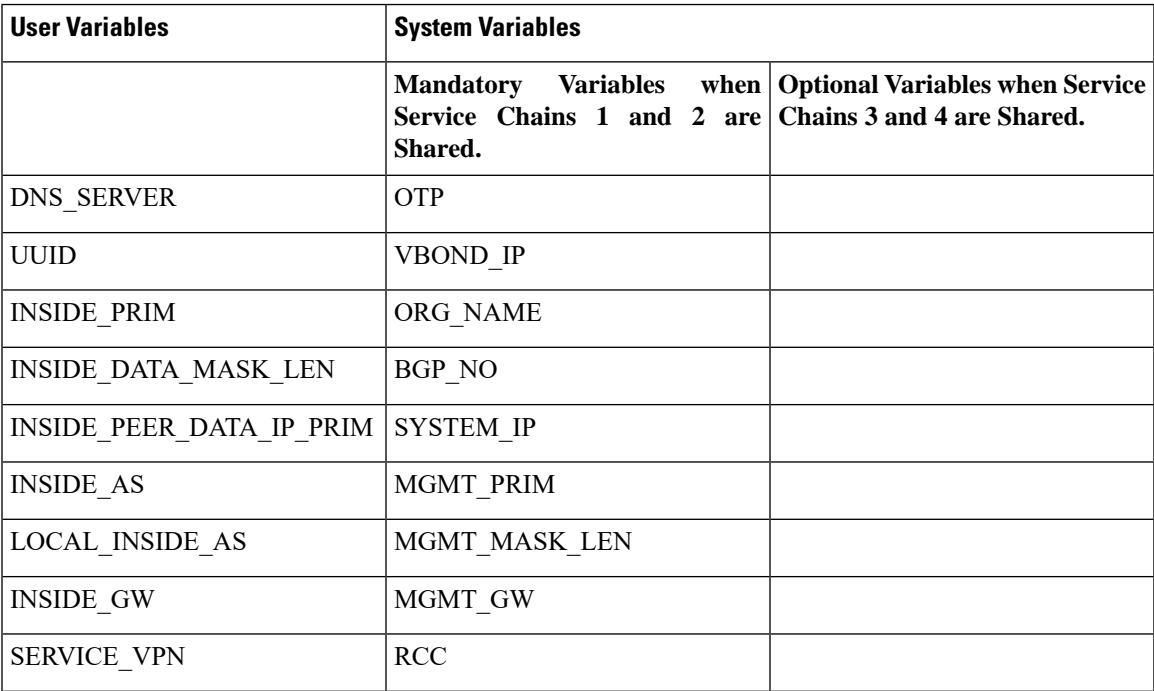

I

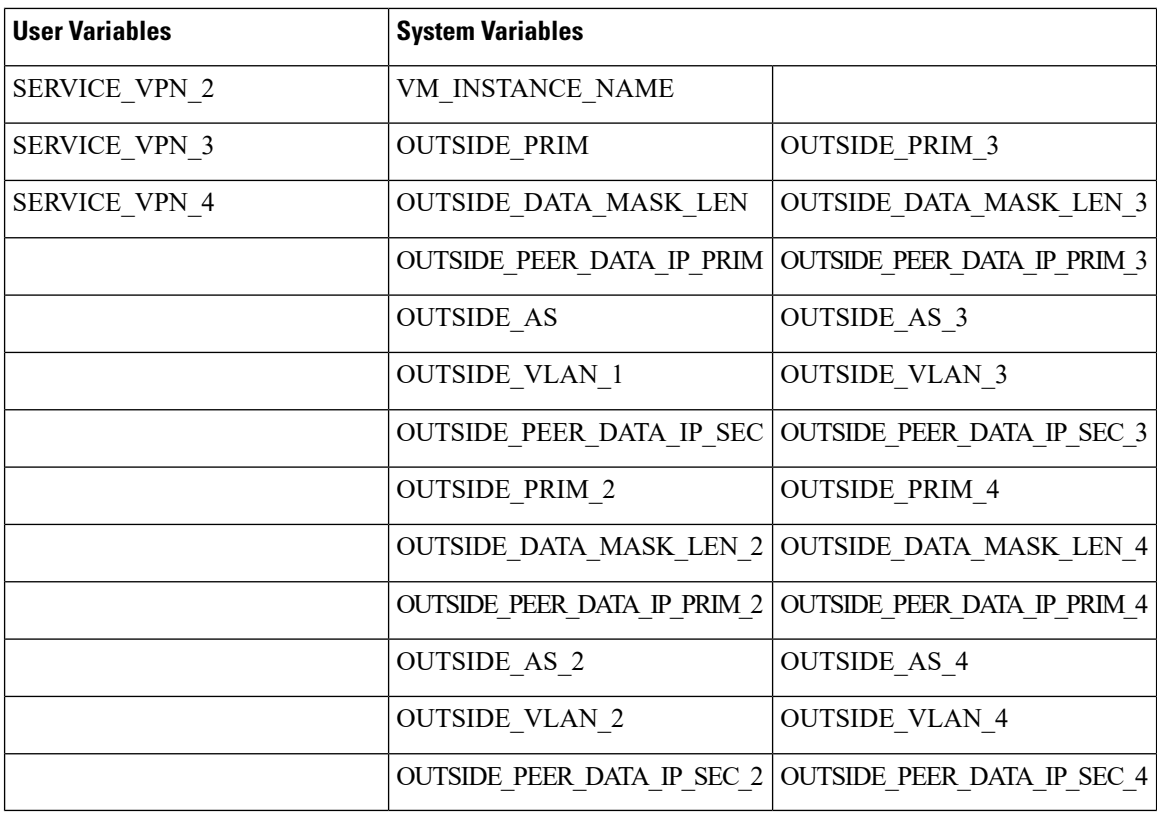

## **Cisco vEdge Router Variable List**

## **Cisco vEdge Router is in StandAlone Mode and Neighbor is in StandAlone Mode**

The input to the first VNF is in access mode (hypervisor-tagged) and the neighbor is in StandAlone mode.

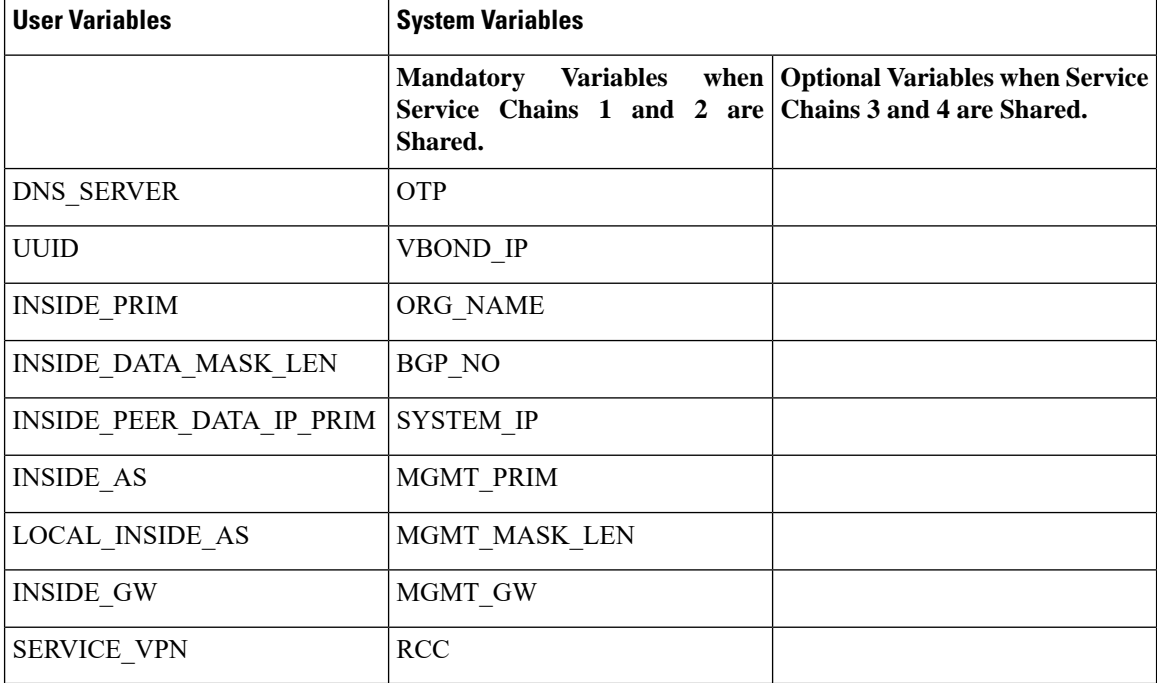

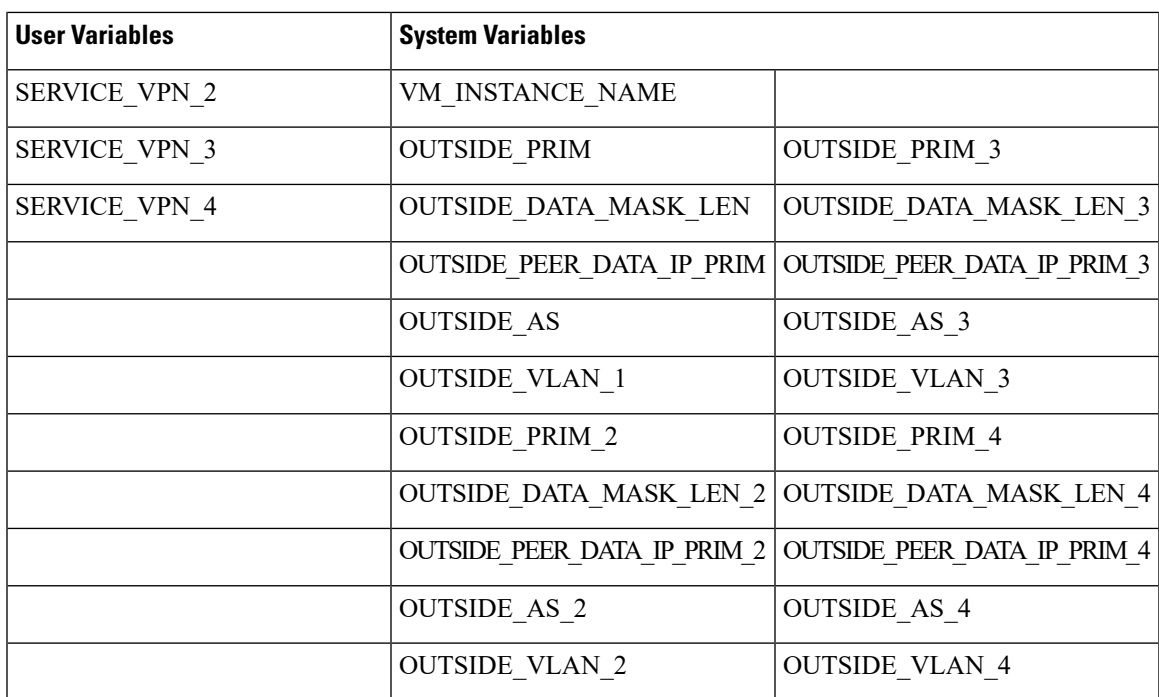

## **Cisco vEdge Router Variable List**

## **Cisco vEdge Router is in StandAlone Mode and Neighbor is in StandAlone Mode**

The input to the first VNF is in the trunk mode (VNF-tagged) and the neighbor is in StandAlone mode.

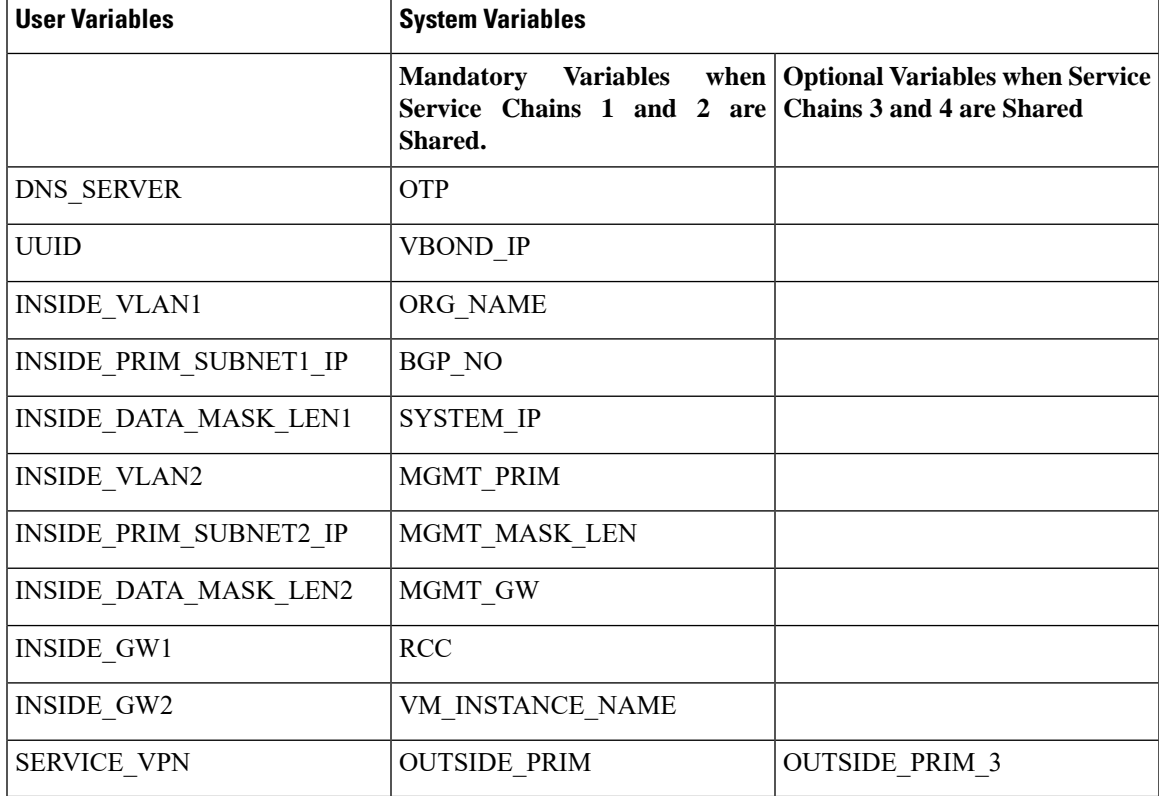

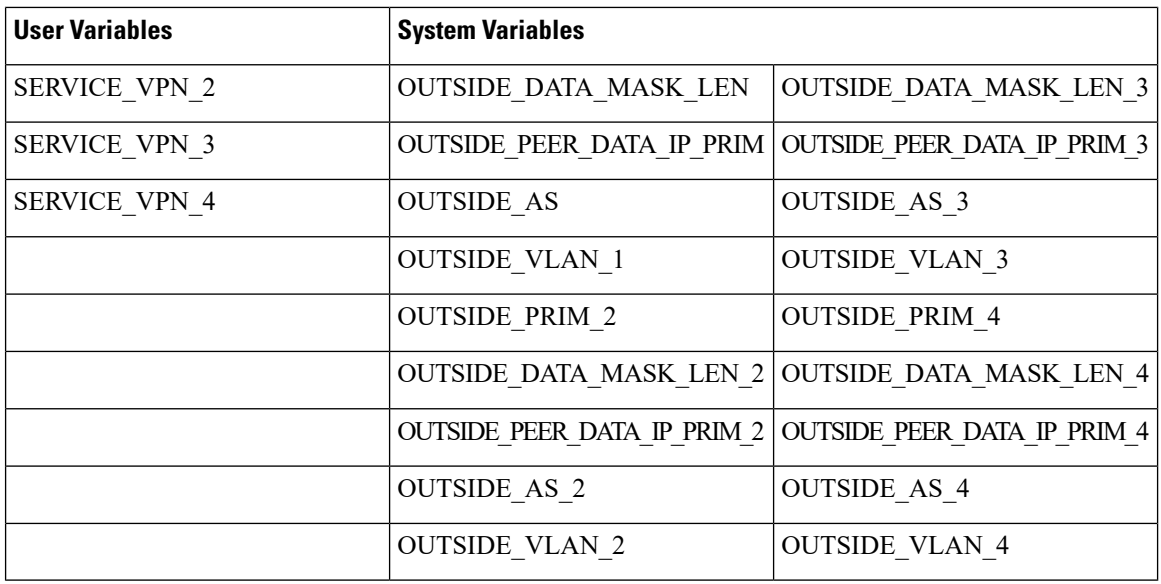

## **Cisco vEdge Router Variable List**

## **Cisco vEdge Router is in StandAlone Mode and Neighbor is in HA Mode**

The input to the first VNF is in the trunk mode (VNF-tagged) and the neighbor is in HA mode.

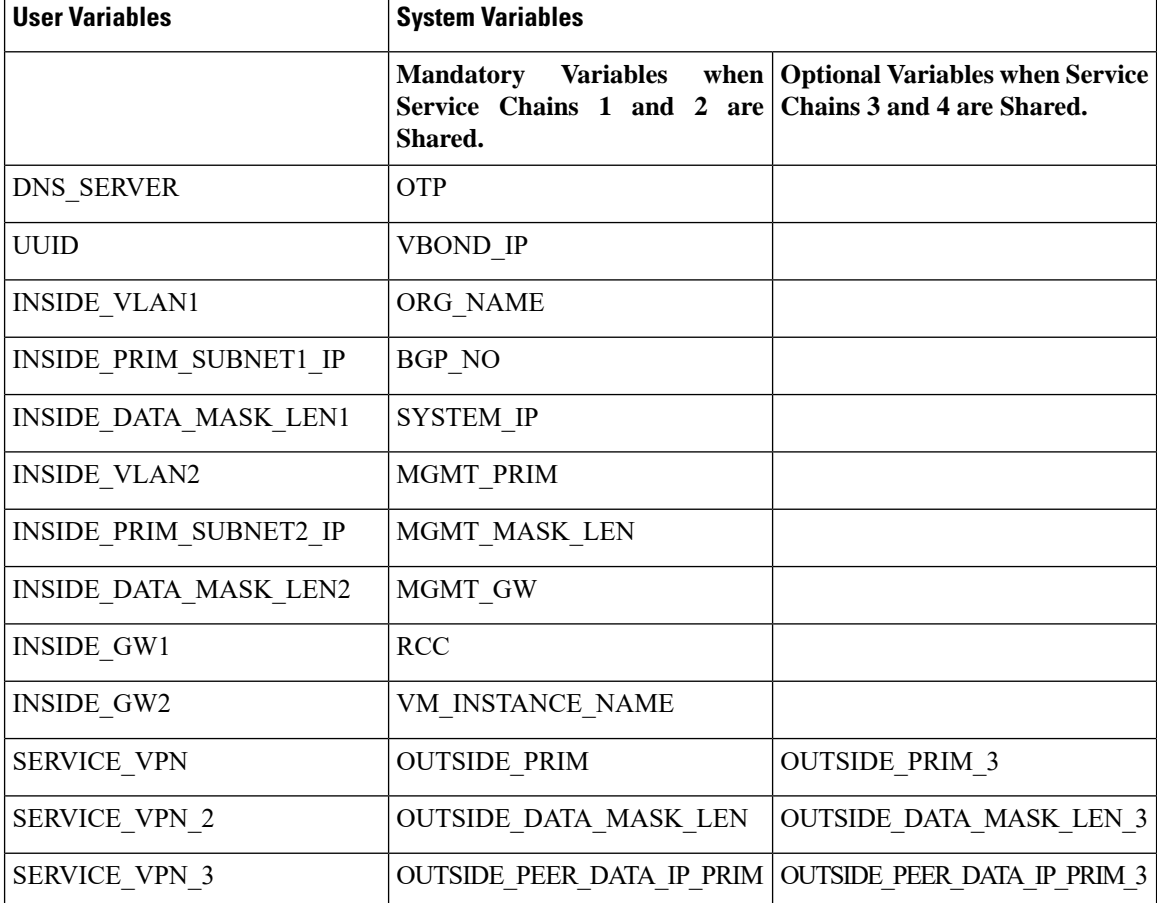

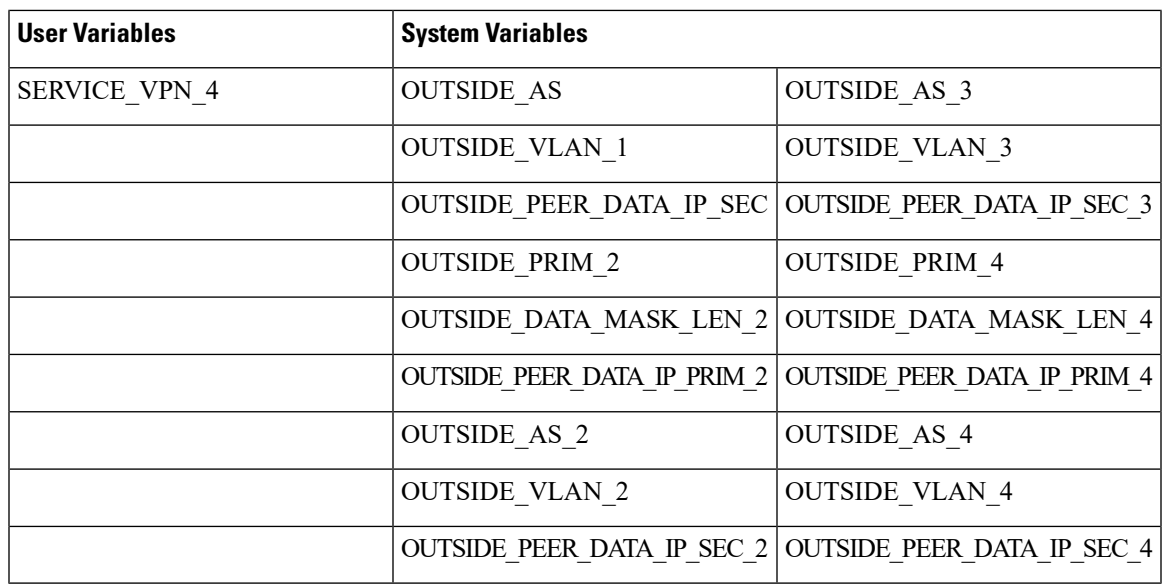

## <span id="page-164-0"></span>**Cisco CSR1000V Variable List**

## **Last Cisco CSR1000V VNF is in HA Mode and Neighbor is in StandAlone Mode**

The output from the last VNF is in access mode (hypervisor-tagged) and the neighbor (ASAv firewall) is in StandAlone mode.

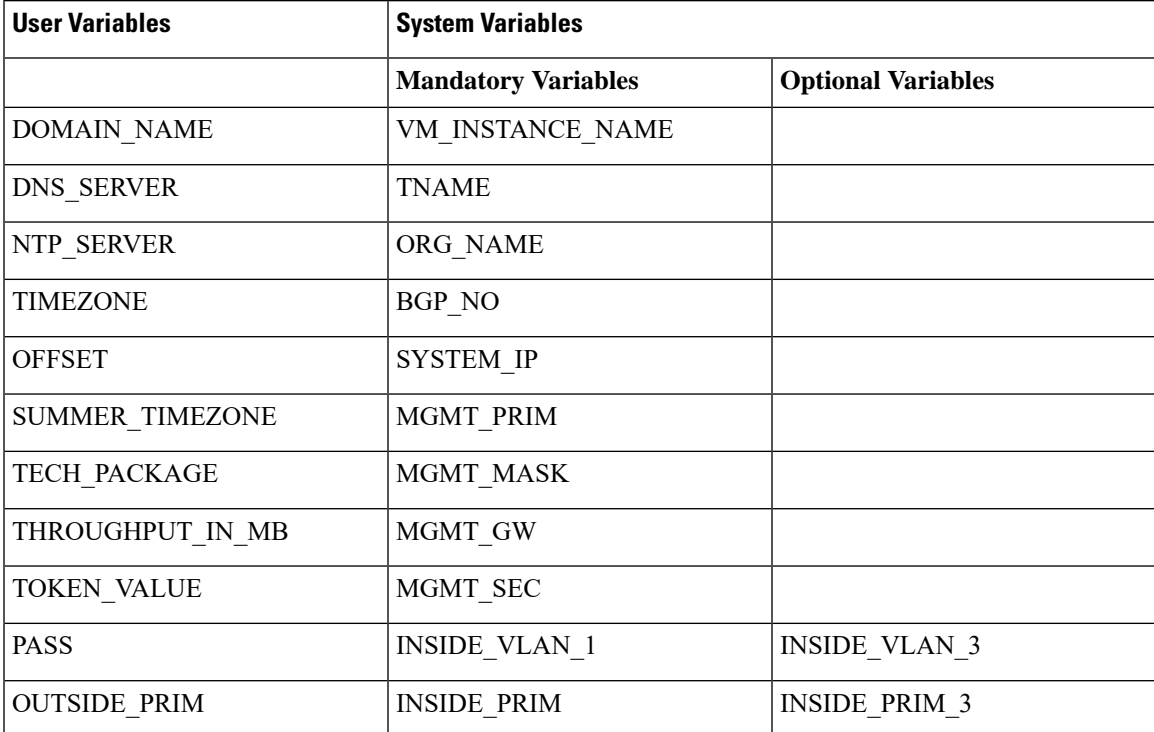

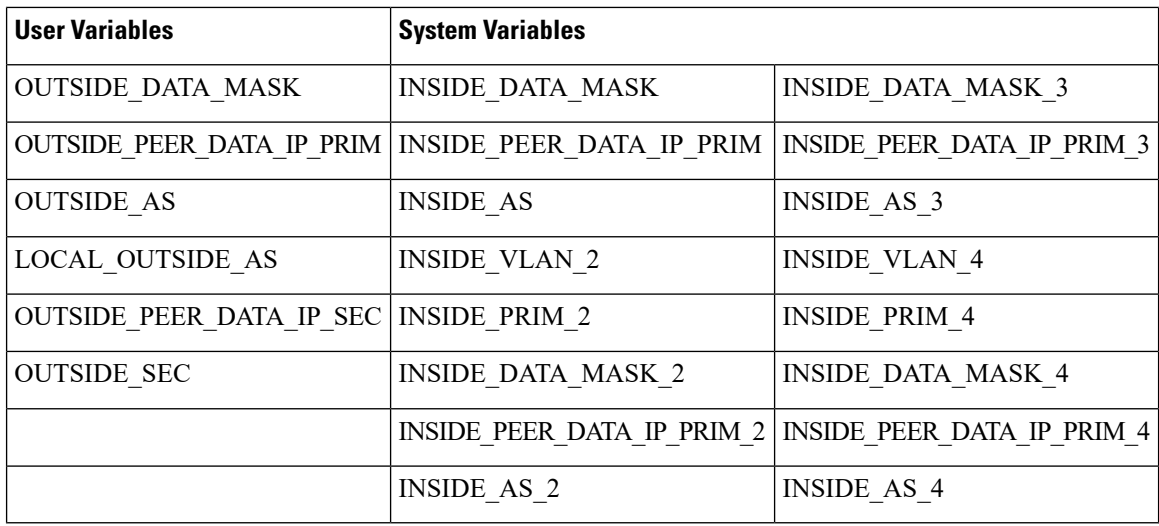

## **Last Cisco CSR1000V VNF is in StandAlone Mode and Neighbor is in StandAlone Mode**

The output from the last VNF is in access mode (hypervisor-tagged) and the neighbor is in StandAlone mode.

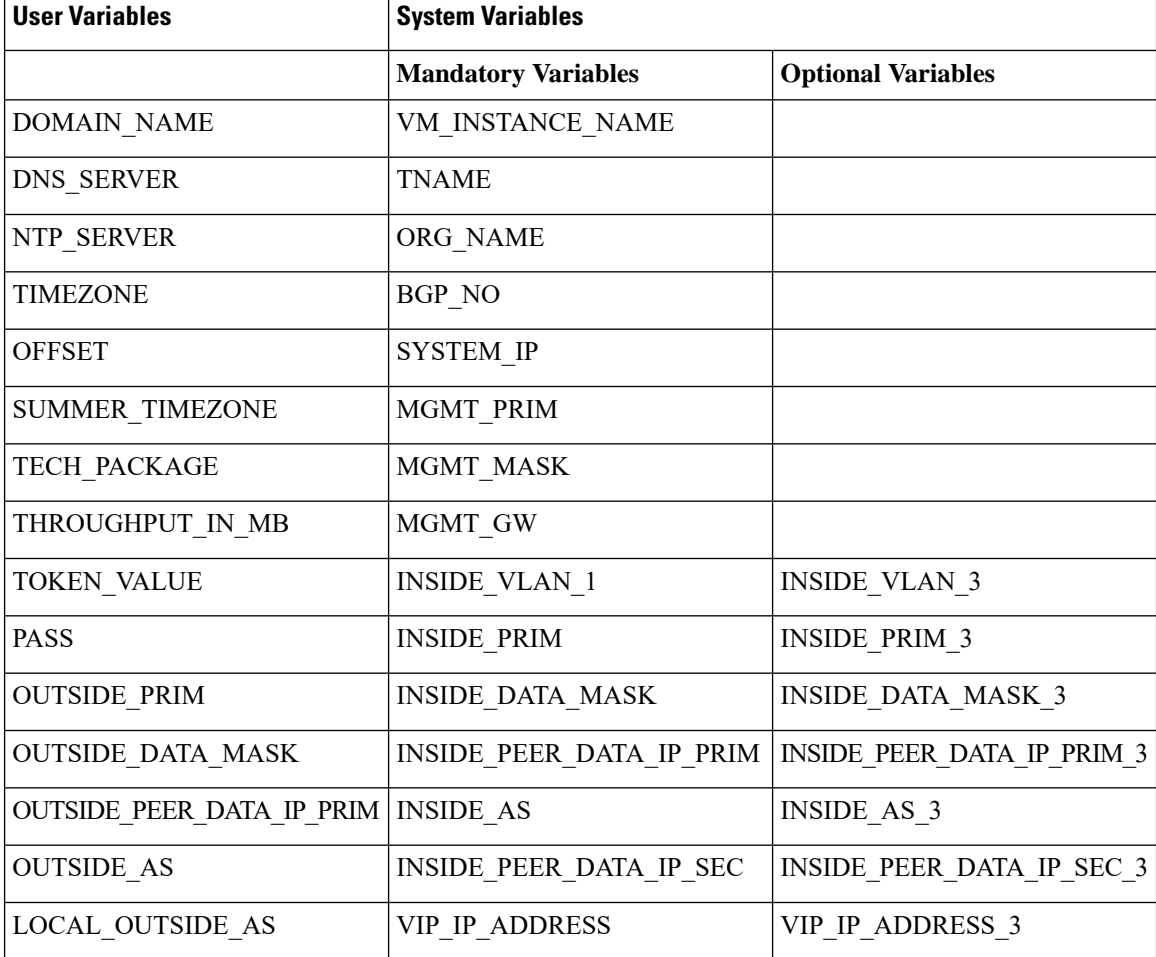

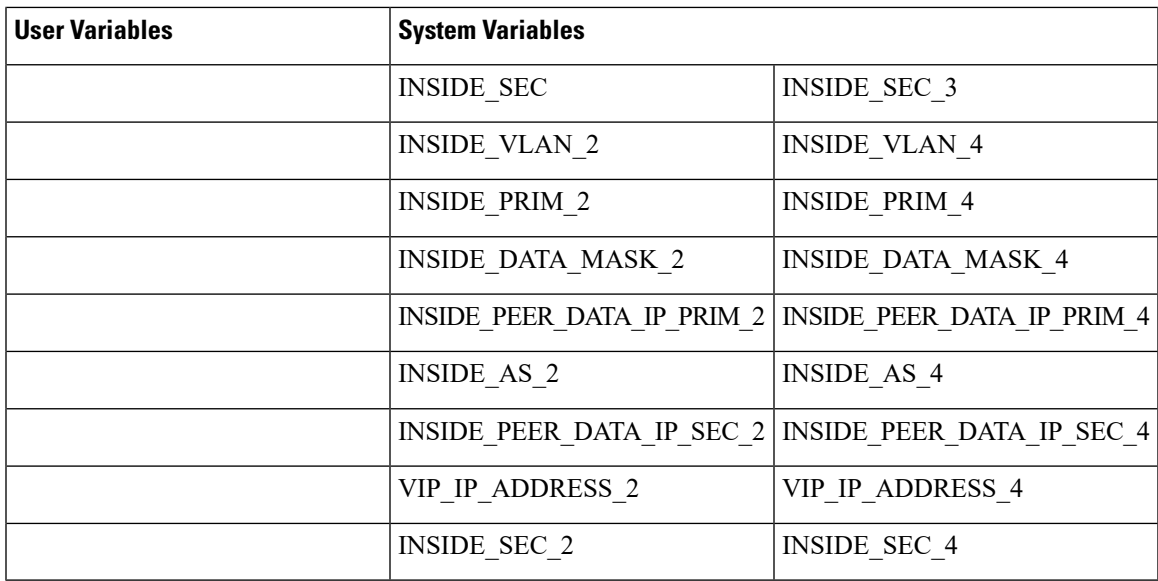

## **Last Cisco CSR1000V VNF is in StandAlone Mode and Neighbor is in HA Mode**

The output from the last VNF is in access mode (hypervisor-tagged) and the neighbor is in HA mode.

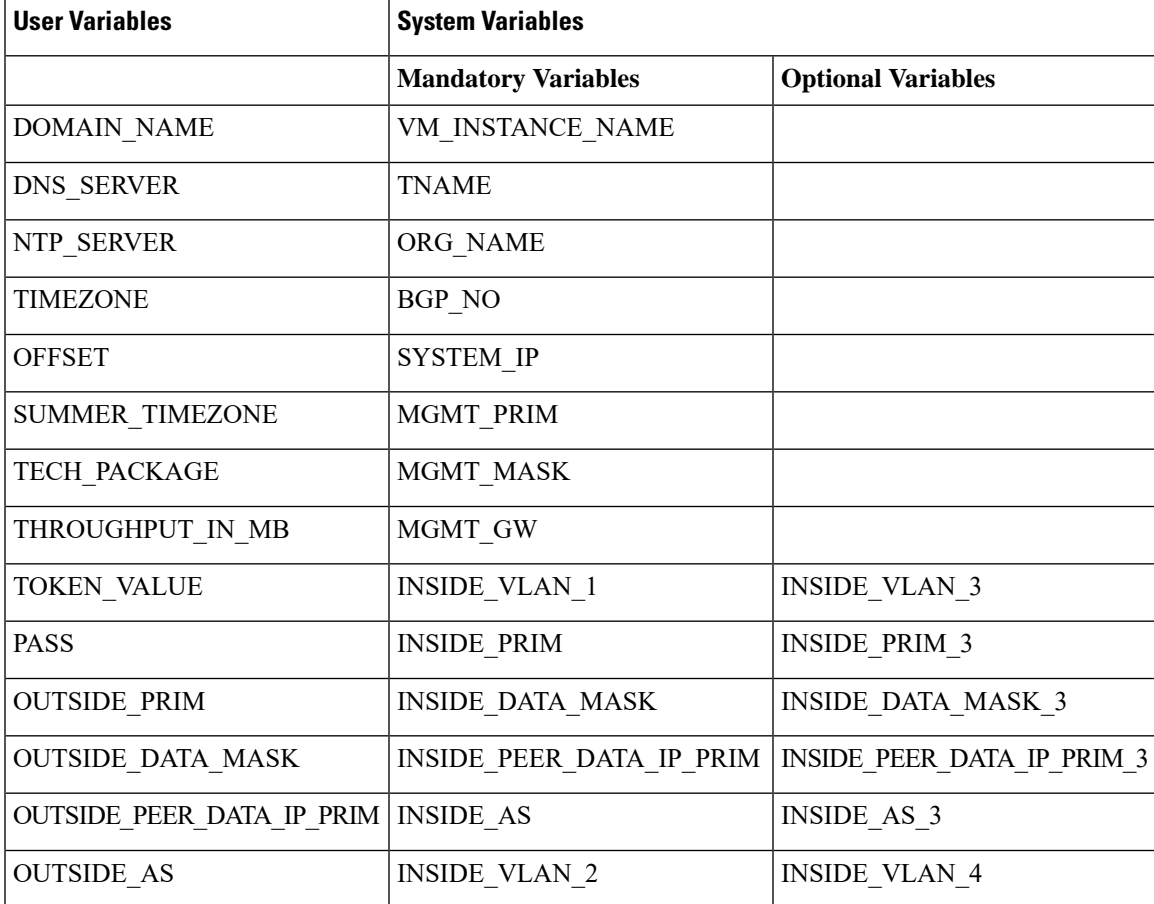

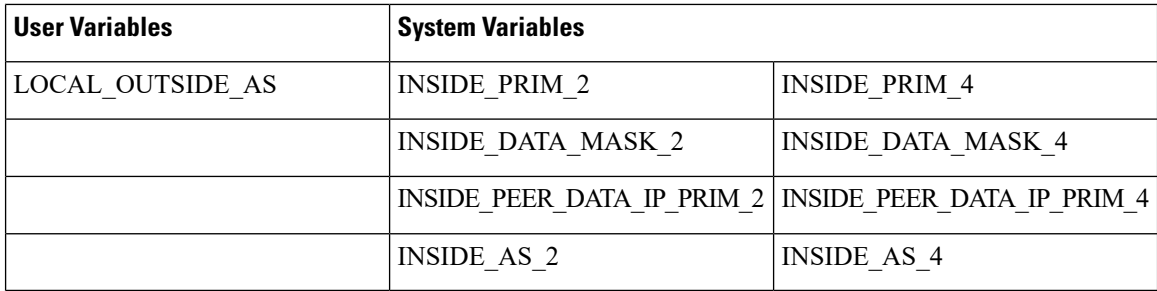

## **Last Cisco CSR1000V VNF is in HA Mode and Neighbor is in HA Mode**

The output from the last VNF is in access mode (hypervisor-tagged) and the neighbor is in HA mode.

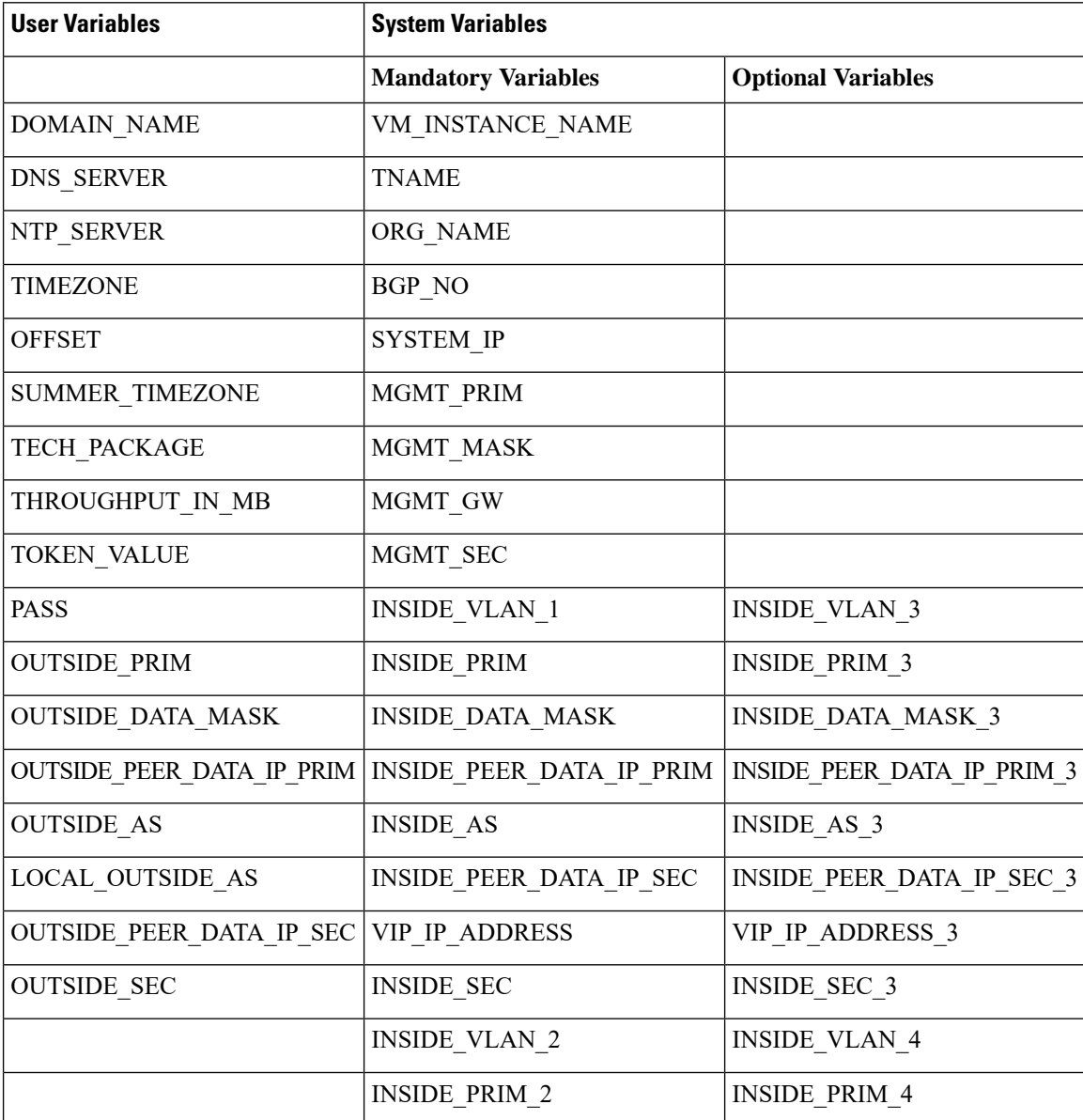

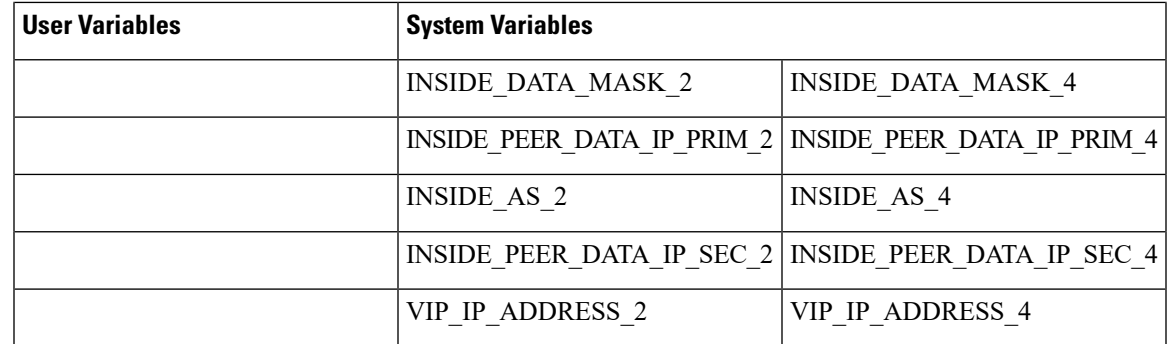

# <span id="page-168-0"></span>**ASAv Variable List**

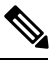

**Note**

In the following ASAv variable list, same variable names can be used for service chains five and six respectively with appropriate renumbering as mentioned for service chains.

## **ASAv Variable List**

## **First ASAv VNF is in HA Mode and Neighbor is in HA Mode**

The input to the first VNF is in access mode (hypervisor-tagged) and the neighbor is in HA mode.

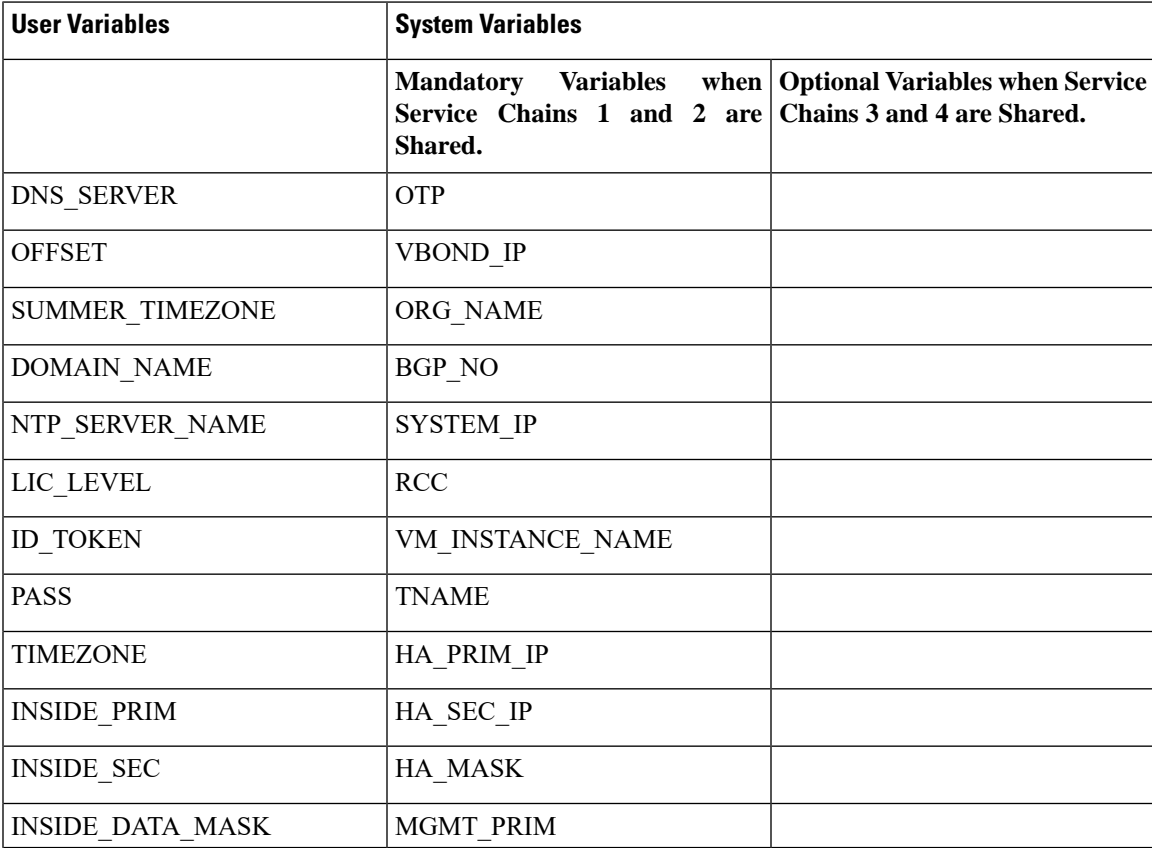

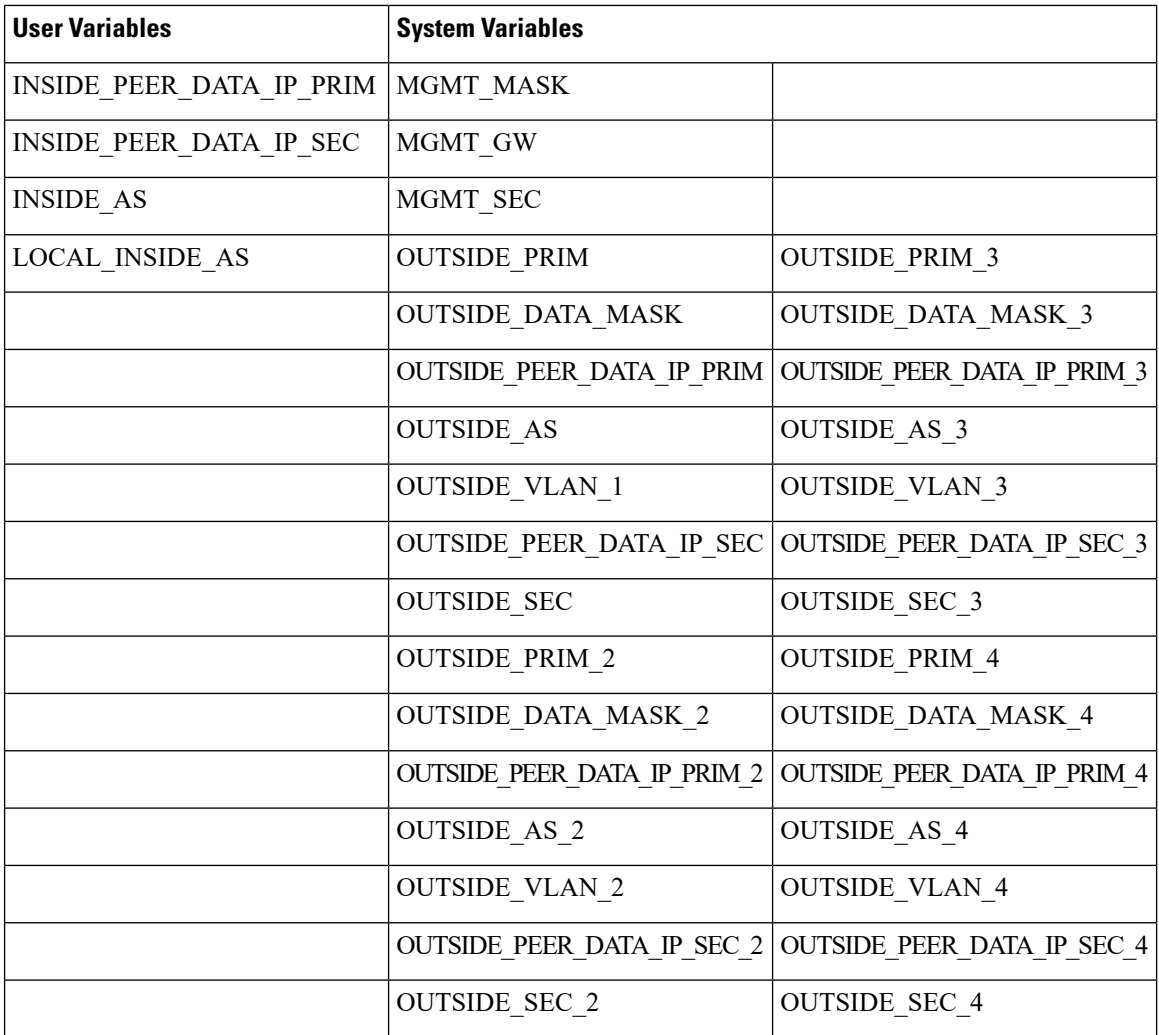

## **ASAv Variable List**

## **First ASAv VNF is in StandAlone Mode and Neighbor is in StandAlone Mode**

The input to the first VNF is in access mode (hypervisor-tagged) and the neighbor is in StandAlone mode.

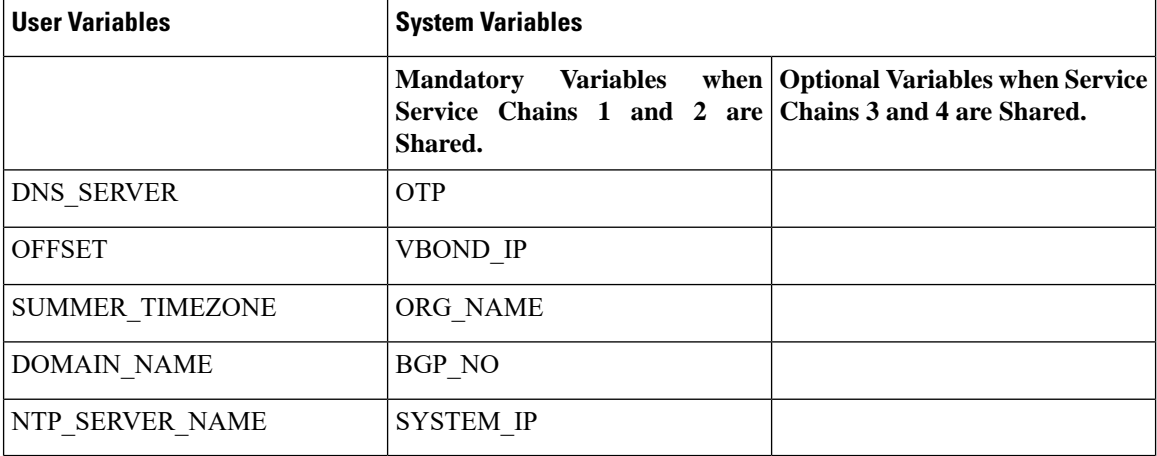

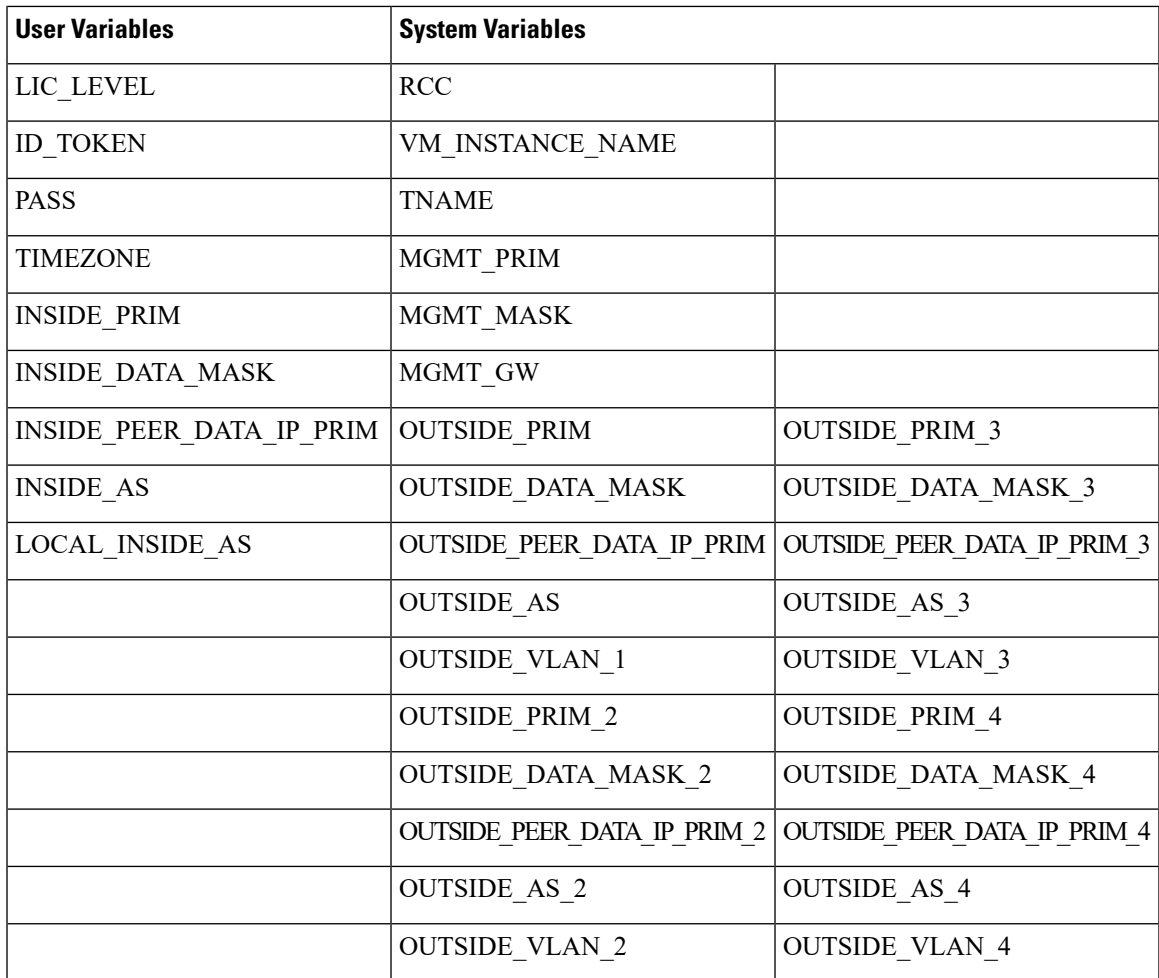

## **ASAv Variable List**

## **First ASAv VNF is in StandAlone Mode and Neighbor is in HA Mode**

The input to the first VNF is in access mode (hypervisor-tagged) and the neighbor is in HA mode.

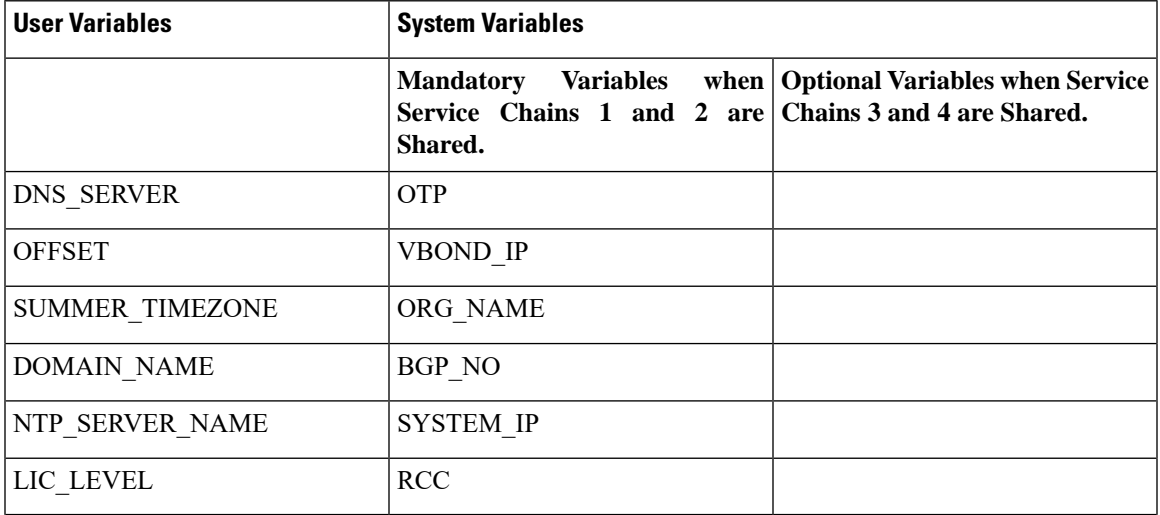

I

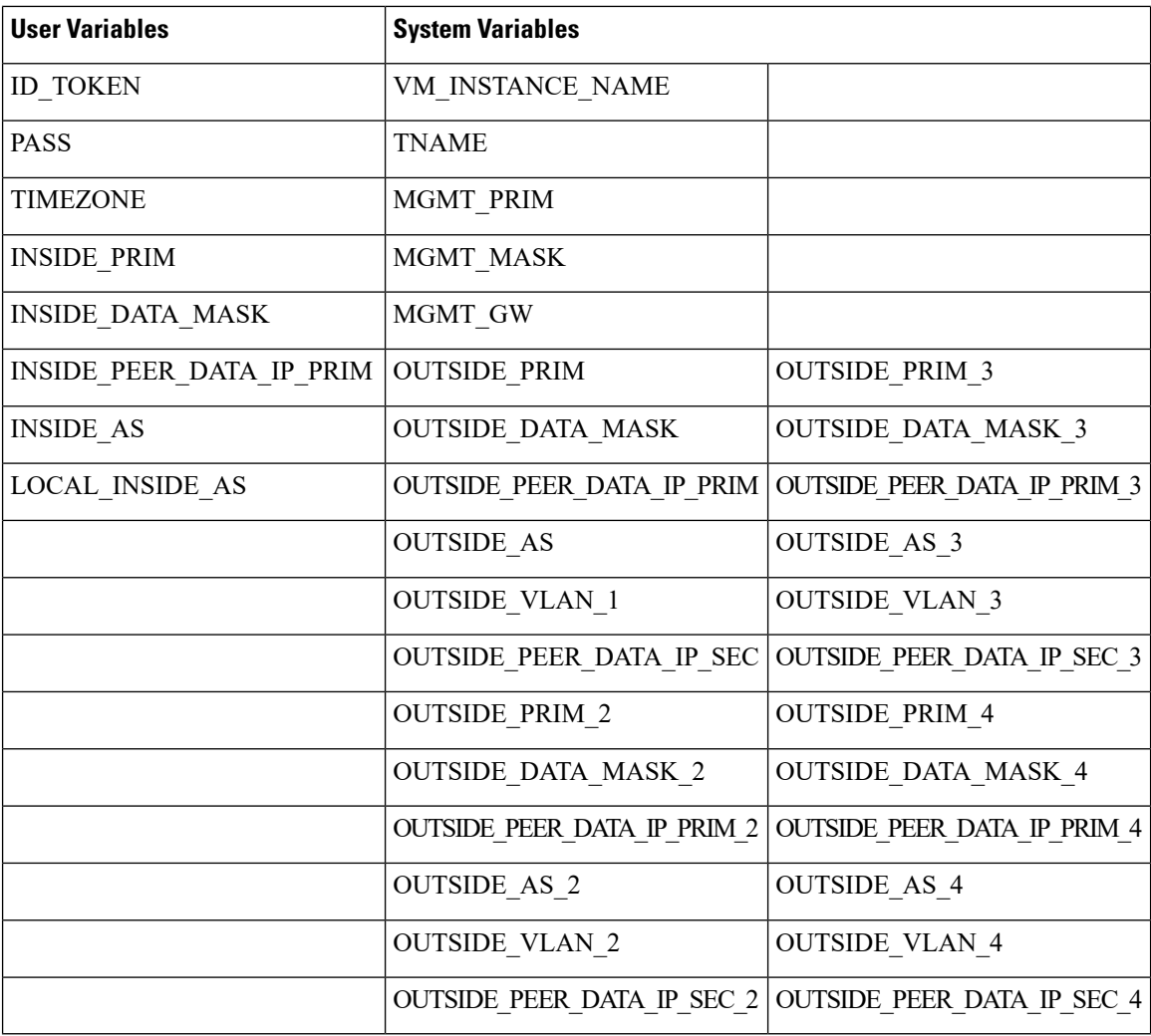

## **ASAv Variable List**

## **First ASAv VNF is in HA Mode and Neighbor is in HA Mode**

The input to the first VNF is in the trunk mode (vnf-tagged) and the neighbor is in HA mode.

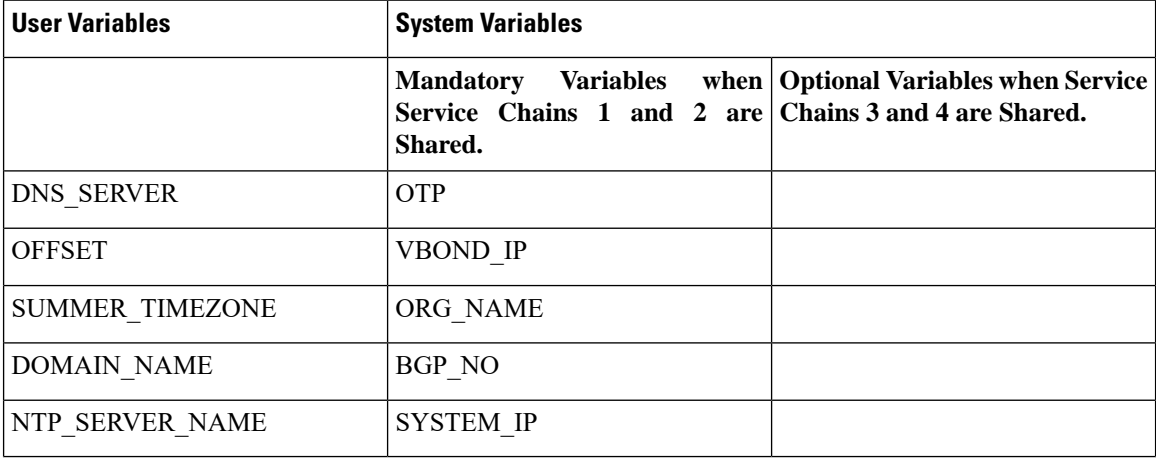

 $\mathbf l$ 

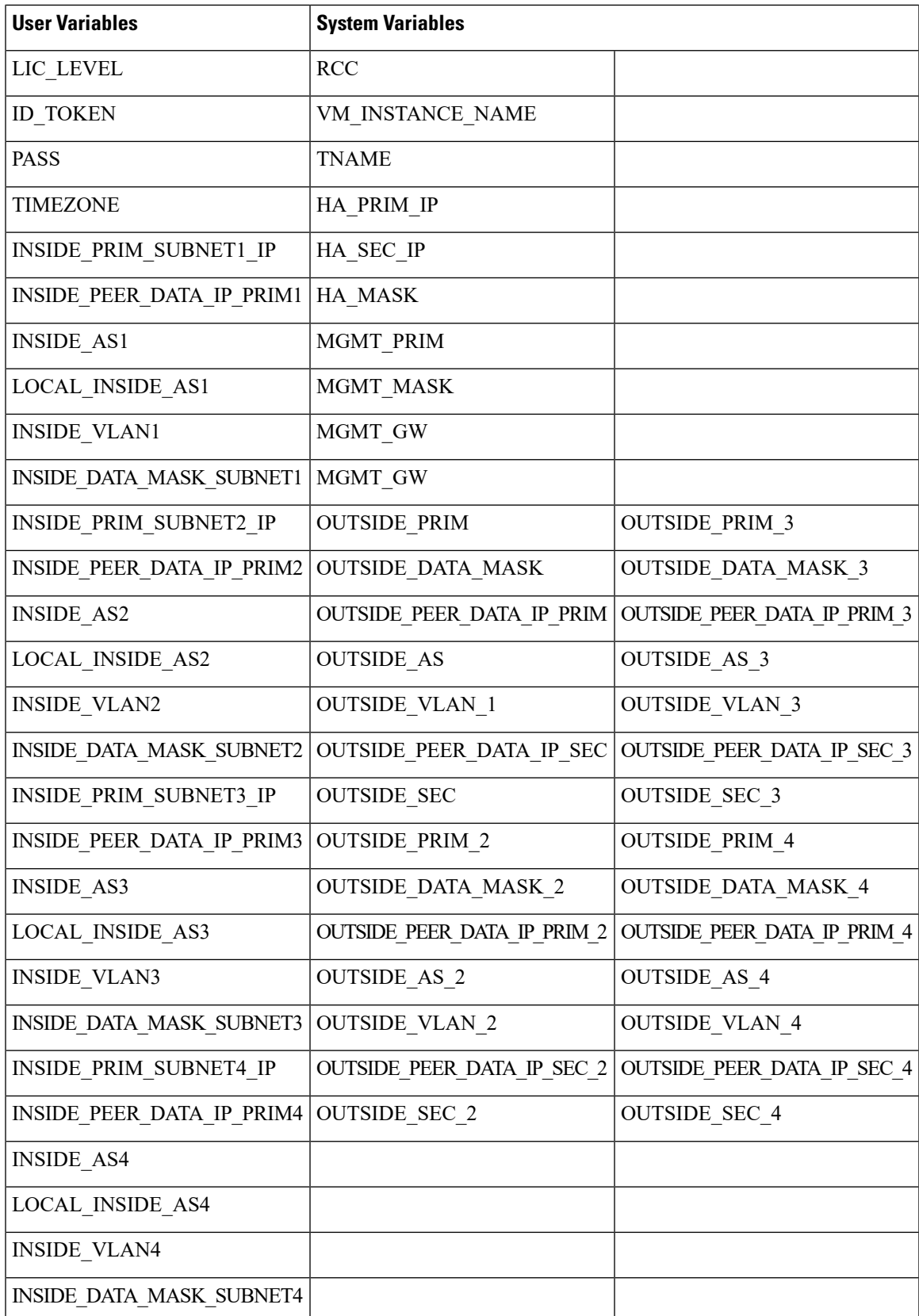

I